# Guide Azure DevOps Services Plan smarter, collaborate better, and ship faster with a set of modern dev services.

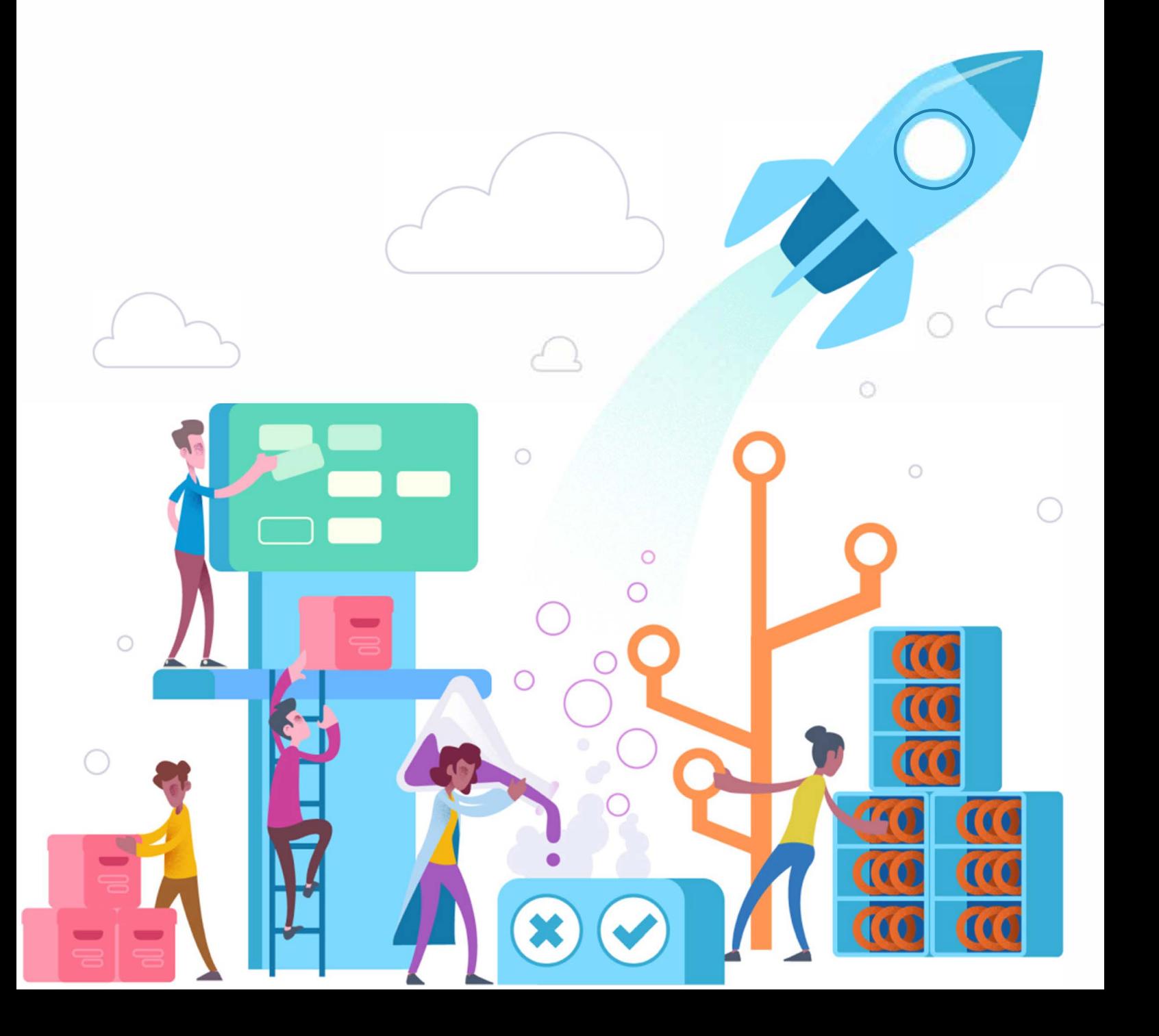

## **Contents**

Azure [DevOps](file:///T:/ws5p/all/user-guide/index.yml) user guide

**Overview** 

What is Azure [DevOps?](#page-2-0)

[Overview](#page-3-0) of services

[Where's](#page-11-0) VSTS?

Quickstarts for users

[Code](#page-14-0) with Git

Set up continuous [integration](#page-18-0) & delivery

Plan & track [work](#page-49-0)

Add & run [manual](#page-52-0) tests

View [permissions](#page-59-0)

Quickstarts for admins

Sign up for Azure [DevOps](#page-63-0)

Create [organizations](#page-67-0)

Add users to a [project](#page-72-0) or team

[Configure](#page-79-0) team resources

Get [started](#page-81-0) as an admin

Install a [Marketplace](#page-86-0) extension

Tutorials for users

Set [favorites](#page-89-0)

Follow work & pull [requests](#page-101-0)

Get started as a [Stakeholder](#page-104-0)

Tutorials for admins

Change individual [permissions](#page-111-0)

Grant or restrict [permissions](#page-119-0) to select tasks

**Concepts** 

Key [concepts](#page-123-0)

Define organizations and projects

Source [control](#page-130-0)

<span id="page-2-0"></span>[Backlogs,](#page-132-0) boards, & Agile tools [Clients](#page-137-0) & tools Software [development](#page-142-0) roles What's the difference? Azure DevOps Services vs. TFS **[Glossary](#page-149-0)** How-to guides [Sign-in](#page-153-0) to the web or a client Troubleshooting [Troubleshoot](#page-154-0) connection [TF31002:](#page-158-0) Unable to connect Troubleshoot network connections and whitelist addresses Get support, provide [feedback](#page-162-0) Reference [Permissions](#page-166-0) & access (Security) About access levels [Keyboard](#page-185-0) shortcuts [Navigate](#page-193-0) in Team Explorer [FAQs](#page-199-0) **Resources** Web portal [navigation](#page-201-0) [Manage](#page-204-0) projects [Security](#page-205-0) & identity [Billing](#page-207-0) Visual [Studio](https://visualstudio.microsoft.com/vs/) IDE Visual [Studio](https://code.visualstudio.com/docs) Code Visual [Studio](https://visualstudio.microsoft.com/vs/mac/) for Mac

## <span id="page-3-0"></span>What is Azure DevOps Services?

9/10/2018 • 2 minutes to read • Edit [Online](https://github.com/MicrosoftDocs/vsts-docs/blob/master/docs/user-guide/what-is-vsts.md)

#### **Azure DevOps Services**

Azure DevOps Services is a cloud service for collaborating on code development. It provides an integrated set of features that you access through your web browser or IDE client, including the following:

- Git repositories for source control of your code
- Build and release management to support continuous integration and delivery of your apps
- Agile tools to support planning and tracking your work, code defects, and issues using Kanban and Scrum methods
- A variety of tools to testyour apps, including manual/exploratory testing, load testing,and continuous testing
- Highly customizable dashboards for sharing progress and trends  $\bullet$
- Built-in wiki for sharing information with your team  $\bullet$

In addition, the Azure DevOps ecosystem provides support for adding extensions, integrating with other popular services, such as: Campfire, Slack, Trello, UserVoice, and more, and developing your own custom extensions.

Choose Azure DevOps Services when you want quick setup, maintenance-free operations,easy collaboration across domains, elastic scale, and rock-solid security. You'll also have access to cloud load testing, cloud build servers, and application insights.

### <span id="page-3-1"></span>Where do I start?

We've made it easy for you to start for free and try out our services.

Sign up for free by creating an organization and then, either upload your code to share or source control, or begin tracking your work using Scrum, Kanban, or a combination of methods.

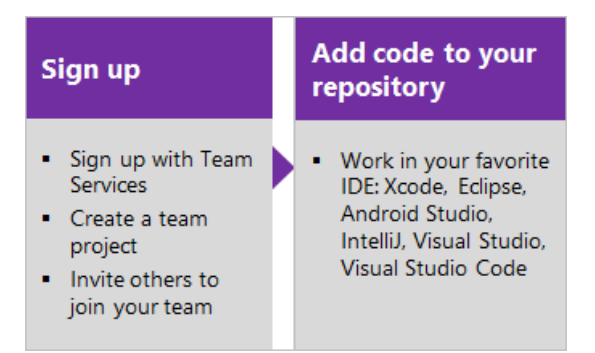

### Try this next

Sign up and invite teammates

### Related articles

- A tour of [services](#page-3-0)
- Key [concepts](#page-123-0)
- [Client-server](#page-137-0) tools
- Software [development](#page-142-0) roles
- Pricing Azure [DevOps](https://visualstudio.microsoft.com/team-services/pricing/)

## What do I get with Azure DevOps Services or TFS?

9/11/2018 • 6 minutes to read • Edit [Online](https://github.com/MicrosoftDocs/vsts-docs/blob/master/docs/user-guide/services.md)

#### **Azure DevOps Services | TFS 2018 | TFS 2017 | TFS 2015 | TFS 2013**

<span id="page-4-0"></span>With Azure DevOps Services and TFS, you gain an integrated set of services and tools to manage your software projects, from planning and development through testing and deployment. Services are delivered through a client-server model, many of which are delivered through an easy-to-use web interface that you can access from all major browsers. Some services, such as source control, build pipelines, and work tracking, can also be managed through a client.

Access Web services through the following areas, as shown in the following image.

#### **NOTE**

The **New navigation** feature provides a vertical navigation experience and is in preview for Azure DevOps Services. When you enable new [navigation](https://docs.microsoft.com/en-us/azure/devops/all/project/navigation/preview-features), you automatically enable several new Agile tool features that are described in the New Work Hubs blog post.

On-premises Microsoft Team Foundation Server users can select **Previous navigation** for guidance.

- New [navigation](#page-3-1)
- Previous navigation

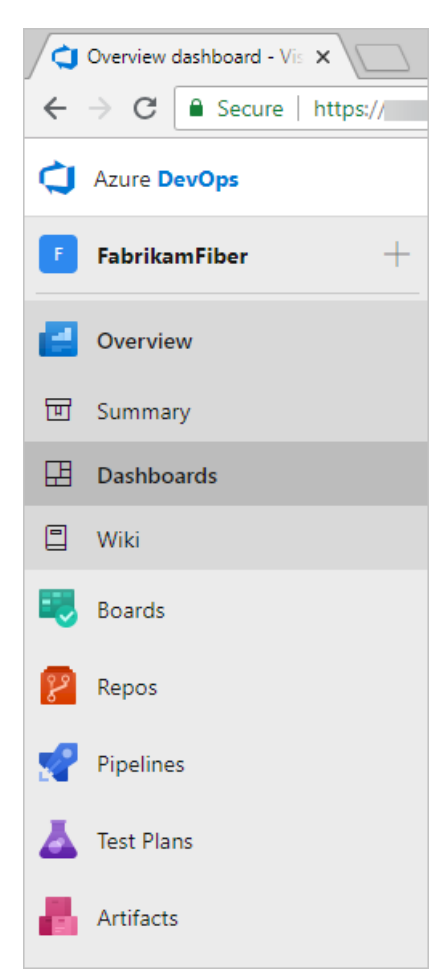

<span id="page-4-1"></span>Many of our services are either free for small teams or available through a subscription model or per use model. Where needed, you can exercise a hybrid approach where you use an on-premises TFS to manage your code and work, and purchase cloud build or testing services on an as-needed basis.

For information about client tools, see [Tools](#page-137-0).

### **Dashboards**

From **Dashboards** you gain access to user-configurable dashboards.

- New [navigation](#page-4-0)
- Previous navigation  $\bullet$

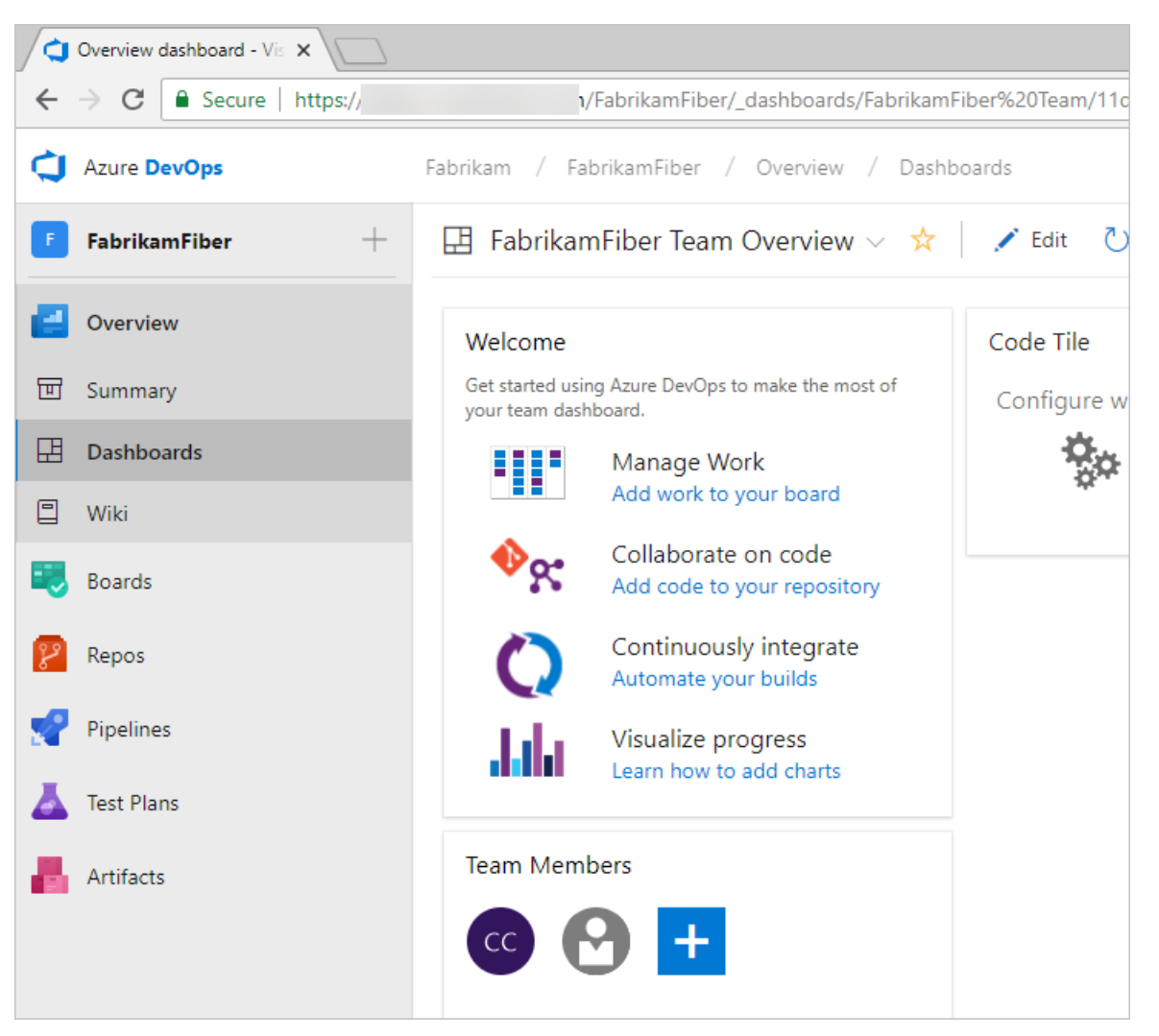

You can perform the following tasks in Dashboards:

- Add, configure, and manage dashboards
- Configure widgets thatyou add to dashboards
- Quickly navigate to different areas of your project

<span id="page-5-0"></span>To learn more, see [Dashboards](https://docs.microsoft.com/en-us/azure/devops/all/report/dashboards/dashboards).

### Source control

- New [navigation](#page-4-1)
- Previous navigation

From **Repos**, you gain access to your source control Git-based or TFVC repositories to support version control of your software projects. These repositories are private.

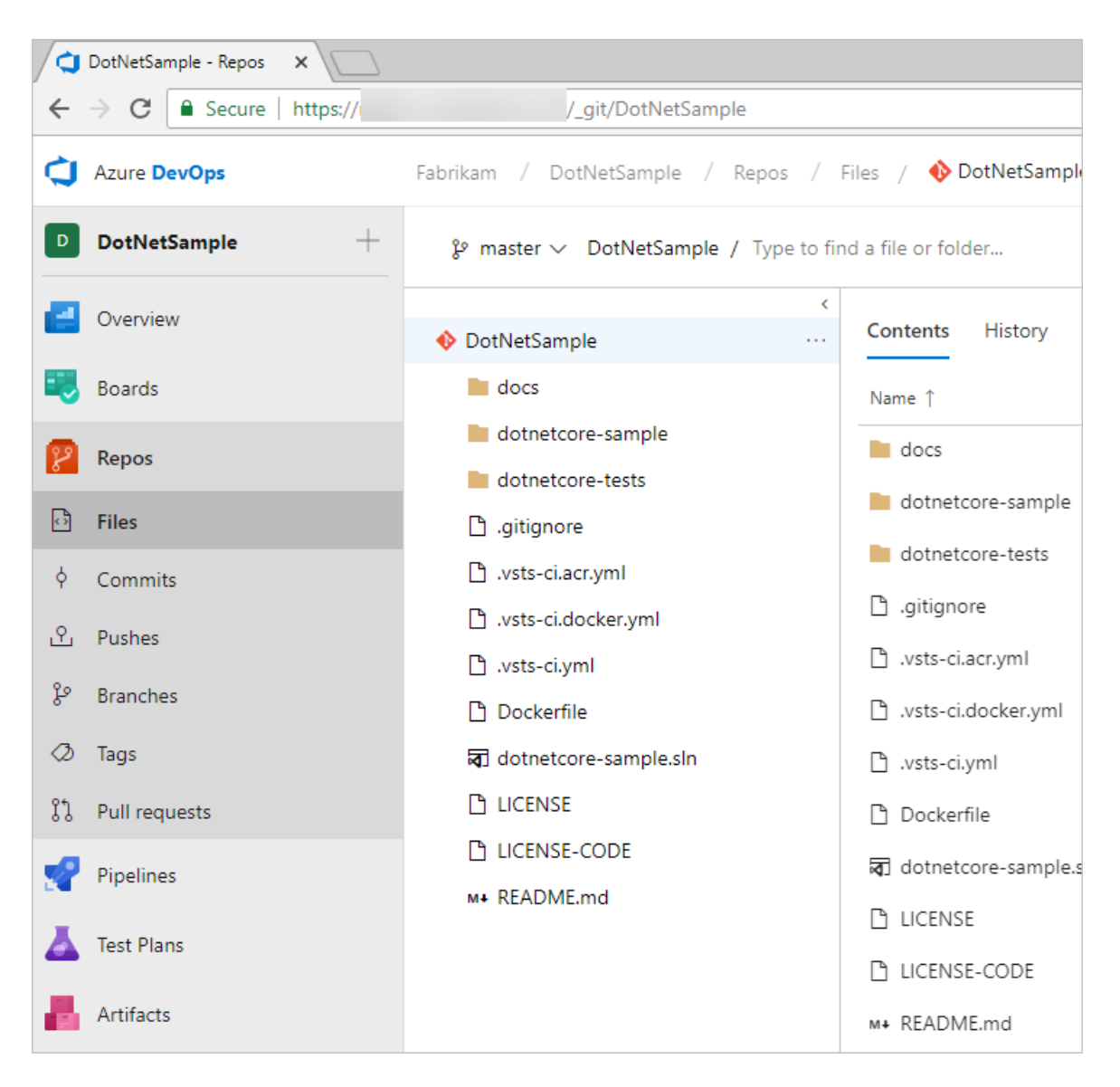

From Azure Repos for Git you can perform the following tasks:

- Review, download, and edit files and review the change history for a file
- Review and manage commits that have been pushed  $\bullet$
- Review, create, approve, comment, and complete pull requests  $\bullet$
- Add and manage Git tags

To learn more, see the overviews for [Git](https://docs.microsoft.com/en-us/azure/devops/all/repos/git/overview) or [TFVC](https://docs.microsoft.com/en-us/azure/devops/all/repos/tfvc/overview).

### Plan and track work

- New [navigation](#page-5-0)
- Previous navigation

<span id="page-6-0"></span>From **Boards**, you gain access to Agile tools to support planning and tracking work.

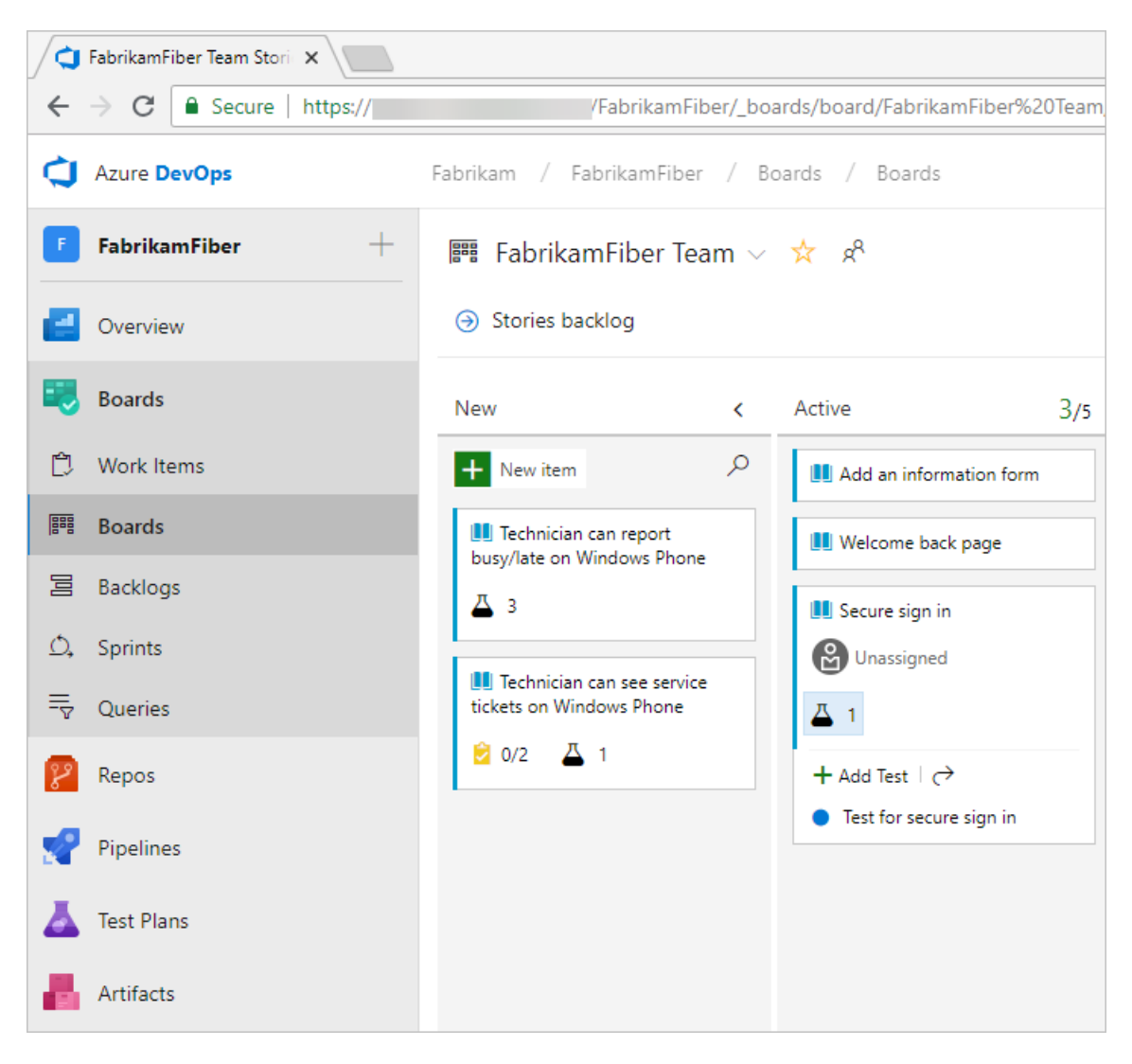

Specifically, you can perform the following tasks:

- Add and update work items
- Define work item queries and create status and trend charts based on those queries
- Manage your product backlog
- Plan sprints using sprint backlogs
- $\bullet$  Review sprint tasks and update tasks through the task boards
- <span id="page-7-0"></span>• Visualize the work flow and update status using Kanban boards
- Manage portfolios by grouping stories under features and features under epics

See Backlogs, boards, and plans for an overview of each.

### Continuous integration and deployment

- New [navigation](#page-6-0)
- **•** Previous navigation

**Azure Pipelines** provides an integrated set of features to support building and deploying your applications.

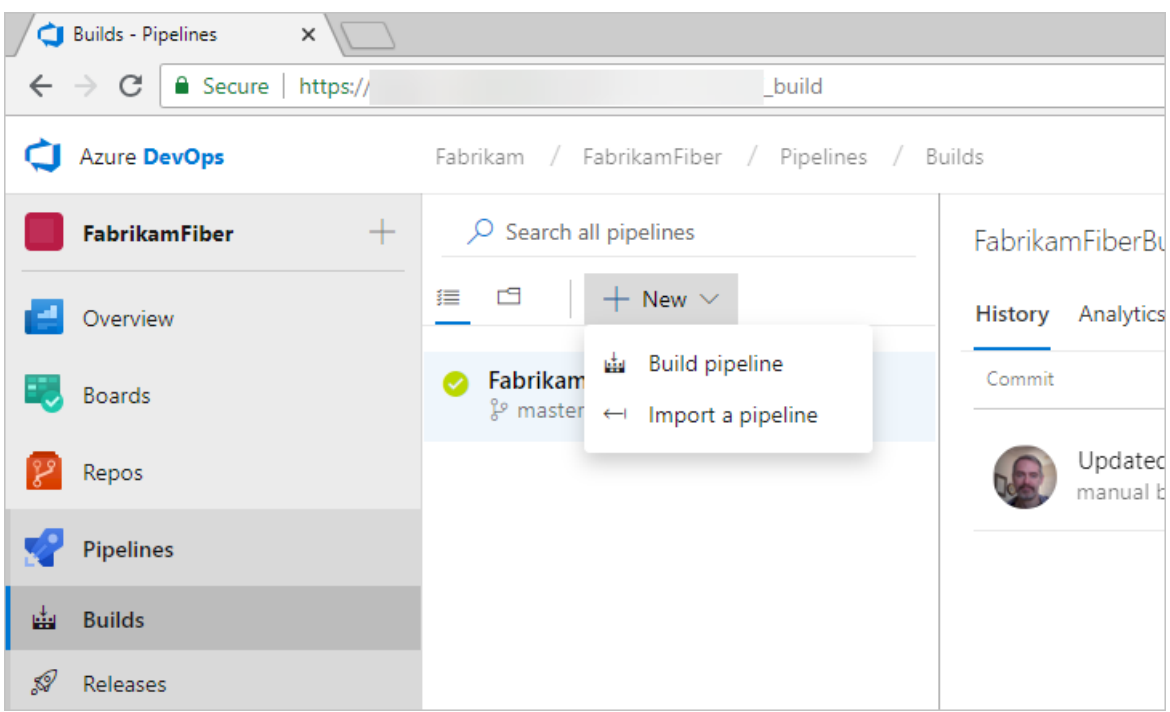

Use pipelines to implement continuous integration and continuous delivery.

- **Build automation**: Define the steps to take during build and the triggers that will initiate a build.
- **Release management**: Supports a rapid release cadence and management of simultaneous releases. You can configure release pipelines that represent your environments from development to production. Run automation to deploy your app to each environment. Add approvers to sign off that the app has been successfully deployed in an environment. Create your release manually or automatically from a build. Then track your releases as they are deployed to various environments.

To learn more, see [Continuous](https://docs.microsoft.com/en-us/azure/devops/all/pipelines/overview) integration on any platform.

### Manual, exploratory, and load testing

Test features support manual and exploratory testing, load or performance testing, and continuous testing.

- New [navigation](#page-7-0)
- Previous navigation

**Test Plans** supports creating and managing manual tests.

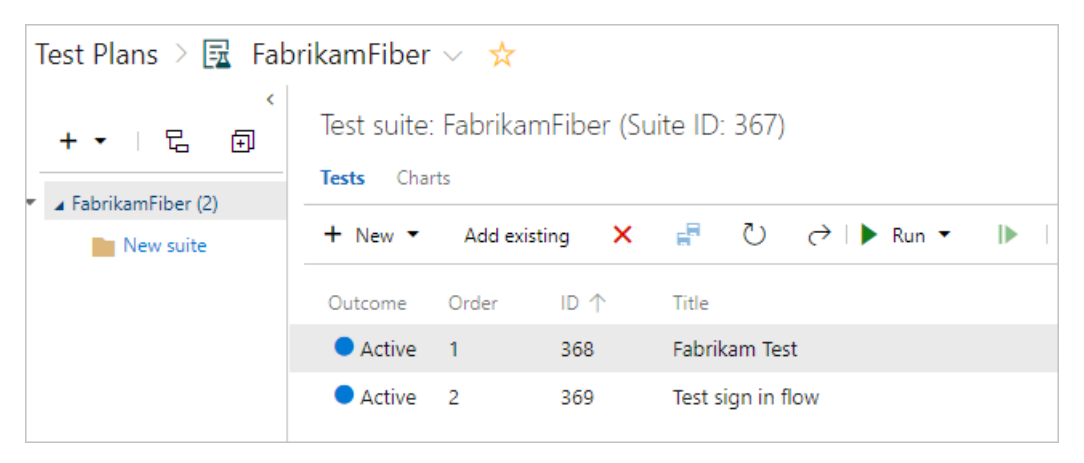

With test features, you gain access to the following features:

- Customization of workflows with test plan, test suite and test case work items
- End-to-end traceability from requirements to test cases and bugs with requirement-based test suites
- Criteria-based test selection with query-based test suites
- Excel-like interface with the grid for easy test case creation
- Reusable test steps and test data with shared steps and shared parameters
- Sharable test plans, test suites and test cases for reviewing with stakeholders
- Browser-based test execution on any platform
- Real-time charts for tracking test activity

To learn more, see Testing [overview](https://docs.microsoft.com/en-us/azure/devops/all/test/index).

### Collaboration services

The following services work across the previously mentioned services to support:

- Team dashboards
- Project Wiki
- Discussion within work item forms
- Linking of work items, commits, pull requests and other artifacts to support traceability
- Alerts and change notifications managed per user, team, project, or organization
- Request and manage feedback
- Analytics service, Analytic views, and Power BI reporting
- Dashboards
- Project Wiki
- Discussion within work item forms
- Linking of work items, commits, pull requests and other artifacts to support traceability
- Alerts and change notifications managed per user, team, project, or project collection
- Request and manage feedback
- SQL Server Reporting
- Dashboards
- Discussion within work item forms
- Linking of work items, commits, pull requests and other artifacts to support traceability
- Alerts and change notifications managed per user, team, project, or project collection
- Request and manage feedback
- Team (chat) rooms
- SQL Server Reporting

#### **NOTE**

Team rooms are deprecated for TFS 2017.2. Instead, we recommend you use service hooks to integrate with Microsoft Teams.

- Dashboards
- Linking of work items, commits, pull requests and other artifacts to support traceability
- Alerts and change notifications managed per user or for teams
- Request and manage feedback
- Team (chat) rooms
- SQL Server Reporting
- Team home page
- <span id="page-9-0"></span>• Linking of work items, commits, pull requests and other artifacts to support traceability
- Alerts and change notifications managed per user or for teams
- Request and manage feedback
- Team (chat) rooms
- SQL Server Reporting

### Service hooks

Service hooks enable you to perform tasks on other services when events happen within your project hosted on Azure DevOps Services or TFS. For example, you can send a push notification to your team's mobile devices when a build fails. Service hooks can also be used in custom apps and services as a more efficient way to drive activities when events happen in your projects.

The following services are available as the target of service hooks. To learn about others apps and services that integrate with our Azure DevOps Services or TFS, visit the Visual Studio [Marketplace](https://marketplace.visualstudio.com)

For the latest set of supported services, see [Integrate](https://docs.microsoft.com/en-us/azure/devops/all/service-hooks/index) with service hooks

### Cloud-hosted services based on usage

The following services support your DevOps operations.

- Cloud-based build and deployment Microsoft-hosted agents
- On-premises self-hosted agents to support build and deployment
- Cloud-based performance/load testing lets you load testyour code by simulating high traffic

To learn more, see [Pricing](https://visualstudio.microsoft.com/team-services/pricing/).

### Azure cloud-hosted services

Azure provides a number of cloud-hosted services to support application development and deployment. You can make use of these services solely or in combination with Azure DevOps Services or TFS.

To browse Azure's directory of integrated services, features, and bundled suites, see Azure [products](https://azure.microsoft.com/services/).

For continuous delivery to Azure from Azure DevOps Services, see [Automatically](https://azure.microsoft.com/documentation/articles/cloud-services-continuous-delivery-use-vso/) build and deploy to Azure web apps or cloud services.

### Administrative services

There are a number of features and tasks associated with administrating a collaborate software development environment. You perform most of these tasks through the web portal. To learn more, see About user, team, project, and [organization-level](https://docs.microsoft.com/en-us/azure/devops/all/organizations/settings/about-settings) settings

- New [navigation](#page-9-0)
- **•** Previous navigation

<span id="page-11-0"></span>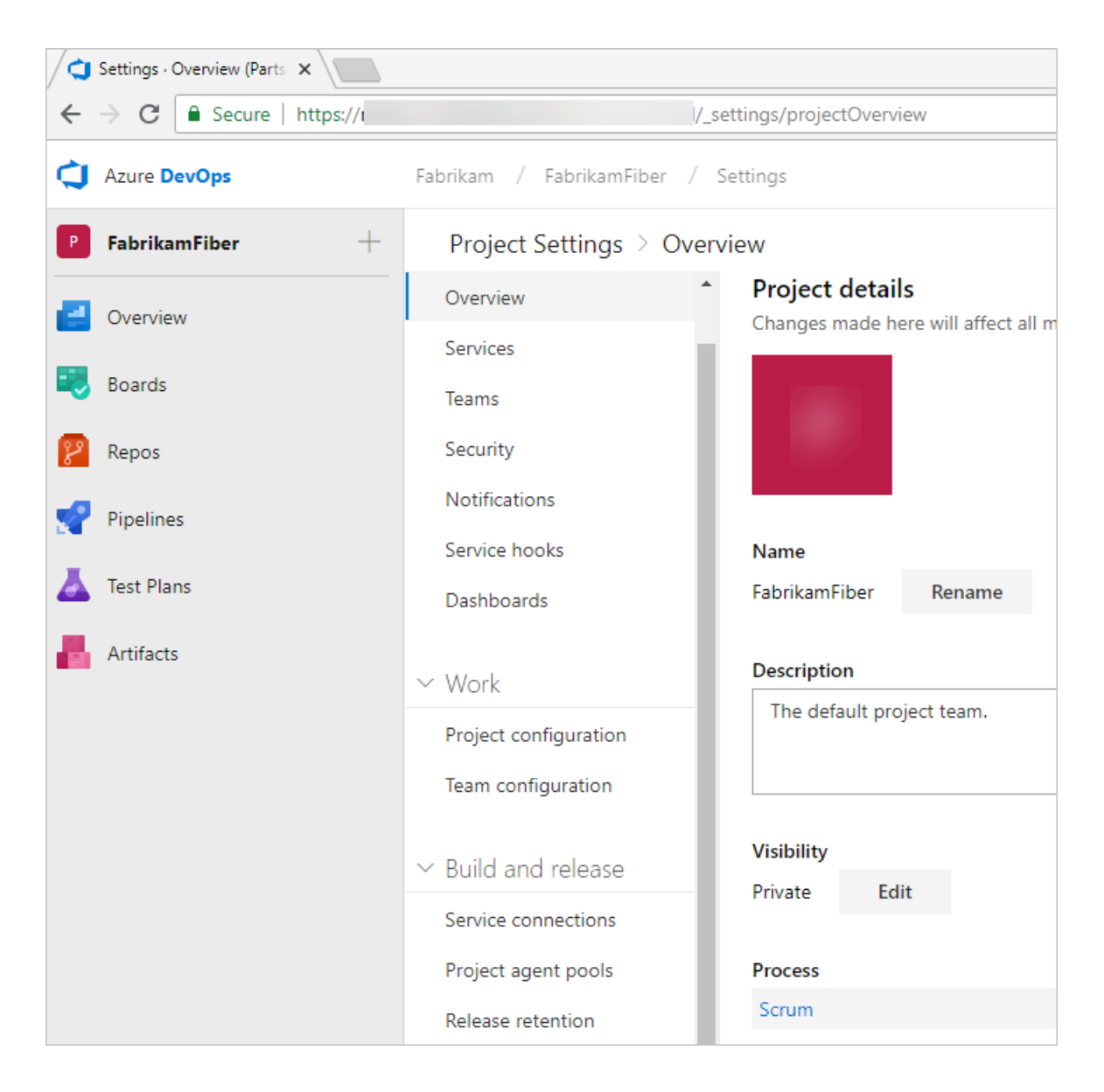

### Related articles

- [Understand](#page-145-0) differences between Azure DevOps Services and TFS
- Key [concepts](https://docs.microsoft.com/en-us/azure/devops/all/user-guide/concepts)
- [Client-server](#page-137-0) tools
- **•** Software [development](https://docs.microsoft.com/en-us/azure/devops/all/user-guide/roles) roles
- [Pricing](https://visualstudio.microsoft.com/team-services/pricing/)

## Visual Studio Team Services is now Azure DevOps **Services**

9/10/2018 • 2 minutes to read • Edit [Online](https://github.com/MicrosoftDocs/vsts-docs/blob/master/docs/user-guide/what-happened-vsts.md)

On September 10th, 2018, Microsoft renamed Visual Studio Team Services (VSTS) to "Azure DevOps Services". For more information about this change, see this [blog](https://aka.ms/azurevsts) post.

VSTS features are now separate services:

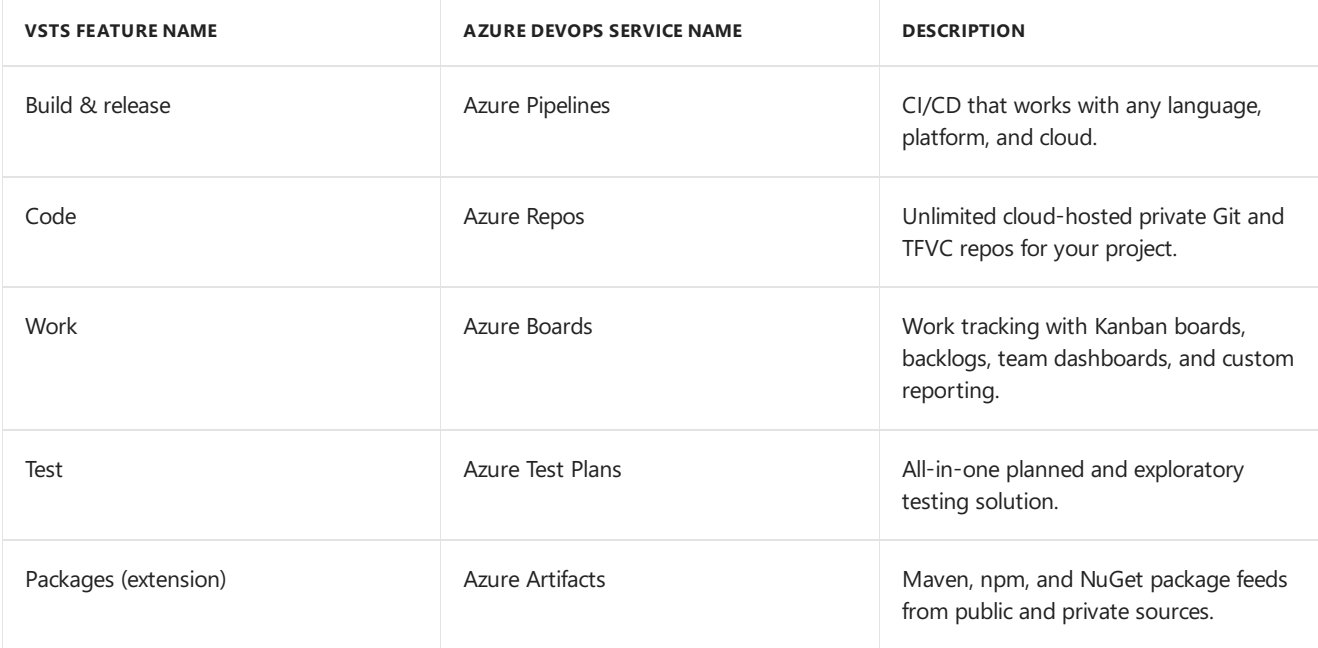

Currently, you can acquire only **Azure Pipelines** as a separate service. In the future, you'll be able to acquire each service separately or all together as **Azure DevOps Services**. If you are already a VSTS subscriber, you have access to all of the services now.

#### **NOTE**

You can disable select services from the user interface.

Follow the Azure [DevOps](https://docs.microsoft.com/vsts/release-notes/index) release notes to get news on the latest updates!

### Can I still use visualstudio.com?

Yes. We've moved to the new dev.azure.com domain name as the primary URL for new organizations. (Specifically, https://dev.azure.com/{your organization}/{your project} .) If you'd liketo changeyour URL to be based on  $\frac{1}{4}$  dev.azure.com as the primary, an organization administrator can change this from the organization settings page.

We will continue to post news about this transition on the [Microsoft](https://blogs.msdn.microsoft.com/devops/) DevOps blog and in the Azure DevOps release notes.

### Can I still use the old interface?

Yes. While Azure DevOps Services features [redesigned](https://na01.safelinks.protection.outlook.com/?url=https%3A%2F%2Fblogs.msdn.microsoft.com%2Fdevops%2F2018%2F06%2F19%2Fnew-navigation%2F&data=02%7C01%7C%7Cdf018290c8a646863ded08d614f21833%7C72f988bf86f141af91ab2d7cd011db47%7C1%7C0%7C636719427348139788&sdata=5pJH93e4i2IYZqgBp48uHTKZDkG5iQnvhFt6fe3qTGE%3D&reserved=0) navigation, you can still use the previous user interface by

choosing your profile icon and selecting **Preview features** from the drop-down menu.

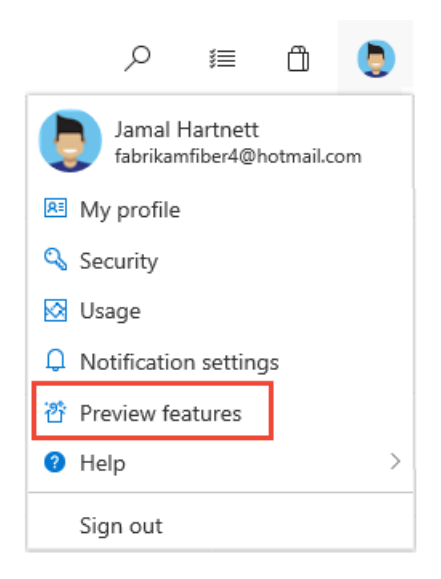

Then, toggle the **New Navigation** option to Off.

 $\times$ 

#### Preview features

The following preview features are available for your evaluation. Help us make them better!

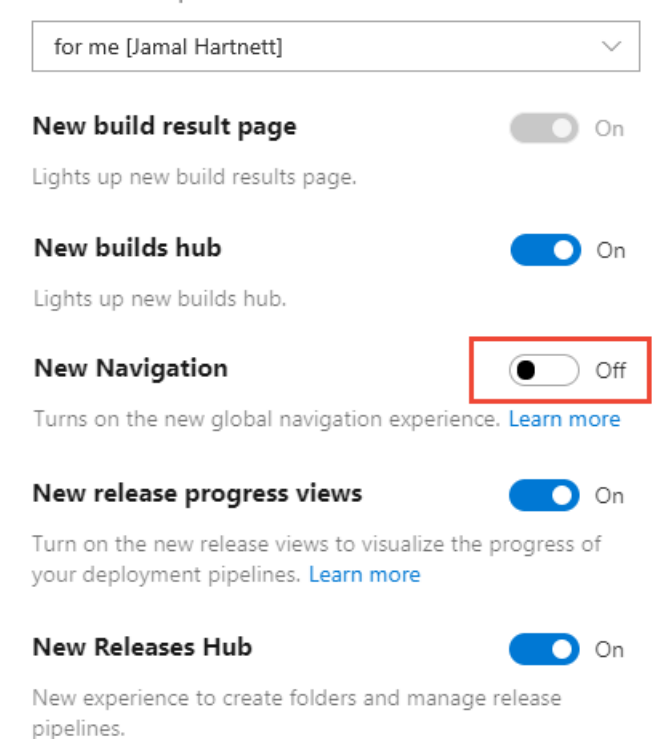

Turning off New Navigation will also change the Azure DevOps Services names to the corresponding old VSTS feature names, such as **Work** instead of **Boards**.

To return to the Azure DevOps service-oriented UI, choose your profile icon, select Preview features, and reenable **New Navigation**.

### What about Team Foundation Server (TFS)?

As of September 10, 2018, Team [Foundation](https://docs.microsoft.com/tfs/index) Server (TFS) is unchanged and fully-supported as our on-premises

<span id="page-14-1"></span><span id="page-14-0"></span>Agile workflow and DevOps product. The latest version is TFS 2018; the latest servicing update is Team **Foundation Server 2018 Update 3**, which released on **August 28, 2018**.

## Quickstart: Code with Git

9/10/2018 • 3 minutes to read • Edit [Online](https://github.com/MicrosoftDocs/vsts-docs/blob/master/docs/user-guide/code-with-git.md)

#### **Azure DevOps Services**

In this quickstart, you learn how to share your code with others. After you create a new organization and project in Azure DevOps, you can begin coding with Git.

To work with a Git repo, you clone it to your computer. Cloning a repo creates a complete local copy of the repo for you to work with, and downloads all [commits](https://docs.microsoft.com/en-us/azure/devops/all/repos/git/commits) and [branches](https://docs.microsoft.com/en-us/azure/devops/all/repos/git/branches) in the repo and sets up a named relationship with the repo on the server. Use this relationship to interact with the existing repo, pushing and pulling changes to share code with your team.

### Install Git command line tools

1. Install one of the following Git command line tools:

- $\bullet$  To install Git for Windows, including Git [Credential](https://docs.microsoft.com/en-us/azure/devops/all/repos/git/set-up-credential-managers) Manager, see Install the Git Credential Manager - Windows
- To install Git for macOS and Linux, see Install the Git [Credential](https://docs.microsoft.com/en-us/azure/devops/all/repos/git/set-up-credential-managers) Manager macOS and Linux

### Clone the repo to your computer

#### **NOTE**

The **New navigation** feature provides a vertical navigation experienceand is in preview for Azure DevOps Services. When you enable new [navigation](https://docs.microsoft.com/en-us/azure/devops/all/project/navigation/preview-features), you automatically enable several new Agile tool features that are described in the New Work Hubs blog post.

On-premises Microsoft Team Foundation Server users can select **Previous navigation** for guidance.

- New [navigation](#page-14-1)
- **•** Previous navigation
- 1. From your web browser, open the project for your Azure DevOps organization and select**Repos**. If you don't have a project, [create](#page-63-0) one now.

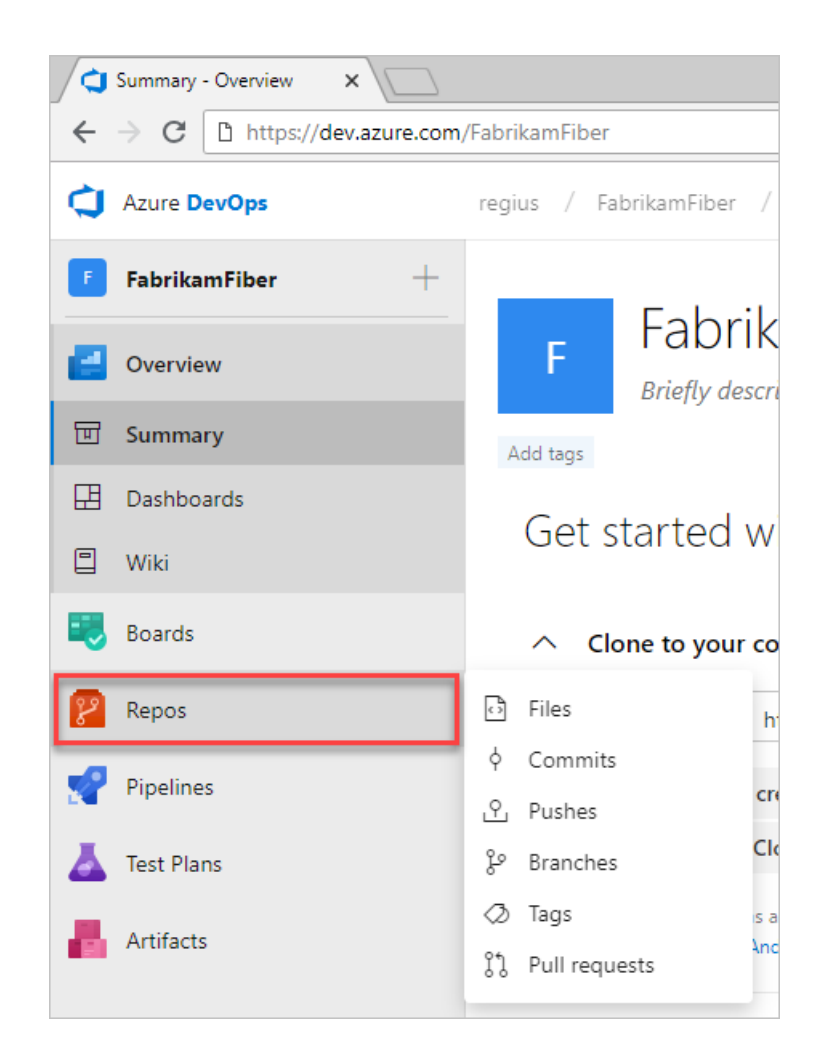

2. Select **Clone** in the upper-right corner of the Code window and **copy** the URL.

<span id="page-16-0"></span>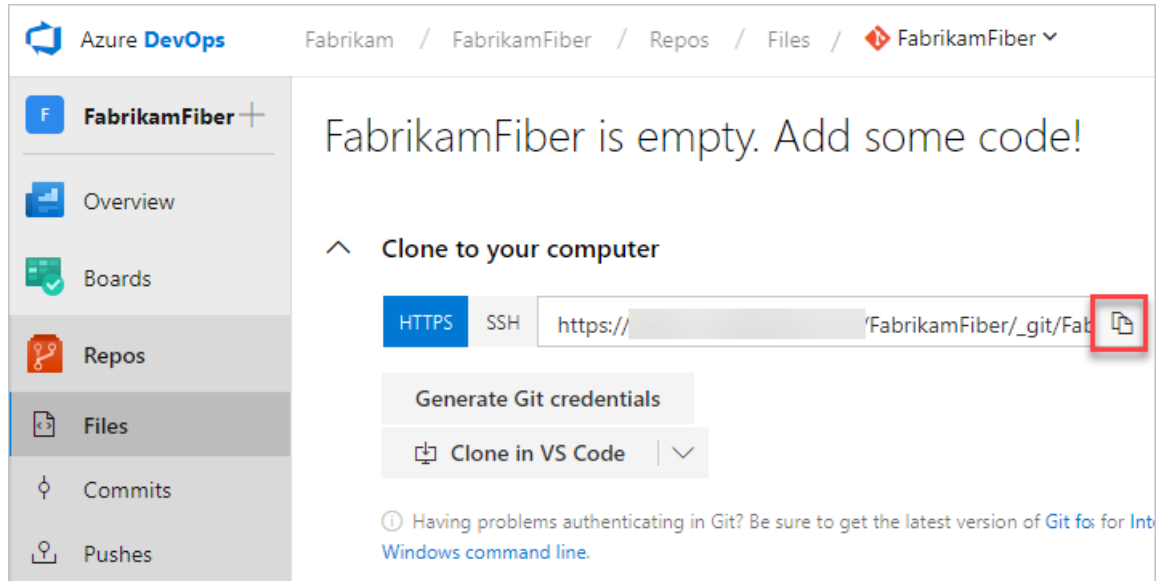

1. Open the Git command window (Git Bash on Git for Windows), navigate to the folder where you want the code from the repo stored on your computer, and run git clone followed by the path copied from the **Clone URL** in the previous step, as shown in the following example.

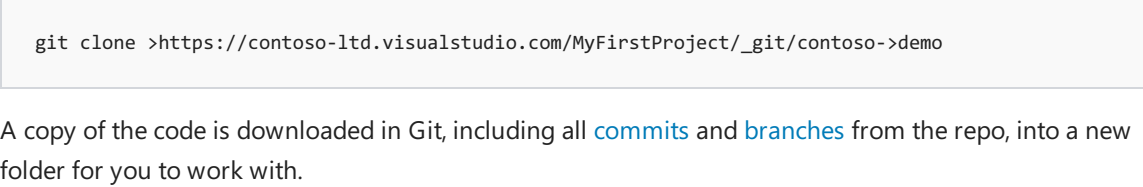

Keep this command window open, as you'll use it in the following steps.

### Work with the code

In the following steps, we'll make a change to the files on your computer, commit the changes locally, push the commit to the repo that is stored on the server, and view the changes there.

- 1. Browse to the folder on your computer where you cloned the repo, open the README.md file in your editor of choice, make some changes, and save and close the file.
- 2. In the Git command window, navigate to the contoso-demo directory by entering the following command:

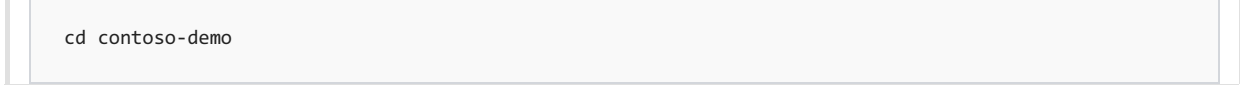

3. Commityour changes by entering thefollowing command in the Git command window:

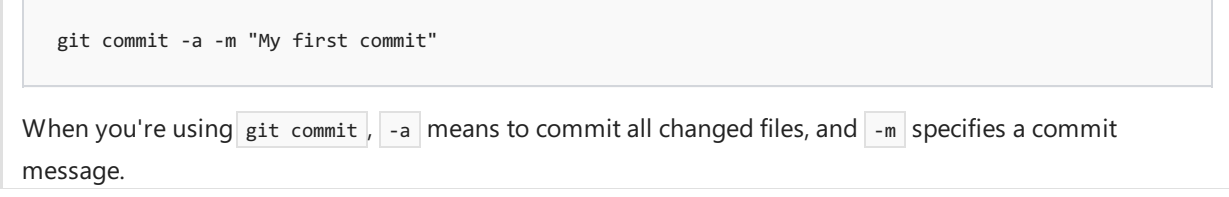

4. Push your changes up to the Git repo on the server by entering the following command into the Git command window:

git push

### View history

- New [navigation](#page-16-0)
- **•** Previous navigation
- 1. Switch back to the web portal and select **History** from the Code pageto view your new commit.

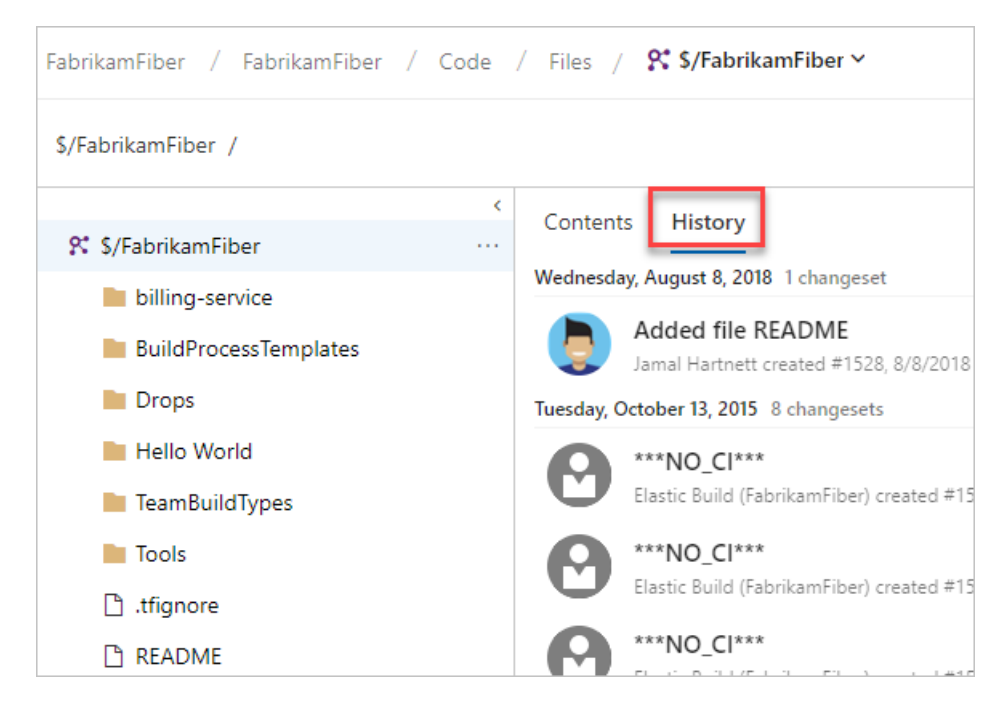

<span id="page-18-0"></span>2. Switch to the Files tab and select the README file to view your changes.

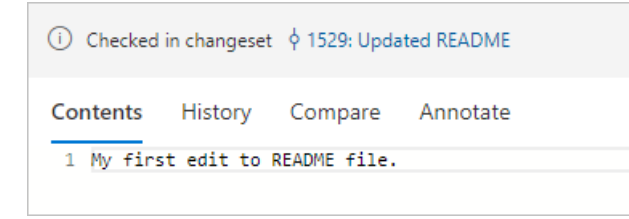

### Next steps

Set up [continuous](#page-18-0) integration & delivery or Plan & [track](https://docs.microsoft.com/en-us/azure/devops/all/user-guide/plan-track-work) work

Or, learn more about working with a Git repo

## <span id="page-19-0"></span>Use the visual designer

9/10/2018 • 16 minutes to read • Edit [Online](https://github.com/MicrosoftDocs/vsts-docs/blob/master/docs/pipelines/get-started-designer.md)

#### **NOTE**

Build and release *pipelines* arecalled *definitions* in TFS 2018 and in older versions. *Service connections* arecalled *service endpoints* in TFS 2018 and in older versions.

#### **NOTE**

This guidance applies to TFS version 2017.3 and newer.

#### **TIP**

For build pipelines, we recommend that you use YAML instead of the visual designer that is explained below. YAML allows you to use the same branching and code review practices for your pipeline as you would for your application code. See Create your first pipeline.

We'll show you how to use the visual designer in Azure Pipelines to create a build and release that prints "Hello world". If you plan to use a YAML file instead of the visual designer, then see Create your first pipeline instead.

We'll show you how to use TFS to create a build and a release that prints "Hello world".

### **Prerequisites**

- You need an Azure DevOps organization. If you don't have one, you can create one for free. If your team already has one, then make sure you're an administrator of the project you want to use.
- A [self-hosted](https://docs.microsoft.com/en-us/azure/devops/all/pipelines/agents/v2-windows) Windows agent.

### Add ascript to your repository

Create a PowerShell script that prints Hello world.

- 1. Go to **Azure Repos**.
- 2. Add a file.
	- New [navigation](#page-19-0)
	- **•** Previous navigation

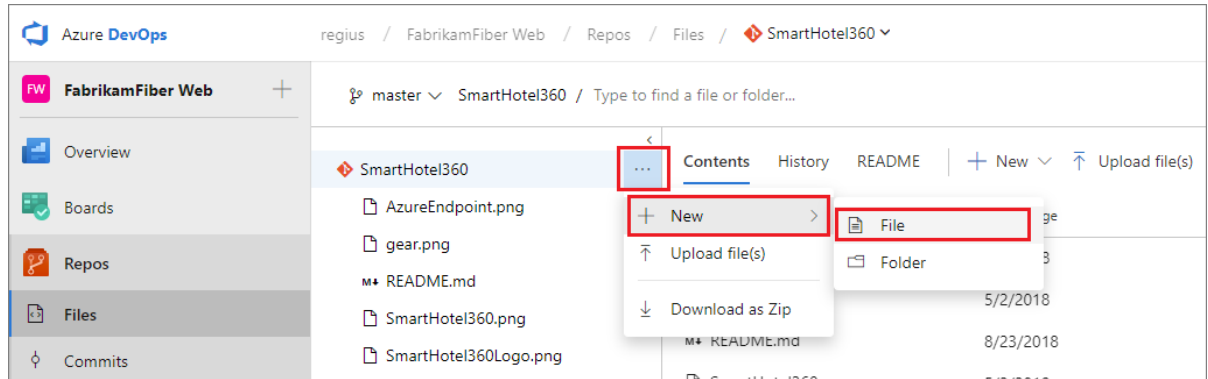

3. In the dialog box, name your new file and create it.

HelloWorld.ps1

4. Copy and paste this script.

Write-Host "Hello world"

- 5. **Commit** (save) the file.
- 1. Go to the **Code** hub.
- <span id="page-20-0"></span>2. Add a file.

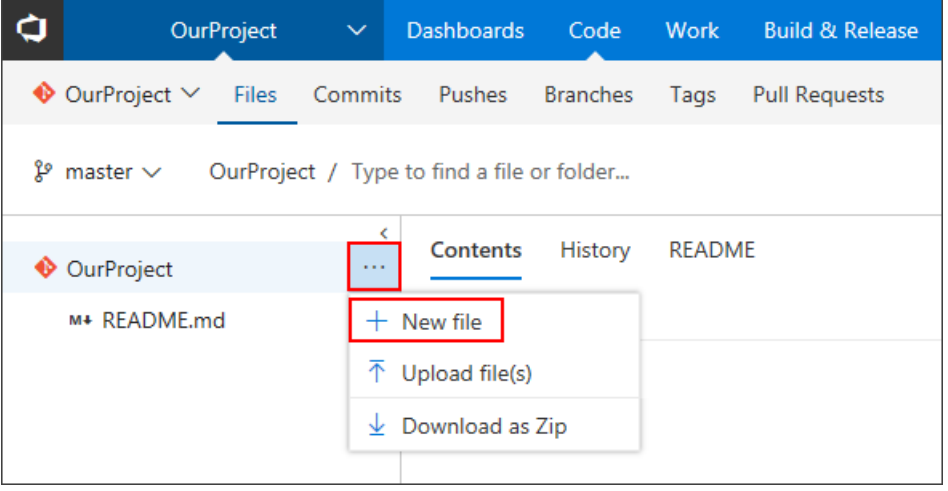

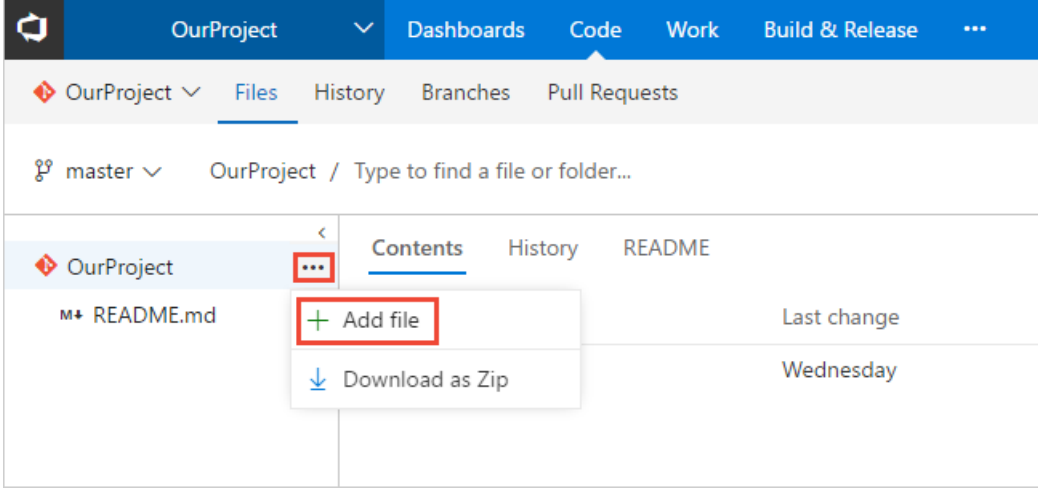

1. In the dialog box, name your new file and create it.

<span id="page-21-0"></span>2. Copy and paste this script.

Write-Host "Hello world"

3. **Commit** (save) the file.

In this tutorial, our focus is on CI/CD, so we're keeping the code part simple. We're working in an Azure Repos Git repository directly in your web browser.

When you're ready to begin building and deploying a real app, you can use a wide range of version control clients and services with Azure Pipelines CI builds. [Learn](#page-42-0) more.

### Create a build pipeline

Create a build pipeline that prints "Hello world."

- 1. Select **Azure Pipelines**, it should automatically takeyou to the **Builds** page.
	- New [navigation](#page-20-0)
	- Previous navigation

<span id="page-21-1"></span>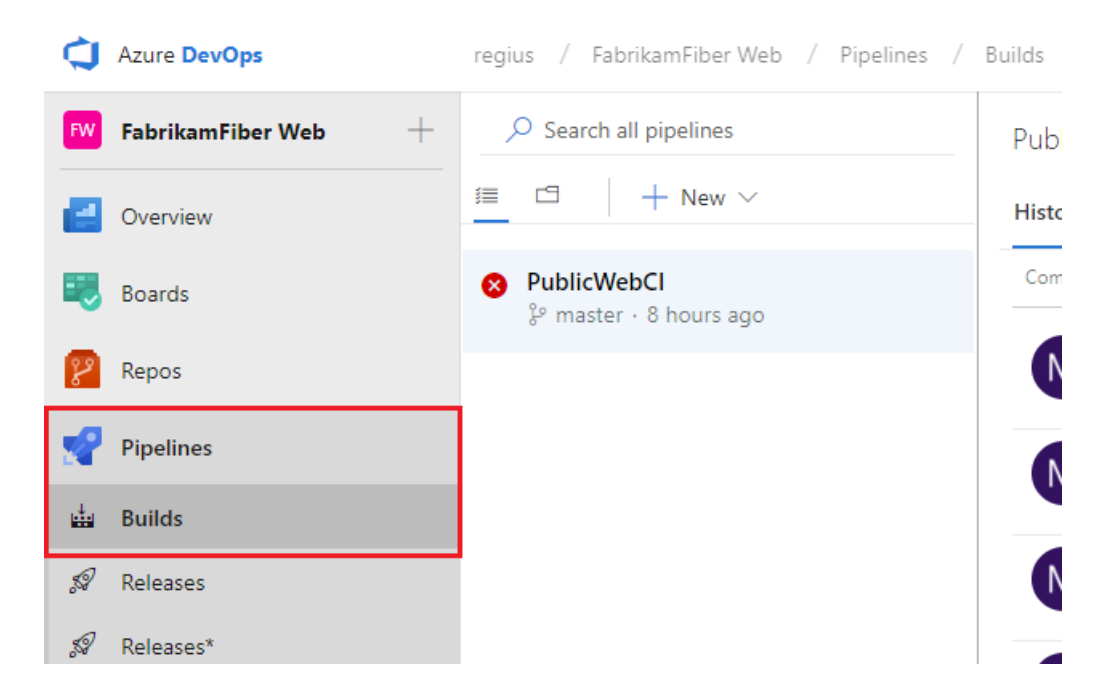

- <span id="page-21-2"></span>2. Create a new pipeline.
	- New [navigation](#page-21-0)
	- Previous navigation

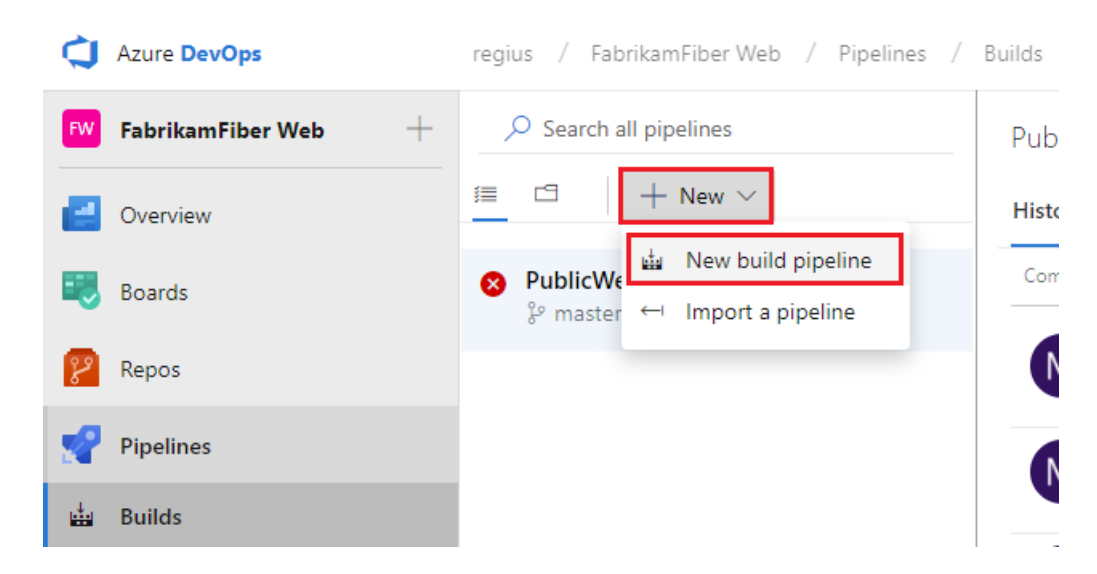

- 3. Makesurethat the**source**, **project**, **repository**,and default **branch** match thelocation in which you created the script.
- 4. Start with an **Empty job**.
- 5. On theleft side, select **Pipeline** and specify whatever **Name** you want to use. For the **Agent pool**, select **Hosted VS2017**.
- 6. On theleft side, select the plus sign **( + )** to add a task to **Job 1**. On theright side, select the **Utility** category, select the **PowerShell** task from the list, and then choose Add.
	- New [navigation](#page-21-1)
	- Previous navigation

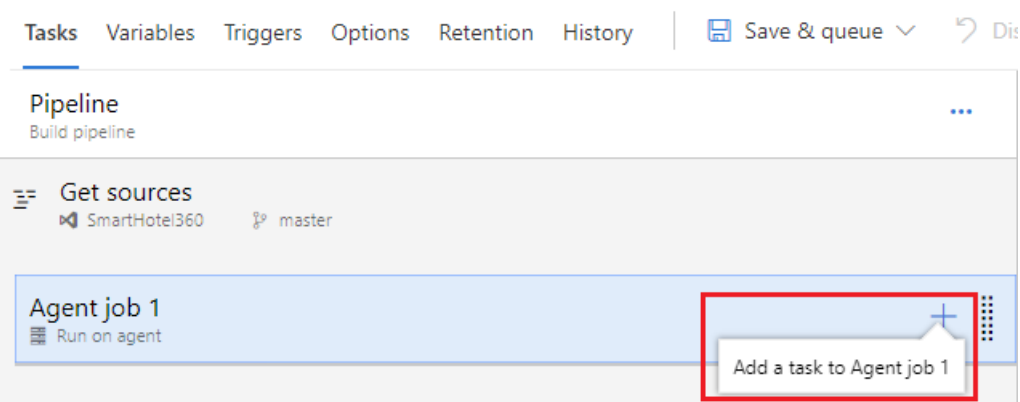

- 7. On the left side, select your new **PowerShell** script task.
- 8. For the **Script Path** argument, select the ... button to browse your repository and select the script you created.
	- New [navigation](#page-21-2)
	- **•** Previous navigation

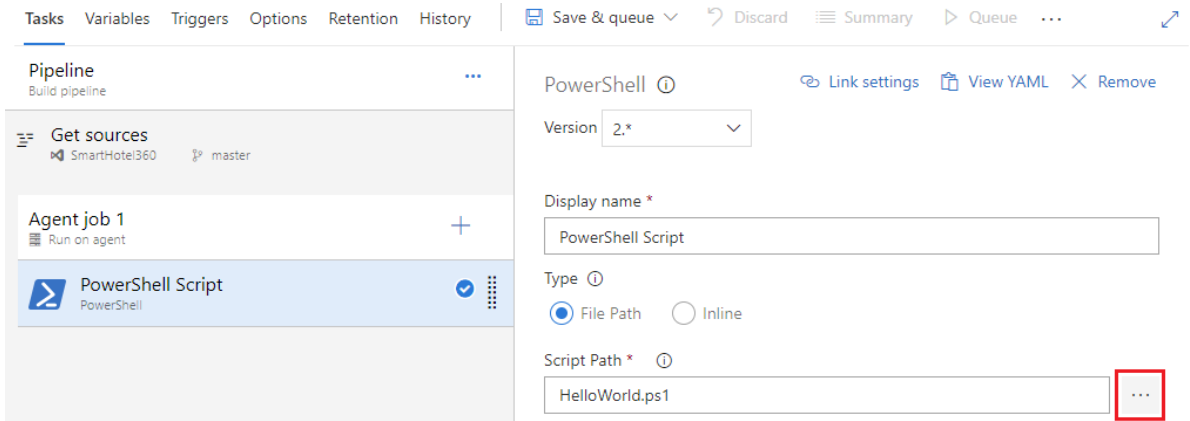

- 9. Select **Save & queue**,and then select **Save**.
- 1. Select **Build and Release**,and then choose **Builds**.

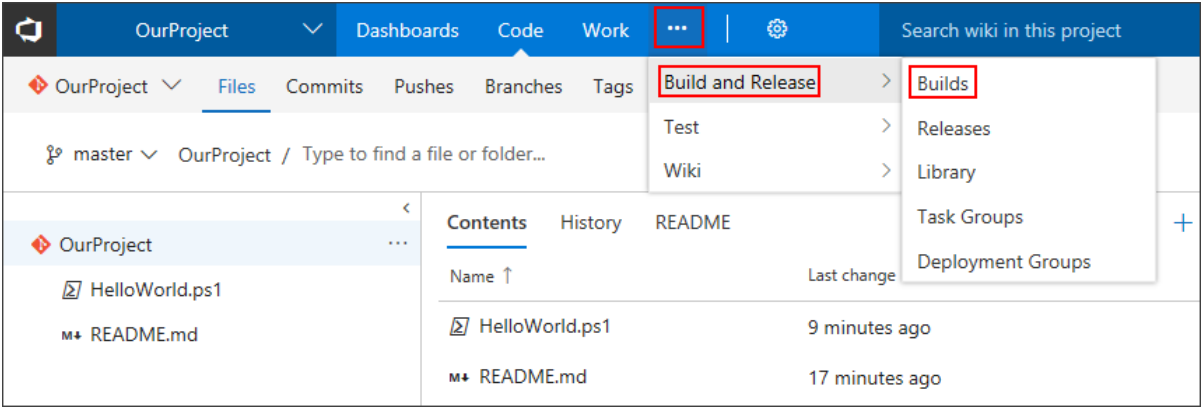

2. Create a new pipeline.

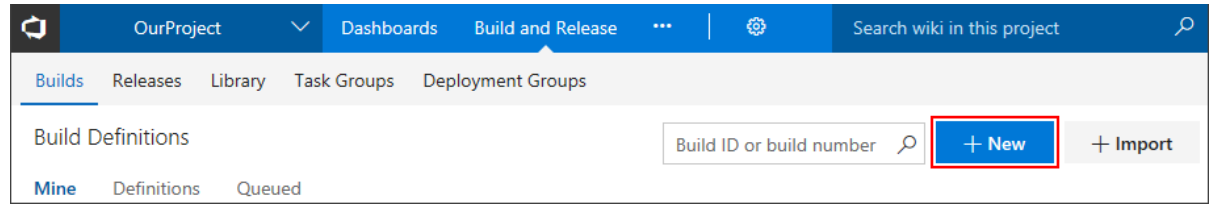

- 3. Start with an **empty pipeline**
- 4. Select **Pipeline** and specify whatever **Name** you want to use. For the **Agent pool**, select **Default**.
- 5. On theleft side, select **+ Add Task** to add a task to thejob,and then on theright sideselect the **Utility** category, select the **PowerShell** task,and then choose **Add**.

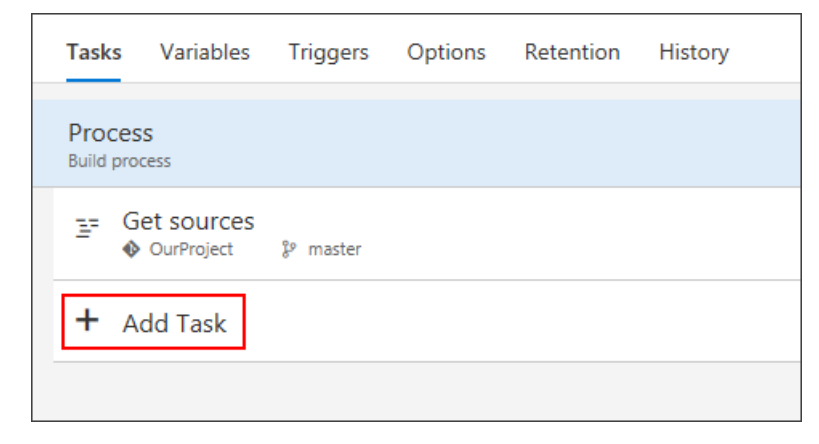

- 6. On the left side, select your new **PowerShell** script task.
- 7. For the **Script Path** argument, select the ... button to browse your repository and select the script you

#### created.

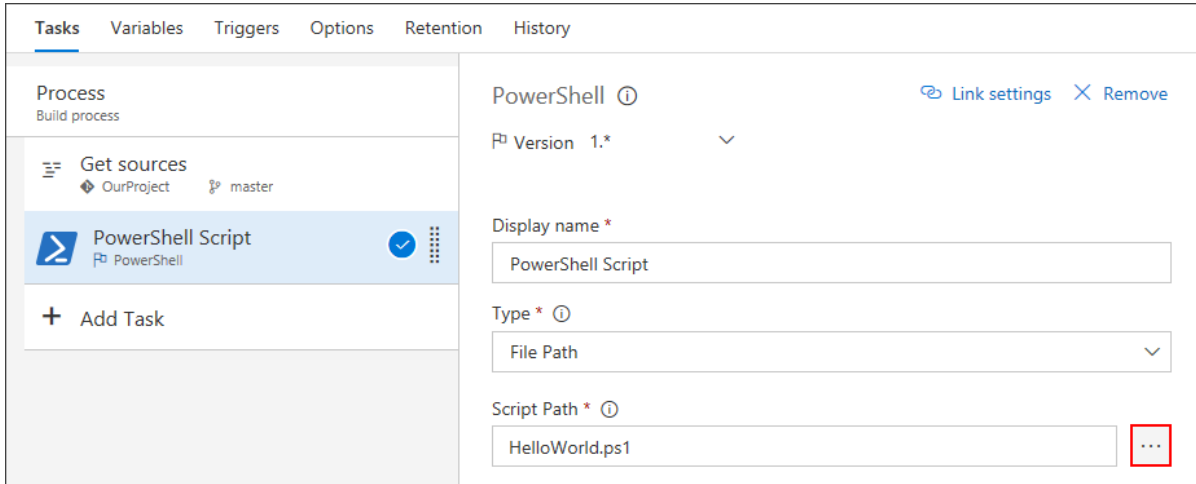

- 8. Select **Save & queue**,and then select **Save**.
- 1. Select **Azure Pipelines**,and then the **Builds** tab.

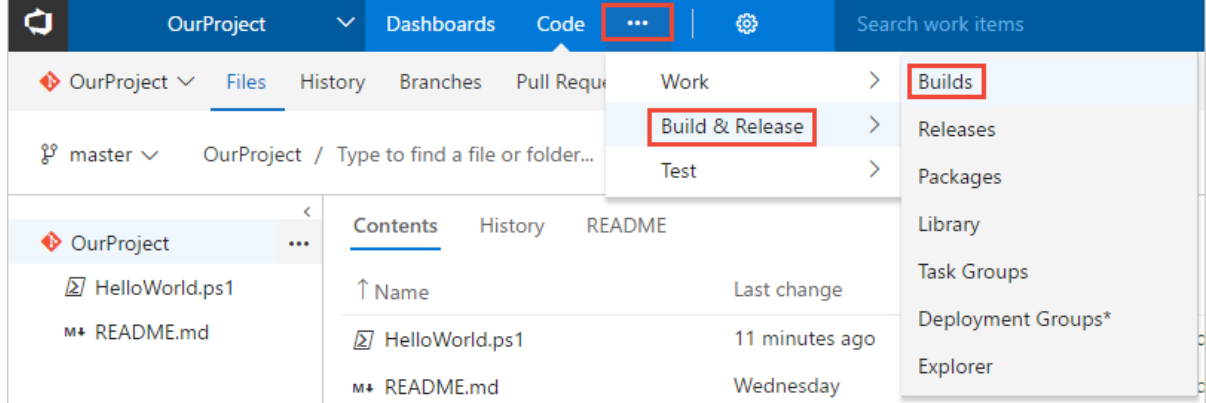

2. Create a new pipeline.

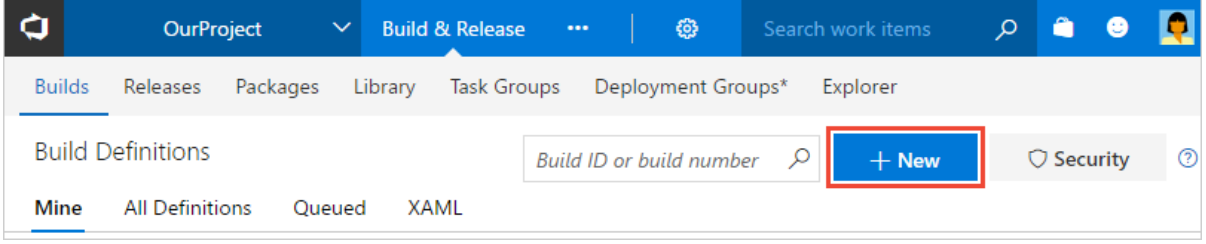

- 3. Start with an **empty pipeline**.
- 4. Select **Pipeline** and specify whatever **Name** you want to use.
- 5. On the **Options** tab, select **Default** for the **Agent pool**, or select whichever pool you want to usethat has Windows build agents.
- 6. On the **Tasks** tab, makesurethat **Get sources** is set with the **Repository** and **Branch** in which you created the script.
- 7. On theleft sideselect **Add Task**,and then on theright sideselect the **Utility** category, select the **PowerShell** task,and then select **Add**.
- 8. On the left side, select your new **PowerShell** script task.
- 9. For the **Script Path** argument, select the ... button to browse your repository and select the script you created.

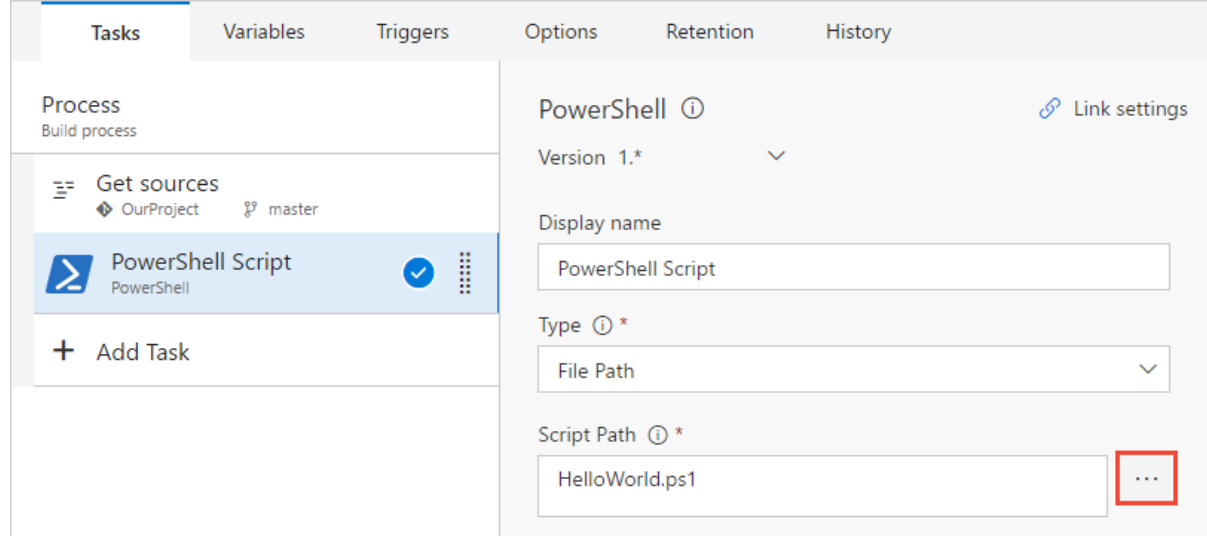

10. Select **Save & queue**,and then select **Save**.

A build pipeline is the entity through which you define your automated build pipeline. In the build pipeline, you compose a set of tasks, each of which perform a step in your build. The task catalog provides a rich set of tasks for you to get started. You can also add PowerShell or shell scripts to your build pipeline.

### Publish an artifact from your build

A typical build produces an artifact that can then be deployed to various stages in a release. Here to demonstrate the capability in a simple way, we'll simply publish the script as the artifact.

- 1. On the **Tasks** tab, select the plus sign **( + )** to add a task to **Job 1**.
- 2. Select the **Utility** category, select the **Publish Build Artifacts** task,and then select **Add**.

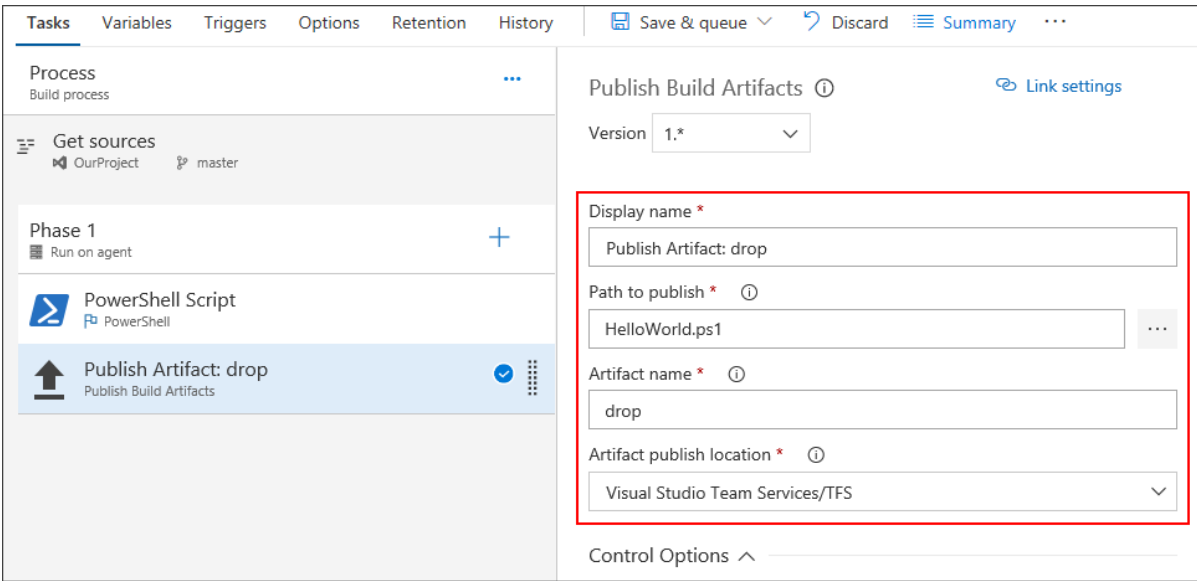

**Path to publish**: Select the ... button to browse and select the script you created.

Artifact name: Enter drop.

**Artifact publish location**:Select **Azure Artifacts/TFS**.

- 1. On the **Tasks** tab, select **Add Task**.
- 2. Select the **Utility** category, select the **Publish Build Artifacts** task,and then select **Add**.

<span id="page-26-0"></span>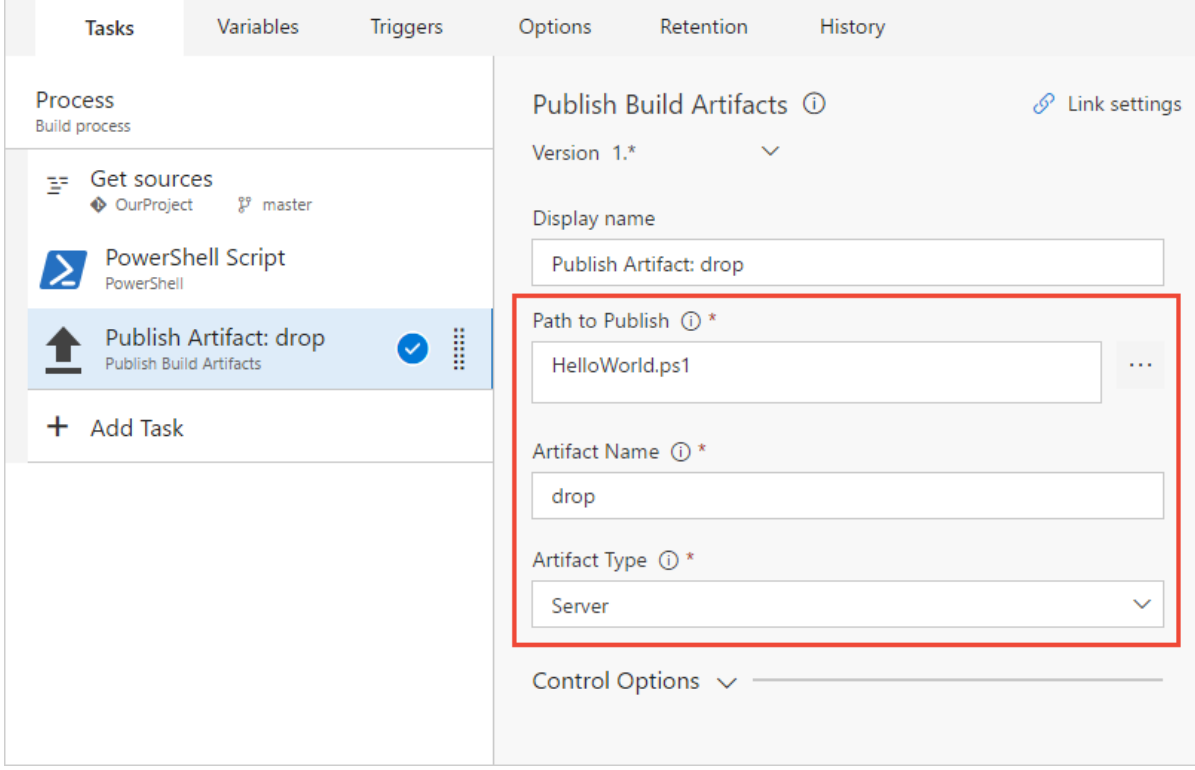

<span id="page-26-1"></span>**Path to Publish**: Select the ... button to browse and select the script you created.

**Artifact Name: Enter drop.** 

**Artifact Type: Select Server.** 

Artifacts are the files that you want your build to produce. Artifacts can be nearly anything your team needs to test or deploy your app. For example, you've got a .DLL and .EXE executable files and .PDB symbols file of a C# or C++ .NET Windows app.

To enable you to produce artifacts, we provide tools such as copying with pattern matching, and a staging directory in which you can gather your artifacts before publishing them. See Artifacts in Azure [Pipelines](https://docs.microsoft.com/en-us/azure/devops/all/pipelines/build/artifacts).

### Enable continuous integration (CI)

- 1. Select the **Triggers** tab.
- 2. Enable **Continuous integration**.

A continuous integration trigger on a build pipeline indicates that the system should automatically queue a new build whenever a code change is committed. You can make the trigger more general or more specific, and also schedule your build (for example, on a nightly basis). See Build [triggers](https://docs.microsoft.com/en-us/azure/devops/all/pipelines/build/triggers).

### Save and queue the build

Save and queue a build manually and test your build pipeline.

- 1. Select **Save & queue**,and then select **Save & queue**.
- 2. On the dialog box, select **Save & queue** once more.

This queues a new build on the Microsoft-hosted agent.

- 3. You see a link to the new build on the top of the page.
	- New [navigation](#page-26-0)

#### <span id="page-27-0"></span>**•** Previous navigation

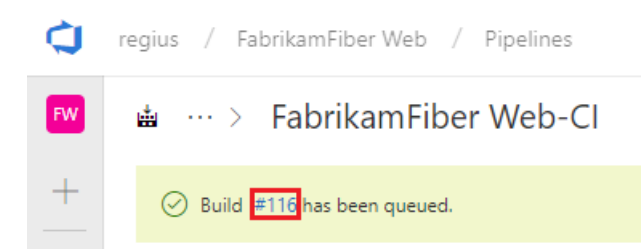

Choose the link to watch the new build as it happens. Once the agent is allocated, you'll start seeing the live logs of the build. Notice that the PowerShell script is run as part of the build, and that "Hello world" is printed to the console.

- New [navigation](#page-26-1)
- Previous navigation

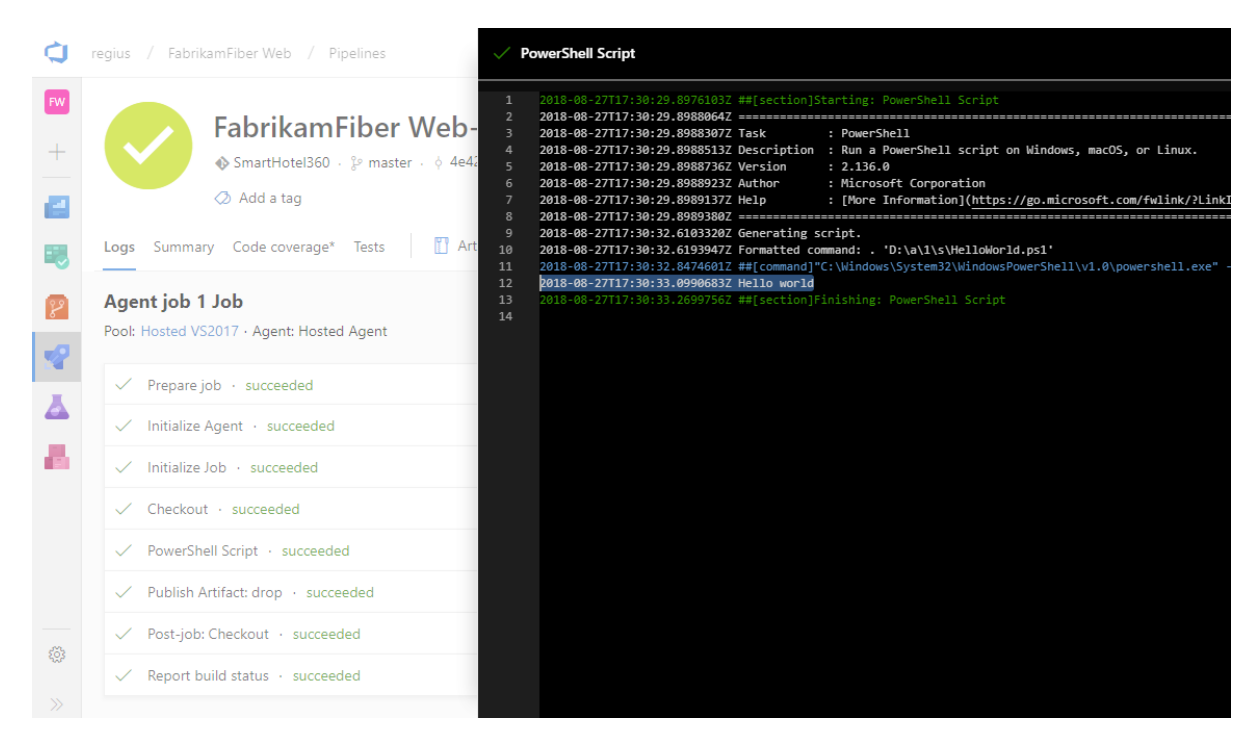

- 4. Go to the build summary. On the **Artifacts** tab of the build, notice that the script is published as an artifact.
	- New [navigation](#page-27-0)
	- Previous navigation

regius / FabrikamFiber Web / Pipelines

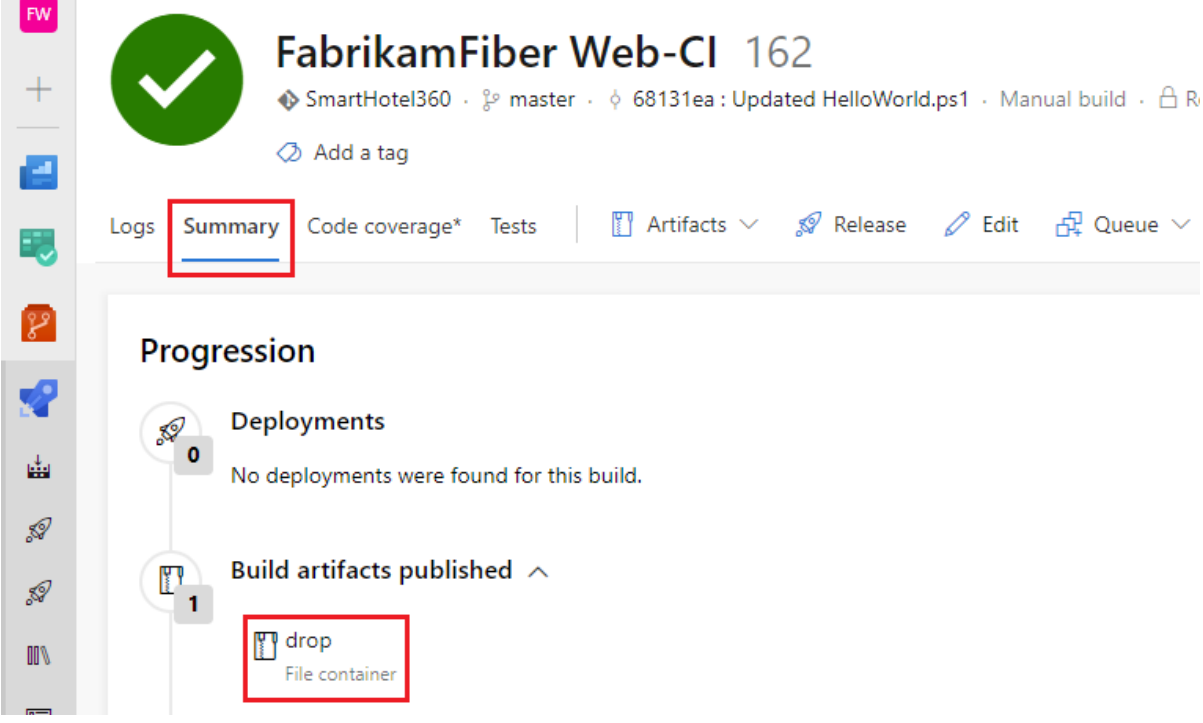

- 1. Select **Save & queue**,and then select **Save & queue**.
- 2. On the dialog box, select **Save & queue** once more.

This queues a new build on the Microsoft-hosted agent.

3. You see a link to the new build on the top of the page.

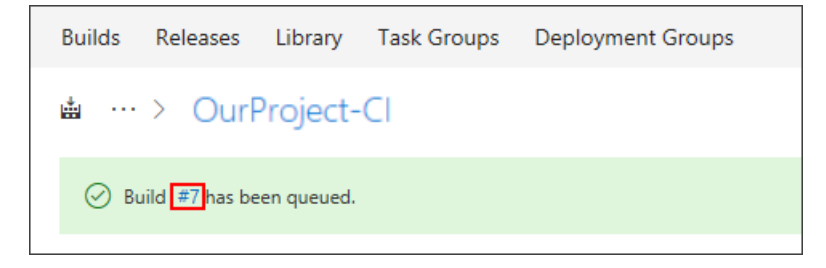

Choose the link to watch the new build as it happens. Once the agent is allocated, you'll start seeing the live logs of the build. Notice that the PowerShell script is run as part of the build, and that "Hello world" is printed to the console.

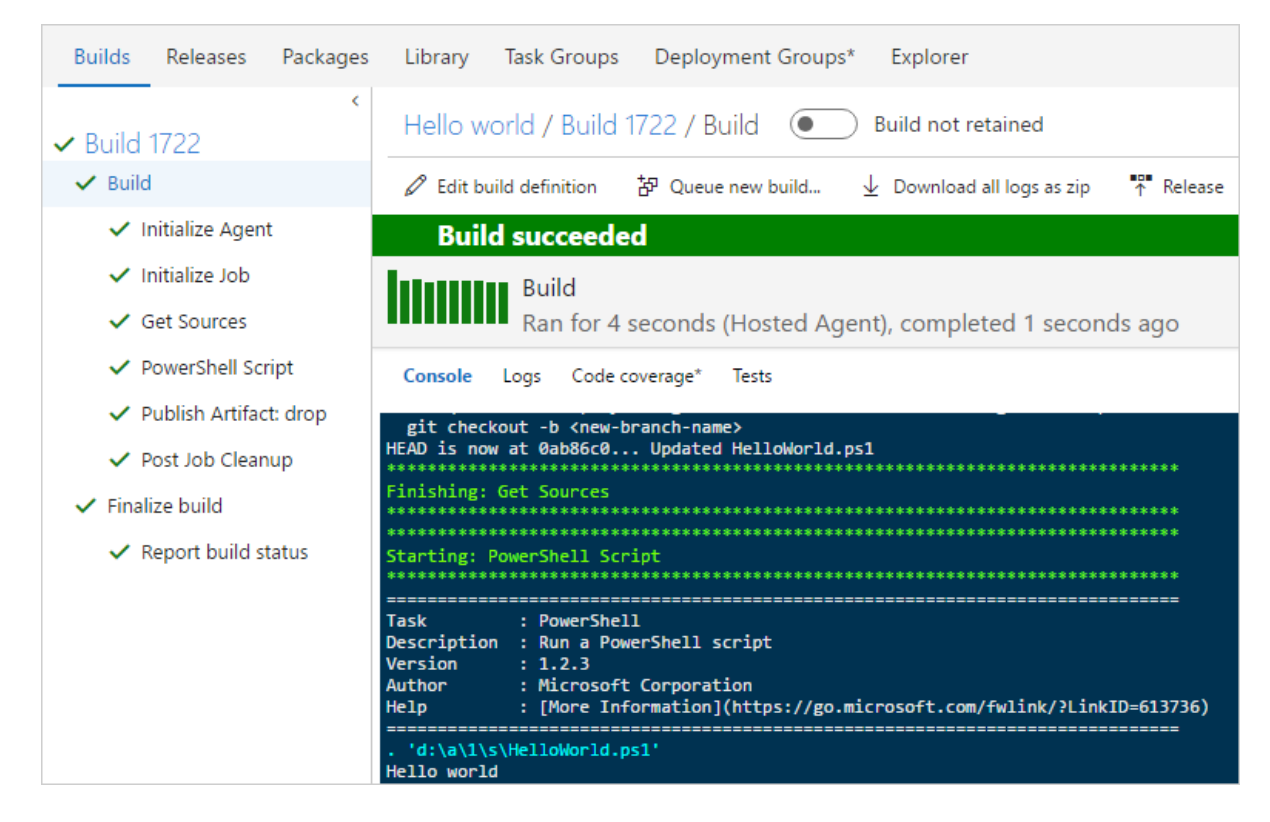

4. Go to the build summary.

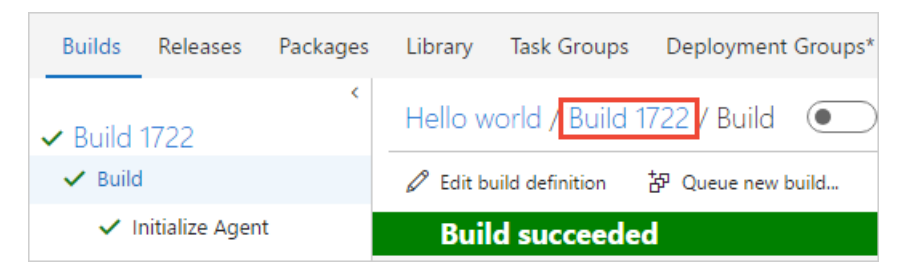

5. On the **Artifacts** tab of the build, notice that the script is published as an artifact.

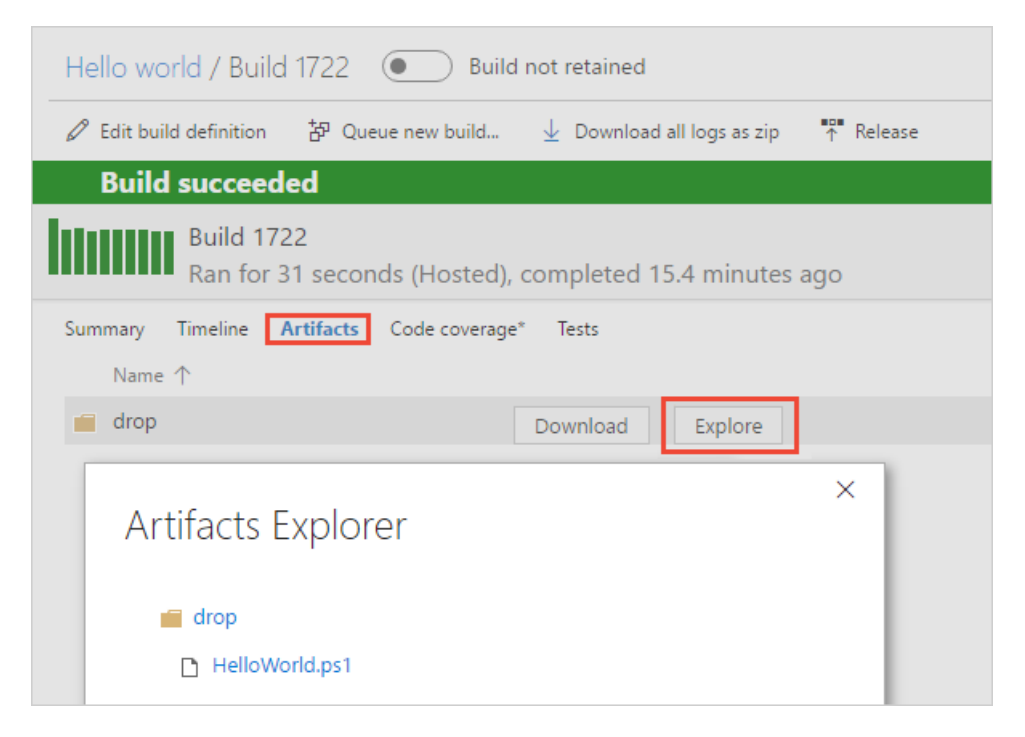

You can view a summary of all the builds or drill into the logs for each build at any time by navigating to the **Builds** tab in Azure Pipelines. For each build, you can also view a list of commits that were built and the work items associated with each commit. You can also run tests in each build and analyze the test failures.

- 1. Select **Save & queue**,and then select **Save & queue**.
- 2. On the dialog box, select the **Queue** button.

This queues a new build on the agent. Once the agent is allocated, you'll start seeing the live logs of the build. Notice that the PowerShell script is run as part of the build, and that "Hello world" is printed to the console.

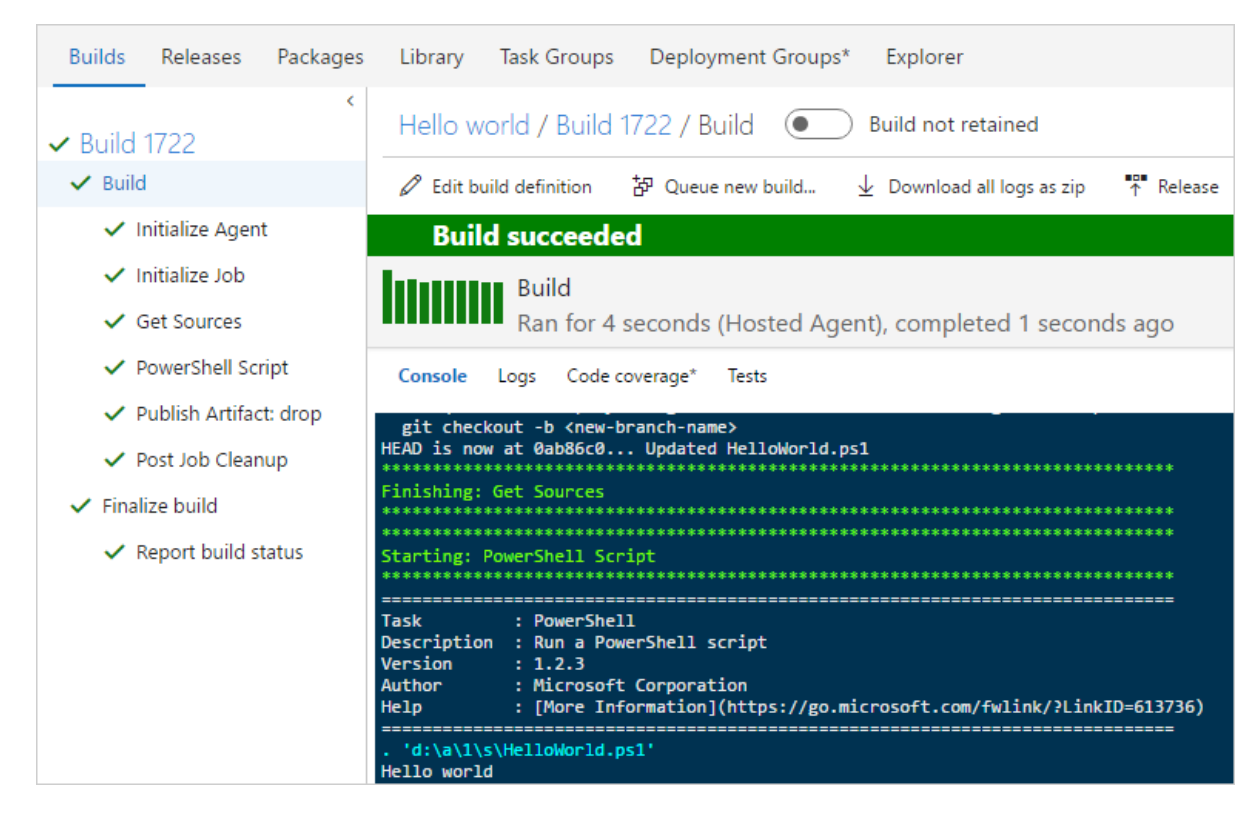

3. Go to the build summary.

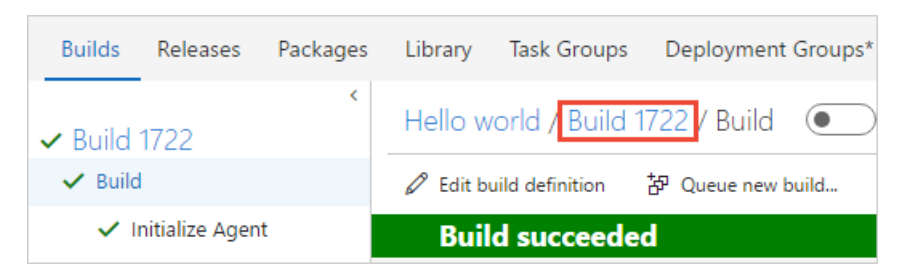

<span id="page-30-0"></span>4. On the **Artifacts** tab of the build, notice that the script is published as an artifact.

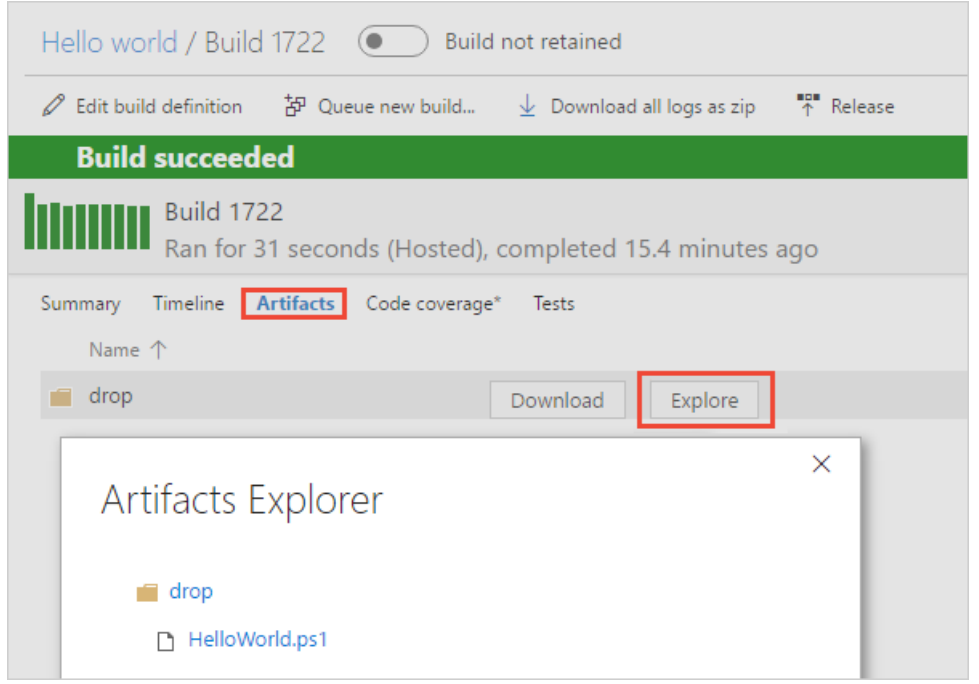

You can view a summary of all the builds or drill into the logs for each build at any time by navigating to the **Builds** tab in **Build and Release**. For each build, you can also view a list of commits that were built and the work items associated with each commit. You can also run tests in each build and analyze the test failures.

### Add some variables and commit a change to your script

We'll pass some build variables to the script to make our pipeline a bit more interesting. Then we'll commit a change to a script and watch the CI pipeline run automatically to validate the change.

- 1. Edityour build pipeline.
- 2. On the **Tasks** tab, select the PowerShell script task.
- 3. Add these arguments.
	- New [navigation](#page-30-0)
	- Previous navigation

<span id="page-31-0"></span>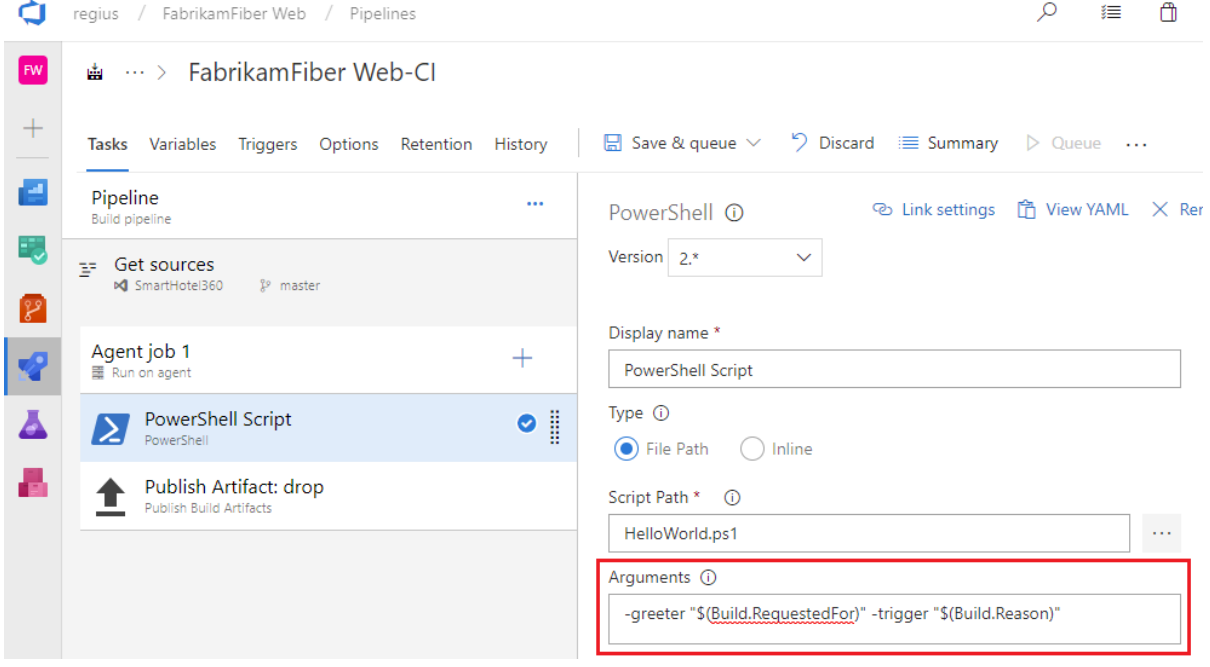

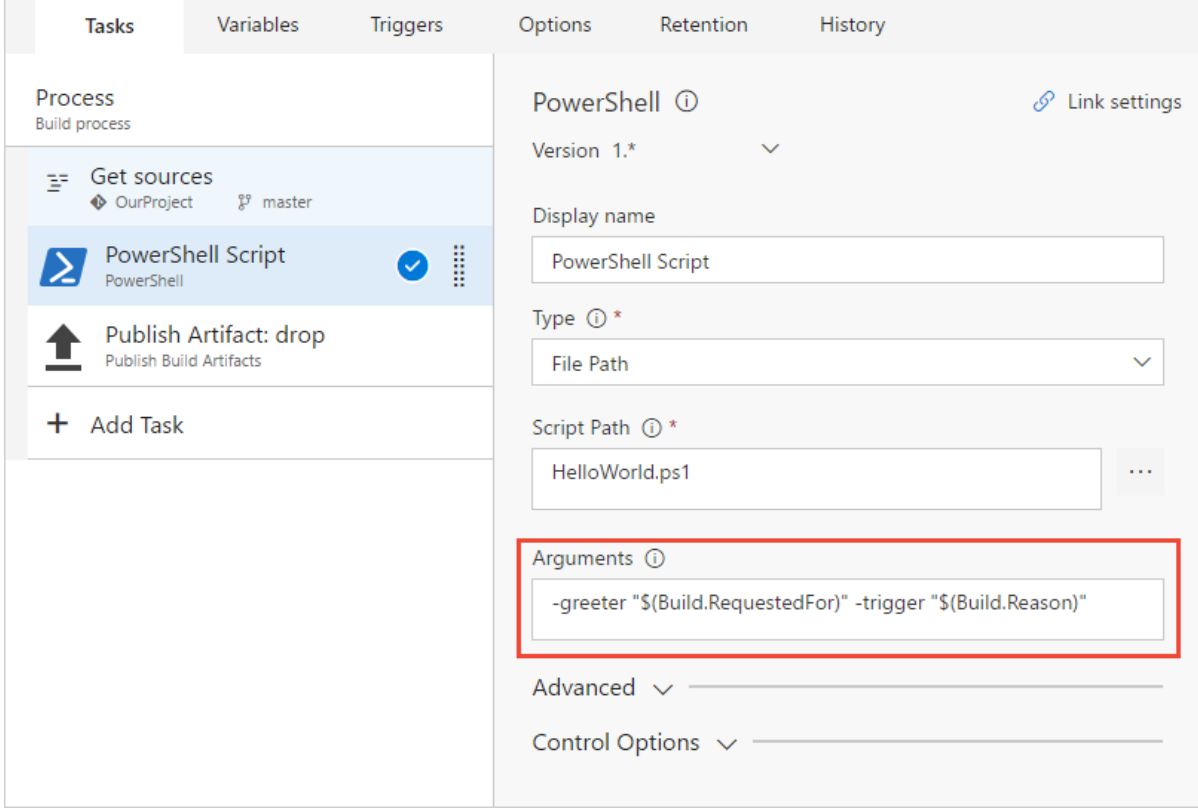

#### **Arguments**

-greeter "\$(Build.RequestedFor)" -trigger "\$(Build.Reason)"

- 4. Save the build pipeline.
- 5. Go to the **Code** hub,**Files** tab.
- 6. Select the **HelloWorld.ps1** file,and then **Edit** thefile.
- 7. Change the script as follows:

```
Param(
[string]$greeter,
[string]$trigger
)Write-Host "Hello world" from $greeter
Write-Host Trigger: $trigger
```
- 8. **Commit** (save) the script.
- 1. Go to **Azure Pipelines** and select **Queued**. Notice under the **Queued or running** section thata build is automatically triggered by the change that you committed.
- 1. Go to the **Build and Release** pageand select **Queued**. Notice under the **Queued or running** section thata build is automatically triggered by the change that you committed.
- 1. Select the new build that was created and view its log.
- 2. Notice that the person who changed the code has their name printed in the greeting message. You also see printed that this was a CI build.
- New [navigation](#page-31-0)
- **•** Previous navigation

<span id="page-33-0"></span>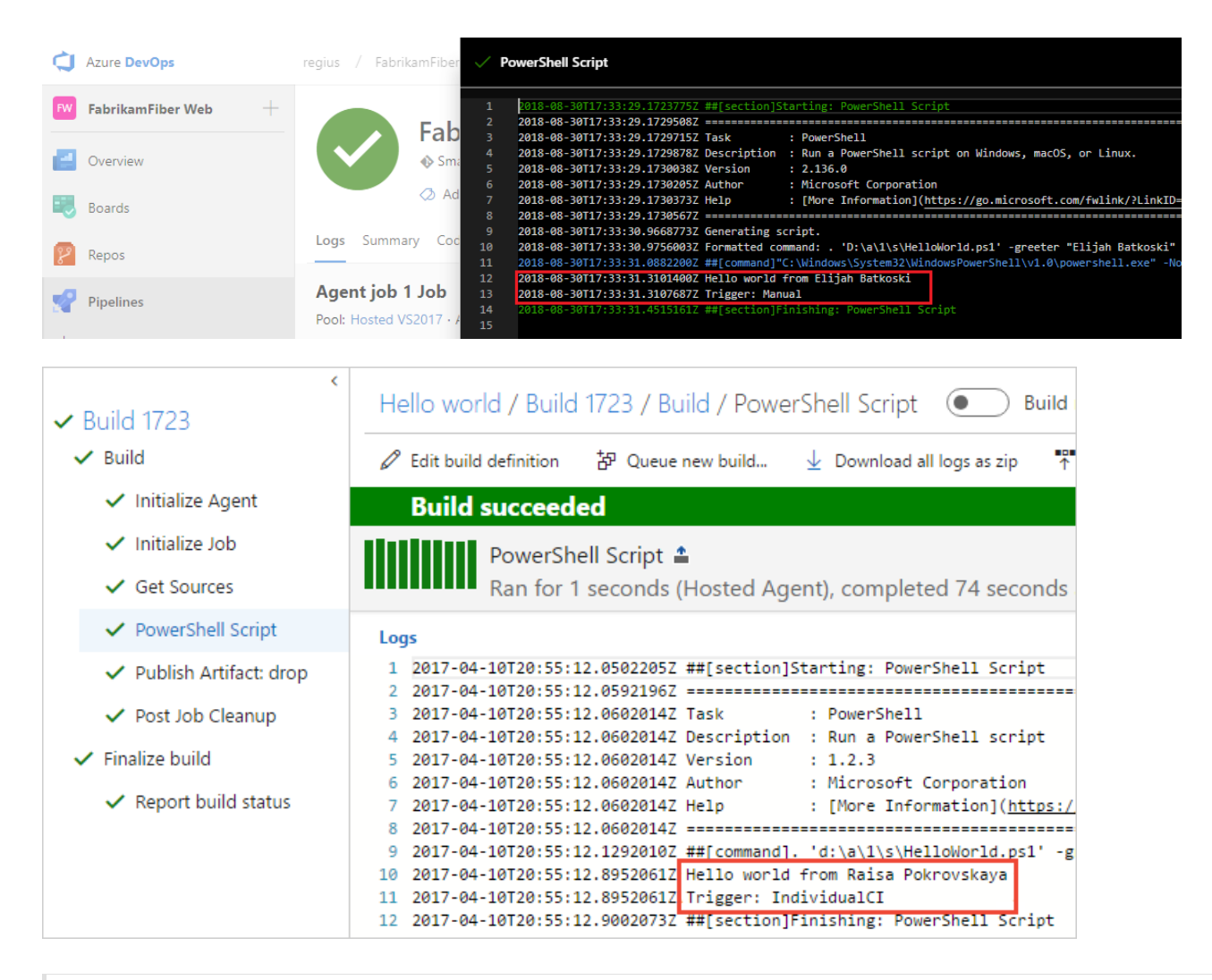

We just introduced the concept of build variables in these steps. We printed the value of a variable that is automatically predefined and initialized by the system. You can also define custom variables and use them either in arguments to your tasks, or as environment variables within your scripts. To learn more about variables, see Build [variables](https://docs.microsoft.com/en-us/azure/devops/all/pipelines/build/variables).

## You've got a build pipeline. What's next?

You've just created a build pipeline that automatically builds and validates whatever code is checked in by your team. At this point you can continue to the next section to learn about release pipelines. Or, if you prefer, you can skip [ahead](#page-42-1) to create a build pipeline for your app.

### Create a release pipeline

Define the process for running the script in two stages.

- 1. Go to the **Pipelines** tab,and then select **Releases**.
- 2. Select the action to create a **New pipeline**. If a release pipeline is already created, select the plus sign  $(+)$ and then select **Create a release pipeline**.
- 3. Select the action to start with an **Empty job**.
- 4. Namethestage **QA**.
- 5. In the Artifacts panel, select **+ Add** and specify a **Source (Build pipeline)**.Select **Add**.
- <span id="page-33-1"></span>6. Select the**Lightning bolt** to trigger continuous deploymentand then enablethe **Continuous deployment trigger** on the right.
- New [navigation](#page-33-0)
- **•** Previous navigation

All pipelines > \* New release pipeline

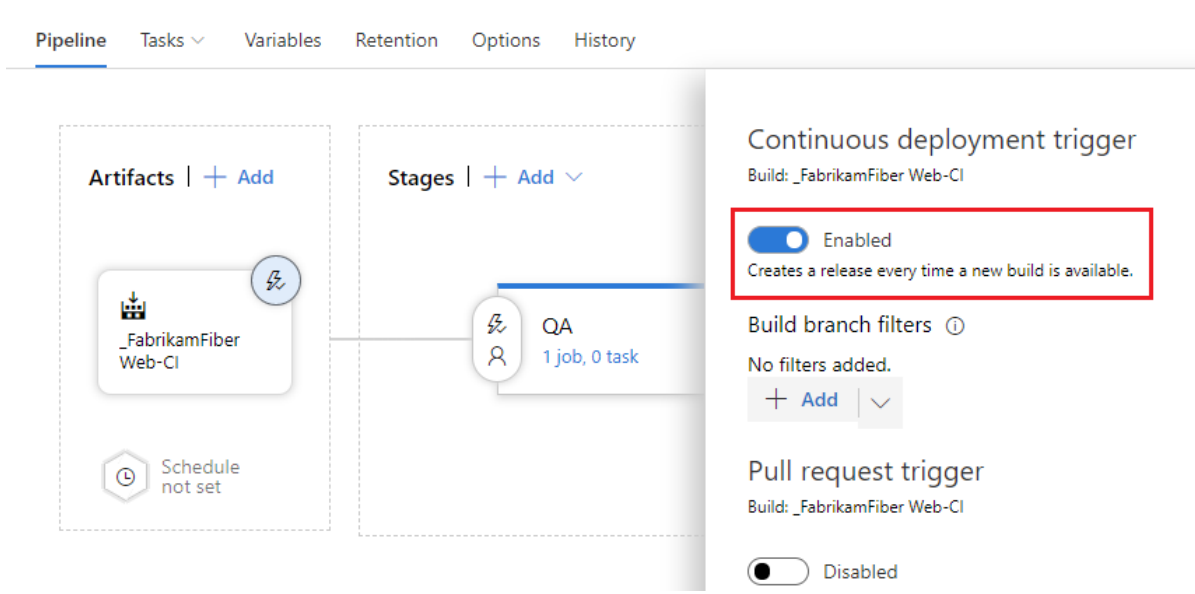

**□** Save

- 7. Select the Tasks tab and select your QA stage.
- <span id="page-34-0"></span>8. Select the plus sign **( + )** for thejob to add a task to thejob.
- 9. On the Add tasks dialog box, select Utility, locate the PowerShell task, and then select its Add button.
- 10. On the left side, select your new **PowerShell** script task.
- 11. For the **Script Path** argument, select the ... button to browse your artifacts and select the script you created.
- 12. Add these **Arguments**:

-greeter "\$(Release.RequestedFor)" -trigger "\$(Build.DefinitionName)"

- 13. On the **Pipeline** tab, select the **QA** stageand select **Clone**.
	- New [navigation](#page-33-1)
	- Previous navigation

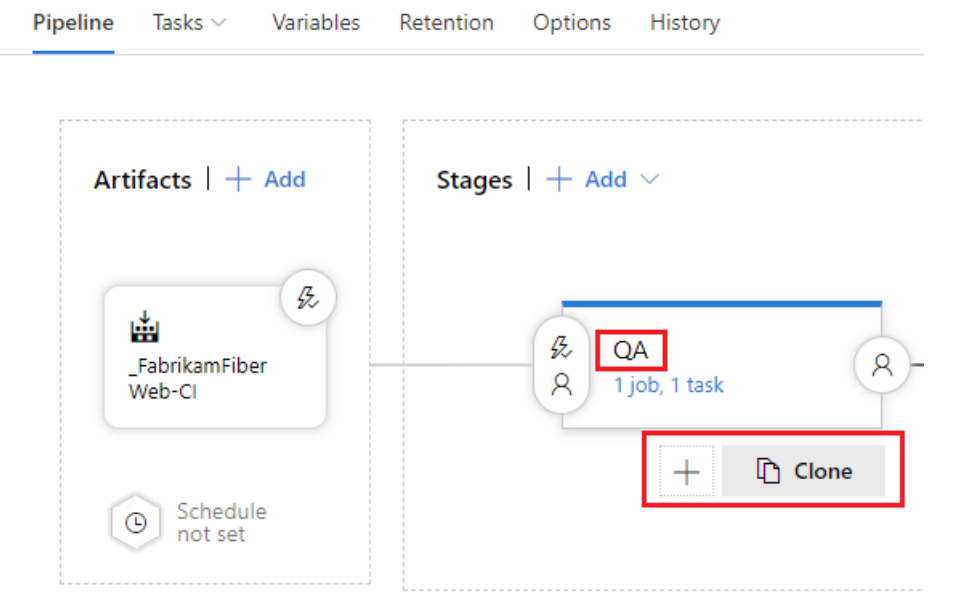

#### 14. Rename the cloned stage **Production**.

- 15. Rename the release pipeline **Hello world**.
	- New [navigation](#page-34-0)
	- Previous navigation

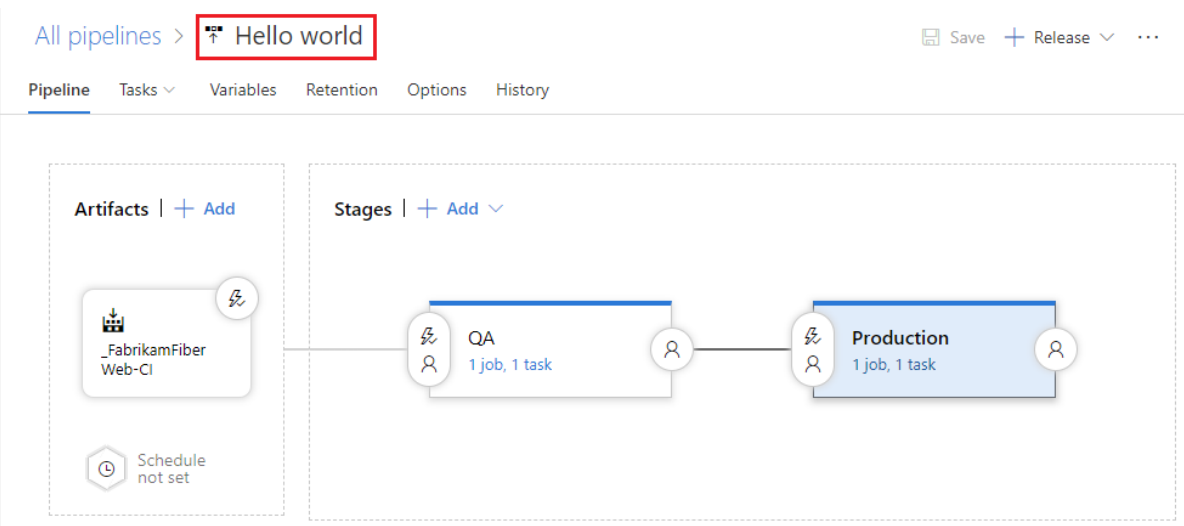

#### 16. Save the release pipeline.

- 1. Go to the **Build and Release** tab,and then select **Releases**.
- 2. Select the action to create a **New pipeline**. If a release pipeline is already created, select the plus sign (+) and then select **Create a release definition**.
- 3. Select theaction to start with an **Empty definition**.
- 4. Namethestage **QA**.
- 5. In the Artifacts panel, select **+ Add** and specify a **Source (Build pipeline)**.Select **Add**.
- 6. Select the**Lightning bolt** to trigger continuous deploymentand then enablethe **Continuous deployment trigger** on the right.
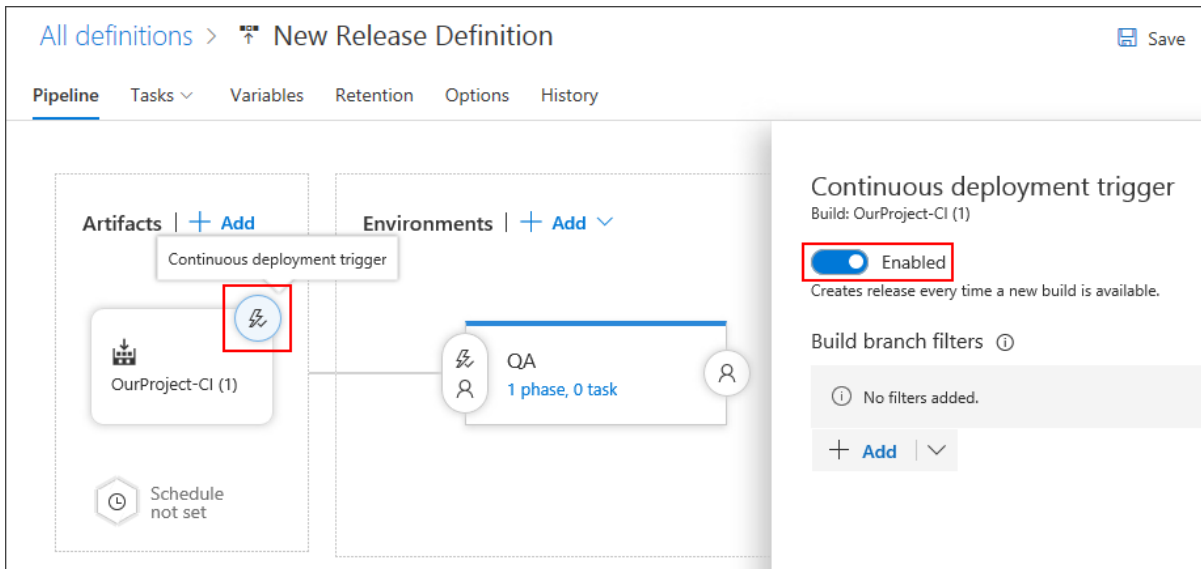

- 7. Select the **Tasks** tab and selectyour **QA** stage.
- 8. Select the plus sign **( + )** for thejob to add a task to thejob.
- 9. On the Add tasks dialog box, select Utility, locate the PowerShell task, and then select its Add button.
- 10. On the left side, select your new **PowerShell** script task.
- 11. For the **Script Path** argument, select the **...** button to browseyour artifacts and select thescriptyou created.
- 12. Add these **Arguments**:

-greeter "\$(Release.RequestedFor)" -trigger "\$(Build.DefinitionName)"

13. On the **Pipeline** tab, select the **QA** stageand select **Clone**.

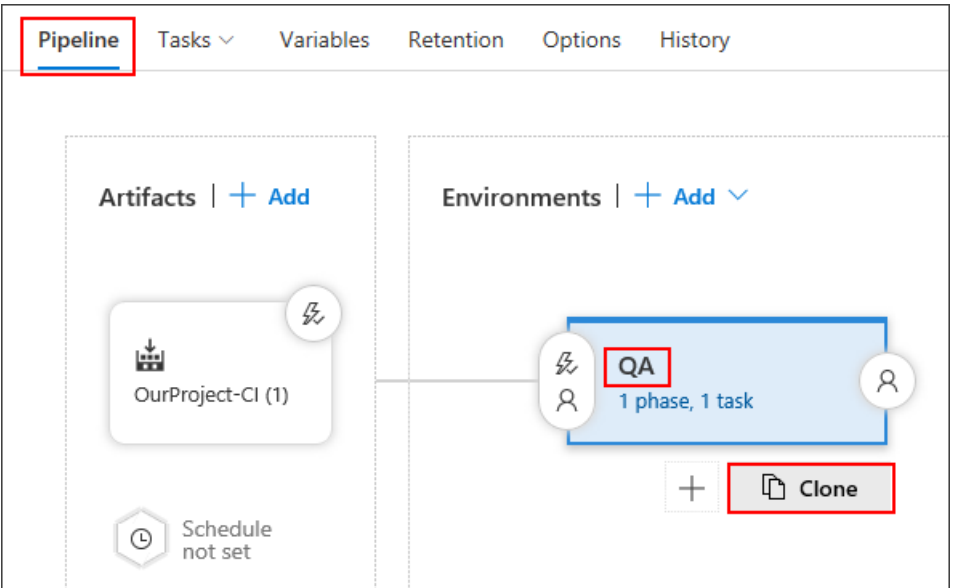

- 14. Rename the cloned stage **Production**.
- 15. Rename the release pipeline **Hello world**.

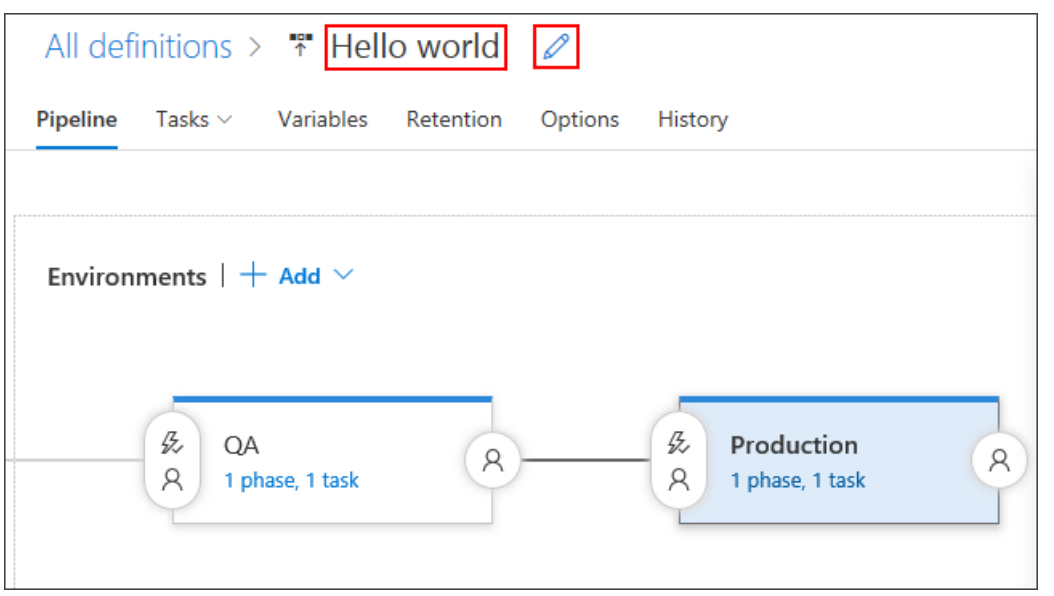

- 16. Save the release pipeline.
- 1. Go to **Azure Pipelines**,and then to the **Releases** tab.
- 2. Select the action to create a **New pipeline**.
- 3. On the dialog box, select the**Empty** templateand select **Next**.
- 4. Make sure that your **Hello world** build pipeline that you created above is selected. Select **Continuous deployment**,and then select **Create**.
- 5. Select **Add tasks** in thestage.
- 6. On the Task catalog dialog box, select Utility, locate the PowerShell task, and then select its Add button. Select the **Close** button.
- 7. For the **Script Path** argument, select the ... button to browse your artifacts and select the script you created.
- 8. Add these **Arguments**:

```
-greeter "$(Release.RequestedFor)" -trigger "$(Build.DefinitionName)"
```
9. Rename the stage **QA**.

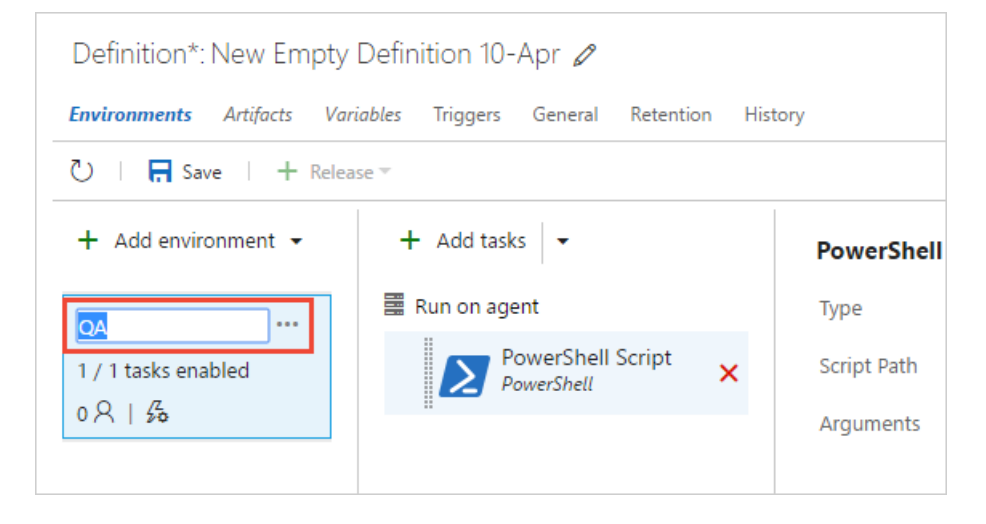

10. **Clone** the **QA** stage.

<span id="page-38-0"></span>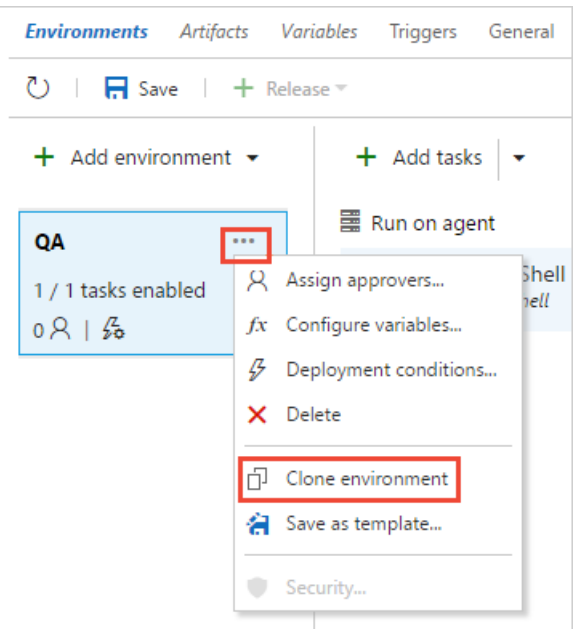

Leave **Automatically approve** and **Deploy automatically...** selected,and select **Create**.

- 11. Rename the new stage **Production**.
- 12. Rename the release pipeline **Hello world**.

<span id="page-38-1"></span>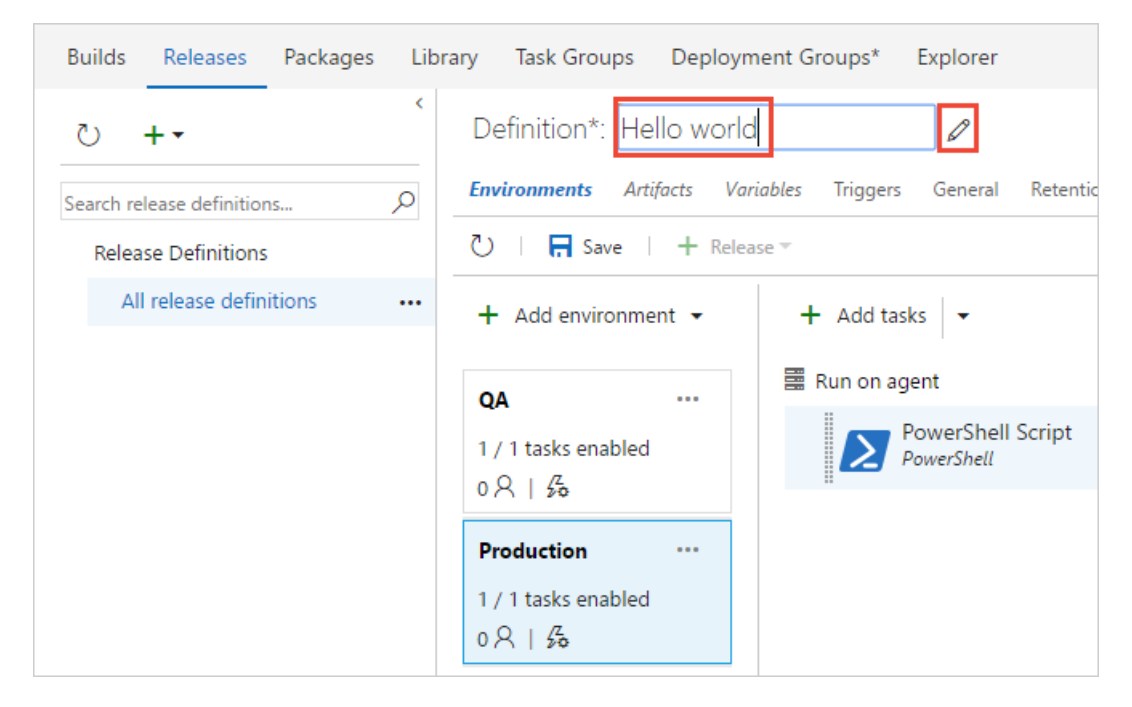

#### 13. Save the release pipeline.

A release pipeline is a collection of stages to which the application build artifacts are deployed. It also defines the actual deployment pipeline for each stage, as well as how the artifacts are promoted from one stage to another.

Also, notice that we used some variables in our script arguments. In this case, we used release variables instead of the build variables we used for the build pipeline.

# Deploy a release

Run the script in each stage.

1. Createa new release.

- <span id="page-39-0"></span>• New [navigation](#page-38-0)
- Previous navigation

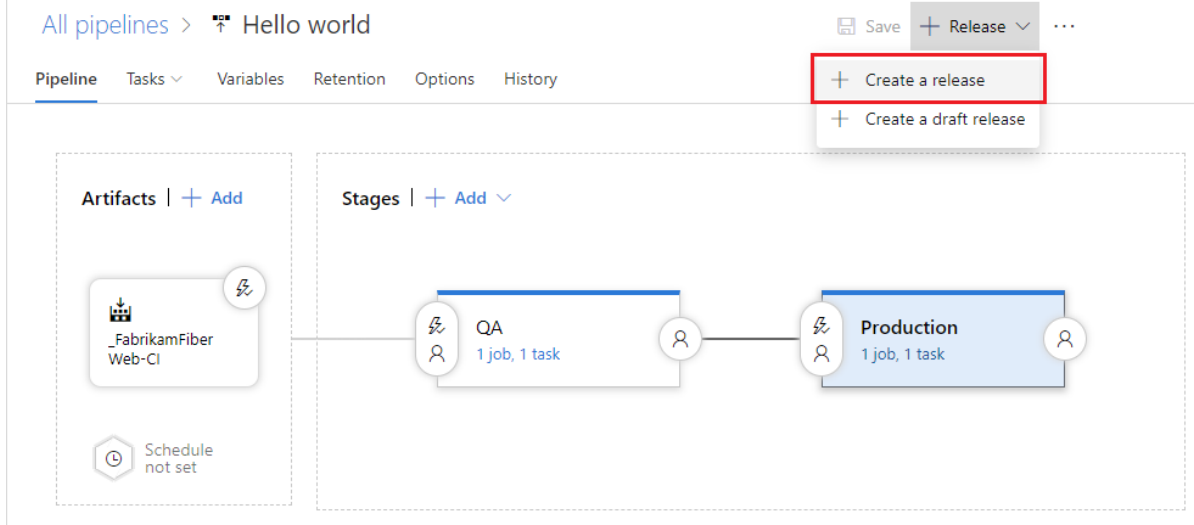

- 2. Define the trigger settings and artifact source for the release and then select **Create**.
- 3. Open the release that you just created.
	- New [navigation](#page-38-1)
	- Previous navigation

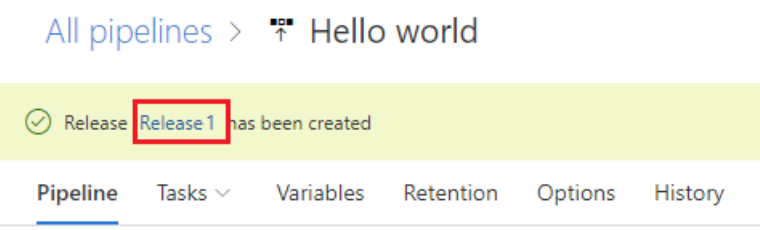

- 4. View the logs to get real-time data about the release.
	- New [navigation](#page-39-0)
	- Previous navigation

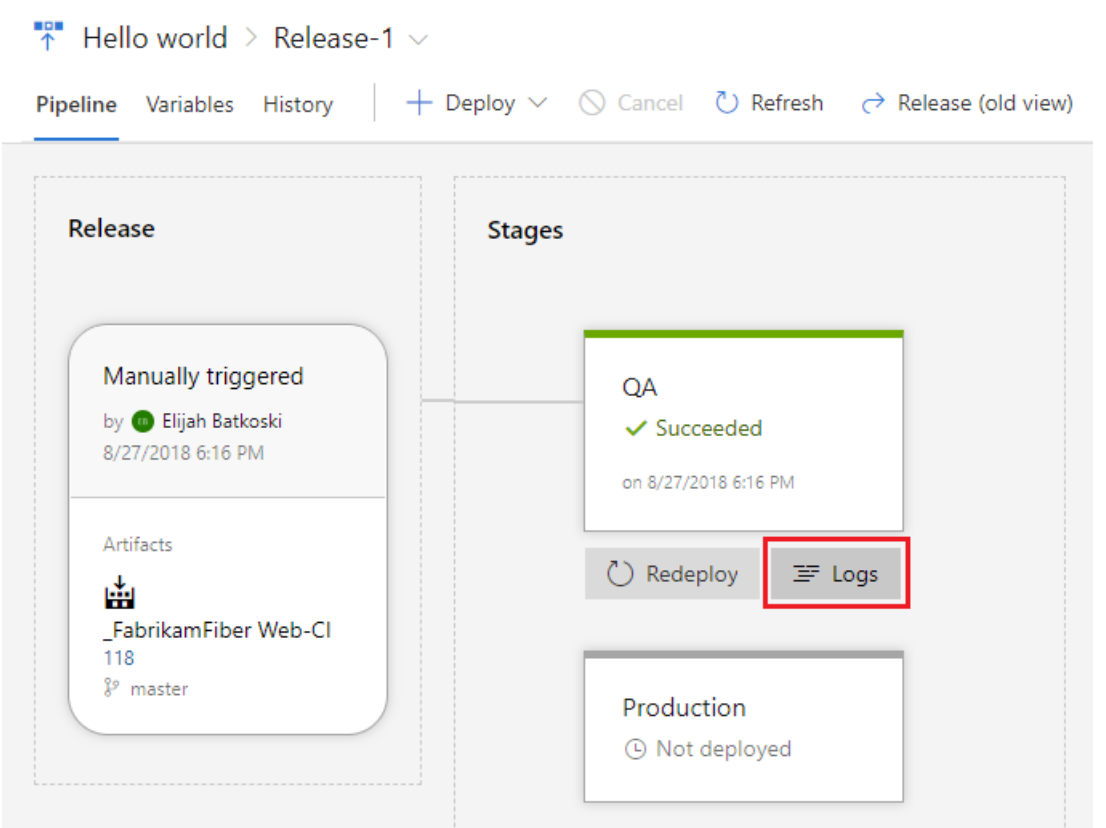

### 1. Create a new release.

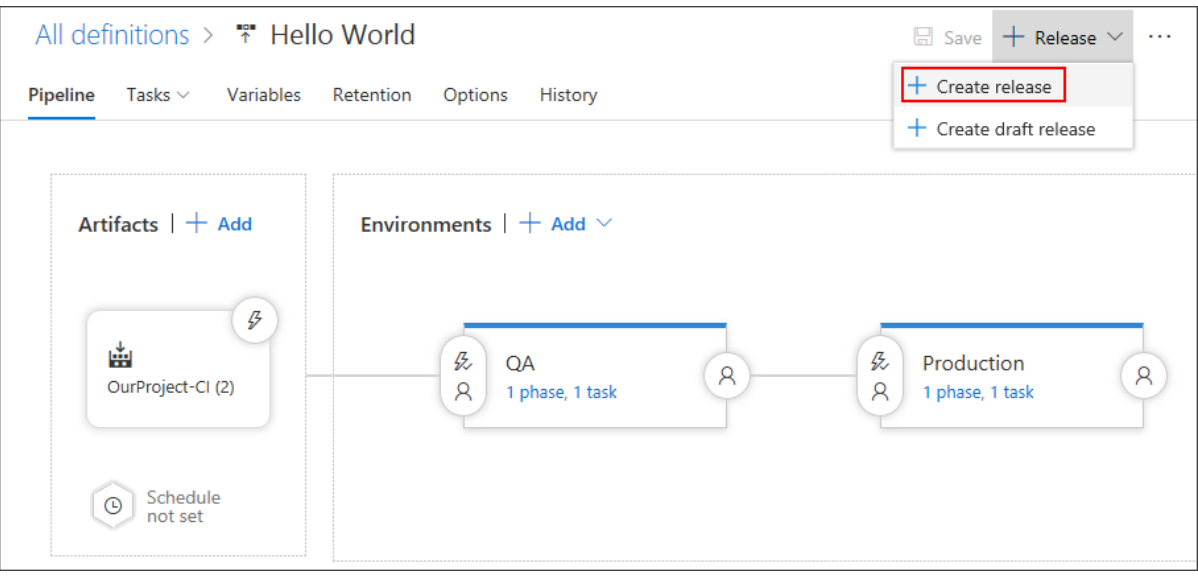

- 2. Define the trigger settings and artifact source for the release and then select **Queue**.
- 3. Open the release that you just created.

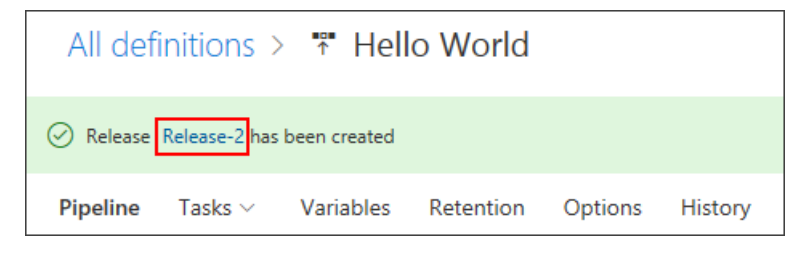

4. View the logs to get real-time data about the release.

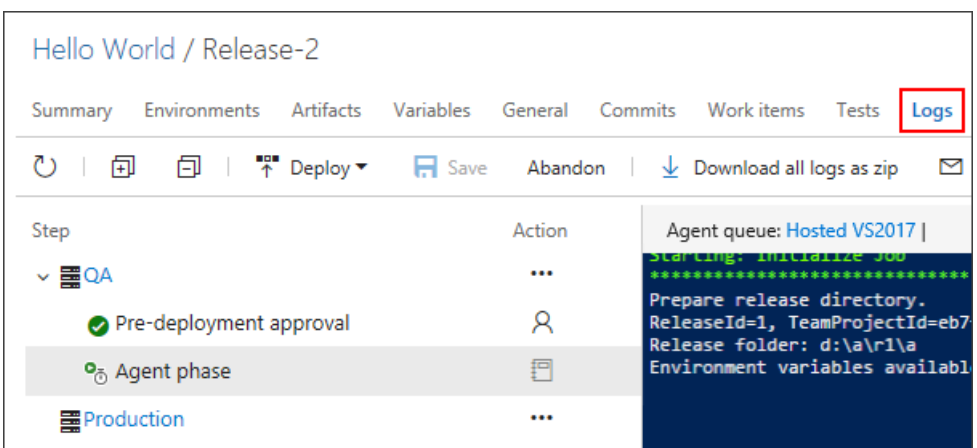

1. Create a new release.

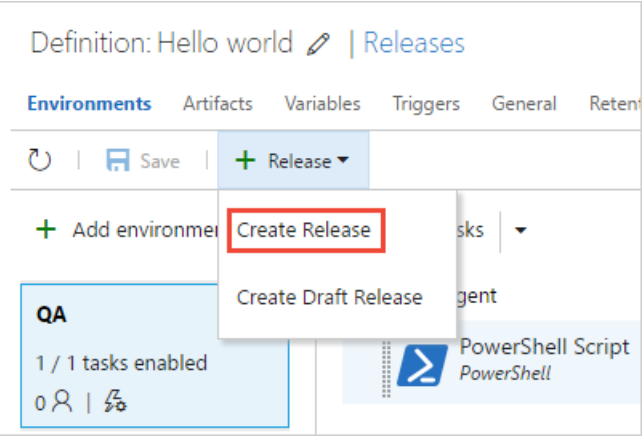

<span id="page-41-0"></span>2. Open the release that you just created.

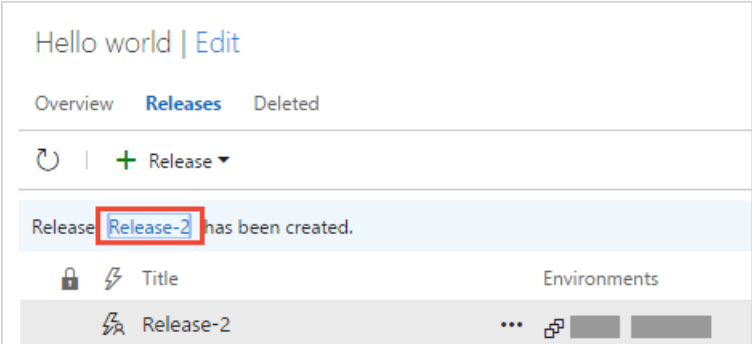

3. View the logs to get real-time data about the release.

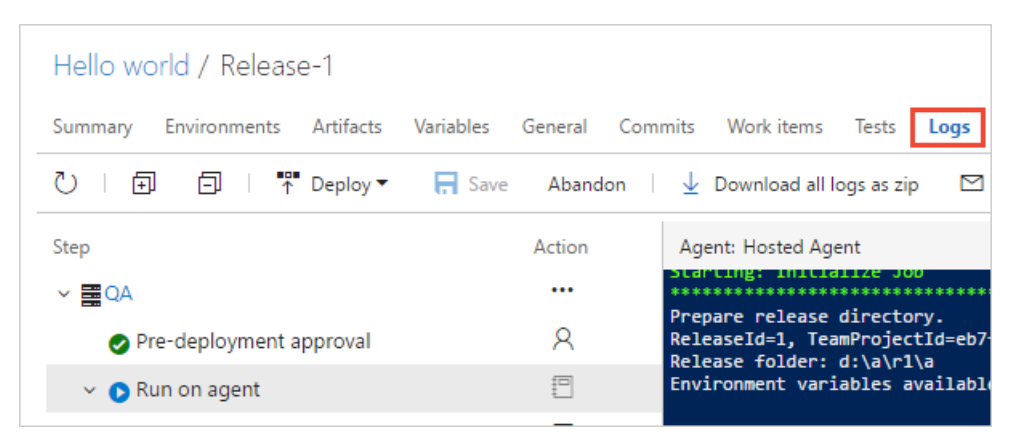

You can track the progress of each release to see if it has been deployed to all the stages. You can track the commits that are part of each release, the associated work items, and the results of any test runs that you've added to the release pipeline.

### Change your code and watch it automatically deploy to production

We'll make one more change to the script. This time it will automatically build and then get deployed all the way to the production stage.

1. Go to the **Code** hub, Files tab, edit the HelloWorld.ps1 file, and change it as follows:

```
Param(
[string]$greeter,
[string]$trigger
)
Write-Host "Hello world" from $greeter
Write-Host Trigger: $trigger
Write-Host "Now that you've got CI/CD, you can automatically deploy your app every time your team checks
in code."
```
- 2. **Commit** (save) the script.
- 3. Select the **Builds** tab to seethe build queued and run.
- 4. After the build is completed, select the **Releases** tab, open the new release,and then go to the**Logs**.

Your new code automatically is deployed in the **QA** stage, and then in the **Production** stage.

- New [navigation](#page-41-0)
- **•** Previous navigation

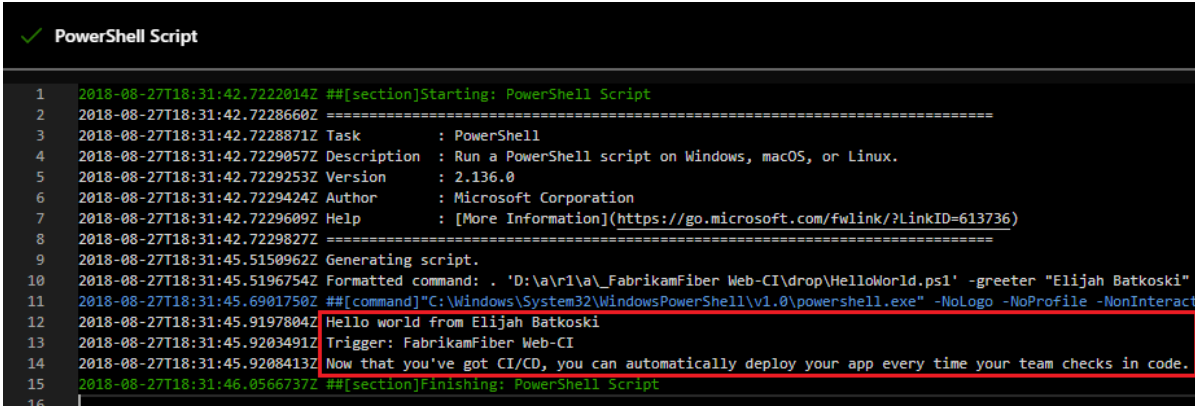

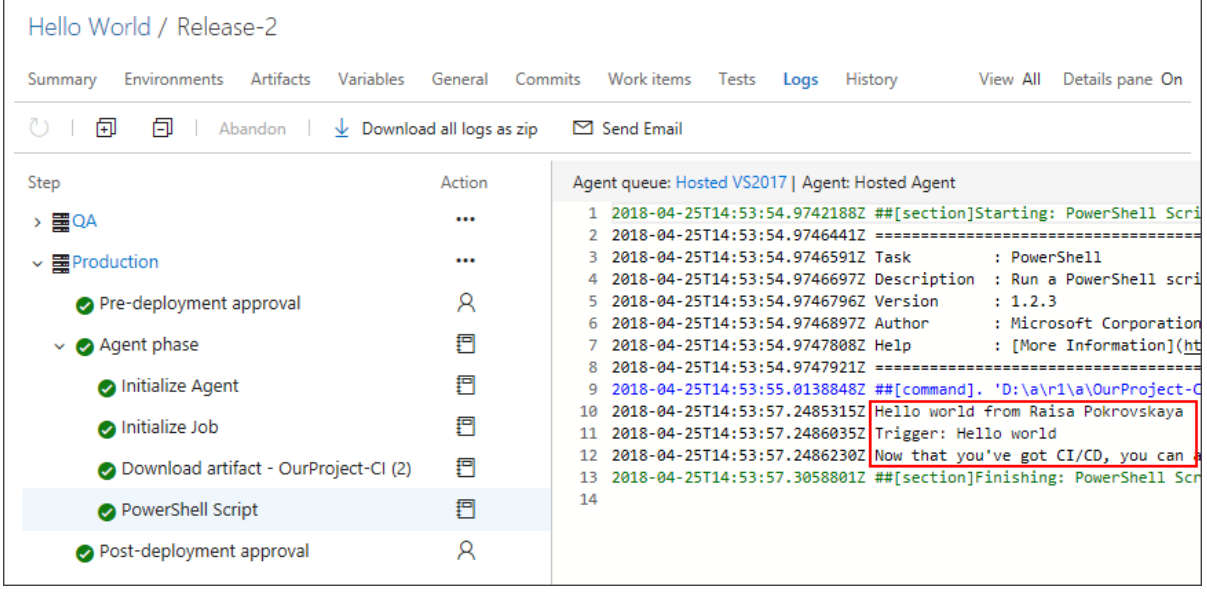

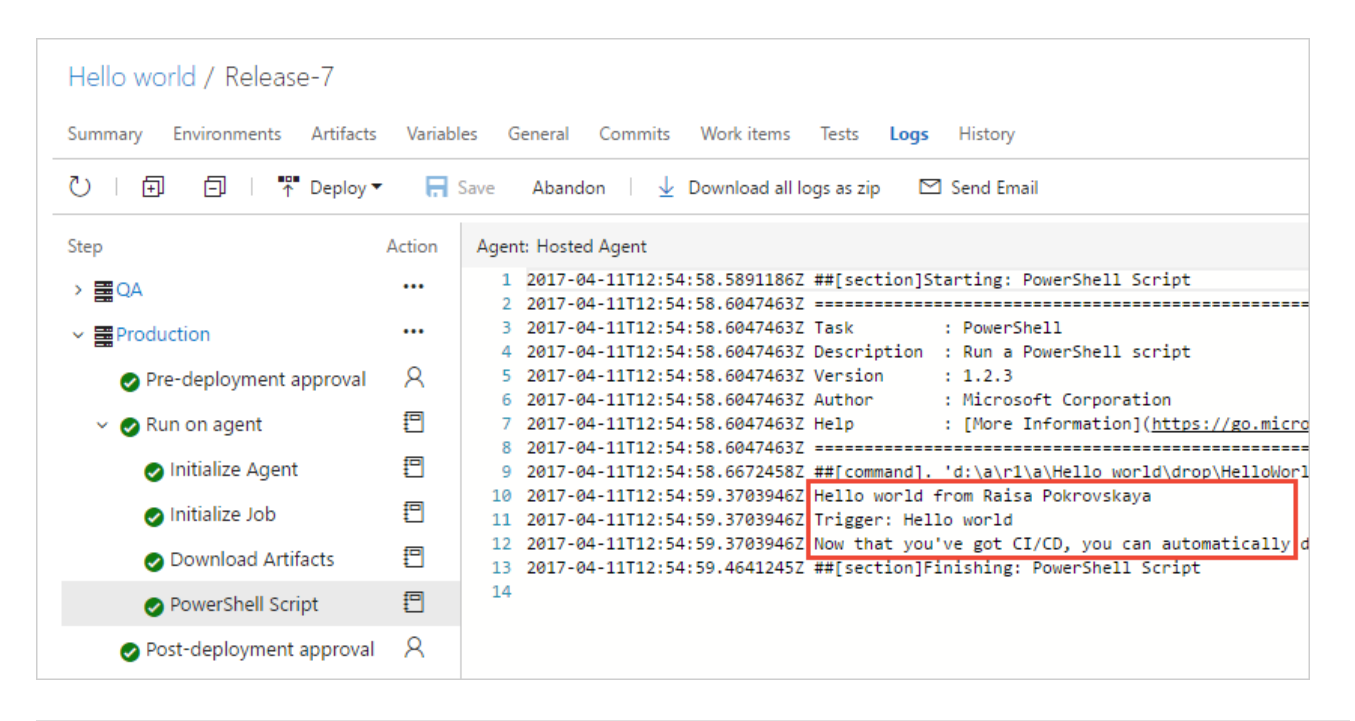

In many cases, you probably would want to edit the release pipeline so that the production deployment happens only after some testing and approvals are in place. See [Approvals](https://docs.microsoft.com/en-us/azure/devops/all/pipelines/release/approvals/index) and gates overview.

### Next steps

You've just learned the basics of using the visual designer to create and run a pipeline. Now you're ready to configure your build pipeline for the programming language you're using. Go ahead and create a new build pipeline, and this time, use one of the following templates.

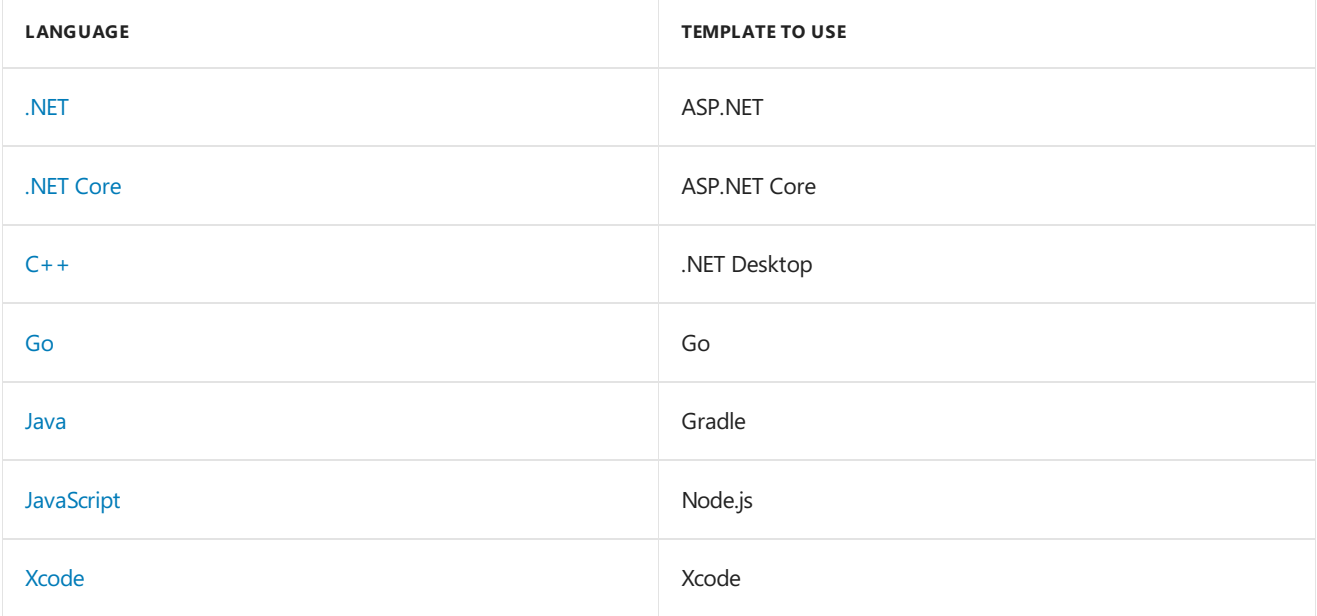

# Q & A

### **Where can I read articles about DevOps and CI/CD?**

What is Continuous [Integration?](https://docs.microsoft.com/azure/devops/what-is-continuous-integration)

What is [Continuous](https://docs.microsoft.com/azure/devops/what-is-continuous-delivery) Delivery?

### What is [DevOps?](https://docs.microsoft.com/azure/devops/what-is-devops)

### **What kinds of version control can I use**

<span id="page-43-0"></span>We've used a Git repository in Azure Repos to keep things focused on CI/CD for this tutorial.

When you're ready to get going with CI/CD for your app, you can use the version control system of your choice:

- Clients
	- Visual Studio Codefor Windows, [macOS,and](https://code.visualstudio.com) Linux
	- Visual Studio with Git for [Windows](https://docs.microsoft.com/en-us/azure/devops/all/repos/git/share-your-code-in-git-vs) or Visual [Studio](https://visualstudio.microsoft.com/vs/visual-studio-mac/) for Mac
	- Visual [Studio](https://docs.microsoft.com/en-us/azure/devops/all/repos/tfvc/share-your-code-in-tfvc-vs) with TFVC
	- [Eclipse](https://docs.microsoft.com/en-us/azure/devops/all/repos/git/share-your-code-in-git-eclipse)
	- o [Xcode](https://docs.microsoft.com/en-us/azure/devops/all/repos/git/share-your-code-in-git-xcode)
	- o [IntelliJ](https://docs.microsoft.com/en-us/azure/devops/all/java/download-intellij-plug-in)
	- o [Command](https://docs.microsoft.com/en-us/azure/devops/all/repos/git/share-your-code-in-git-cmdline) line
- Services
	- Azure [Pipelines](https://visualstudio.microsoft.com/team-services/)
	- Git service providers such as GitHub and Bitbucket
	- o Subversion

### **How do I replicate a pipeline?**

If your pipeline has a pattern that you want to replicate in other pipelines, clone it, export it, or save it as a template.

- New [navigation](#page-43-0)
- **•** Previous navigation

<span id="page-45-0"></span>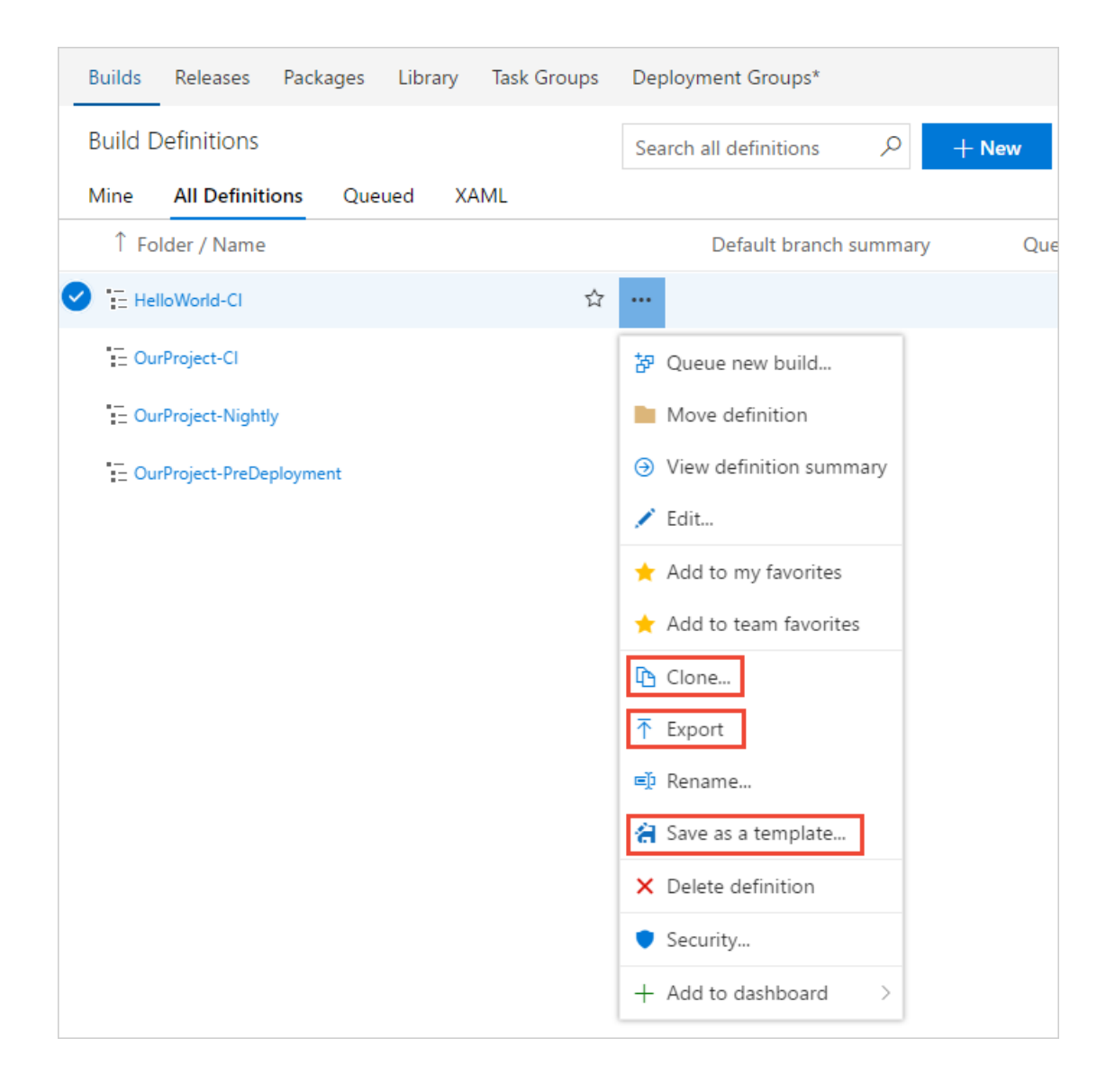

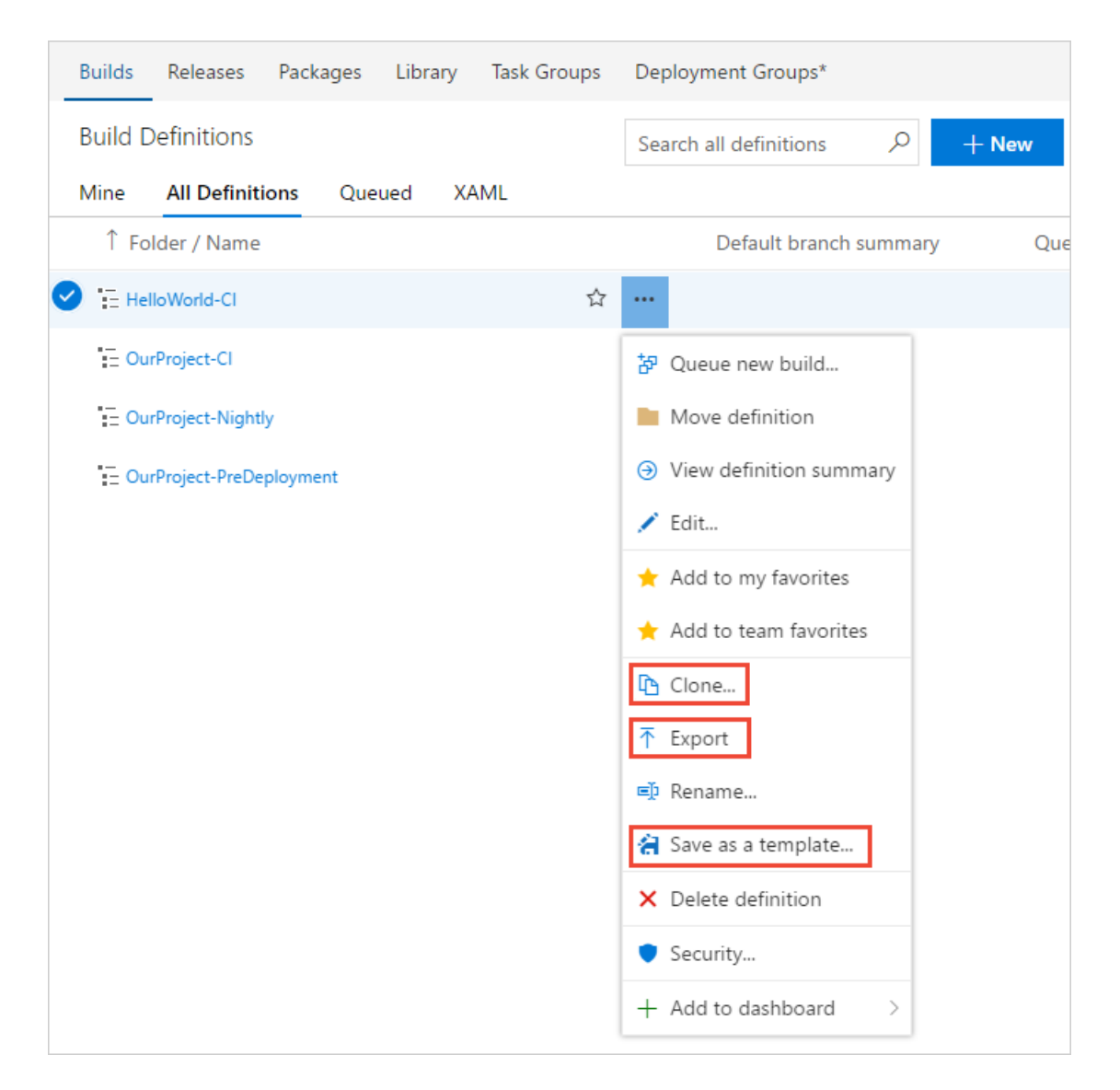

<span id="page-46-0"></span>After you clone a pipeline, you can make changes and then save it.

After you export a pipeline, you can import it from the **All pipelines** tab.

After you create a template, your team members can use it to follow the pattern in new pipelines.

#### **TIP**

If you're using the **New Build Editor**, then your custom templates are shown at the bottom of the list.

### **How do I work with drafts?**

If you're editing a build pipeline and you want to test some changes that are not yet ready for production, you can save it as a draft.

- New [navigation](#page-45-0)
- Previous navigation

<span id="page-47-0"></span>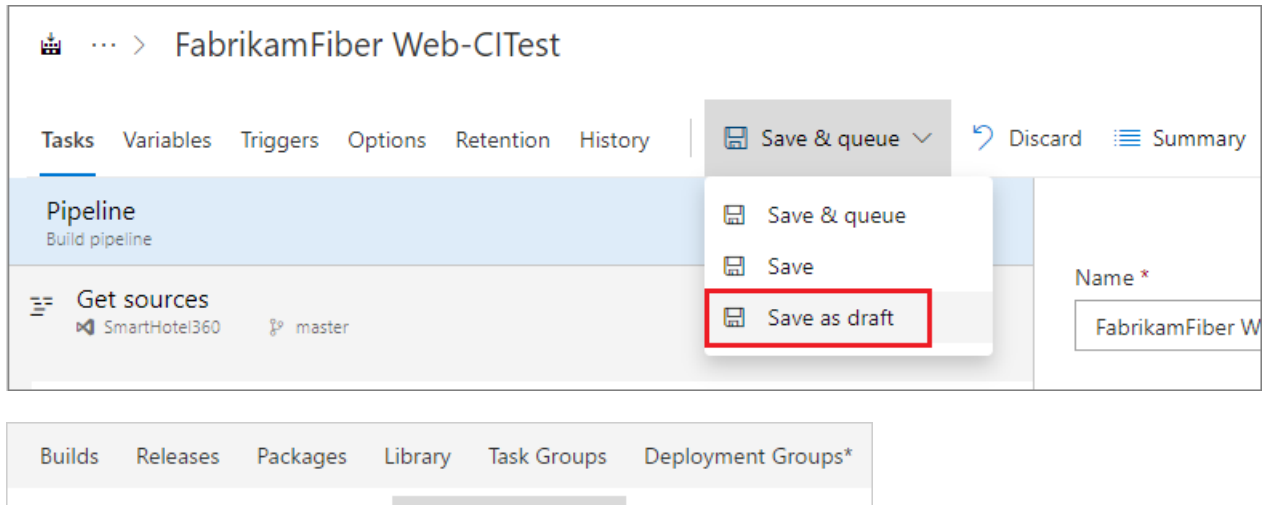

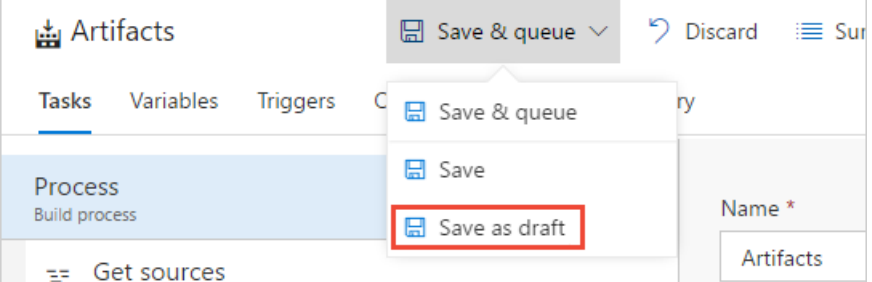

You can edit and test your draft as needed.

- New [navigation](#page-46-0)
- Previous navigation

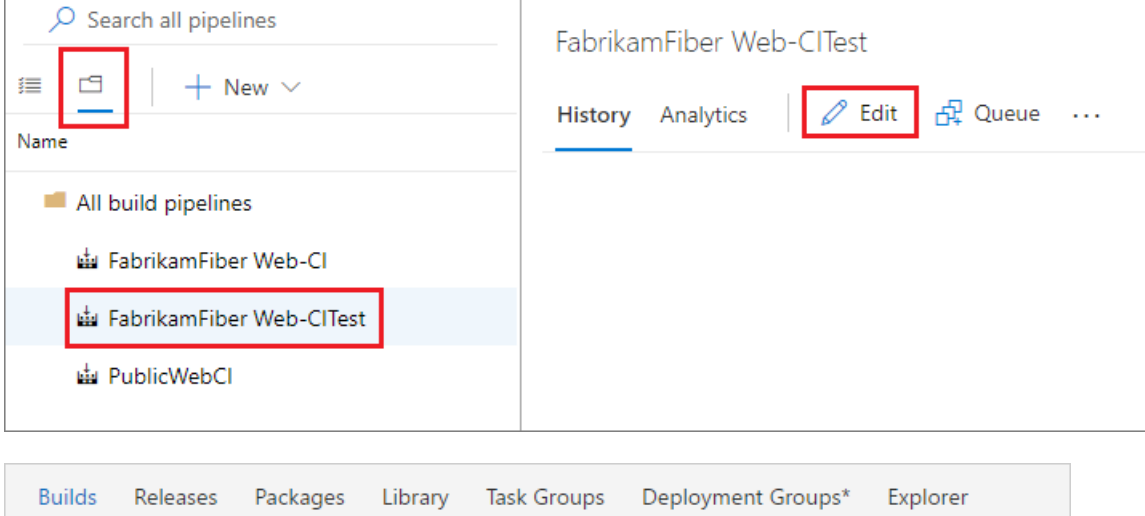

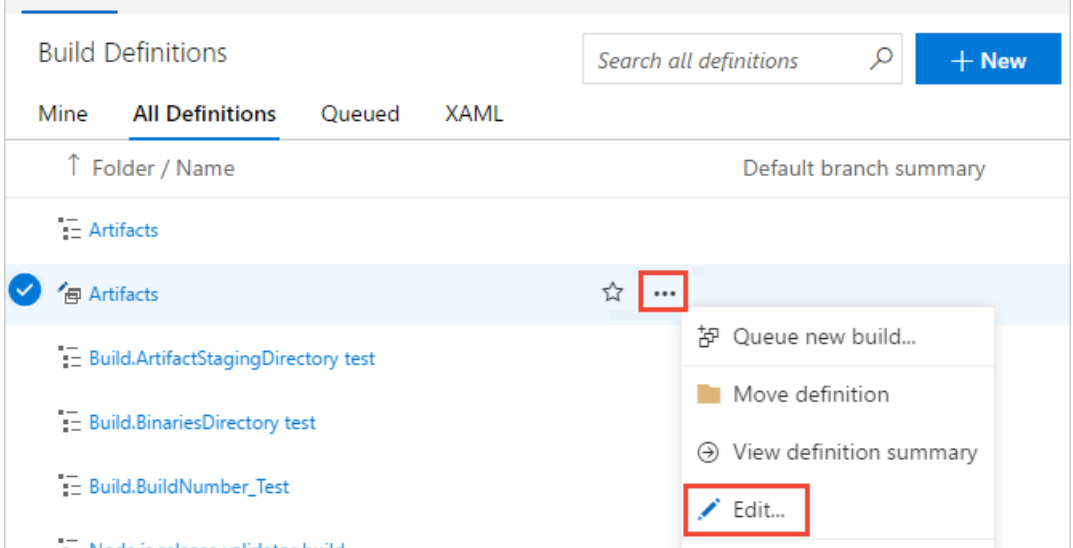

When you're ready you can publish the draft to merge the changes into your build pipeline.

- New [navigation](#page-47-0)
- Previous navigation

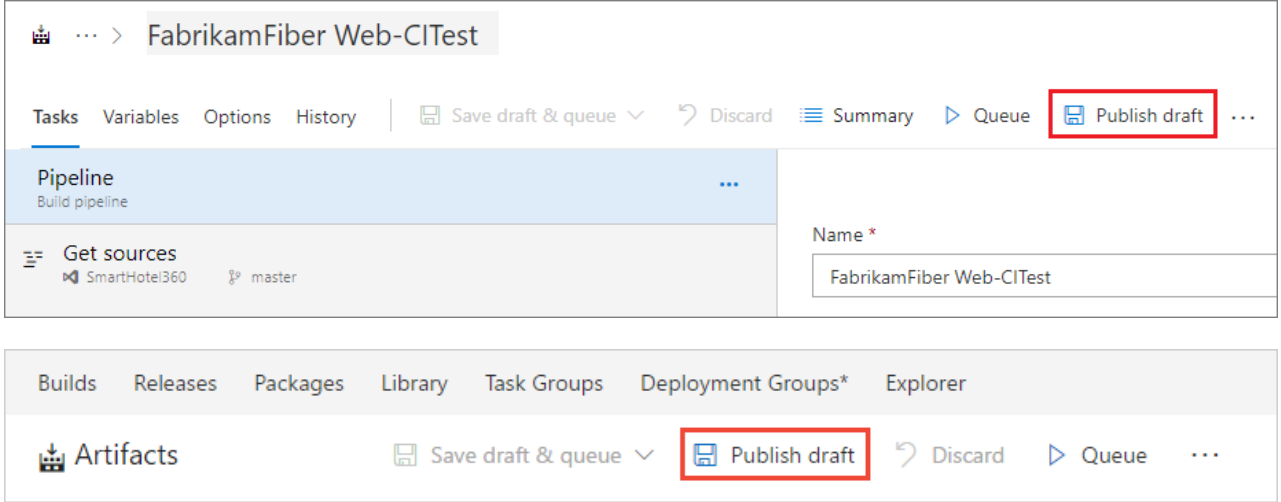

Or, if you decide to discard the draft, you can delete it from the **All Pipeline** tab shown above.

### **What else can I do when I queue a build?**

You can queue builds [automatically](https://docs.microsoft.com/en-us/azure/devops/all/pipelines/build/triggers) or manually.

When you manually queue a build, you can, for a single run of the build:

- Specify the [pool](https://docs.microsoft.com/en-us/azure/devops/all/pipelines/agents/pools-queues) into which the build goes.
- Add and modify some [variables](https://docs.microsoft.com/en-us/azure/devops/all/pipelines/build/variables).
- Add [demands](https://docs.microsoft.com/en-us/azure/devops/all/pipelines/build/options).
- In a Git repository
	- o Build a [branch](https://docs.microsoft.com/en-us/azure/devops/all/repos/git/branches) or a [tag](http://git-scm.com/book/en/v2/Git-Basics-Tagging).
	- o Build a [commit](https://docs.microsoft.com/en-us/azure/devops/all/repos/git/commits).
- In a TFVC repository
	- o Specify the source version as a [label](https://msdn.microsoft.com/library/ms181439.aspx) or [changeset](https://msdn.microsoft.com/library/ms181408.aspx).
	- o Run a private build of a [shelveset](https://msdn.microsoft.com/library/ms181403.aspx). (You can use this option on either a [Microsoft-hosted](https://docs.microsoft.com/en-us/azure/devops/all/pipelines/agents/hosted) agent or a [self-hosted](https://docs.microsoft.com/en-us/azure/devops/all/pipelines/agents/agents) agent.)

#### **Where can I learn more about build pipeline settings?**

To learn more about build pipeline settings, see:

- **•** Getting [sources](https://docs.microsoft.com/en-us/azure/devops/all/pipelines/build/repository)
- [Tasks](https://docs.microsoft.com/en-us/azure/devops/all/pipelines/tasks/index)
- [Variables](https://docs.microsoft.com/en-us/azure/devops/all/pipelines/build/variables)
- [Triggers](https://docs.microsoft.com/en-us/azure/devops/all/pipelines/build/triggers)
- [Options](https://docs.microsoft.com/en-us/azure/devops/all/pipelines/build/options)
- [Retention](https://docs.microsoft.com/en-us/azure/devops/all/pipelines/policies/retention)
- [History](https://docs.microsoft.com/en-us/azure/devops/all/pipelines/build/history)

### **How do I programmatically create a build pipeline?**

REST API [Reference:](https://docs.microsoft.com/en-us/azure/devops/all/integrate/index) Create a build pipeline

### **NOTE**

<span id="page-49-0"></span>You can also manage builds and build pipelines from the command line or scripts using the Azure [Pipelines](https://docs.microsoft.com/cli/vsts/overview?view=vsts-cli-latest) CLI.

# Plan and track work

9/10/2018 • 2 minutes to read • Edit [Online](https://github.com/MicrosoftDocs/vsts-docs/blob/master/docs/boards/get-started/plan-track-work.md)

### **Azure Boards | TFS 2018 | TFS 2017 | TFS 2015 | TFS 2013**

You add work items to plan and manage your project. You use different types of work items to track different types of work—such as user stories or product backlog items, tasks, bugs, or issues. You can describe the work to be done, assign work, track status, and coordinate efforts within your team.

Here we show how to add work items from the web portal and view work items you've created.

### **Prerequisites**

You can start adding work items once you connect to a team project. If you don't have a team project yet, create onein Azure [DevOps](https://docs.microsoft.com/en-us/azure/devops/all/boards/get-started/sign-up-invite-teammates).

### Open the Work Items page

You can start viewing and adding work items once you connect to a project.

#### **NOTE**

The **New navigation** feature, which provides a vertical navigation experience, is in preview for Azure DevOps. Go here to enable it. When you enable New navigation, you automatically enable several new Agile tool features described in the New Work Hubs blog post. > For on-premises TFS users, choose **Previous navigation** for guidance.

- New [navigation](#page-49-0)
- Previous navigation

(1) Check thatyou haveselected theright project, then (2) choose **Boards>Work Items**.

#### **NOTE**

Depending on the process chosen when the project was created[—Agile](https://docs.microsoft.com/azure/devops/boards/work-items/guidance/agile-process-workflow), [Scrum](https://docs.microsoft.com/azure/devops/boards/work-items/guidance/scrum-process-workflow), or [CMMI](https://docs.microsoft.com/azure/devops/boards/work-items/guidance/cmmi-process-workflow)—thetypes of work items you can create will differ. For example, backlog items may be called user stories (Agile), product backlog items (Scrum), or requirements (CMMI). All three are similar: they describe the customer value to deliver and the work to be performed.

For an overview of all three processes, see Choose a process.

### Add a work item

1. Adding a work item is just one click away. Simply choose the work item type from the **New Work Item** drop down menu.

For example, here we choose User Story.

Work Items

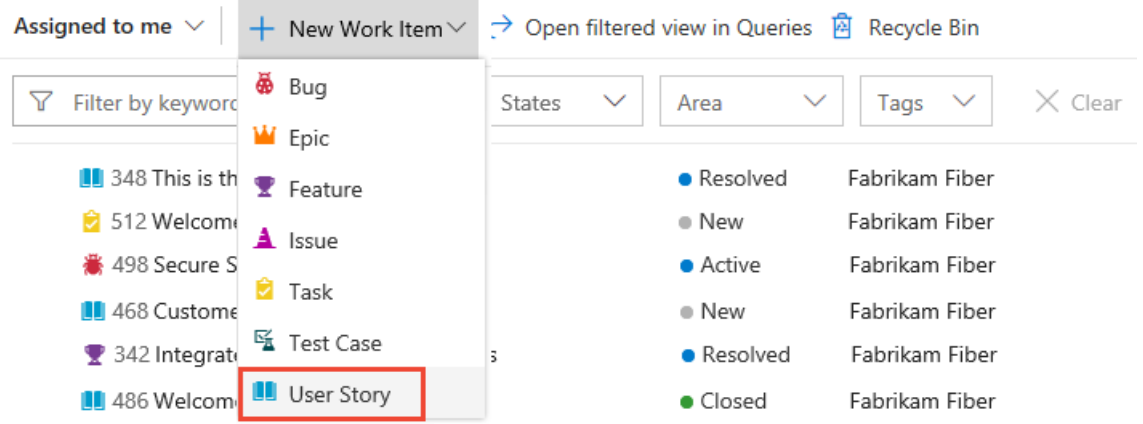

2. Enter a title and then save the work item. Before you can change the State from its initial default, you must save it.

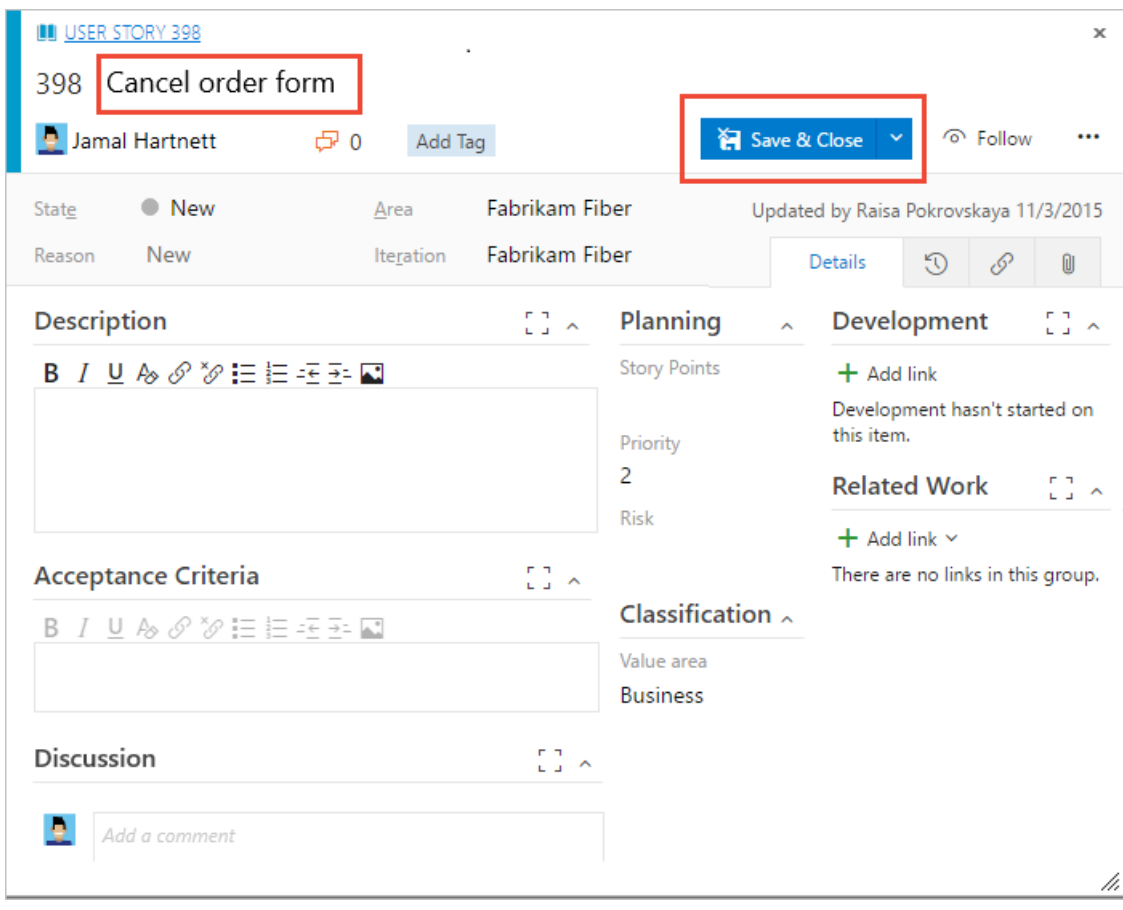

You can add tags to any [work](https://docs.microsoft.com/en-us/azure/devops/all/boards/queries/add-tags-to-work-items) item to filter backlogs, queries, and work item lists.

That's it!

Create as many work items as you need of the type you need to track the work you want to manage.

# View the work items you've just created

Using the drop-down menu, you can focus on relevant items inside a project using one of the seven pivots as described next. Additionally, you can filter and sort each pivot view.

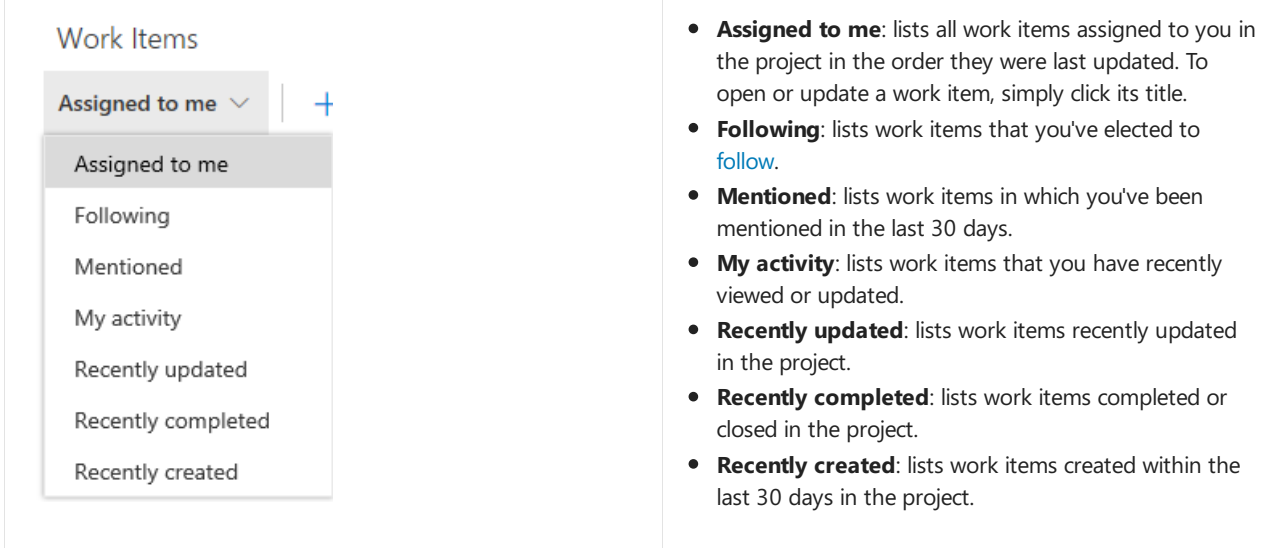

For example, choose My activity to list all work items you've recently viewed, created, or modified.

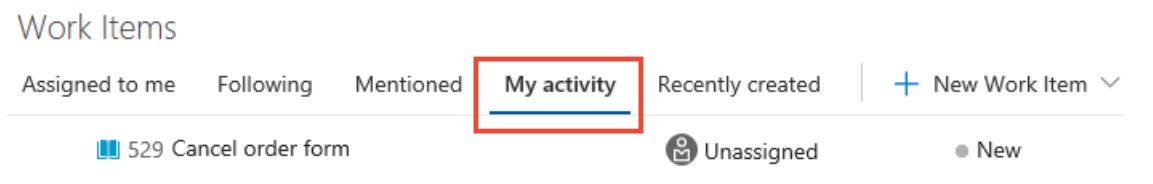

To view any work item listed, choose the title.

For more information on using **Work Items**, see View and add work [items](https://docs.microsoft.com/en-us/azure/devops/all/boards/work-items/view-add-work-items).

# <span id="page-52-0"></span>Try this next

[Createyour](https://docs.microsoft.com/en-us/azure/devops/all/boards/backlogs/create-your-backlog) backlog Kanban [quickstart](https://docs.microsoft.com/en-us/azure/devops/all/boards/boards/kanban-quickstart)

Or, learn more about planning and tracking work.

# Quickstart: Add, run, and update inline tests

9/11/2018 • 4 minutes to read • Edit [Online](https://github.com/MicrosoftDocs/vsts-docs/blob/master/docs/user-guide/add-run-manual-tests.md)

### **Azure DevOps Services**

In this quickstart, you learn how to add, run, and update inline tests. A quick and easy way to start manual testing is to add the test to the user story or bug you want to test. From the Kanban board, you can quickly define inline tests, or a set of manual tests, for a backlog item. Not only can you add tests, you can run them and update their status. If you're new to working with the Kanban board, see Kanban [quickstart](https://docs.microsoft.com/en-us/azure/devops/all/boards/boards/kanban-quickstart).

Tests you create from the Kanban board are automatically linked to the user story or backlog item.

# Open your Kanban board

#### **NOTE**

The **New navigation** feature provides a vertical navigation experience and is in preview for Azure DevOps Services. When you enable new [navigation](https://docs.microsoft.com/en-us/azure/devops/all/project/navigation/preview-features), you automatically enable several new Agile tool features that are described in the New Work Hubs blog post.

On-premises Microsoft Team Foundation Server users can select **Previous navigation** for guidance.

- <span id="page-53-0"></span>New [navigation](#page-52-0)
- Previous navigation
- 1. From your web browser, open the project for your Azure DevOps organization and select**Azure Boards**. If you don't have a project, [create](#page-63-0) one now. If you haven't been added as a team member, get [invited](#page-65-0) now.

The URL follows this pattern: https://dev.azure.com/fabrikamfiber/\_boards/board

If you don't see the team or project you want, choose the  $\Box$  Azure DevOps icon to browse all projects and teams.

2. Select **Boards** to open the Kanban board.

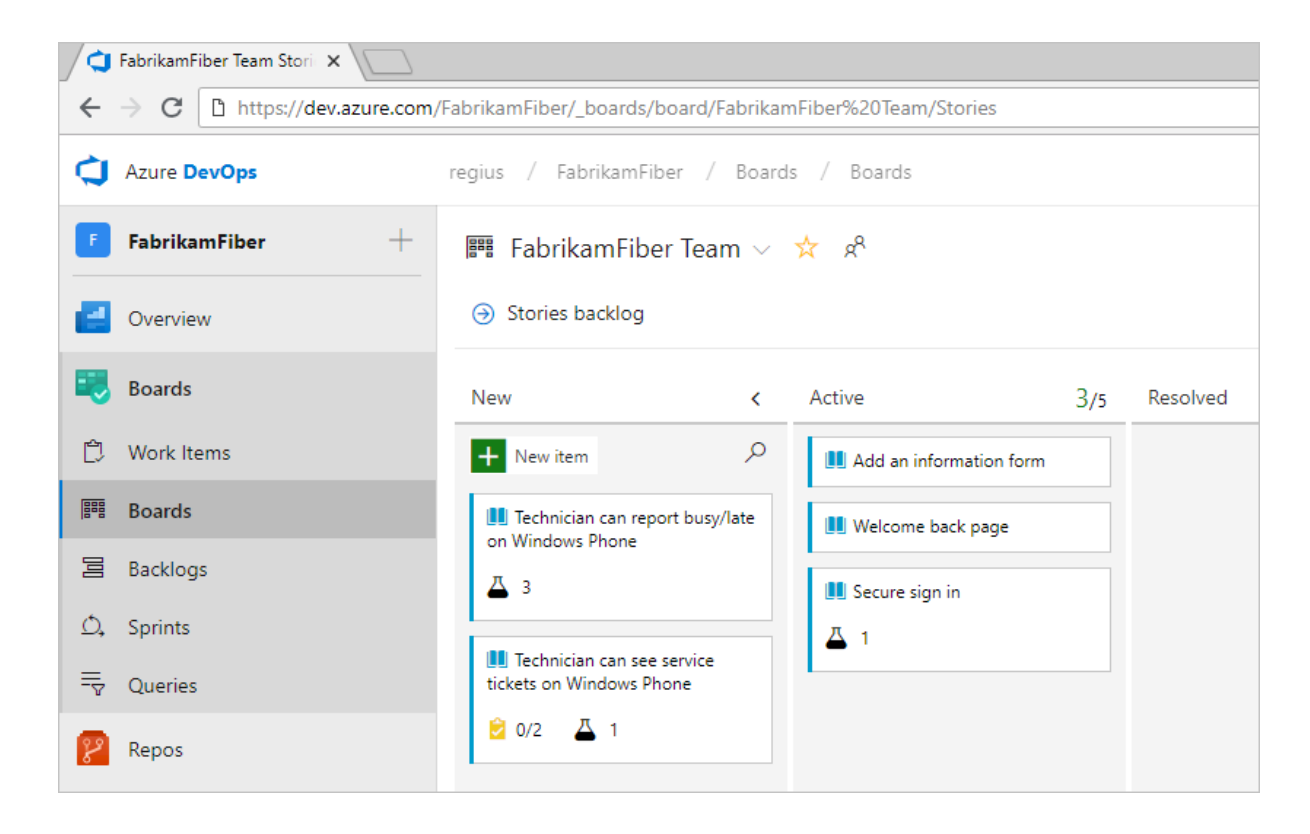

### Add tests

- New [navigation](#page-53-0)
- **•** Previous navigation
- 1. To start adding tests, open the menu for a work item.

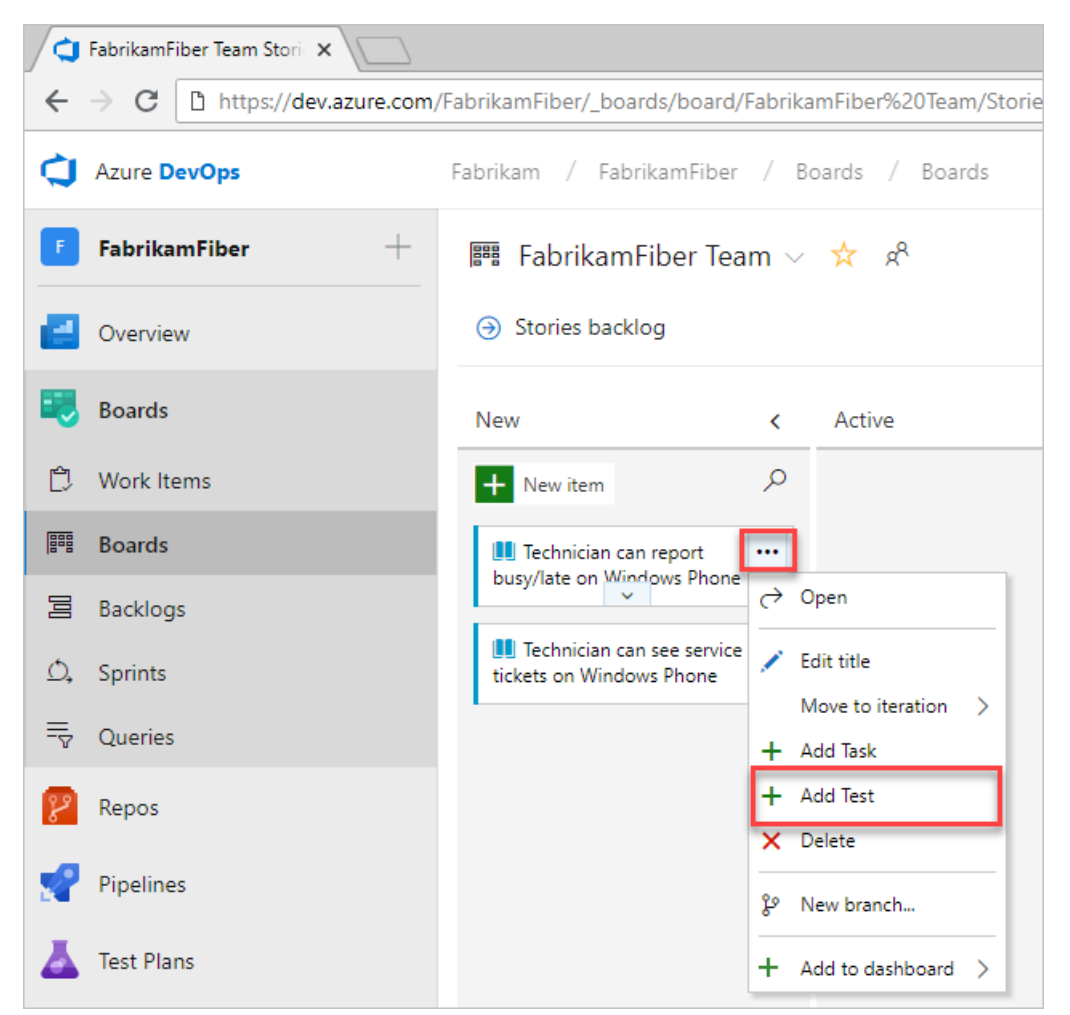

Adding inline tests is the same as adding test cases to a test suite. A default test plan and test suite are automatically created under which the manual test cases are grouped.

For example, a test suite is created for the following user story and inline tests are added to that suite. User story 314 is highlighted, which has two manual tests defined with IDs of 337 and 341.

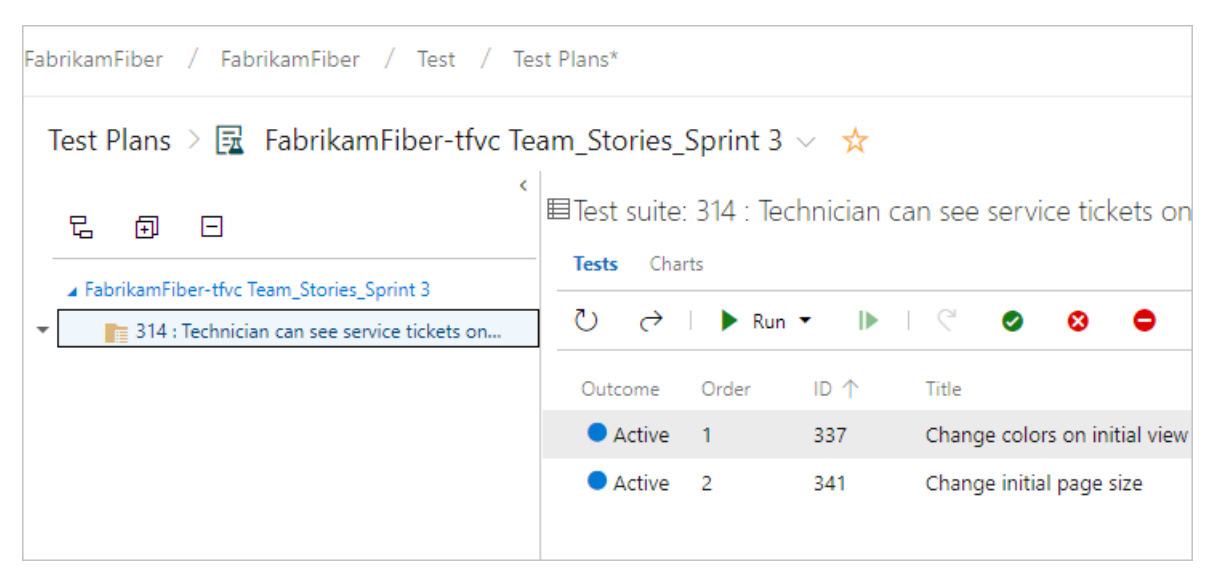

2. If you have a number of tests to add, simply keep entering each title and choose **Enter**.

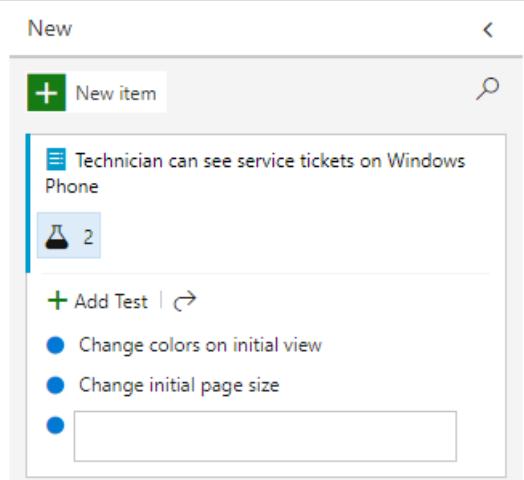

<span id="page-55-0"></span>To add details to the test case, open it. You can select the title, double-select the inline item, or open the context menu and choose **Open**.

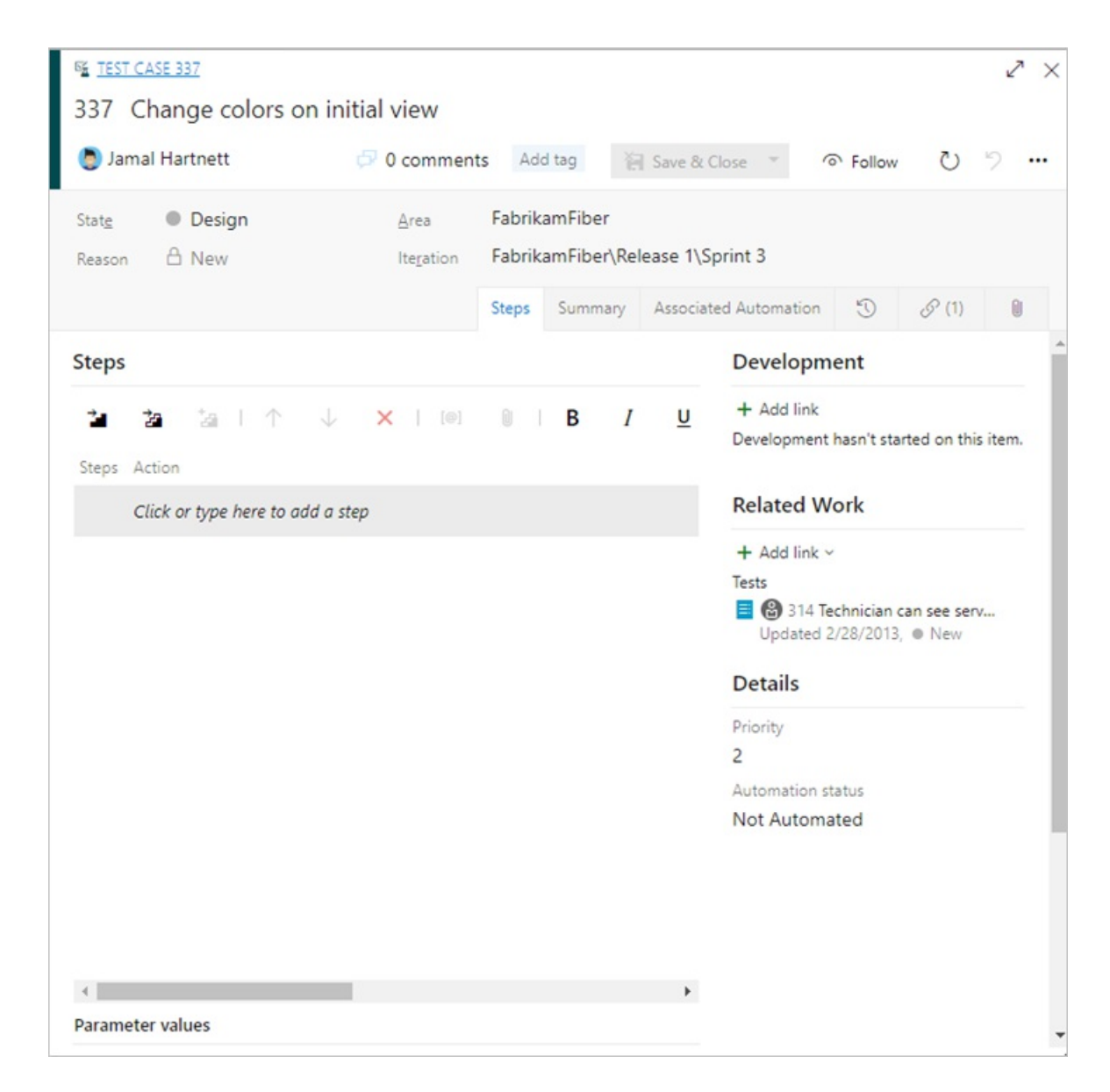

See Create [manual](https://docs.microsoft.com/en-us/azure/devops/all/test/create-test-cases) tests to learn more about defining tests.

Prior to running the test, you must add details.

### <span id="page-56-0"></span>Run a test

- New [navigation](#page-55-0)
- **•** Previous navigation

Run the test by selecting **Run test** from the  $\cdots$  actions menu for the inline test.

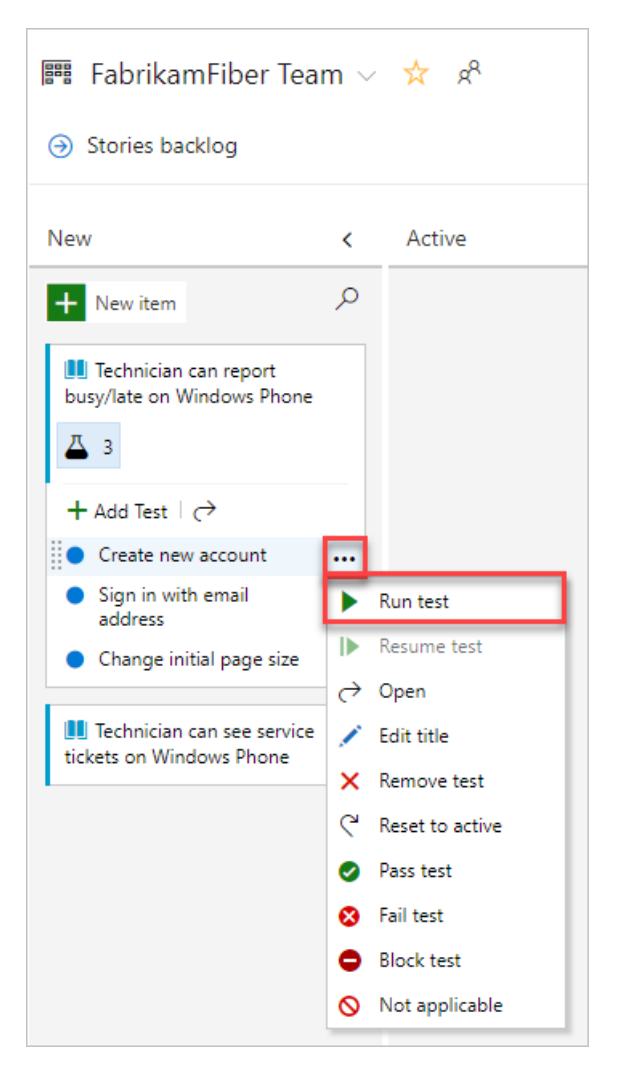

Microsoft Test Runner starts in a new browser instance. For details on running a test, see Run [manual](https://docs.microsoft.com/en-us/azure/devops/all/test/run-manual-tests) tests.

## Update the status of a test

- New [navigation](#page-56-0)
- **•** Previous navigation

<span id="page-57-0"></span>You can update the status of the test from the \*\*\* actions menu.

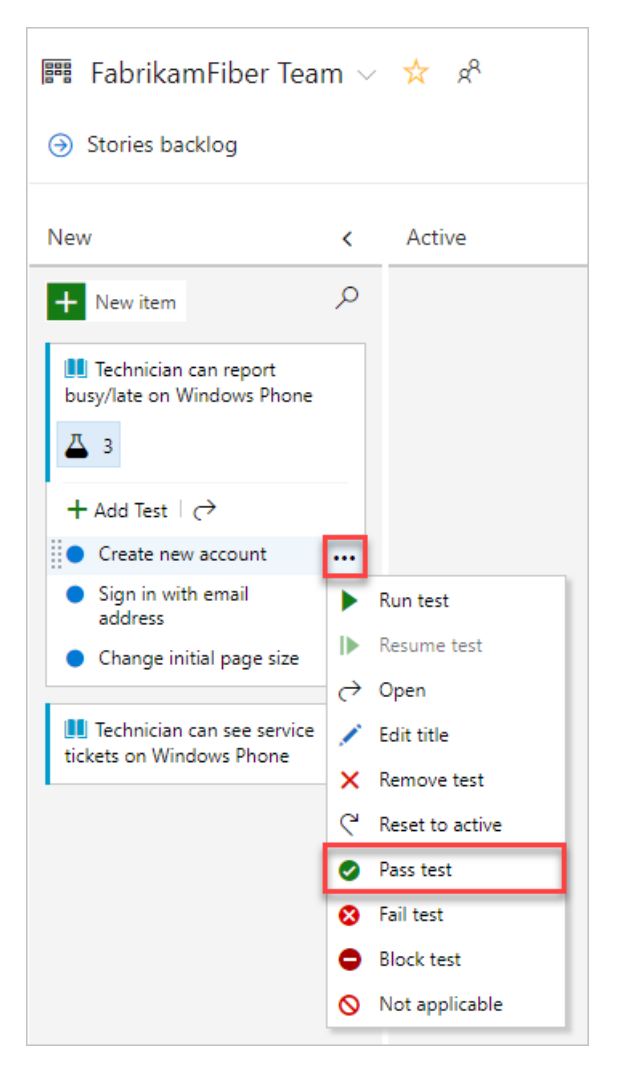

Updating the status of tests enable you to track test [results](https://docs.microsoft.com/en-us/azure/devops/all/test/track-test-status).

# Expand or collapse inline tests

- New [navigation](#page-57-0)
- Previous navigation

Upon first opening the Kanban board, you'll see an un-expanded view of checklists and tests.

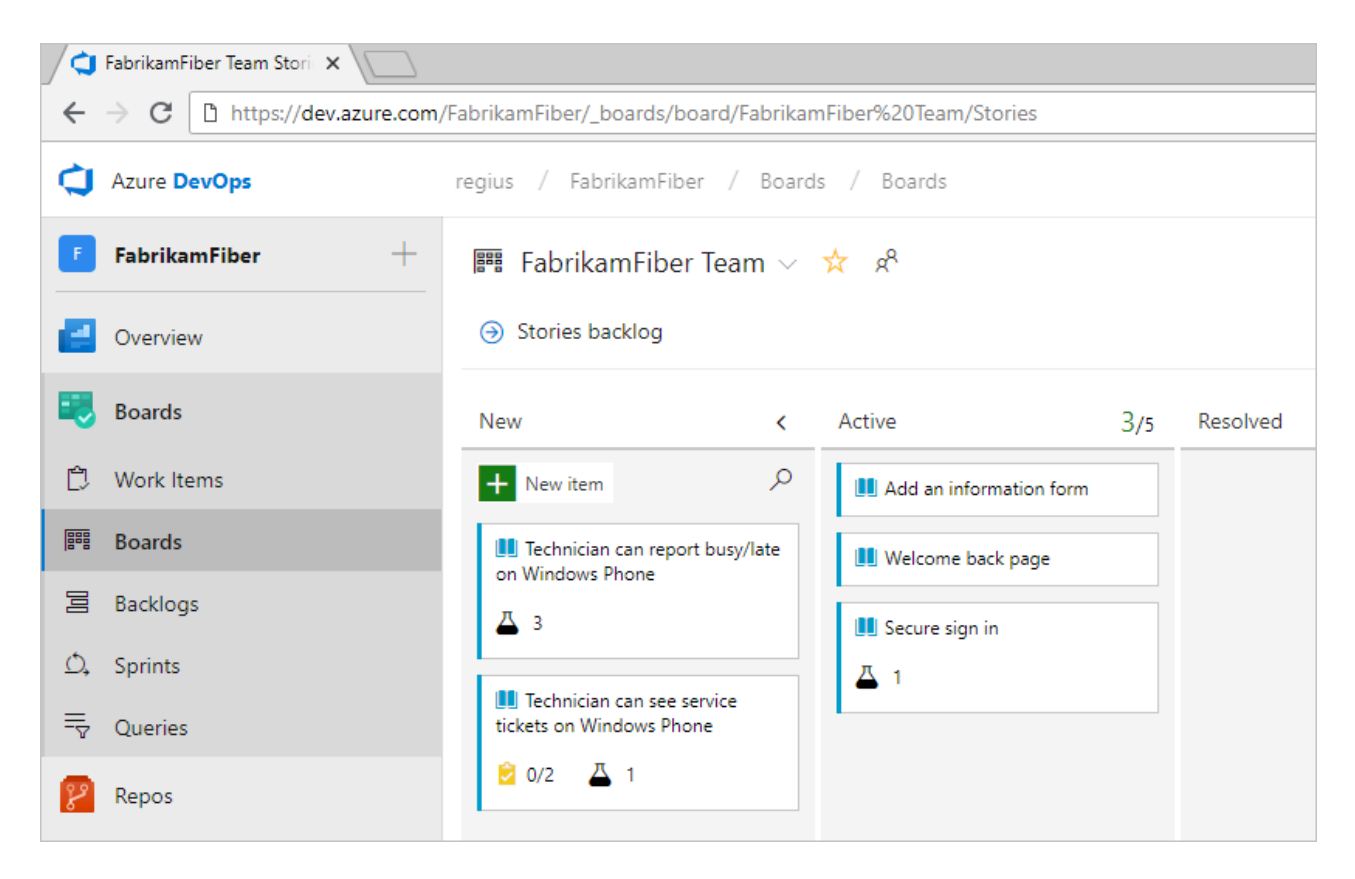

Simply select the inline test summary to expand a collapsed set of tests. Select the same summary to collapse an expanded list.

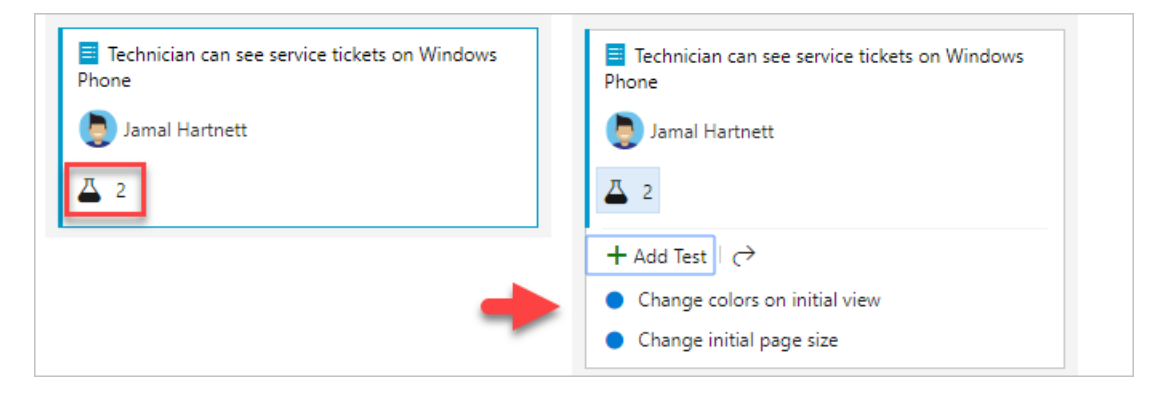

### Next steps

Use inline tests for lightweight traceability and to manage manual tests for user stories or other backlog items that they support.

Learn more about test case [management](https://docs.microsoft.com/en-us/azure/devops/all/test/create-test-cases) Kanban [quickstart](https://docs.microsoft.com/en-us/azure/devops/all/boards/boards/kanban-quickstart)

<span id="page-59-0"></span>To initiate web-based exploratory testing for a user story, you need to install the Exploratory testing, see [Exploratory](https://docs.microsoft.com/en-us/azure/devops/all/test/perform-exploratory-tests) testyour web app directly in your browser.

# Quickstart: View permissions for yourself or others

9/10/2018 • 3 minutes to read • Edit [Online](https://github.com/MicrosoftDocs/vsts-docs/blob/master/docs/organizations/security/view-permissions.md)

#### **Azure DevOps Services | TFS 2018 | TFS 2017 | TFS 2015 | TFS 2013**

In this quickstart,you learn how to view your permissions or those defined for another which have been set in Azure DevOps Services or Team Foundation Server (TFS). That way, if you don't have a permission to access a feature or function, you can request it from the right resource.

Permissions are set at the collection, project, and object level as described in About [permissions](https://docs.microsoft.com/en-us/azure/devops/all/organizations/security/about-permissions) and groups. So to view the permissions you have,you need to open the permissions at the object, project, or collection level.

### **Prerequisites**

- You must have a project to connect to. If you don't have a project yet, [create](https://docs.microsoft.com/en-us/azure/devops/all/organizations/projects/create-project) one.
- You must be a member of the Project Valid Users Group or Project Collection Valid Users Group to view permissions.

### **NOTE**

This article shows how to view permissions assigned to a user as the project-level or collection-level. However, the steps are similar when you work from the Security dialog of an object.

### View project-level permissions

#### **NOTE**

Choose **Previous navigation** when you seea top-level blue bar. Choose**New navigation** if you seea vertical sidebar or if you enabled the **New Navigation** preview feature. The vertical sidebar, along with other navigational features, is enabled when the **New Navigation** preview feature has been enabled for the signed-in user or the organization. To learn how to use the web portal effectively, see Web portal [navigation](https://docs.microsoft.com/azure/devops/project/navigation/index).

For on-premises TFS, choose **Previous Navigation** for guidance.

- New [navigation](#page-59-0)
- **•** Previous navigation
- 1. Choose **Project Settings** and then **Security**.

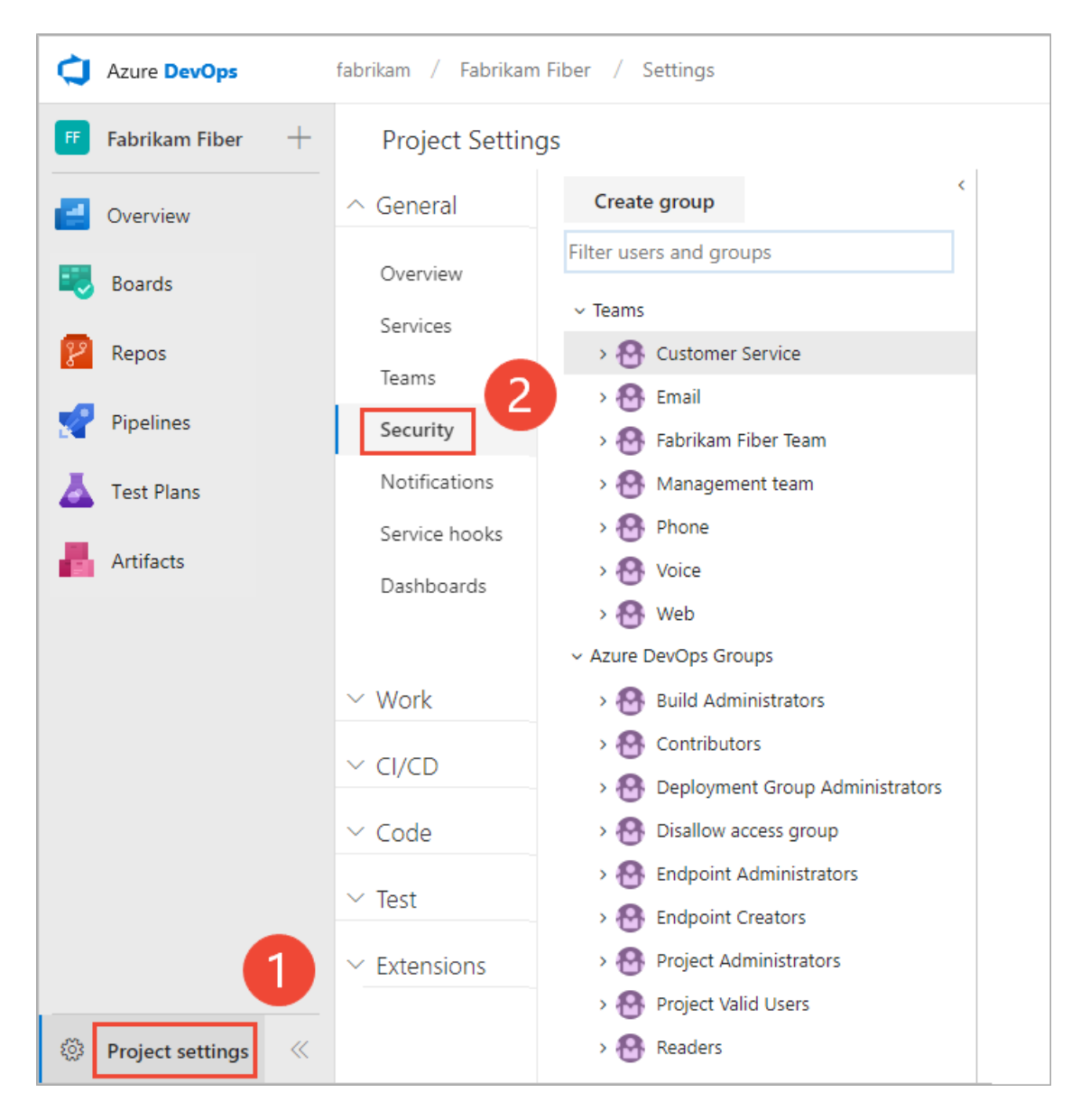

2. Begin typing the name into the *Filter users and groups* box. The system will automatically show the names that begin with the characters you type.

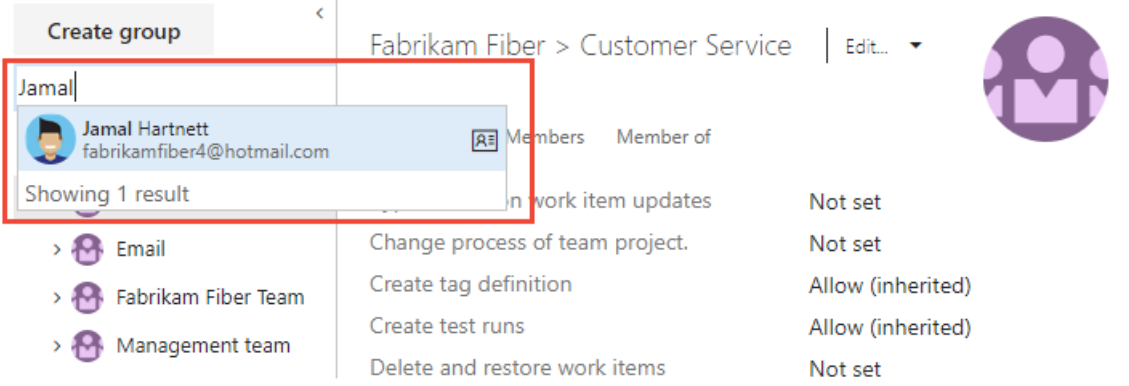

3. Choose the name you want. The project-level permissions you have set are based on the groups you belong to or those specifically set for your account.

fabrikam > Jamal Hartnett | Edit... \*

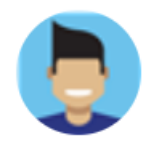

Jamal

<span id="page-62-0"></span>**D** Jamal Hartnett

#### Permissions Member of

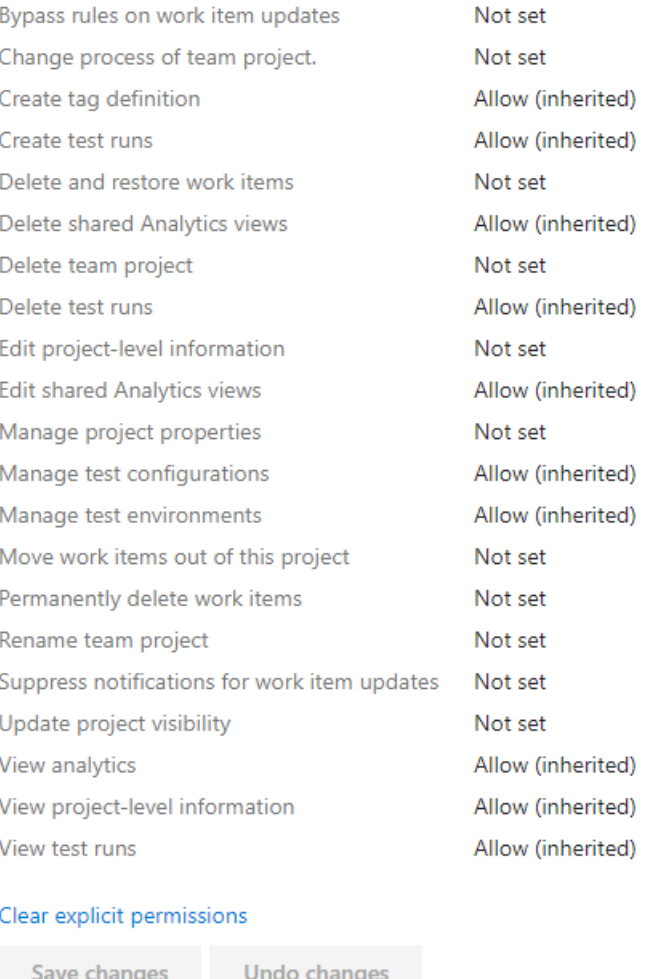

4. Choose **Member of** to see which security groups the user belongs to.

Here weseethat *Jamal Hartnett* belongs to several teams as well as the Project Collection Administrators group.

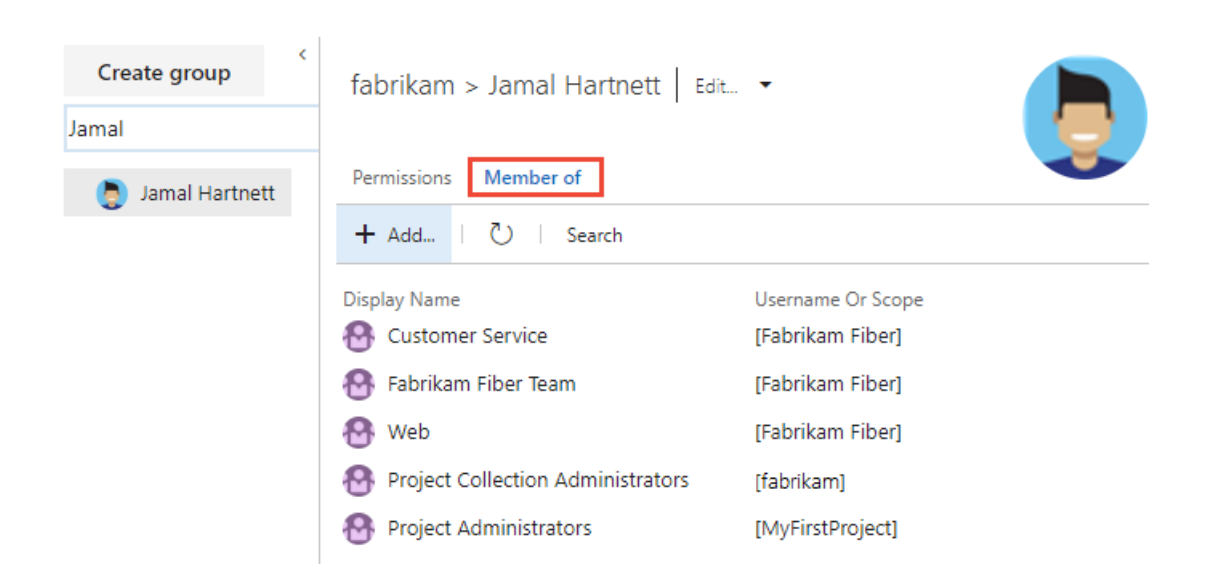

**New navigation** isn't supported on TFS at this time. Choose **Previous navigation** for guidance.

## <span id="page-63-0"></span>View collection-level permissions

Open admin settings for the organization or a collection.

- New [navigation](#page-62-0)
- Previous navigation
- 1. Choosethe Azure DevOps logo to open **Projects**.Then choose **Admin settings**.
- 2. Choose **Security**, the **Project Collection Administrators** group,and then **Members**.

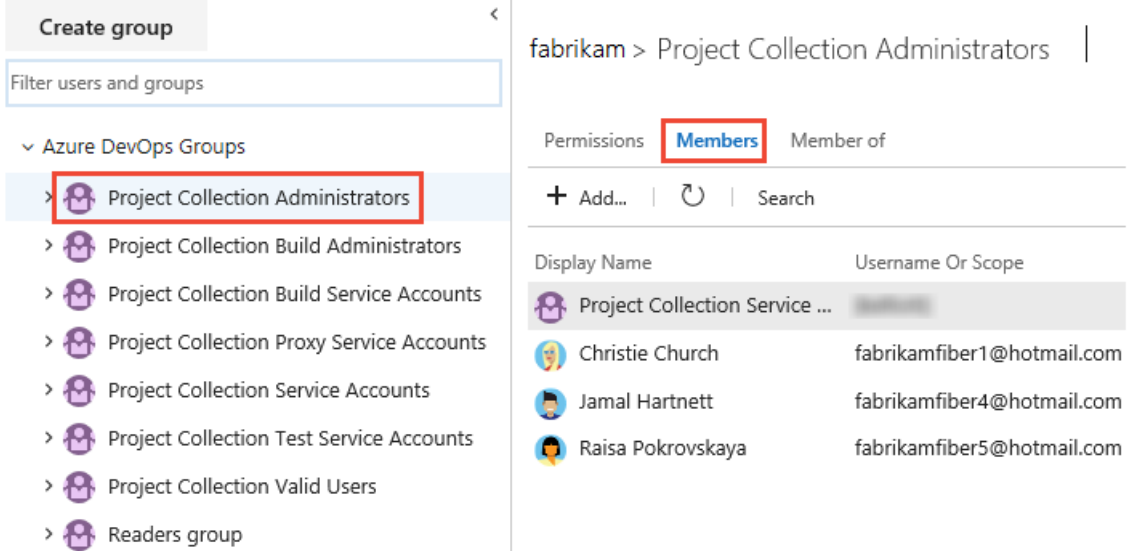

3. Follow steps 2 through 4 in the procedure outlined previously for view project-level permissions.

**New navigation** isn't supported on TFS at this time. Choose **Previous navigation** for guidance.

# View object-level permissions

You can define the security or permissions for a number of objects. You access them from the context menu of the object.

From the web portal, open the Security dialog for the object whose permissions you want to set. For specific instructions, see the following articles:

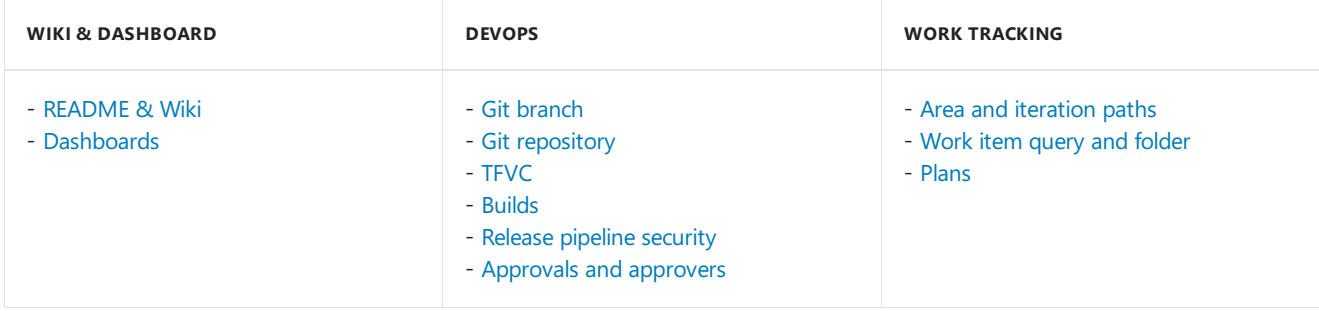

# Next steps

Look up the organization owner or a project administrator

# Quickstart: Sign up for a free Azure DevOps organization

9/10/2018 • 3 minutes to read • Edit [Online](https://github.com/MicrosoftDocs/vsts-docs/blob/master/docs/user-guide/sign-up-invite-teammates.md)

In this quickstart, you learn how to sign up for a free Azure DevOps organization with a Microsoft account and how to invite your teammates.

Sign up for Azure DevOps Services to upload and share code in free, unlimited private Git repositories.

Then, connect to your favorite development tool like Eclipse, Xcode, Visual Studio, IntelliJ, or Android Studio to work on apps anytime, anywhere.

### Sign up for Azure DevOps with a personal Microsoft account

- 1. Select thesign-up link for **Azure [DevOps](https://go.microsoft.com/fwlink/?LinkId=307137)**.
- 2. Enter your email address, phone number, or Skype ID for your Microsoft account. If you're a Visual Studio subscriber and get Azure DevOps as a benefit, use the Microsoft account associated with your subscription. Choose **Next**.

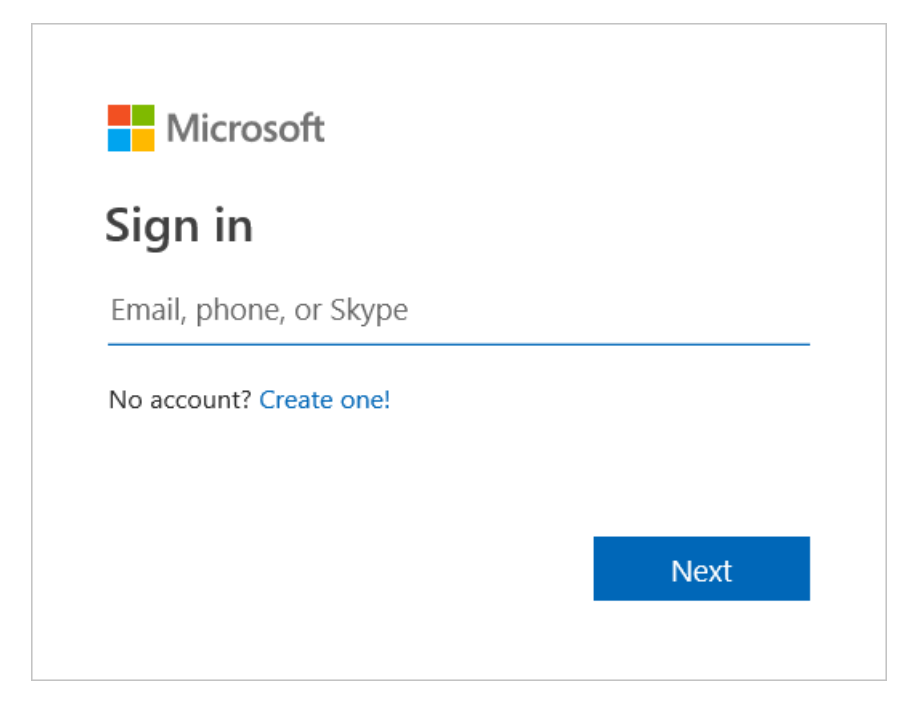

3. Enter your password and select **Sign in**.

If you don't have a Microsoft account, you can create a Microsoft account at this time.

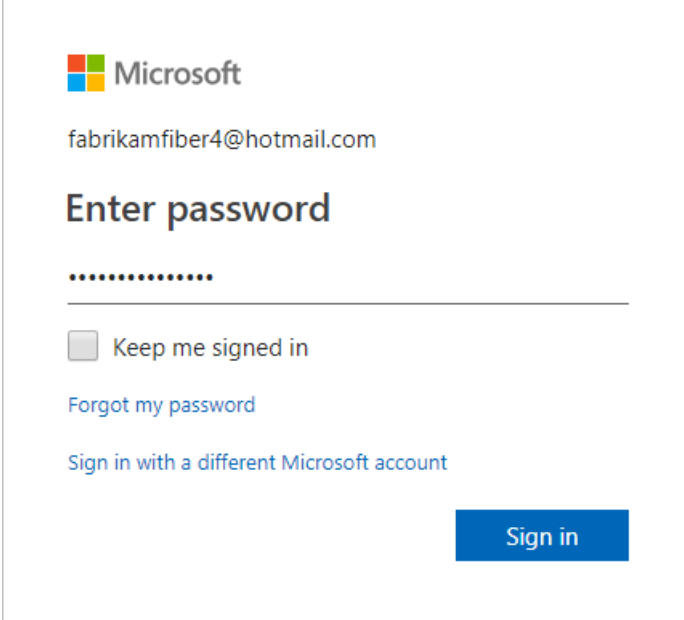

4. To get started with Azure DevOps, choose **Continue**.

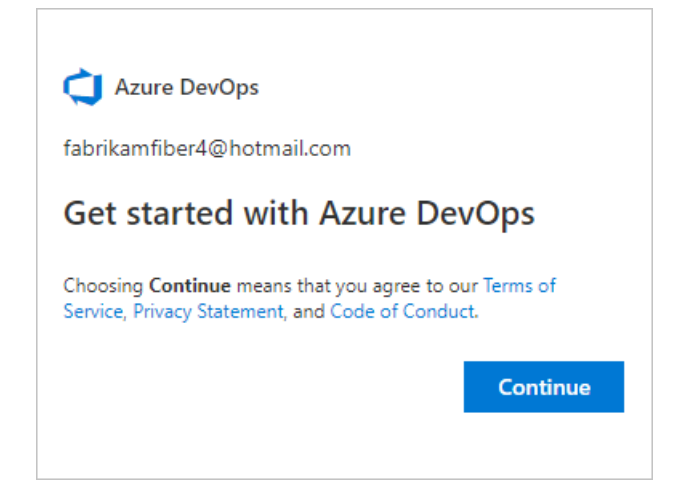

5. Enter a name for your organization. The name you enter cannot contain spaces or special characters (such as  $/\lfloor | \cdot | \cdot \rangle$  + = ; ? or \*), cannot end in a period or comma, must be less than 256 characters, and must be unique within the DevOps namespace. You can also choose between several locations for where you want your data hosted. Select **Continue**.

<span id="page-65-0"></span>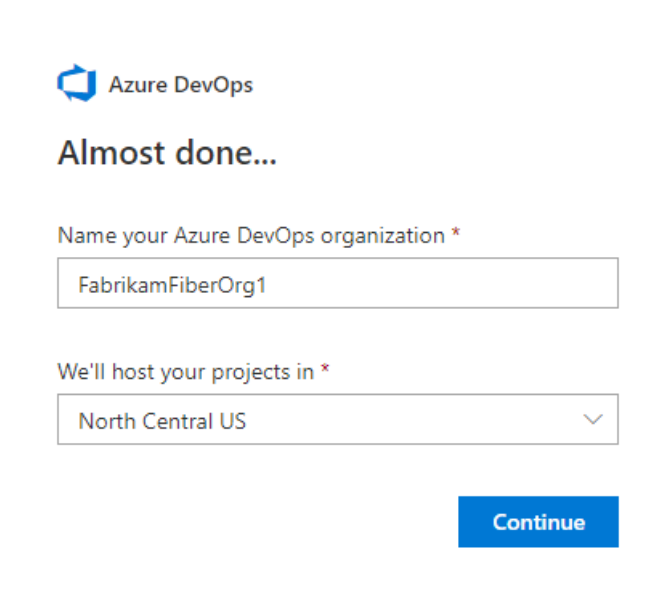

You see the following dialog box as your organization is created.

Congratulations, you're now an organization owner!

To sign in to your organization atany time, go to https://dev.azure.com/{yourorganization} .

6. Enter a name for your project and select the visibility. The name you enter cannot contain spaces or special characters (such as /: \ ~ & % ; @ ' " ? < > | # \$ \* } { , + = []), cannot begin with an underscore, cannot begin or end with a period, and must be 64 characters or less. Visibility can be either public or private. With public visibility, anyone on the internet can view your project. With private visibility, only people who you give access to can view your project. Select **Create project**.

### Welcome to your project

When your project has been created, the welcome page appears.

#### **NOTE**

Your first project was created by using a Git repository and the Agile [process](https://docs.microsoft.com/azure/devops/boards/work-items/guidance/agile-process). If you want a project that uses the Team Foundation Version Control (TFVC) repository or the Scrum or CMMI process, see Choose a process for a comparison of processes. Then, you can choose a process by adding [another](https://docs.microsoft.com/azure/devops/organizations/projects/create-project) project.

Select one of the following tasks to get started:

- **Boards** to begin [adding](https://docs.microsoft.com/azure/devops/boards/work-items/view-add-work-items) work items.
- [Repos](https://docs.microsoft.com/azure/devops/repos/git/clone) to open the Repos > Files page. There, you can clone or import a repository or initialize a README file for your project summary page.
- **Pipelines** to start [defining](https://docs.microsoft.com/azure/devops/pipelines/index) a pipeline.
- **Test Plans** to start [defining](https://docs.microsoft.com/azure/devops/test/create-a-test-plan) test plans and test suites.
- Manage your services to disable the visibility of one or more services.

To get started managing your project, see Get started as an [administrator](https://docs.microsoft.com/azure/devops/user-guide/project-admin-tutorial).

For more information about organizations and projects, see these articles:

- Define [organizations](https://docs.microsoft.com/azure/devops/user-guide/define-organizations-and-projects) and projects
- About projects and scaling your [organization](https://docs.microsoft.com/azure/devops//organizations/about-projects)
- [Manage](https://docs.microsoft.com/azure/devops/organizations/projects/index) projects

### Invite team members

Give a team member access to your organization by adding their email address to your organization.

- 1. Sign in to your Azure DevOps organization ( https://dev.azure.com/{yourorganization} ).
- 2. Select **Organization settings**.
- 3. Select **Users** > **Add new users**.
- 4. Complete the form by entering or selecting the following information:
	- $\bullet$  Users: Enter the email addresses (Microsoft account) for the users. You can add several email addresses by separating them with a semicolon (;). An email address appears in red when it's accepted.
	- **Access level:** Leave the access level as **Basic** for users who will contribute to the code base. To learn more, see About access levels.
	- **Add to project:** Select the project you named in the preceding procedure.
	- **DevOps Groups:** Leave as **Project Contributors**, the default security group for users who will contribute to your project. To learn more, see Default permissions and access [assignments](https://docs.microsoft.com/azure/devops/organizations/security/permissions-access).

#### **NOTE**

You must add email addresses for personal [Microsoft](https://account.microsoft.com/account) accounts unless you plan to use Azure Active Directory (Azure AD) to authenticate users and control organization access. If a user doesn't have a Microsoft account, ask the user to [sign](https://signup.live.com/) up for a Microsoft account.

5. When you're done, select **Add** to complete your invitation.

For more information about managing users and organization access, see Add organization users for Azure DevOps.

### Next steps

Add code to your Git [repository](#page-14-0)

Plan and [track](https://docs.microsoft.com/en-us/azure/devops/all/user-guide/plan-track-work) work

# Quickstart: Create your Azure DevOps organization

9/11/2018 • 4 minutes to read • Edit [Online](https://github.com/MicrosoftDocs/vsts-docs/blob/master/docs/organizations/accounts/create-organization-msa-or-work-student.md)

### **Azure DevOps Services**

To create an Azure DevOps organization with a personal Microsoft account or a work or school account, go to the Azure DevOps [Services](https://visualstudio.microsoft.com/products/visual-studio-team-services-vs) site.

In this quickstart, you learn how to upload and share code in free, unlimited private Git repositories or Team Foundation Version Control. To work on apps anytime, anywhere, you can connect your favorite development tools, such as Eclipse, Xcode, Visual Studio, IntelliJ, or Android Studio. Azure DevOps Services offers integrated, enterprise agile tools for DevOps, so your team can build often, test early, and ship faster.

Want to set up an [on-premises](https://docs.microsoft.com/tfs/server/install/get-started) server? Get Team [Foundation](https://visualstudio.microsoft.com/products/tfs-overview-vs) Server, or learn how to install and set up Team Foundation Server.

Who can join for free? What do users get in Azure DevOps [Services?](https://docs.microsoft.com/en-us/azure/devops/all/organizations/accounts/faq-create-organization)

### **Prerequisites**

- Read Defining your Azure DevOps [organizations](#page-126-0) and projects.
- Before you begin, do either of the following:
	- o Complete the following steps to use only Microsoft accounts with your organization. Ignore the Azure Active Directory (Azure AD) callouts.
		- 1. If you don't have a Microsoft account, create one when you sign up for Azure DevOps.
		- 2. Use your Microsoft account if you don't need to authenticate users for an organization with [Azure](https://azure.microsoft.com/documentation/articles/active-directory-whatis/) AD. All users must sign in to your organization with a Microsoftaccount.
	- o Complete the following steps to authenticate users and control organization access through your Azure AD. Pay attention to the Azure AD callouts.
		- 1. Useyour work or school account to *automatically connect* your organization to your Azure AD. All users must be members in that directory to access your organization.To add users from other organizations, use Azure AD B2B [collaboration](https://docs.microsoft.com/azure/active-directory/active-directory-b2b-what-is-azure-ad-b2b) capabilities.
		- 2. You need a work or school account that's managed by your Azure AD. If you use Azure or Office 365, you might have one already. If you don't, learn how to sign up for Azure as an organization.
		- 3. To use existing [on-premises](https://azure.microsoft.com/documentation/articles/active-directory-aadconnect/) identities with Azure DevOps Services, see use Azure AD Connect for integrating on-premises directories with Azure AD.

### How does Azure AD control access to Azure DevOps Services?

Azure DevOps Services authenticates users through your Azure AD, so that only users who are members in that directory can access your organization. When you remove users from that directory, they can no longer access your organization. Only specific Azure AD [administrators](https://azure.microsoft.com/documentation/articles/active-directory-assign-admin-roles/) can manage users in your directory, so administrators control who can access your organization.

Without Azure AD, you're solely responsible for controlling Azure DevOps organization access. And all users must

# Create your organization and sign up for Azure DevOps Services

- 1. Go to Azure DevOps [Services,](https://go.microsoft.com/fwlink/?LinkId=307137) and use either of the following:
	- **Microsoft account:** If you're a Visual Studio subscriber and get Azure DevOps Services as a benefit, use the Microsoft account email address that's associated with your subscription.
	- Azure AD: Use your work or school account email address. Depending on the account you use, your sign-in page might vary from the page shown as follows:

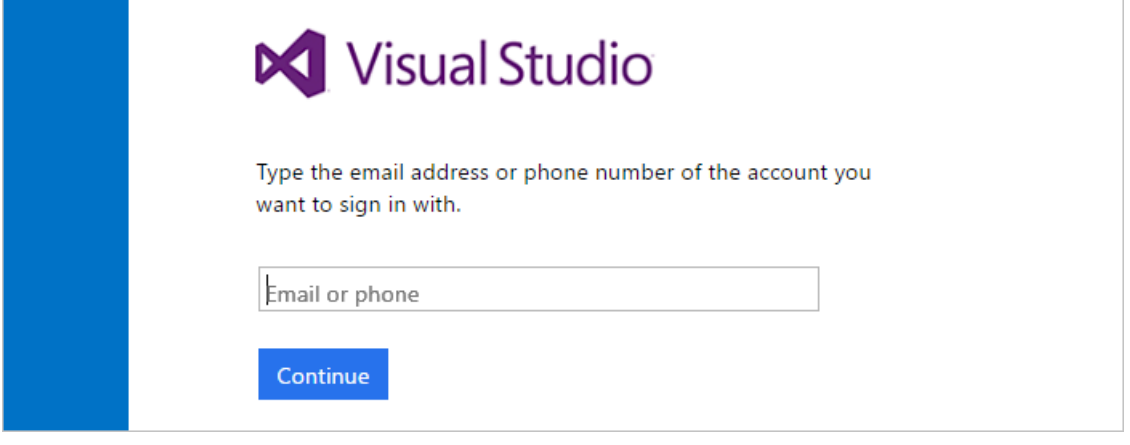

#### Got browser [problems?](https://docs.microsoft.com/en-us/azure/devops/all/organizations/accounts/faq-create-organization)

2. Do the following:

a. Microsoft account: Enter the email address for your Microsoft account, select Next, and then enter your password to finish signing in.

If you are not using **Azure AD**, and you don't have a Microsoft account, you can create a Microsoft account at this time.

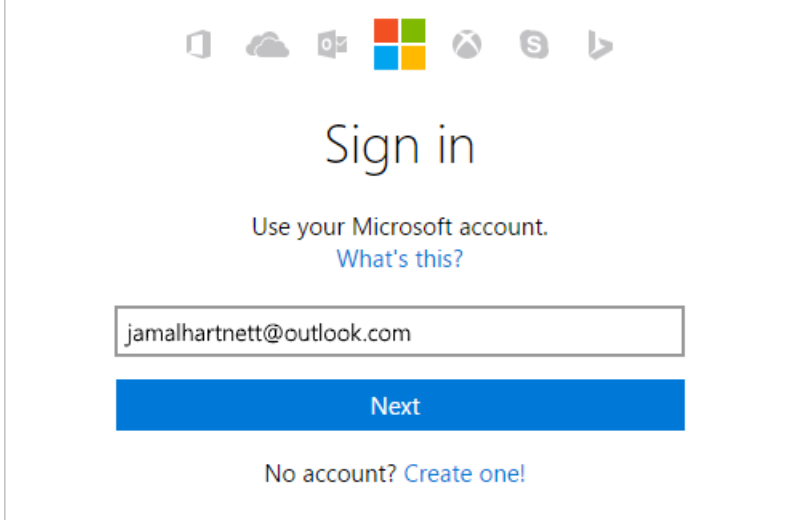

b. Azure AD: On the Visual Studio sign-in page, enter your password for your work or school account, and then select **Sign in**.

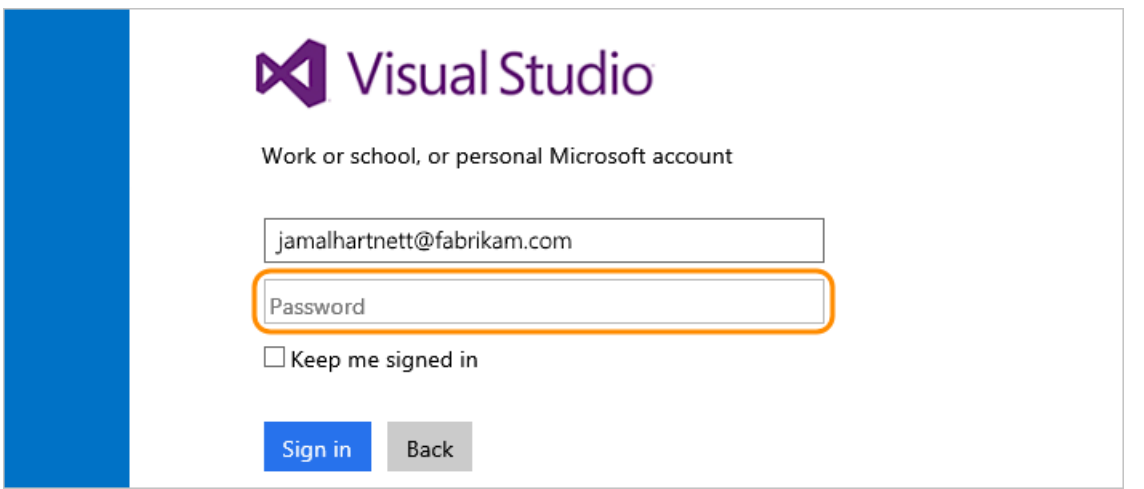

Why am I asked to choose between my work or school account and my personal account?

3. Under **Host my projects at**,enter the name of your organization and then, under **Manage code using**, select **Git** or **Team Foundation Version Control**.

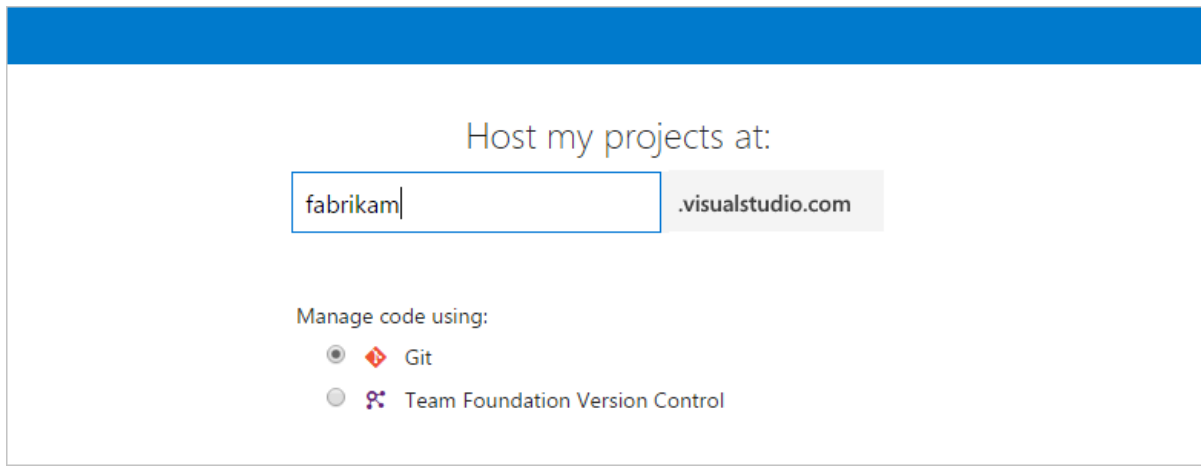

Learn which version control works bests for you: [Git](https://docs.microsoft.com/en-us/azure/devops/all/repos/git/overview) or Team [Foundation](https://docs.microsoft.com/en-us/azure/devops/all/repos/tfvc/overview) Version Control.

4. Confirm your organization's location and, if you're using**Azure AD**,confirm the directory thatyou're connecting to your organization.

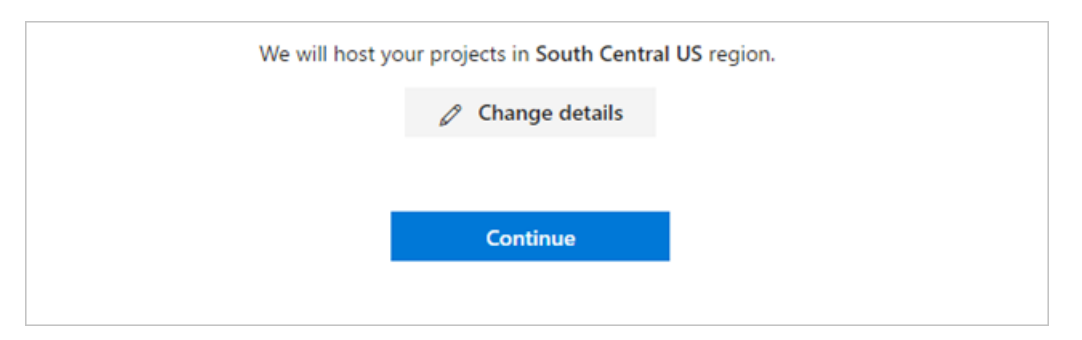

### **Azure AD**:

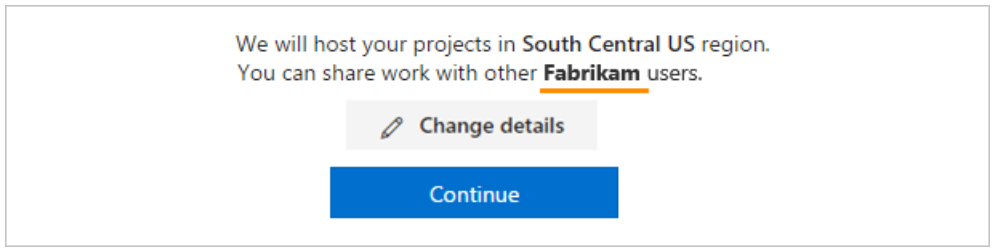

**Microsoft account and Azure AD**:

Azure DevOps Services creates your first project as *MyFirstProject* and uses Agile as your default work item process to organize your work.

Select **Change details** to rename your project, change the organization location, or select another process, such as Scrum.

#### **Azure AD**:

After you create your account, only members of the directory shown here can access your organization, or you must use Azure AD [business-to-business](https://docs.microsoft.com/azure/active-directory/active-directory-b2b-what-is-azure-ad-b2b) (B2B) collaboration capabilities to add users from other organizations.

If you belong to multiple directories, ensure that you want to connect this directory to your organization. Changing the directory now is easier than [changing](https://docs.microsoft.com/en-us/azure/devops/all/organizations/accounts/faq-create-organization) the directory later.

5. After your organization and project are created, add code, work items, or more users.

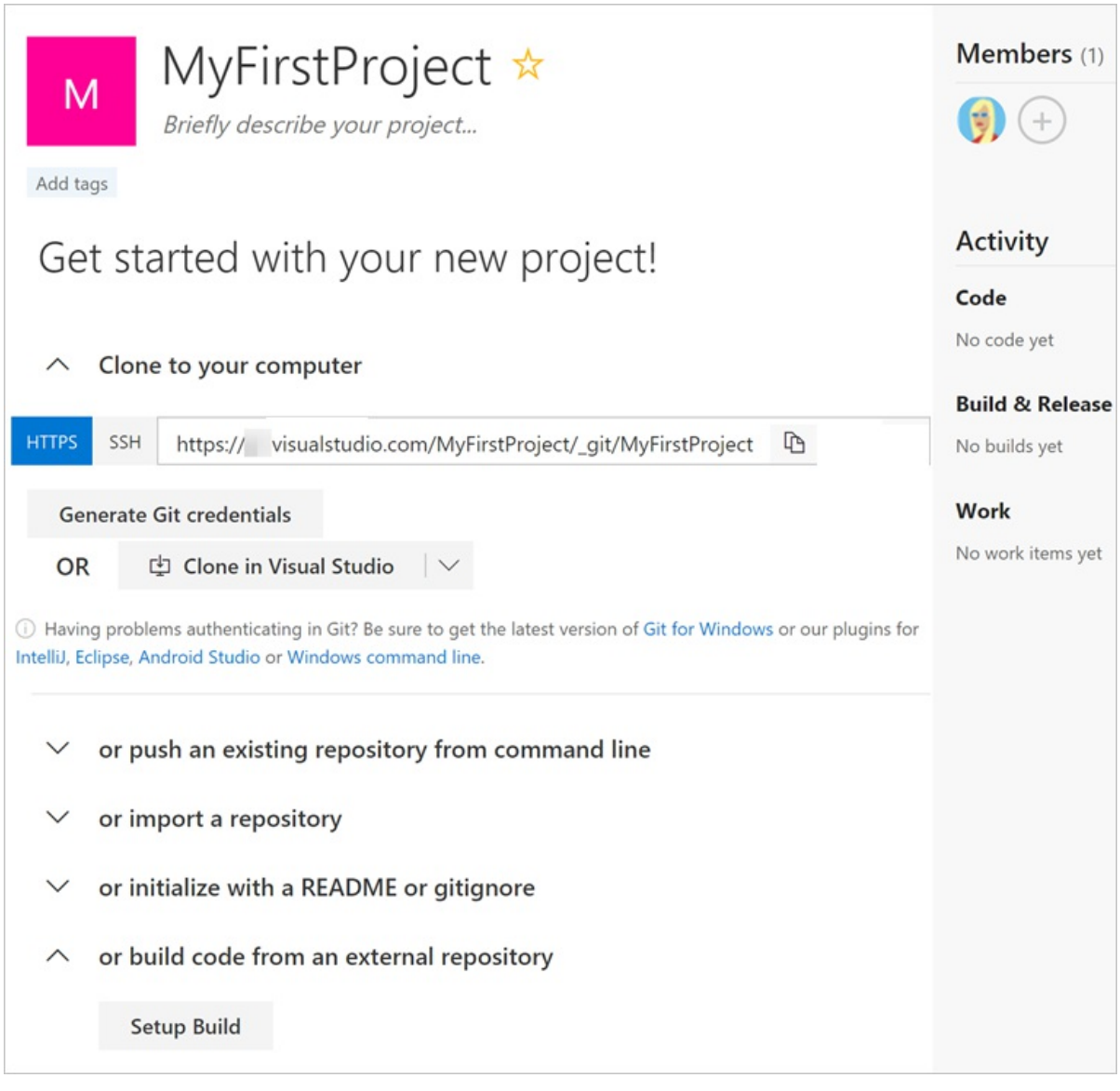

Congratulations,you're now an organization owner!

To sign in to your organization at any time, go to https://<yourorganization>.visualstudio.com .

#### **NOTE**

If you activated your Visual Studio subscription with a Microsoft account, and your subscription includes Azure DevOps Services as a benefit, learn how to add your work or school account to your subscription so that you can use your subscriber benefits in Azure DevOps Services.
# Next steps

[Manage](https://docs.microsoft.com/en-us/azure/devops/all/organizations/accounts/add-organization-users-from-user-hub) users and access or

### Create [project](https://docs.microsoft.com/en-us/azure/devops/all/organizations/projects/create-project)

or

Add code to Git or Team Foundation Version Control:

- **Git:** Use [Eclipse](https://docs.microsoft.com/en-us/azure/devops/all/java/download-eclipse-plug-in), [Xcode](https://docs.microsoft.com/en-us/azure/devops/all/repos/git/share-your-code-in-git-xcode), [Android](https://docs.microsoft.com/java/download-android-studio-plug-in) Studio, [IntelliJ](https://docs.microsoft.com/java/download-intellij-plug-in), Visual [Studio](https://code.visualstudio.com/docs/editor/versioncontrol), or Visual Studio Code.
- **Team Foundation Version Control**: Use [Eclipse](https://docs.microsoft.com/java/download-eclipse-plug-in), [Xcode](https://docs.microsoft.com/en-us/azure/devops/all/repos/tfvc/share-your-code-in-tfvc-xcode), Visual [Studio](https://code.visualstudio.com/docs/editor/versioncontrol), or Visual Studio Code.

# Related articles

- Create your backlog
- Manage your process
- <span id="page-72-0"></span>• Customize your process

# Quickstart: Add users to a project or specific team

9/10/2018 • 8 minutes to read • Edit [Online](https://github.com/MicrosoftDocs/vsts-docs/blob/master/docs/organizations/security/add-users-team-project.md)

#### **Azure DevOps Services | TFS 2018 | TFS 2017 | TFS 2015 | TFS 2013**

In this quickstart, you learn how to add users to a project or specific team. For anyone to access a project, they must be added to one of the default security groups or a custom group. Usually you add them to the Contributors group. For a quick look at what permissions are assigned to the default groups, see [Permissions](#page-166-0) and access.

The easiest way to add a number of users to a project is to add groups defined in Azure Active Directory (Azure AD) or Active Directory (AD).

#### **IMPORTANT**

If you're adding users to an Azure DevOps organization and you don't use Azure AD, then you need toadd their "personal" Microsoft accounts to your account or project. After you've added them to one project, you can add them to additional projects using the procedures provided in this topic.

Once users have been added to a project, you can browse for that name by display name as well as account name. Also, you can add them to a [specific](#page-75-0) [team](https://docs.microsoft.com/en-us/azure/devops/all/organizations/settings/add-teams). To add a team, see Add a team.

### **Prerequisites**

- You must have a project. If you don't have a project yet, [create](https://docs.microsoft.com/en-us/azure/devops/all/organizations/projects/create-project) one.
- $\bullet$  To add users to a project, you must be a member of the Project [Administrators](https://docs.microsoft.com/en-us/azure/devops/all/organizations/security/set-project-collection-level-permissions) group or have your **Edit project-level information** set to Allow. Note that you can add Stakeholders to the Project Administrators group and then they can add users to an organization or project.
- $\bullet$  To add users to a team, you must have been added as a team [administrator](https://docs.microsoft.com/en-us/azure/devops/all/organizations/settings/add-team-administrator) for the team, or you must be a member of the Project Administrators Group or haveyour **Edit project-level information** set to Allow.

### Add users to a project

If you are adding a user to Azure [DevOps](https://docs.microsoft.com/en-us/azure/devops/all/organizations/accounts/add-organization-users-from-user-hub) for the first time, see Add account users for Azure DevOps.

#### **NOTE**

Choose **Previous navigation** when you seea top-level blue bar. Choose**New navigation** if you seea vertical sidebar or if you enabled the **New Navigation** preview feature. The vertical sidebar, along with other navigational features, is enabled when the **New Navigation** preview feature has been enabled for the signed-in user or the organization. To learn how to use the web portal effectively, see Web portal [navigation](https://docs.microsoft.com/azure/devops/project/navigation/index).

For on-premises TFS, choose **Previous Navigation** for guidance.

- New [navigation](#page-72-0)
- **•** Previous navigation
- 1. Open the web portal and choose the project where you want to add users or groups. To choose another project, see Switch project, [repository,](https://docs.microsoft.com/en-us/azure/devops/all/project/navigation/go-to-project-repo) team.
- 2. Choose **Project Settings** and then **Security**.

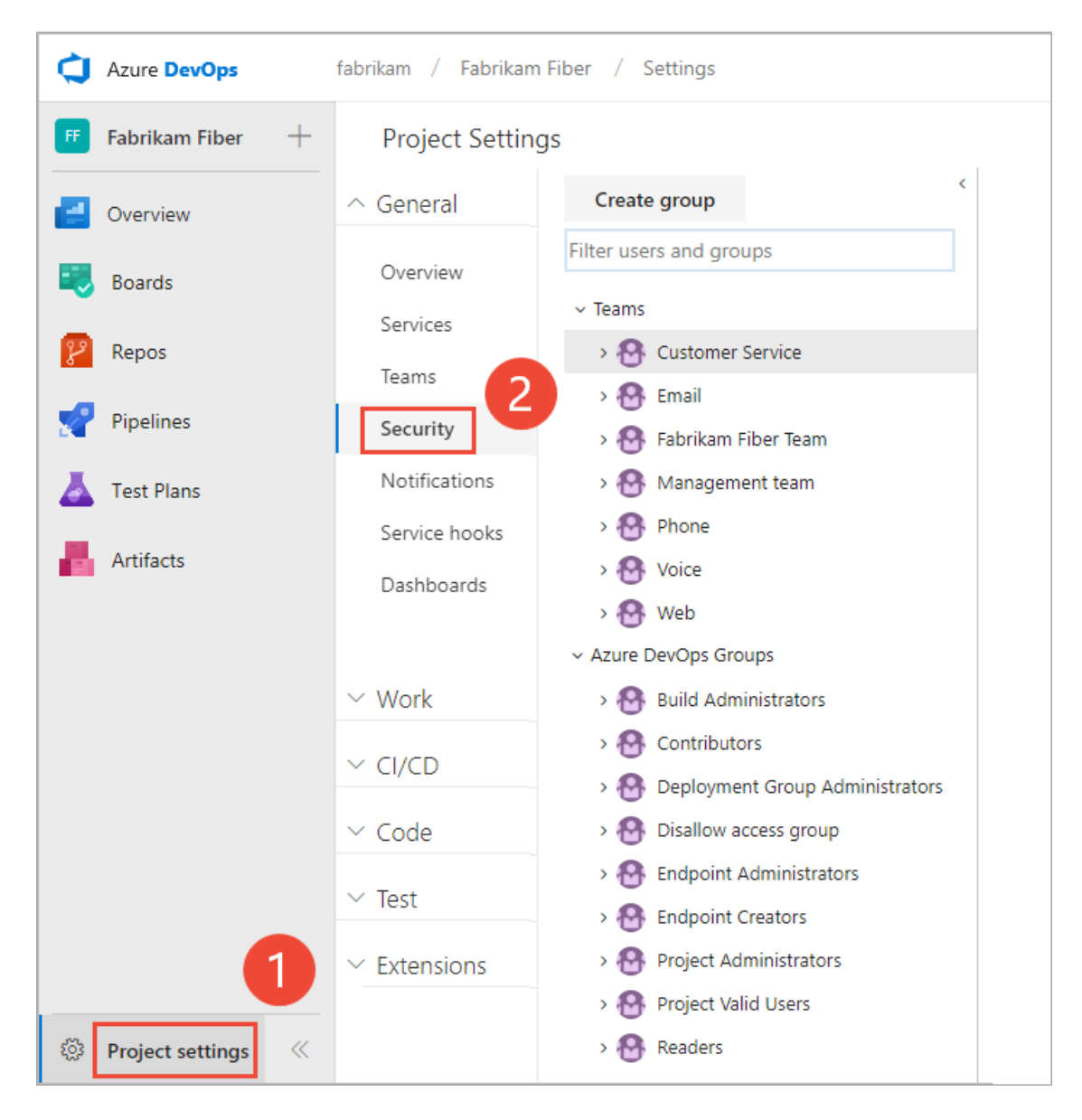

- 3. Under Groups, choose one of the following:
	- $\bullet$  To add users who will require read-only access to the project, choose **Readers**.
	- $\bullet$  To add users who will contribute fully to this project or who have been granted stakeholder access, choose **Contributors**.
	- **•** For users who will need to administrate the project, choose **Project Administrators**. To learn more, see Set permissions at the project-level or project [collection-level](https://docs.microsoft.com/en-us/azure/devops/all/organizations/security/set-project-collection-level-permissions).
- 4. Next, choose the **Members** tab.

Here wechoosethe **Contributors** group.

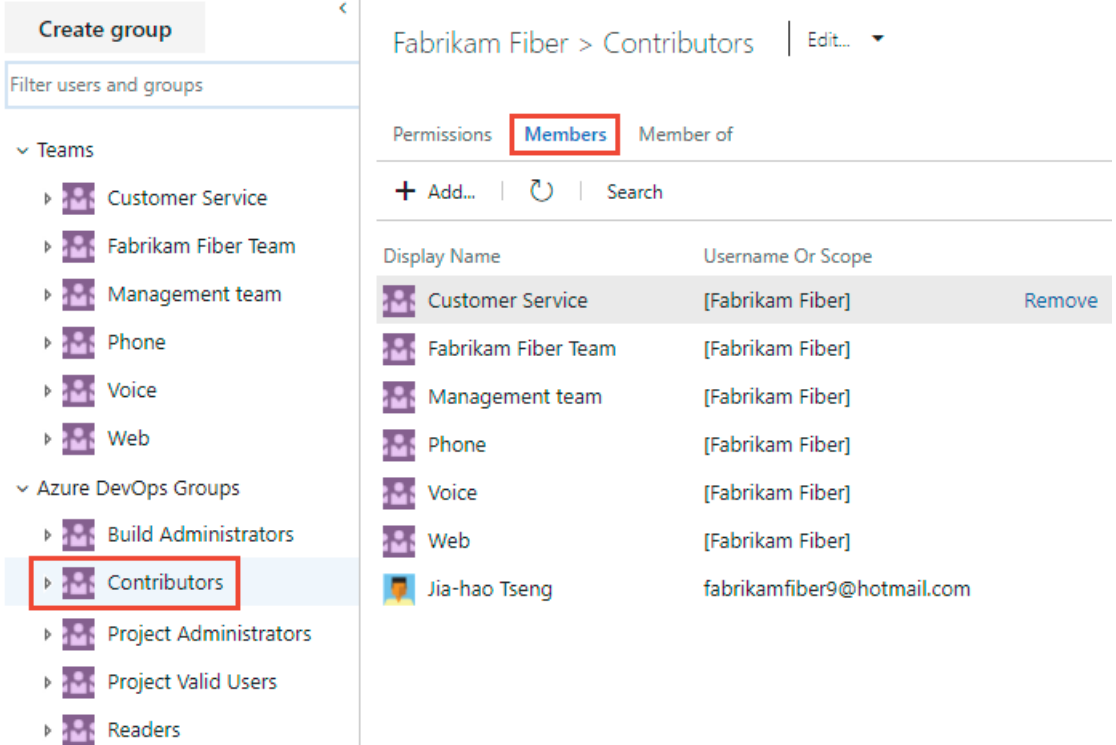

<span id="page-75-0"></span>By default, the default team group and all other teams you add to the project are included as members of the **Contributors** group. So, you can choose to add a new user as a member of a team instead, and the user would automatically inherit Contributor permissions.

<span id="page-75-1"></span>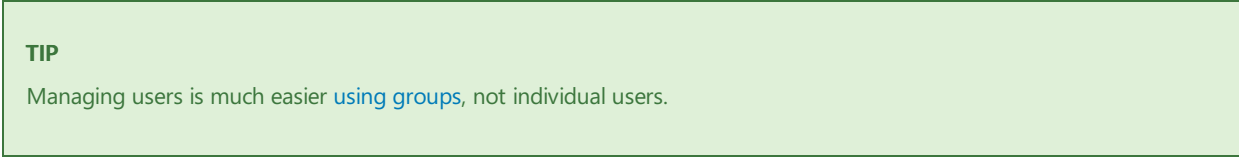

- 5. Choose  $+$  **Add** to add a user or a user group.
- 6. Type the name of the user account into the text box. You can type several identities into the text box, separated by commas. The system will automatically search for matches. choose the match(es) that meet your requirements.

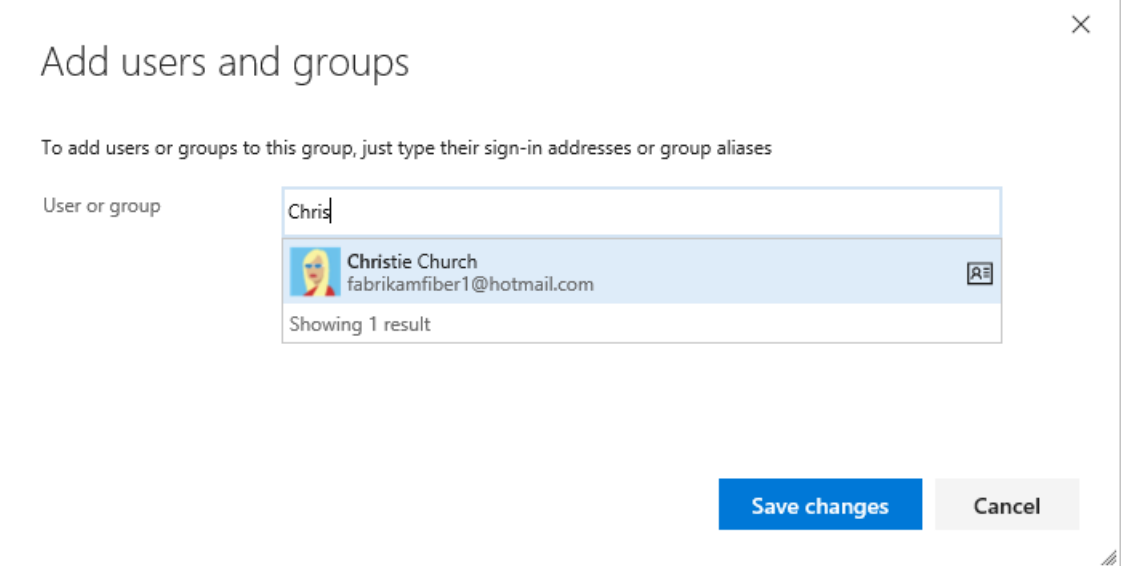

#### **NOTE**

The first time you add a user or group to Azure DevOps or TFS, you can't browse to it or check the friendly name. After the identity has been added, you can just type the friendly name.

- 7. In **Identities**, specify the name of the user or group you want to add.
- 8. Depending on the user, you might want to customize their permissions for other functionality in the project, such as areas and [iterations](https://docs.microsoft.com/en-us/azure/devops/all/organizations/security/set-permissions-access-work-tracking) or shared [queries](https://docs.microsoft.com/en-us/azure/devops/all/boards/queries/set-query-permissions).

#### **NOTE**

Users that have limited access, such as Stakeholders, won't be able to access select features even if granted permissions to those features. To learn more, see [Permissions](#page-166-0) and access.

**New navigation** isn't supported on TFS at this time. Choose **Previous navigation** for guidance.

### Add users to a team

Several Agile tools, like capacity planning, team alerts, and dashboard widgets are team-scoped. That is, they automatically reference the user accounts added as members of a team to support planning activities or sending alerts. To learn more, see About teams and Agile tools.

- New [navigation](#page-75-1)
- Previous navigation

You add team members from **Project Settings>Work>Team configuration**. You can quickly navigateto it from a team work tracking backlog, board, or dashboard.

1. Open a backlog or board for a team and choose the  $\mathcal{R}^R$  team profile icon. Then choose **Team Settings**.

Here we open the Board for the Web team and from there the team profile.

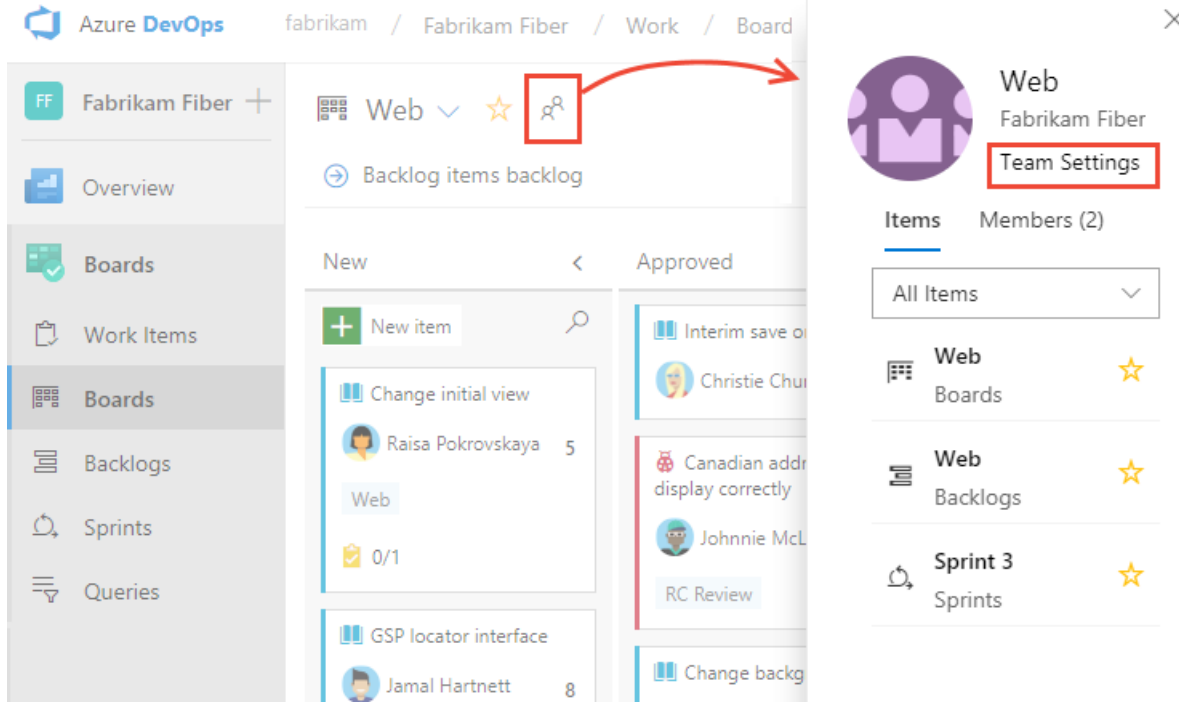

2. If you need to switch the team context, use the team selector within the breadcrumbs.

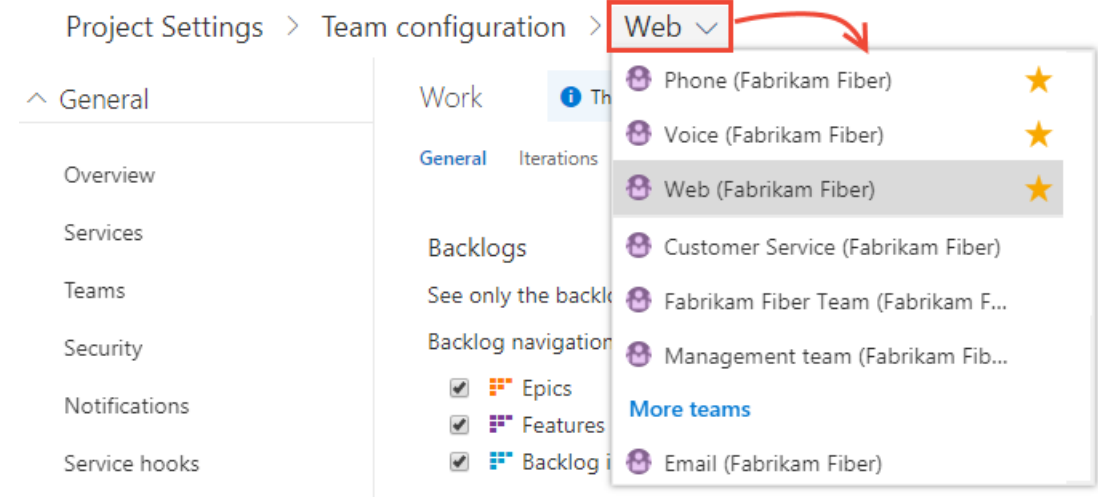

### 3. Choose **Add**.

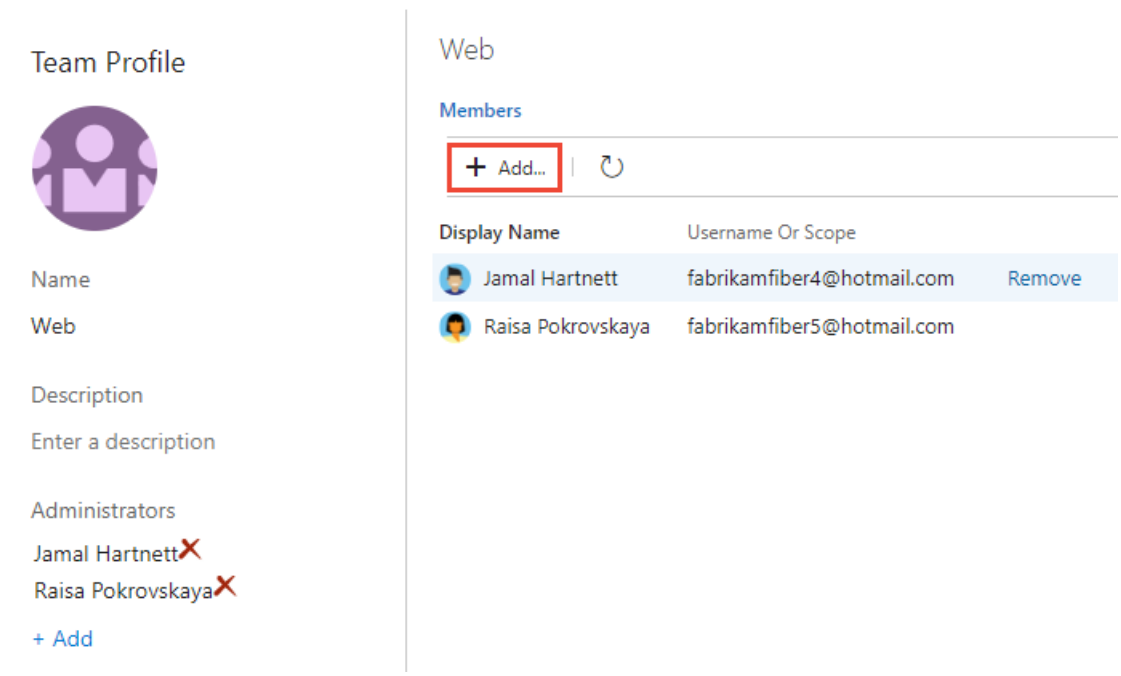

4. Enter the sign-in addresses or display name for each account you want to add. Add them one at a time or all at the same time. You can type several identities into the text box, separated by commas.

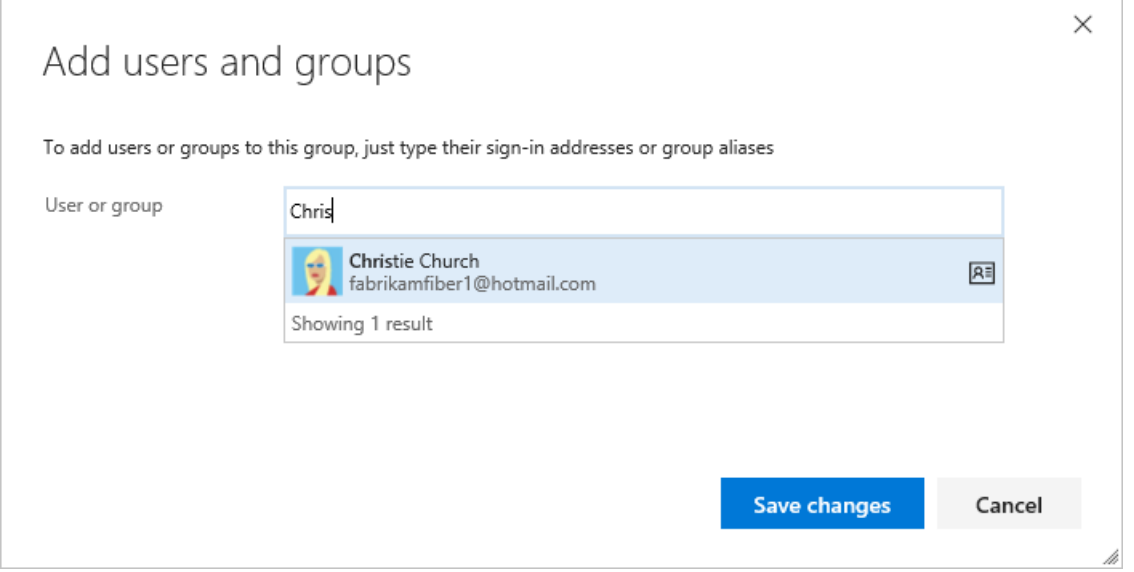

#### **TIP**

You must enter user and group names one at a time. However, after entering a name, the account is added to the list, and you can type another name in the Identities text box before choosing to save your changes.

You may need to choose the  $\mathbb{C}$  refresh icon to see your updates.

5. To remove members, return to this page, highlight the user nameand choose **Remove**.

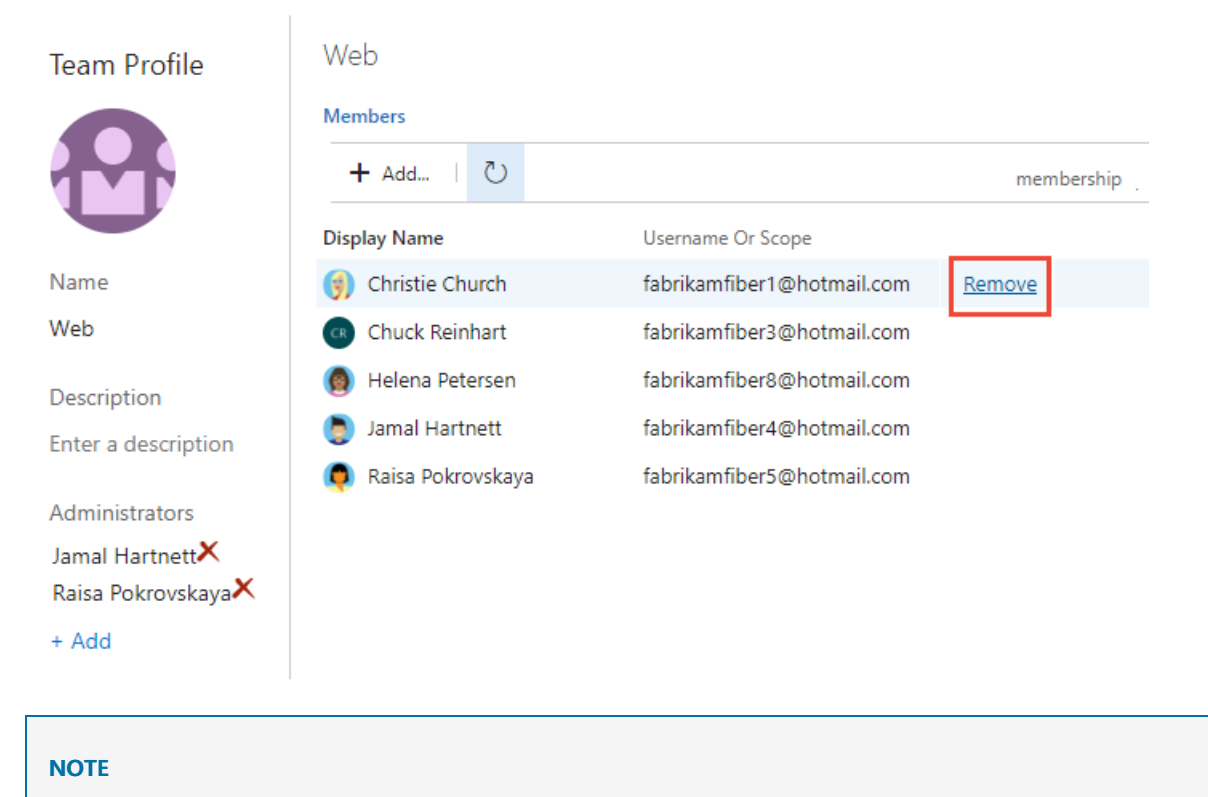

To remove a team administrator as a team member, you must first remove them as an administrator.

6. To add an account as a team administrator, choose **Add** located in the Team Profile page. For details, see Add a team [administrator](https://docs.microsoft.com/en-us/azure/devops/all/organizations/settings/add-team-administrator).

**New navigation** isn't supported on TFS at this time. Choose **Previous navigation** for guidance.

### Add users or groups to an access level

For on-premises TFS, you may need to set the access level for a user or group, particularly if those groups don't belong to the default access level. To learn more, see Change access levels.

### Add users or groups to SharePoint or SQL Server Reports (TFS only)

If your TFS deployment is integrated with a SharePoint product or SQL Server Reports, you'll need to manage membership for those products separately from their websites.

- Set SharePoint site permissions
- **Grant [permissions](https://docs.microsoft.com/en-us/azure/devops/all/report/admin/grant-permissions-to-reports) to view or create SQL Server reports in TFS**

### Next steps

Add [administrators](https://docs.microsoft.com/en-us/azure/devops/all/organizations/security/set-project-collection-level-permissions) or set permissions at the project or collection level

To view [permissions](https://docs.microsoft.com/en-us/azure/devops/all/organizations/security/view-permissions) for yourself or another user, see View permissions.

# Related articles

You can also control access to projects, version control, build, and work items.

- Set Git or TFVC repository [permissions](https://docs.microsoft.com/en-us/azure/devops/all/organizations/security/set-git-tfvc-repository-permissions)
- Set Git branch [permissions](https://docs.microsoft.com/en-us/azure/devops/all/repos/git/branch-permissions)
- $\bullet$  Set build and release [permissions](https://docs.microsoft.com/en-us/azure/devops/all/pipelines/policies/set-permissions)
- Set [permissions](https://docs.microsoft.com/en-us/azure/devops/all/organizations/security/set-permissions-access-work-tracking) and access for work tracking

# Team administrator role and permissions

9/10/2018 • 2 minutes to read • Edit [Online](https://github.com/MicrosoftDocs/vsts-docs/blob/master/docs/organizations/settings/team-administrator-permissions.md)

### **Azure DevOps Services | TFS 2018 | TFS 2017 | TFS 2015 | TFS 2013**

While most permissions are governed by belonging to a security group or defined at the object level, team settings are managed by the team administrator role.

For each team that you add, you can assign one or more team members as administrators. The team admin role isn't a group with a set of defined permissions. Instead, the team admin role is tasked with managing and configuring team Agile tools.

In addition to team administrators, all members of the Project Administrators and Project Collection Administrators groups can manage settings for all teams as well as add team administors.

# Set team defaults

Team administrators can select the area paths and iteration paths associated with their team. These settings affect a number of Agile tools available to the team.

These include the following associations made for each team:

**Select team area paths**

Can select the default area path(s) associated with the team. These settings affect a number of Agile tools available to the team.

**• Select team iteration paths or sprints** Can select the default area path(s) associated with the team. These settings affect a number of Agile tools available to the team.

For details, see Set team [defaults](https://docs.microsoft.com/en-us/azure/devops/all/organizations/settings/set-team-defaults).

# Enable team backlogs and configure how bugs are managed on backlogs and boards

Team administrators can choose which backlog levels are active for a team. For example, a feature team may choose to show only the product backlog and a management team may choose to show only the feature and epic backlogs.

Also, they can choose whether bugs are treated similar to user stories and requirements or as tasks.

For details, see these topics:

- Select [backlog](https://docs.microsoft.com/en-us/azure/devops/all/organizations/settings/select-backlog-navigation-levels) levels for your team
- Set your team's [preferences](https://docs.microsoft.com/en-us/azure/devops/all/organizations/settings/show-bugs-on-backlog) for tracking bugs.

# Customize Kanban boards

Team administrators can fully customize the team's Kanban boards associate with the product and portfolio backlogs. This includes the following elements:

- [Cards:](https://docs.microsoft.com/en-us/azure/devops/all/boards/boards/customize-cards) Fields
- Cards: Styles
- Cards: Tag colors
- Cards: [Annotations](https://docs.microsoft.com/en-us/azure/devops/all/boards/boards/customize-cards)
- Cards: Tests
- Board: [Columns](https://docs.microsoft.com/en-us/azure/devops/all/boards/boards/add-columns)
- [Board:](https://docs.microsoft.com/en-us/azure/devops/all/boards/boards/wip-limits) WIP limits
- **Board: Split columns**
- **Board: Swimlanes**
- Board: Card [reordering](https://docs.microsoft.com/en-us/azure/devops/all/boards/boards/reorder-cards)
- Board: [Definition](https://docs.microsoft.com/en-us/azure/devops/all/boards/boards/definition-of-done) of Done
- **Charts: Cumulative flow**

## Add and manage team dashboards

Team administrators can add, configure, and manage permissions for team dashboards. For details, see Add and manage dashboards.

# Set working days off

Sprint planning and tracking tools automatically consider days off when calculating capacity and sprint burndown. Team admins can choose which days are [non-working](https://docs.microsoft.com/en-us/azure/devops/all/organizations/settings/set-working-days) days through the team's Settings dialog. For details, see Set working days.

### Manage team alerts

Team administrators can add and modify alerts so that the team can receive email notifications as changes occur to work items, code reviews, source control files, and builds. For details, see Manage team alerts.

### **NOTE**

There is no UI associated with managing alert permissions.

### **NOTE**

There is no UI associated with managing alert permissions. Instead, you can use TFSSecurity to manage alerts in TFS.

### Create and manage team rooms

Team administrators can add users and events to team rooms, and add team rooms. Team rooms are chat rooms limited to team members. For details, see Collaborate in a team room.

### **NOTE**

Team Rooms are deprecated for TFS 2018 and later versions as described in [Deprecation](https://blogs.msdn.microsoft.com/devops/2017/01/04/deprecation-of-the-team-rooms-in-team-services-and-tfs/) of team rooms blog post. Several good solutions are available that integrate well with TFS that support notifications and chat, such as [Microsoft](https://docs.microsoft.com/en-us/azure/devops/all/service-hooks/services/teams) Teams and [Slack](https://docs.microsoft.com/en-us/azure/devops/all/service-hooks/services/slack).

### Related articles

- **[Permissions](https://docs.microsoft.com/en-us/azure/devops/all/organizations/security/permissions-access-work-tracking) and access for work tracking**
- Add [teams](https://docs.microsoft.com/en-us/azure/devops/all/organizations/settings/add-teams)
- Add a team [administrator](https://docs.microsoft.com/en-us/azure/devops/all/organizations/settings/add-team-administrator)

# Quickstart: Get started as an administrator

9/10/2018 • 5 minutes to read • Edit [Online](https://github.com/MicrosoftDocs/vsts-docs/blob/master/docs/user-guide/project-admin-tutorial.md)

#### **Azure DevOps Services | TFS 2018 | TFS 2017 | TFS 2015 | TFS 2013**

With most Azure DevOps Services or Team Foundation Server (TFS) applications, you can start using any service and configure resources as you go. No up front work is required. Most settings define defaults.

As an organization owner or a project admin, there are a few items you may want to attend to at the start, to ensure a smooth operational experience. If you own a large organization, you'll want to consider additional tasks to structure your projects to support multiple teams or software development apps.

### Add users

The first task is to ensure that all members of your organization or group are added to your Azure DevOps organization and projects. For small groups, using [Microsoft](https://account.microsoft.com/account) Accounts to add users to your organization and projects works fine.

Larger organizations will want to consider using Azure Active Directory to keep the maintenance of managing permissions and user access.To learn more, see:

- Add [organization](https://docs.microsoft.com/en-us/azure/devops/all/organizations/accounts/add-organization-users-from-user-hub) users for Azure DevOps
- Manage user access through Azure Active [Directory](https://docs.microsoft.com/en-us/azure/devops/all/organizations/accounts/access-with-azure-ad)

The first task is to ensure that all members of your organization or group are added to your organization and project.

Larger organizations will want to consider using Active Directory to keep the maintenance of managing permissions and user access. Typically, you should install Active Directory prior to installing TFS. To learn more, see:

- **Install Active [Directory](https://docs.microsoft.com/windows-server/identity/ad-ds/deploy/install-active-directory-domain-services--level-100-) Domain Services (Level 100)**
- [Step-By-Step:Setting](https://blogs.technet.microsoft.com/canitpro/2017/02/22/step-by-step-setting-up-active-directory-in-windows-server-2016/) up Active Directory in Windows Server 2016

You can delegate the task to add users to an organization by adding a user with Stakeholder or Basic access to the Project Collection [Administrators](https://docs.microsoft.com/en-us/azure/devops/all/organizations/security/set-project-collection-level-permissions) group.

### Grant or restrict permissions

Access to features and functions is controlled by access level assignments and permissions. We recommend you review the following articles to understand the core concepts involved:

- About [security](https://docs.microsoft.com/en-us/azure/devops/all/organizations/security/about-security-identity) and identity
- About [permissions](https://docs.microsoft.com/en-us/azure/devops/all/organizations/security/about-permissions) and groups
- About [security](https://docs.microsoft.com/en-us/azure/devops/all/organizations/security/about-security-roles) roles
- About access levels
- Default [permissions](#page-166-0) and access

If you decide you want to delegate specific tasks to others, than you'll want to add them to a built-in or custom security group, or add them to a specific role. To learn more, see:

- Grant or restrict access to select features and functions
- Set permissions at the project-level or project [collection-level](https://docs.microsoft.com/en-us/azure/devops/all/organizations/security/set-project-collection-level-permissions)

# Share your project vision, support collaboration

Each project has a summary page where you can share information through README files or by pointing to a project Wiki. To orient users who are new to your project and share established processes and procedures, we recommend that you set up your project [summary](https://docs.microsoft.com/en-us/azure/devops/all/project/wiki/project-vision-status) page or [provision](https://docs.microsoft.com/en-us/azure/devops/all/project/wiki/wiki-create-repo) a Wiki.

Each project has a summary page where you can share information through README files. To orient users who are new to your project and share established processes and procedures, we recommend that you set up your project summary page.

# Remove unused services from the user interface

To simplify the web portal user interface, you can disable select services. If you use a project to only log bugs, then you can removeall services except for **Boards**.

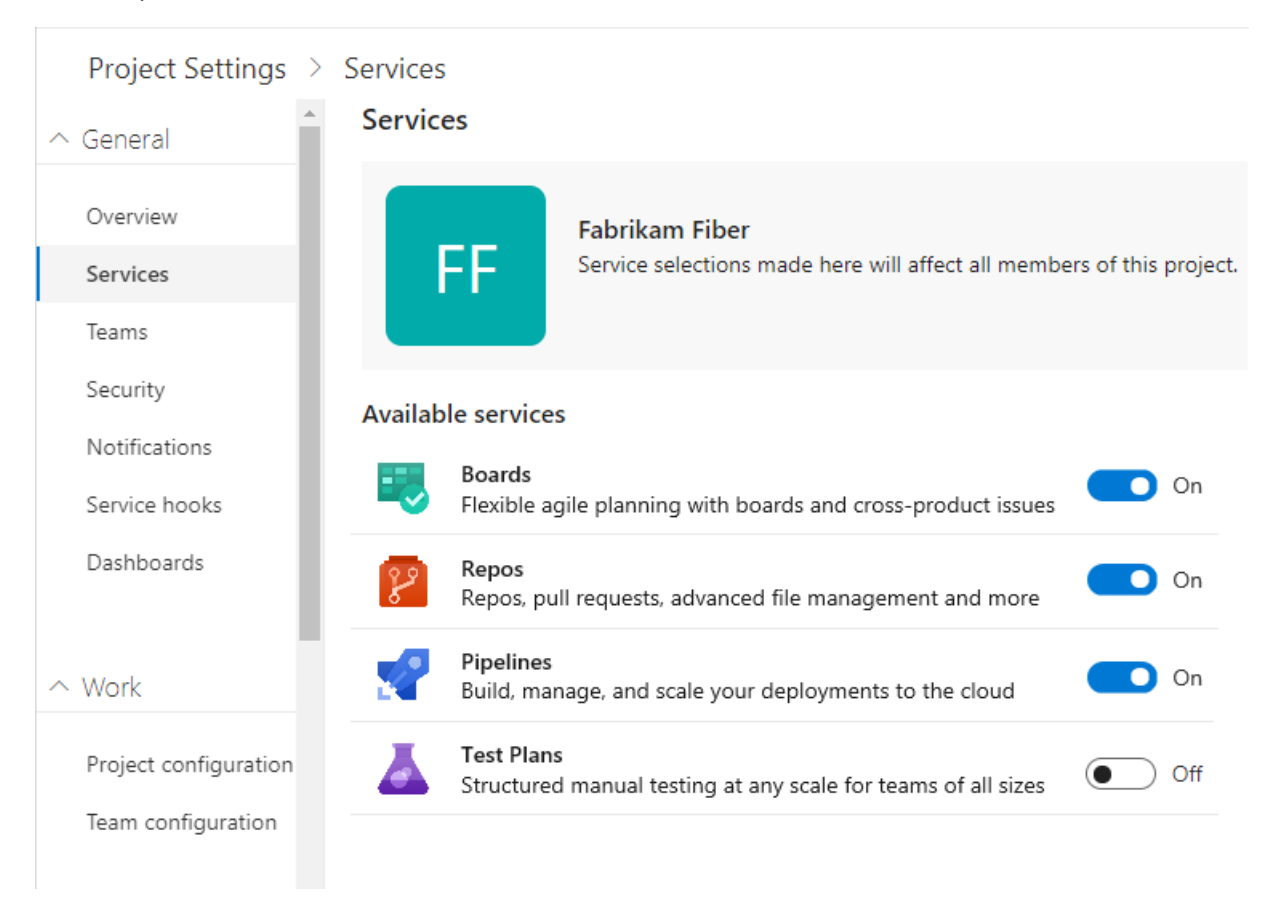

For example, here weshow that **Test Plans** has been disabled.

# Set code, test, and other policies

There are several policies you can set to support collaboration across your teams, secure your projects, and to automatically remove files no longer needed. You'll want to review the following articles to set policies.

- Change application access policies for your organization
- **•** [Manage](https://docs.microsoft.com/en-us/azure/devops/all/repos/git/branch-policies) branch policies
- Add TFVC [check-in](https://docs.microsoft.com/en-us/azure/devops/all/repos/tfvc/add-check-policies) policies
- Set build and release pipeline retention policies
- Set test [retention](https://docs.microsoft.com/en-us/azure/devops/all/test/how-long-to-keep-test-results) policies
- [Manage](https://docs.microsoft.com/en-us/azure/devops/all/repos/git/branch-policies) branch policies
- Add TFVC [check-in](https://docs.microsoft.com/en-us/azure/devops/all/repos/tfvc/add-check-policies) policies
- Set build and release pipeline retention policies
- Set test [retention](https://docs.microsoft.com/en-us/azure/devops/all/test/how-long-to-keep-test-results) policies

# Define area and iteration paths for work tracking

If you support several products or feature areas, you can assign work items by feature area by setting up area paths. To assign work items to specific time intervals, also known as sprints, you'll want to configure [iteration](https://docs.microsoft.com/en-us/azure/devops/all/organizations/settings/set-iteration-paths-sprints) paths. To use the Scrum tools—sprint backlogs, taskboards, team capacity—you need to configure several sprints. For an overview, see About areas and iteration paths.

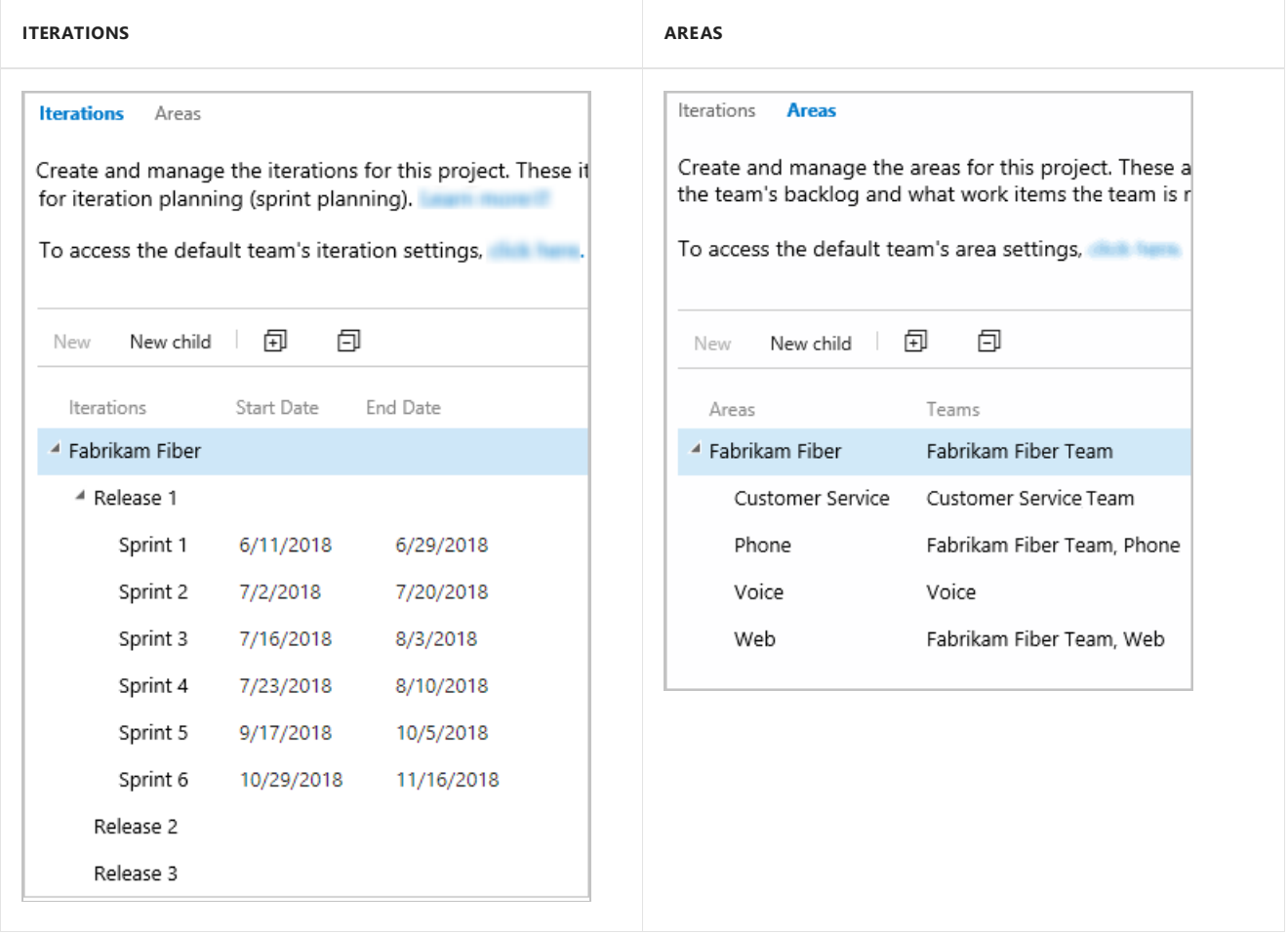

### Customize work tracking processes

While you and your teams can start using all work tracking tools immediately after you create a project, oftentimes one or more users will want to customize the experience to meet one or more business needs. While you can customize the process easily through the user interface, you'll want to establish a methodology for who will manage the updates and evaluate requests.

#### **NOTE**

By default, users granted Basicand Stakeholder access are granted permission to create, edit, and manage processes used to customize the work tracking experience. If you want to lock down who is able to perform these tasks, then you can set their permissions at the organization level to **Deny**.

To learn more, see:

- About process [customization](https://docs.microsoft.com/en-us/azure/devops/all/organizations/settings/work/inheritance-process-model) and inherited processes
- Customize a project
- Add and manage [processes](https://docs.microsoft.com/en-us/azure/devops/all/organizations/settings/work/manage-process)

# Customize work tracking processes

While you and your teams can start using all work tracking tools immediately after you create a project, oftentimes one or more users will want to customize the experience to meet one or more business needs. You'll want to establish a methodology for who will manage the updates and evaluate requests.

To learn more, see [On-premises](https://docs.microsoft.com/en-us/azure/devops/all/reference/on-premises-xml-process-model) XML process model .

# Review and update notifications

A number of notifications are predefined for each projectyou add. Notifications are based on subscription rules. Subscriptions arise from the following areas:

- Out of the box or default [subscriptions](https://docs.microsoft.com/en-us/azure/devops/all/notifications/oob-built-in-notifications)
- Team [notifications](https://docs.microsoft.com/en-us/azure/devops/all/notifications/howto-manage-team-notifications), managed by a team administrator
- Project notifications, managed by a member of the Project Administrators group
- [Organization/collection-level](https://docs.microsoft.com/en-us/azure/devops/all/notifications/howto-manage-organization-notifications) notifications, managed by a member of the Project Collection Administrators group

If users believe they are getting too many notifications, they can opt out of a [subscription](https://docs.microsoft.com/en-us/azure/devops/all/notifications/howto-manage-personal-notifications).

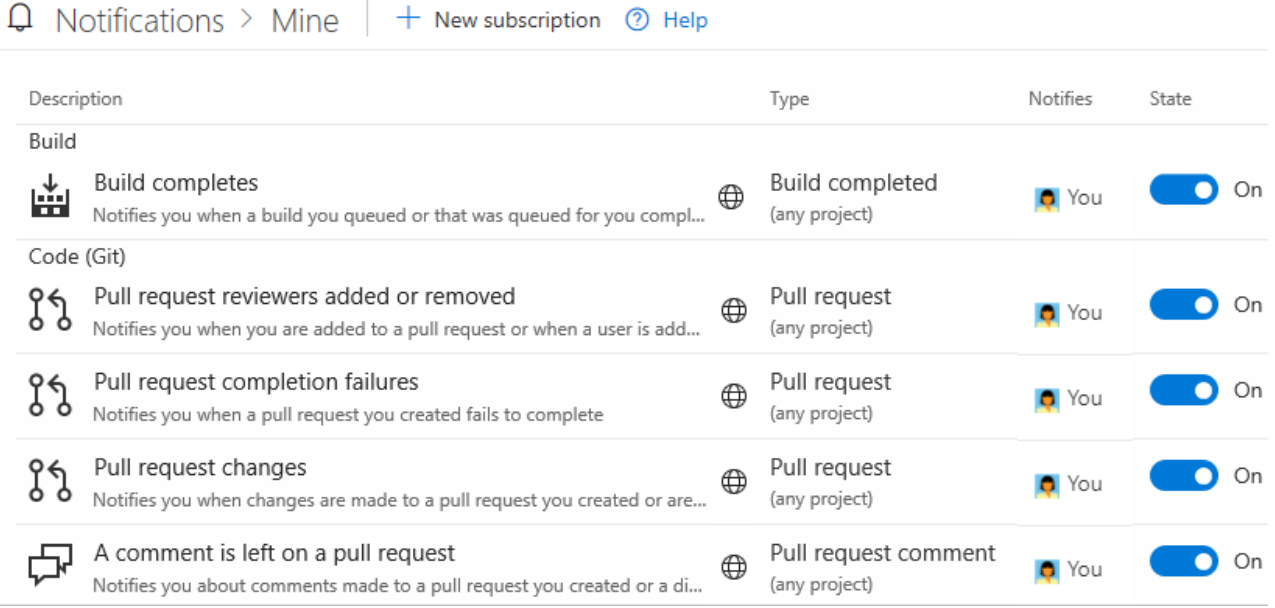

# Configure an SMTP server

In order for team members to receive notifications, you must configure an SMTP sever.

# Add teams to scale your organization

We recommend you add teams as your organization grows. Each team gets access to their own set of Agile tools which they can customize.

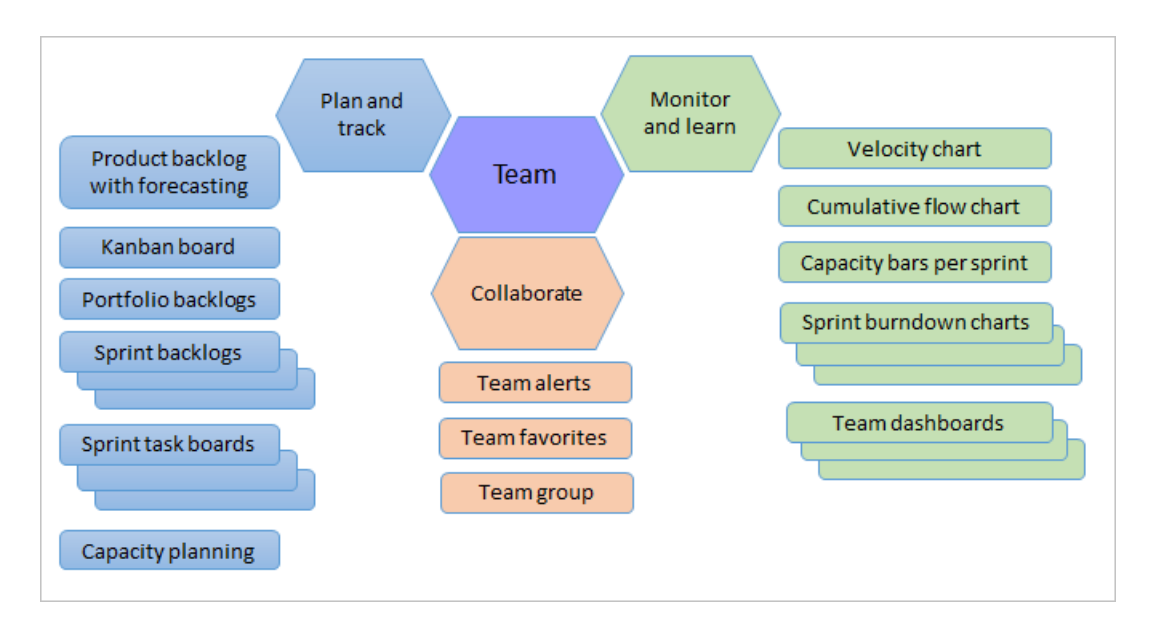

To learn more, see the following:

- About projects and scaling your [organziation](https://docs.microsoft.com/en-us/azure/devops/all/organizations/projects/about-projects)
- Add a team, move from one default team to several teams
- Add team [administrator](https://docs.microsoft.com/en-us/azure/devops/all/organizations/settings/add-team-administrator)

# Install and manage extensions

An extension is an installable unit that contributes new capabilities to your projects. You can find extensions from within the Visual Studio [Marketplace](https://marketplace.visualstudio.com/azuredevops) to support planning and tracking of work items, sprints, scrums, etc.; build and release flows; code testing and tracking; and collaboration among team members.

For example, to support code search, install the Code Search extension.

You'll want to let your users know about extensions and that they can request an extension. To install and manage extensions, you must be an organization owner, be a member of the Project Collection Administrators group, or be added to the Manager role for [extensions](https://docs.microsoft.com/en-us/azure/devops/all/marketplace/how-to/grant-permissions).

# Set up billing

All organizations can add up to five users with Basicaccess and unlimited users with Stakeholder access. If you need to add more users or pay for additional services or extensions, then you'll want to set up [billing](https://docs.microsoft.com/en-us/azure/devops/all/organizations/billing/set-up-billing-for-your-organization-vs).

### Next steps

[Manage](#page-204-0) projects

### Related articles

- [Security](#page-205-0) & identity
- Manage [organizations](https://docs.microsoft.com/en-us/azure/devops/all/organizations/accounts/index)
- All [settings](https://docs.microsoft.com/en-us/azure/devops/all/organizations/settings/about-settings)
- [Manage](#page-204-0) projects
- [Security](#page-205-0) & identity
- Manage [organizations](https://docs.microsoft.com/en-us/azure/devops/all/organizations/accounts/index)
- All [settings](https://docs.microsoft.com/en-us/azure/devops/all/organizations/settings/about-settings)
- TFS [administration](https://docs.microsoft.com/tfs/server/index)

# Install free extensions for Azure DevOps

9/11/2018 • 2 minutes to read • Edit [Online](https://github.com/MicrosoftDocs/vsts-docs/blob/master/docs/marketplace/install-vsts-extension.md)

#### **Azure DevOps Services**

To add new features and capabilities to your Azure DevOps organization, install extensions from the Visual Studio Marketplace. You can install free, [preview,](https://docs.microsoft.com/en-us/azure/devops/all/marketplace/faq-extensions) or paid In this quickstart, you learn how to install a free extension.

To learn about building your own Azure DevOps extensions, see [developing](http://aka.ms/vsoextensions) and [publishing](http://aka.ms/vsmarketplace-publish) extensions.

### **Prerequisites**

- Only Azure DevOps project collection [administrators](https://docs.microsoft.com/en-us/azure/devops/all/marketplace/faq-extensions) or organization owners can install extensions. If you don't have permissions, you can request extensions instead.
- Private extensions must be shared with your Azure DevOps organization to be installed. Check out the publishing [documentation](https://docs.microsoft.com/en-us/azure/devops/all/extend/publish/overview) for information on how to share private extensions.

### Install the extension

1. Sign in to the Visual Studio [Marketplace](https://marketplace.visualstudio) > Azure DevOps.

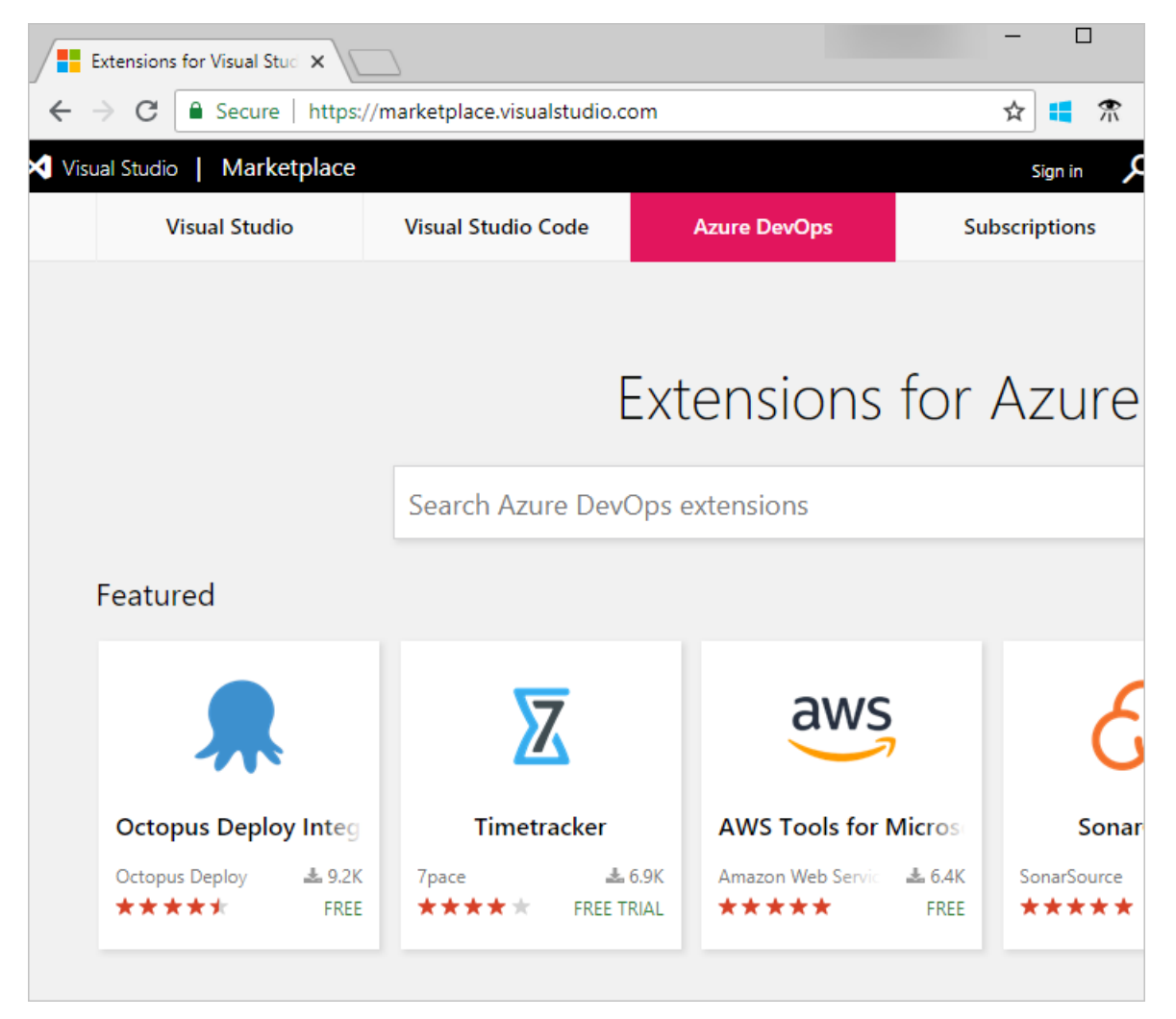

- 2. Find and select theextension thatyou want to install. For this quickstart, weselect **Code [Search](https://marketplace.visualstudio.com/items?itemName=ms.vss-code-search)**.
- 3. Choose **Get it free**.

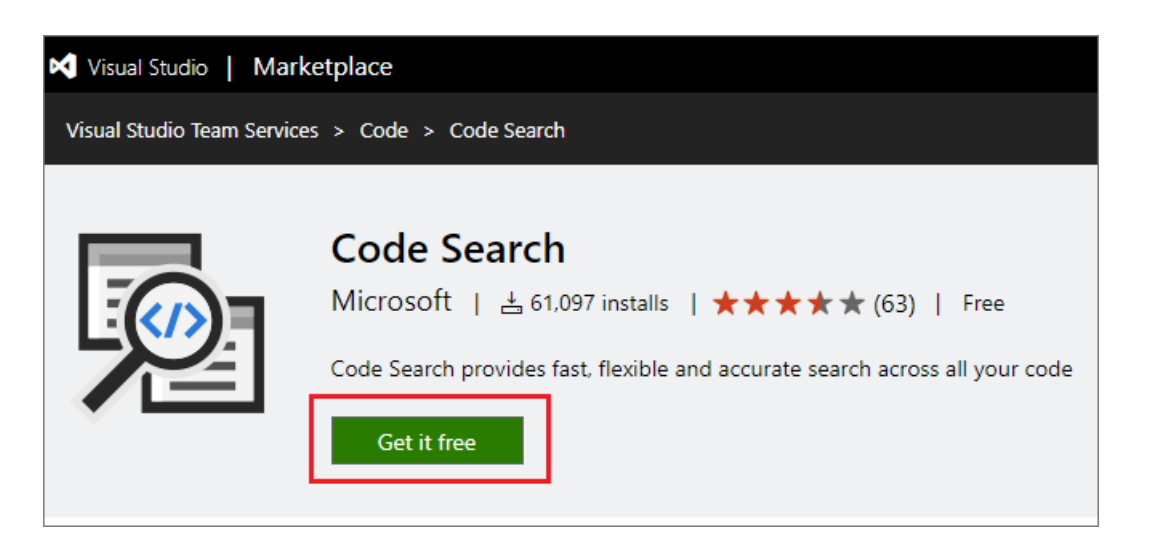

4. Select your Azure DevOps organization and select **Install** to install the extension.

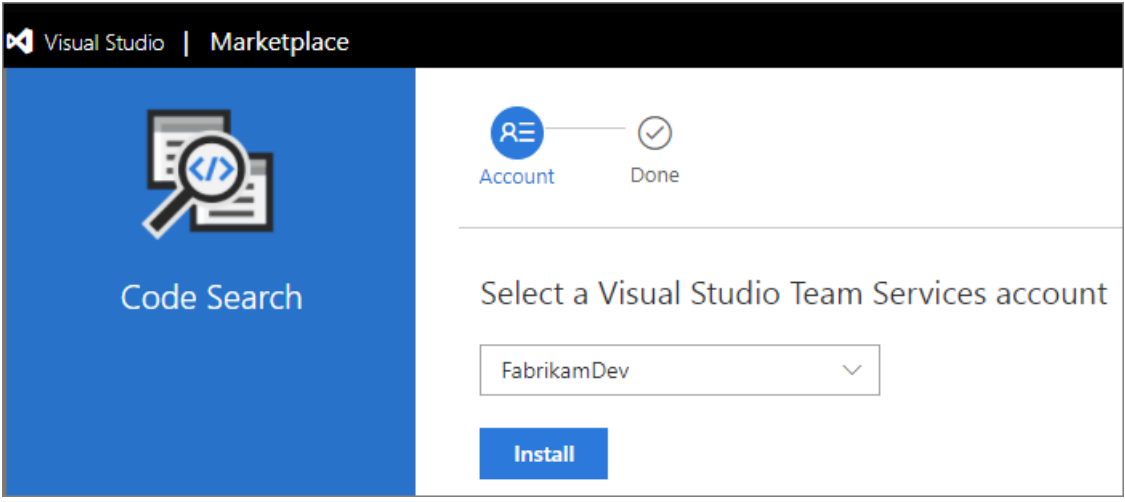

- Why don't I seeany Azure DevOps [organizations?](https://docs.microsoft.com/en-us/azure/devops/all/marketplace/faq-extensions)
- Why can't I install this [extension?](https://docs.microsoft.com/en-us/azure/devops/all/marketplace/faq-extensions)

Your extension is now installed! You can now go to your Azure DevOps organization to use your extension. Also, tell your team about this extension, so they can start using its capabilities too.

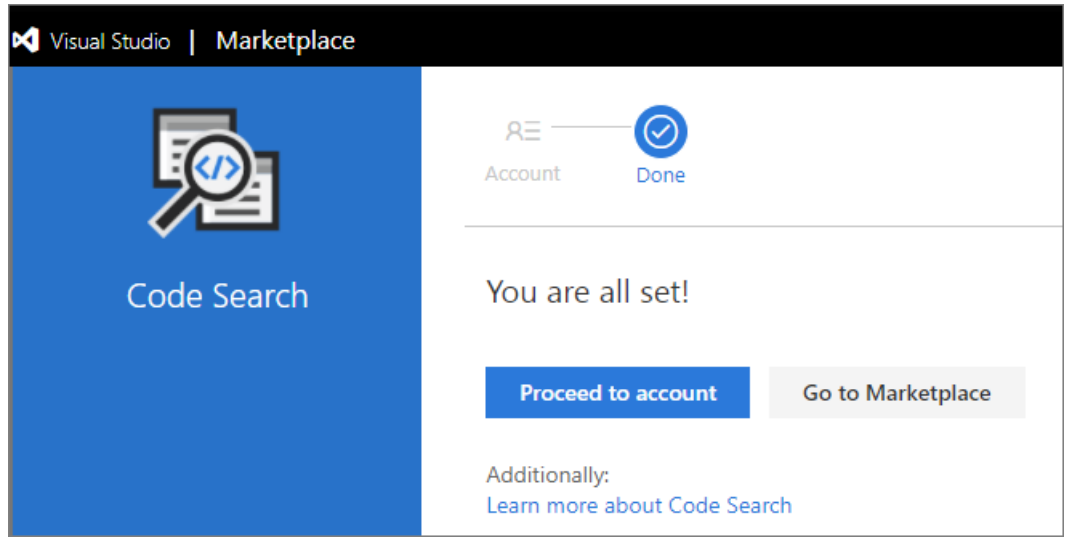

Next steps Assign paid [extensions](https://docs.microsoft.com/en-us/azure/devops/all/marketplace/assign-paid-extensions)

# Related articles

<span id="page-89-0"></span>Find answers to common problems on the [troubleshooting](https://docs.microsoft.com/en-us/azure/devops/all/marketplace/faq-extensions) page.

# Set personal or team favorites

9/10/2018 • 8 minutes to read • Edit [Online](https://github.com/MicrosoftDocs/vsts-docs/blob/master/docs/project/navigation/set-favorites.md)

#### **Azure DevOps Services | TFS 2018 | TFS 2017.1**

By favoriting an artifact or view, you can quickly access it. An artifact is a specific container, definition, or configurtion of a feature or tool—such as a project, repository, build pipeline, or query. As your code base, work tracking efforts, developer operations, and organization grows, you'll want to be able to quickly navigate to those artifacts of interest to you and your team.Setting favorites allows you to do just that.

You can set favorites for yourself or your team. Team favorites are a quick way for members of your team to quickly access shared resources of interest. You favorite an item for yourself by clicking the  $\frac{1}{N}$  star icon. The favorited item will then show up easily from one or more directory lists. You set favorites for a team through the context menu for the artifact.

<span id="page-90-0"></span>You can set favorites for the following artifacts from the indicated page.

#### **NOTE**

Choose **Previous navigation** when you seea top-level blue bar. Choose**New navigation** if you seea vertical sidebar or if you enabled the **New Navigation** preview feature. The vertical sidebar, along with other navigational features, is enabled when the **New Navigation** preview feature has been enabled for the signed-in user or the organization. To learn how to use the web portal effectively, see Web portal [navigation](https://docs.microsoft.com/azure/devops/project/navigation/index).

For on-premises TFS, choose **Previous Navigation** for guidance.

#### New [navigation](#page-89-0)

Previous navigation

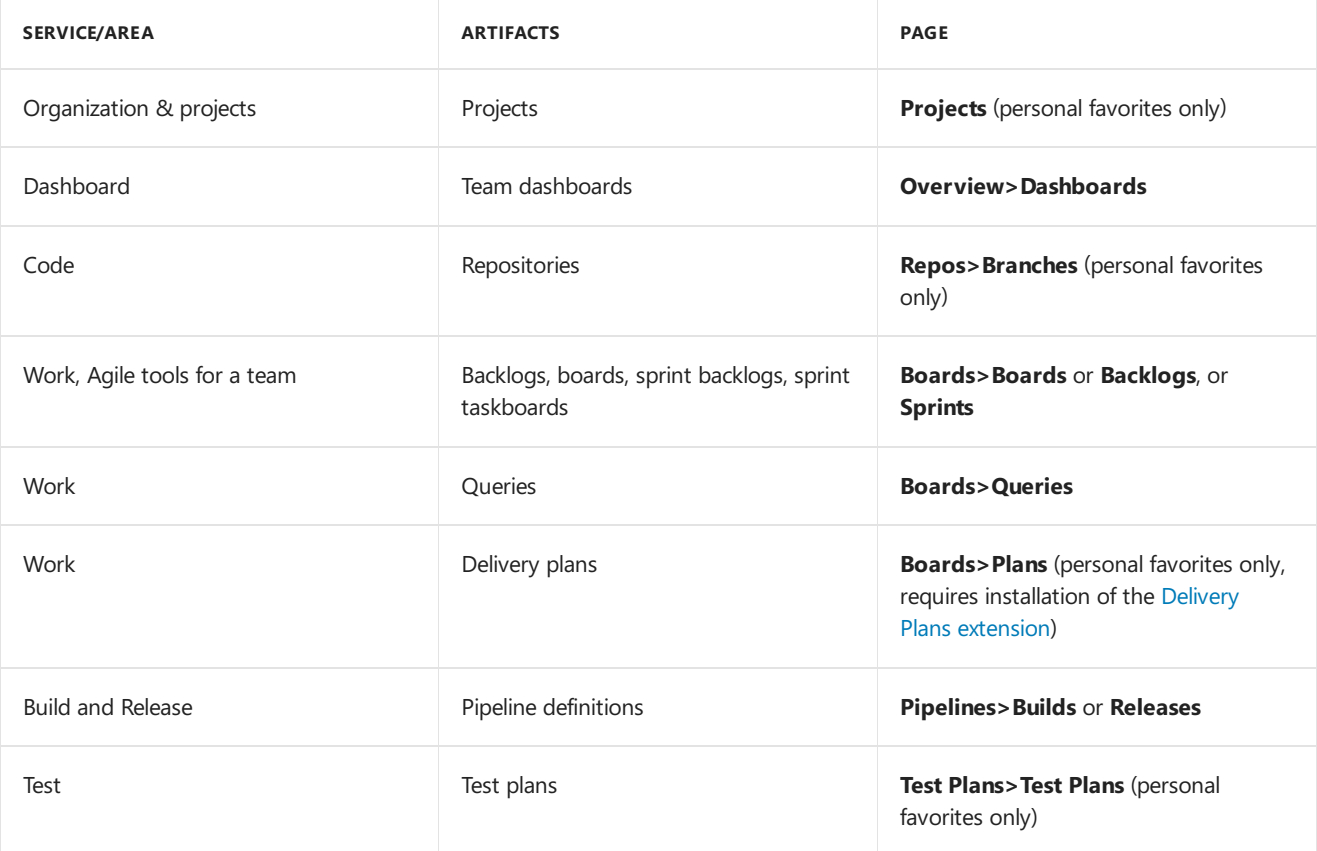

### Favorite a project or team

#### **NOTE**

Choose **Previous navigation** when you seea top-level blue bar. Choose**New navigation** if you seea vertical sidebar or if you enabled the **New Navigation** preview feature. The vertical sidebar, along with other navigational features, is enabled when the **New Navigation** preview feature has been enabled for the signed-in user or the organization. To learn how to use the web portal effectively, see Web portal [navigation](https://docs.microsoft.com/azure/devops/project/navigation/index).

For on-premises TFS, choose **Previous Navigation** for guidance.

- New [navigation](#page-90-0)
- Previous navigation
- 1. To favorite a project, open the project **Summary** page and choose the  $\overrightarrow{X}$  star icon.

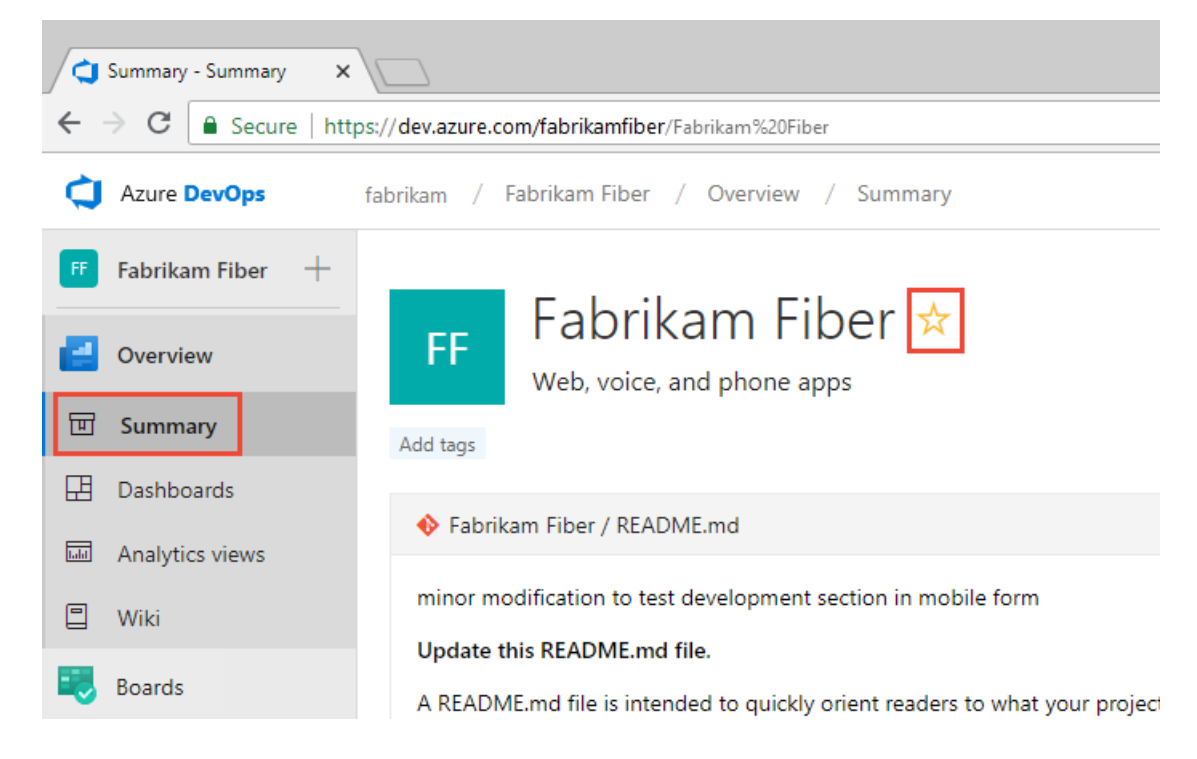

<span id="page-91-0"></span>2. To favorite a team artifact, open **Boards>Boards** or **Boards>Backlogs**. Select the team you want to favorite from the team selector and choose the  $\mathbf{\hat{x}}$  star icon.

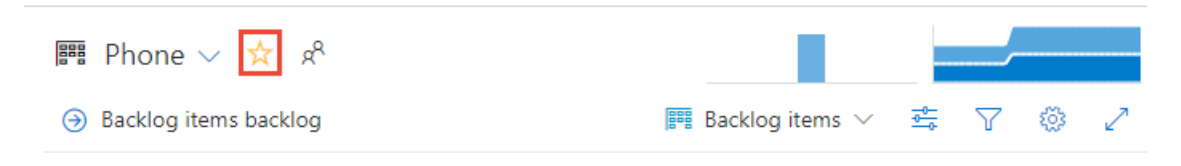

3. To favorite other team artifacts, choose the  $\beta^R$  team icon, and then choose the  $\overrightarrow{X}$  star icon next to one of the listed artifacts.

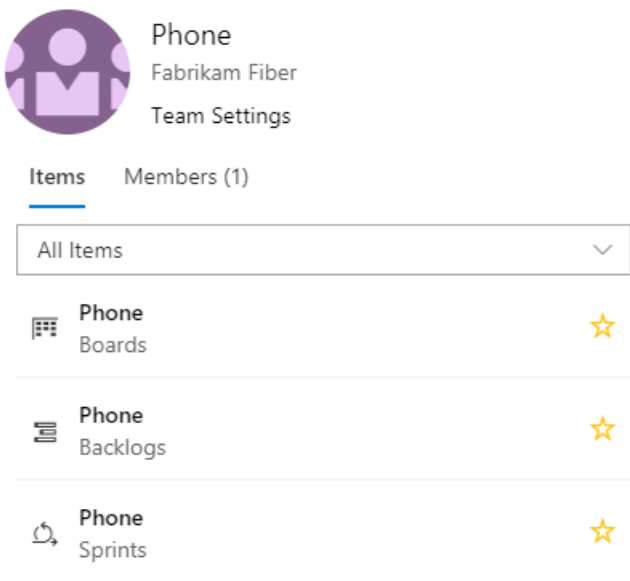

# View personal favorites

#### **NOTE**

Favorite groups specific to a service are disabled if the service they depend on has been disabled. For example, if **Boards** is disabled, then the favorite groups—Plans, Boards, Backlogs, Analytics views, Sprints, and Queries item and all Analytics widgets—are disabled. To re-enable a service, see Turn an Azure [DevOps](https://docs.microsoft.com/en-us/azure/devops/all/organizations/settings/set-services) service on or off.

- New [navigation](#page-91-0)
- Previous navigation

<span id="page-92-0"></span>Access your favorites by choosing the  $\equiv$  inbox icon, and then choosing **Favorites**.

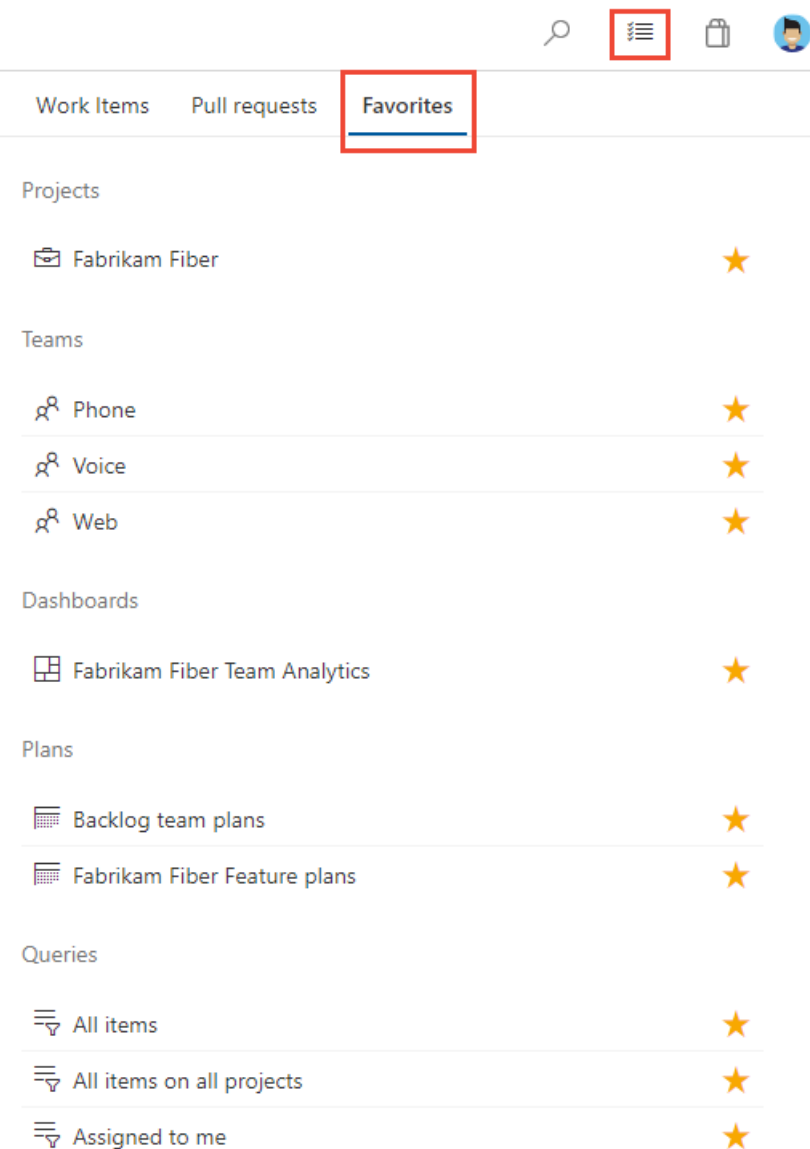

# Favorite a team's backlog, Kanban board, or other artifact

- New [navigation](#page-92-0)
- Previous navigation

You can favorite several Agile tools for a team from a **Boards** page.

1. Choose **Boards**,and then choosethe page of interest, such as **Boards**, **Backlogs**, or **Sprints**.

<span id="page-93-0"></span>For example, here wechoose(1) **Work** and then (2) **Backlogs**.

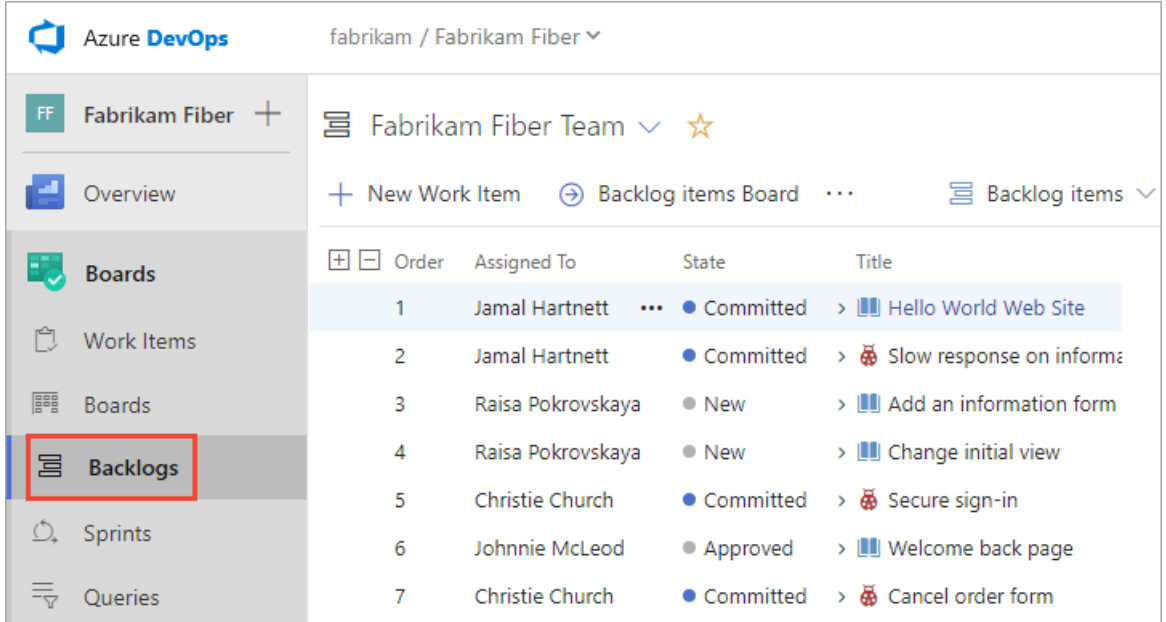

To choose a specific team backlog, open the selector and select a different team or choose the **G** Browse **all team backlogs** option. Or, you can enter a keyword in the search box to filter the list of team backlogs for the project.

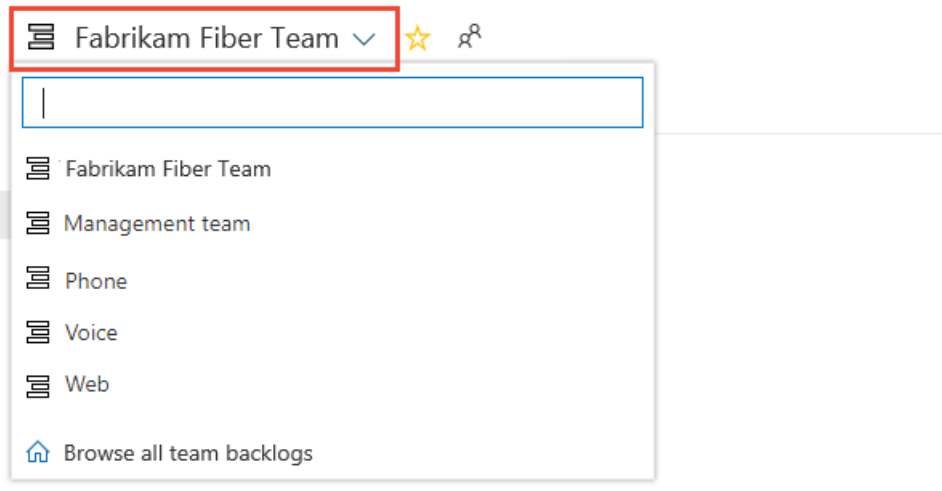

2. Choose the  $\overrightarrow{x}$  star icon to favorite a team backlog. Favorited artifacts ( $\overrightarrow{x}$  favorited icon) appear appear on your Favorites page and towards the top of the team backlog selector menu.

**New navigation** isn't supported on TFS at this time. Choose **Previous navigation** for guidance.

### Favorite a dashboard

- New [navigation](#page-93-0)
- **•** Previous navigation
- 1. From **Overview>Dashboards**, open theselector and choosethe **Browse all dashboards** option.

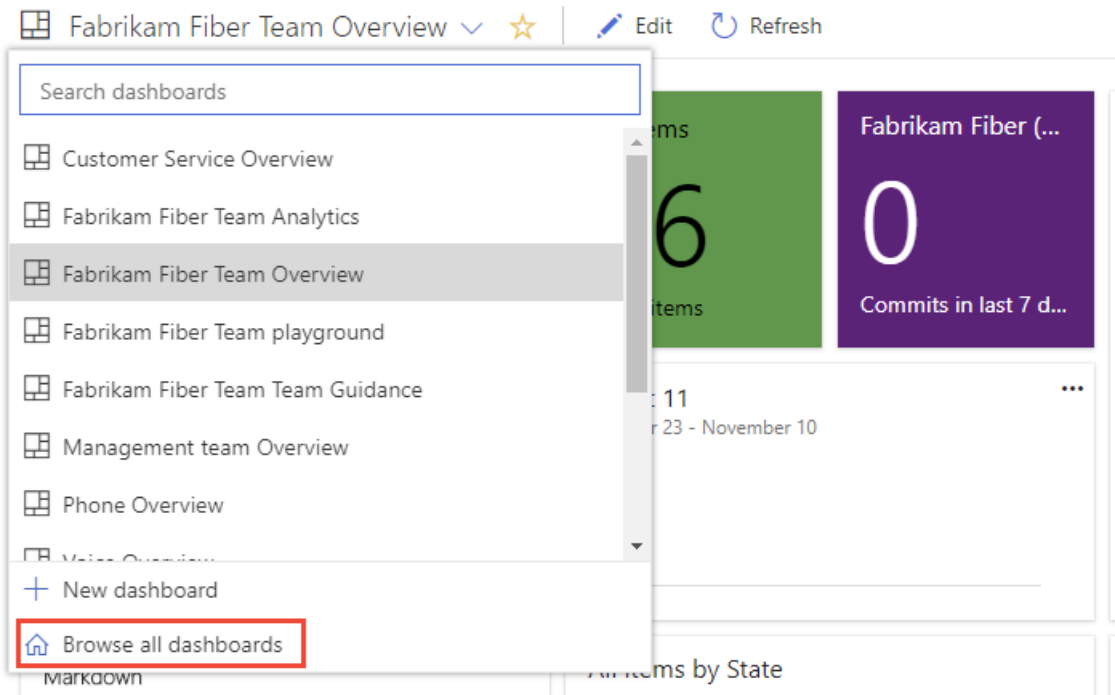

2. The Mine page shows your favorited dashboards, and all dashboards of teams that you belong to. The All page (shown below) lists all dashboards defined for the project in alphabetical order. You can filter the list by team or by keyword.

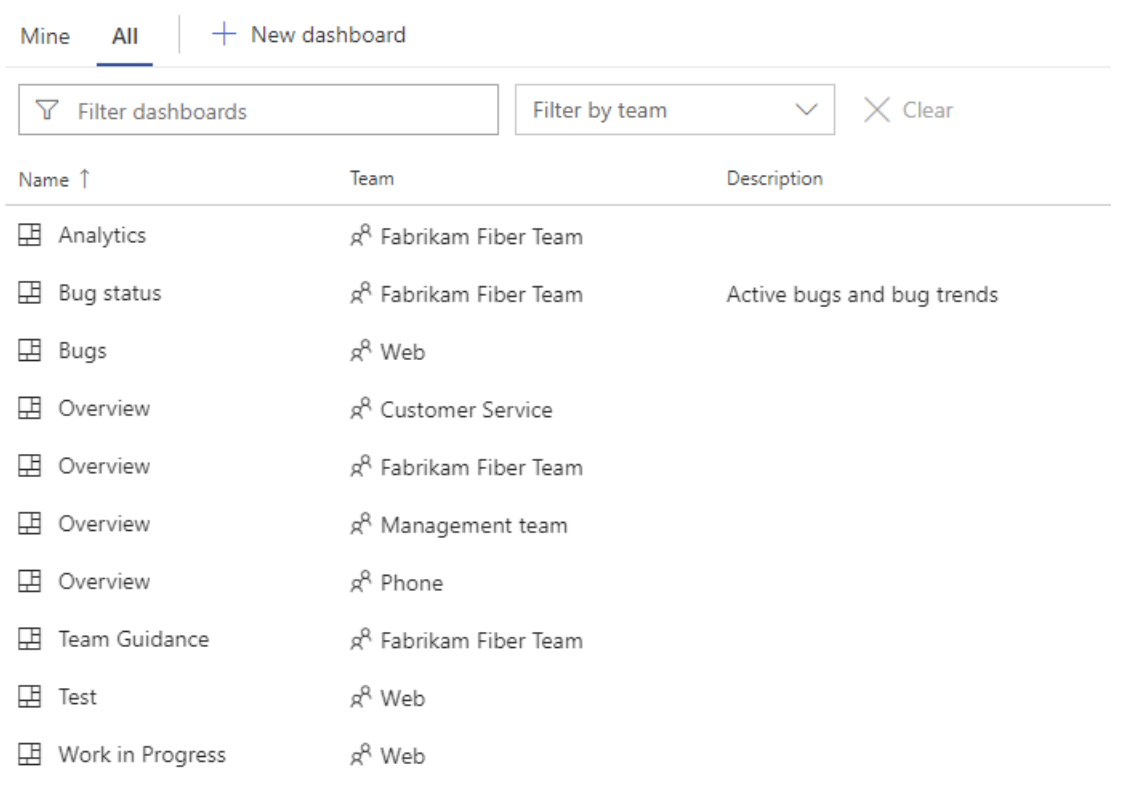

#### **TIP**

Dashboards

You can change the sort order of the list by choosing the column label.

3. To favorite a dashboard, hover over the dashboard and choose the  $\mathbf{\hat{x}}$ .

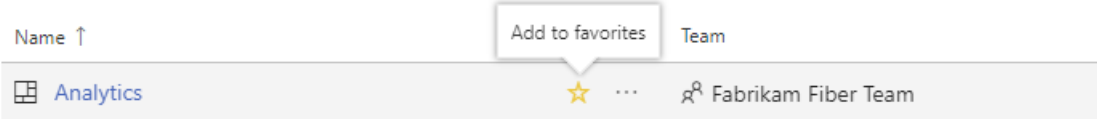

Favoriting a dashboard will cause it to appear on your Favorites page and towards the top in the **Dashboards** selection menu.

1. From **Dashboards**, open theselector and choosethe **Browse all dashboards** option.

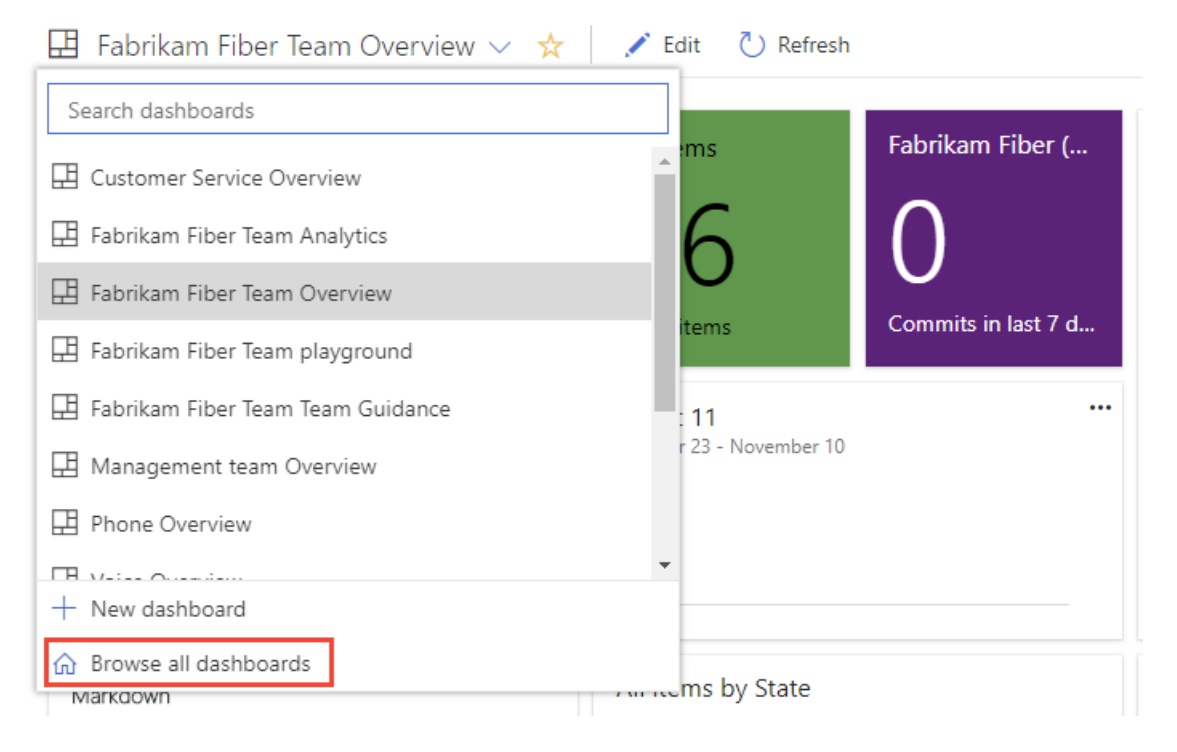

<span id="page-96-0"></span>2. The **Mine** page shows your favorited dashboards, and all dashboards of teams that you belong to. The **All** page (shown below) lists all dashboards defined for the project in alphabetical order. You can filter the list by team or by keyword.

### Dashboards

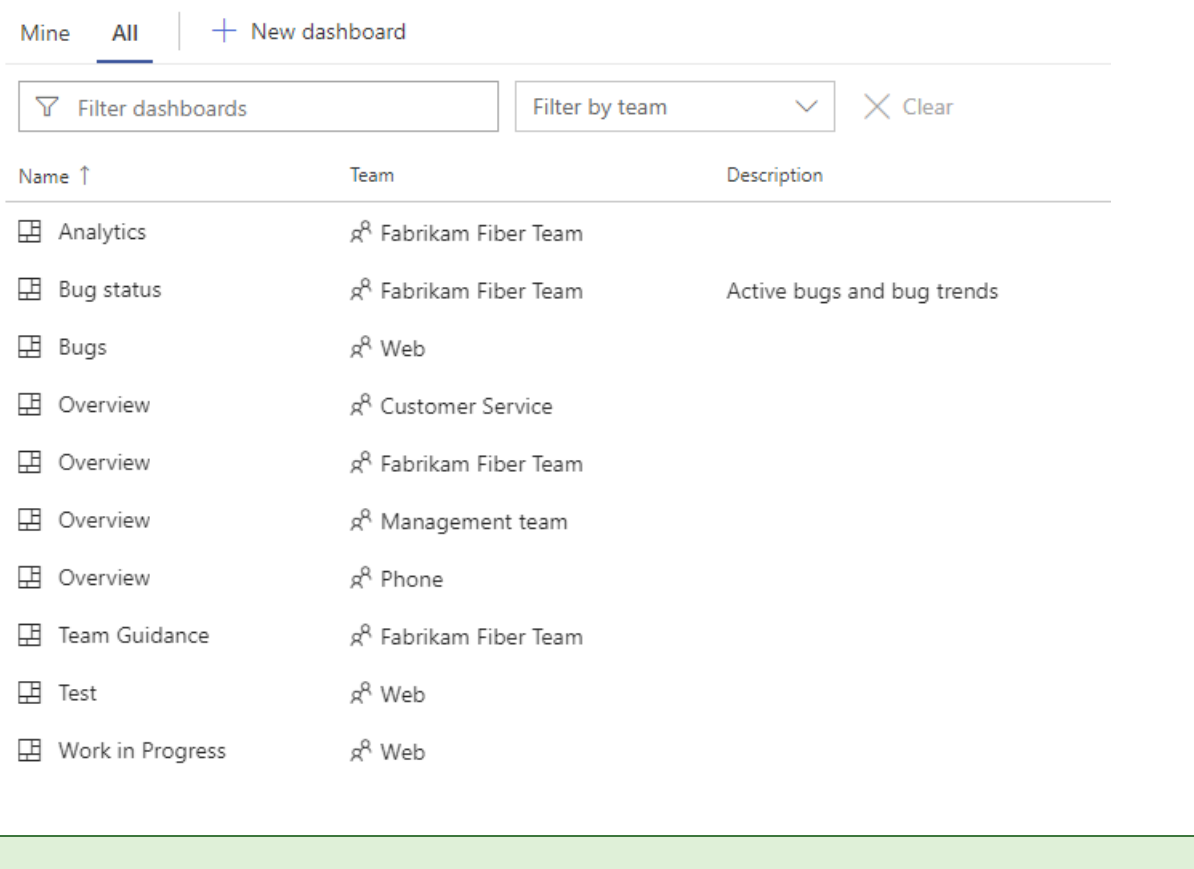

<span id="page-97-0"></span>**TIP** You can change the sort order of the list by choosing the column label.

3. To favorite a dashboard, hover over the dashboard and choose the  $\mathbf{\hat{x}}$ .

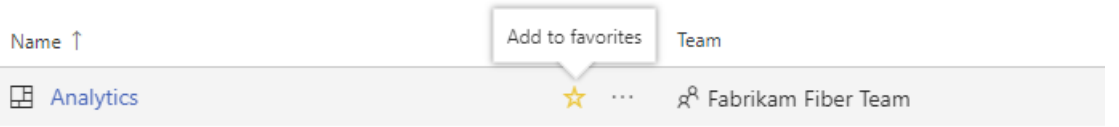

Favoriting a dashboard will cause it to appear on your Favorites page and towards the top in the **Dashboards** selection menu.

**New navigation** isn't supported on TFS at this time. Choose **Previous navigation** for guidance.

# Favorite a repository

- New [navigation](#page-96-0)
- Previous navigation

From any **Repos** page, open the repository selector and choose the  $\overrightarrow{x}$  star icon for the repository you want to favorite.

<span id="page-98-0"></span>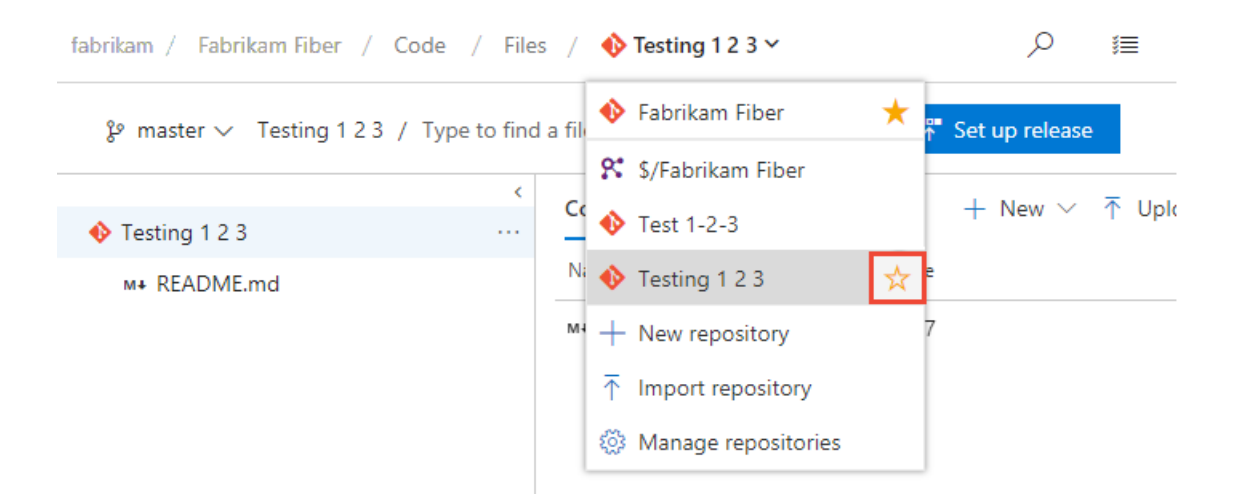

# Favorite a build pipeline

- New [navigation](#page-97-0)
- Previous navigation

Open **Pipelines>Builds** and choose either **Mine** or **Definitions** page. Choose the  $\vec{x}$  star icon next to the build definition you want to favorite. Or, open the context menu of the build definition, and then select **Add to my favorites** or **Add to team favorites**.

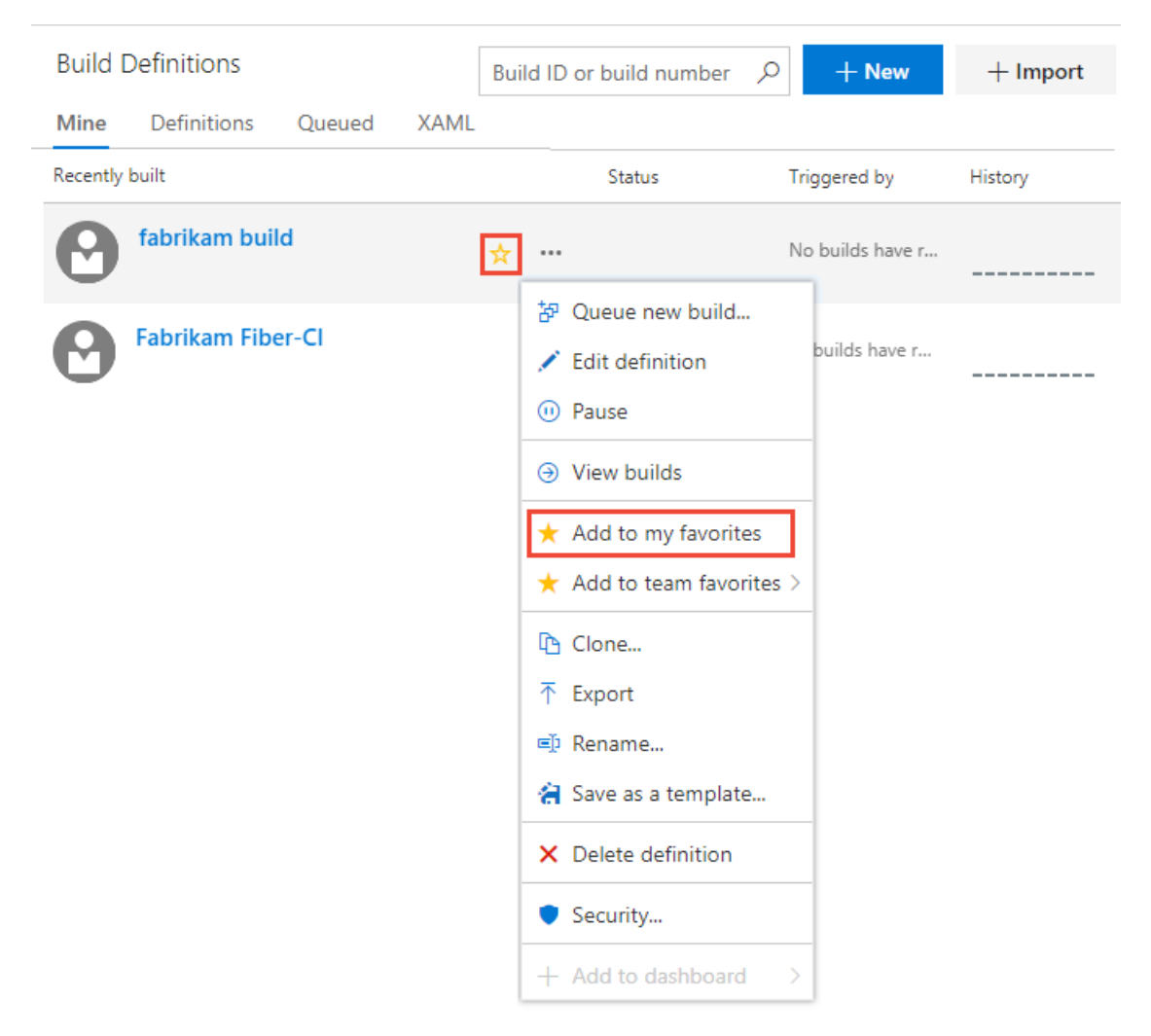

<span id="page-98-1"></span>**New navigation** isn't supported on TFS at this time. Choose **Previous navigation** for guidance.

# Favorite a shared query

- New [navigation](#page-98-0)
- Previous navigation

<span id="page-99-0"></span>Open **Boards>Queries** and choose the **All** page. Expand a folder as needed. Choose the **x** star icon next to the query you want to favorite.

Or, open the context menu of the query, and then select Add to Team Favorites, and then select from the list of teams.

<span id="page-99-1"></span>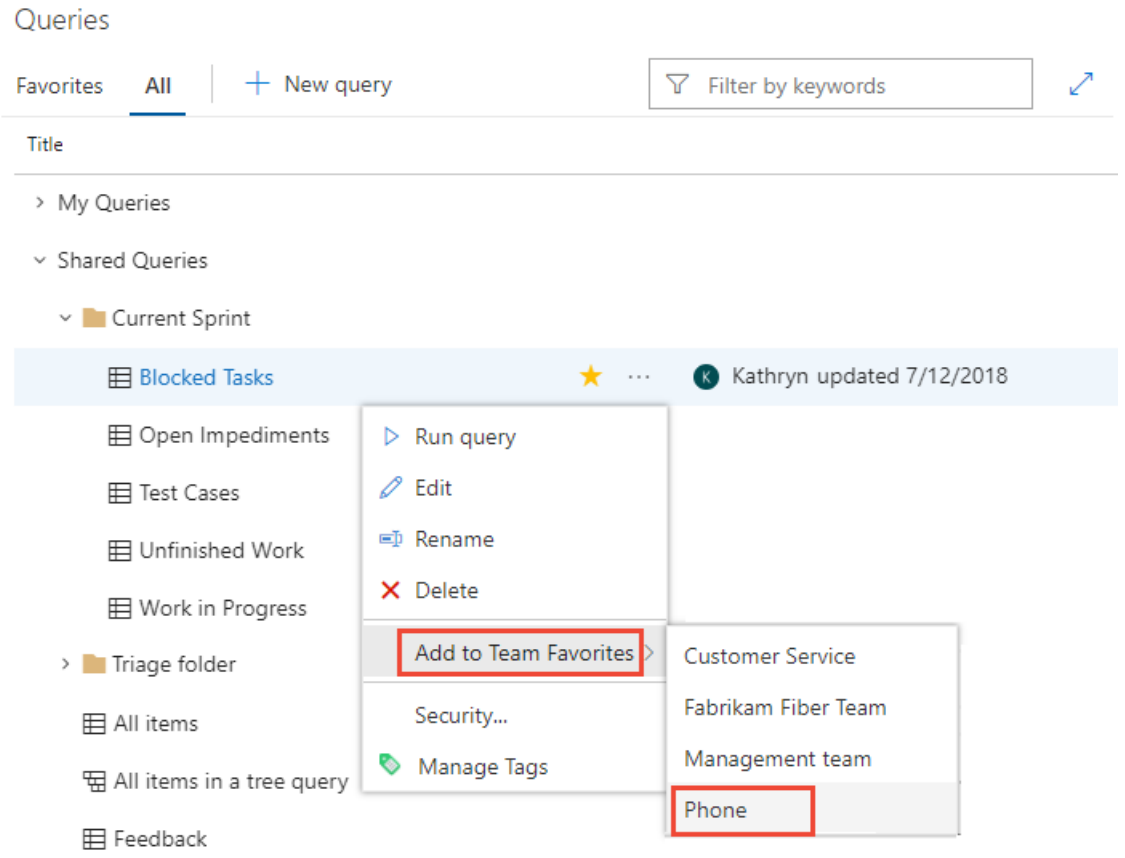

You can also set a query as a personal favorite by opening the query and choosing the  $\overrightarrow{X}$  star icon.

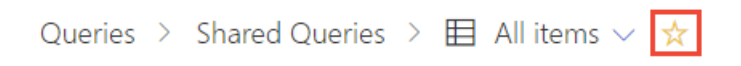

**New navigation** isn't supported on TFS at this time. Choose **Previous navigation** for guidance.

### Favorite a delivery plan

To learn more about delivery plans, see Review team [Delivery](https://docs.microsoft.com/en-us/azure/devops/all/boards/plans/review-team-plans) Plans.

- New [navigation](#page-98-1)
- Previous navigation

To mark a delivery plan as a favorite, open the **Boards>Plans** page and choose the  $\overrightarrow{X}$  star icon next to the Delivery Plan.

**New navigation** isn't supported on TFS at this time. Choose **Previous navigation** for guidance.

### Favorite a test plan

To learn more about test plans, see Create a test plan and test suite.

- New [navigation](#page-99-0)
- Previous navigation

To mark a test plan as a favorite, open **Test Plans>Test Plans** and choosethe star icon next to a test plan from the menu that shows All test plans.

**New navigation** isn't supported on TFS at this time. Choose **Previous navigation** for guidance.

# Unfavorite an artifact

- New [navigation](#page-99-1)
- Previous navigation

You can unfavorite an artifact from your **Favorites** page. Choose the <sup> $\equiv$ </sup> inbox icon, and then choose **Favorites**. Choose the  $\star$  favorited icon of a currently favorited artifact.

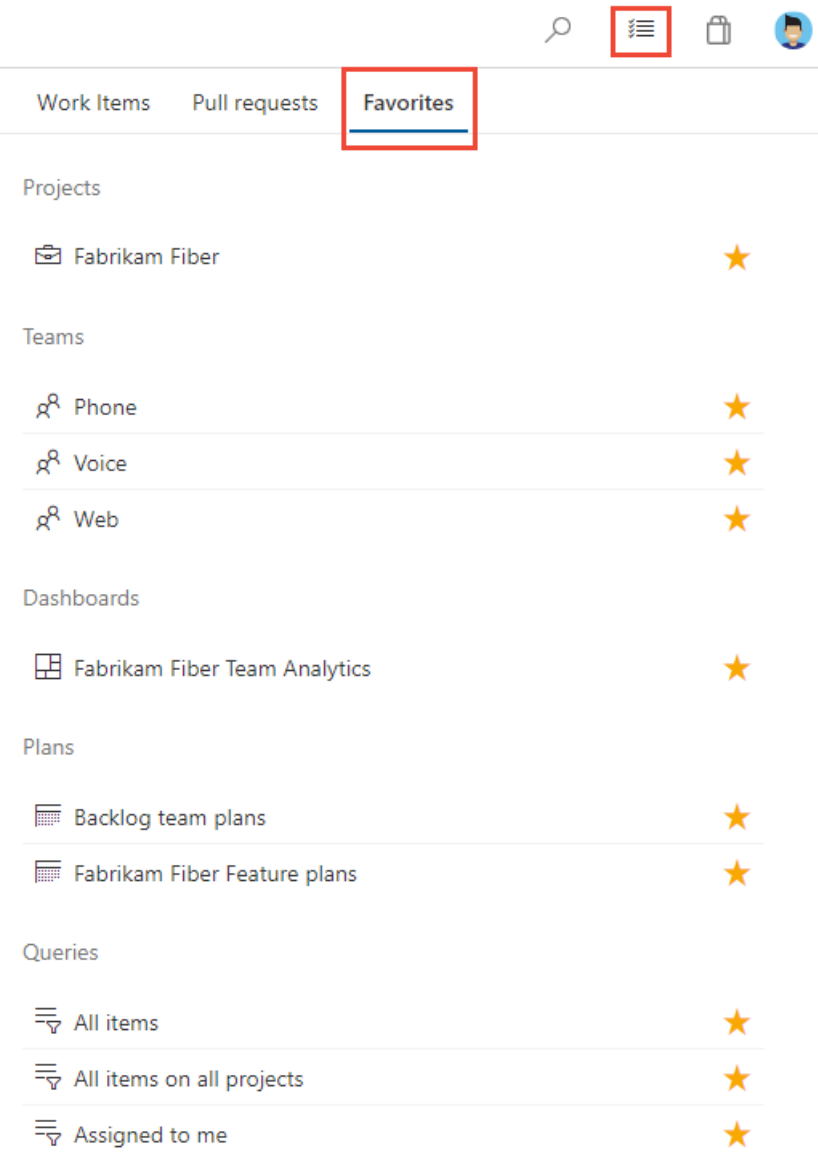

Similarly, you can unfavorite an artifact from the same page where you favorited it.

**New navigation** isn't supported on TFS at this time. Choose **Previous navigation** for guidance.

### Related articles

Manage personal [notifications](https://docs.microsoft.com/en-us/azure/devops/all/notifications/howto-manage-personal-notifications)

<span id="page-101-0"></span>• Set your [preferences](https://docs.microsoft.com/en-us/azure/devops/all/organizations/settings/set-your-preferences)

# Follow a work item or pull request

9/10/2018 • 3 minutes to read • Edit [Online](https://github.com/MicrosoftDocs/vsts-docs/blob/master/docs/boards/work-items/follow-work-items.md)

#### **Azure Boards | TFS 2018 | TFS 2017**

#### **NOTE**

The **Follow a work item** featureis availablefrom TFS 2017 and later versions. The **Follow a pull request** featureis available from TFS 2017.1 and later versions. To update your on-premises TFS, visit the Visual Studio downloads page for Team Foundation Server.

To get notified of changes made to a work item or a pull request, you can elect to follow them.

This topic shows you how to:

- Follow a work item
- Follow a pull request
- Manage work items that you're following

You must configure an SMTP sever in order for team members to receive notifications.

### Follow a work item

When you want to track the progress of a single work item, choose the  $\circledcirc$  Follow icon. This signals the system to notify you when changes are made to the work item.

<span id="page-102-0"></span>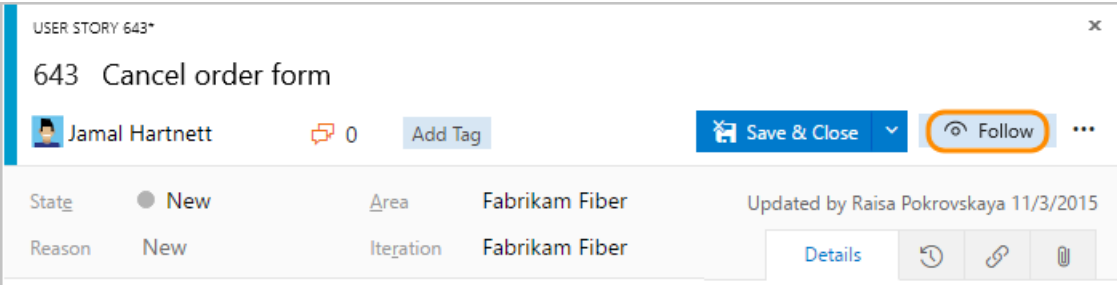

You'll only receive notifications when other members of your team modifies the work item, such as adding to the discussion, changing a field value, or adding an attachment.

Notifications are sent to your preferred email address, which you can change from your user profile

To stop following changes, choose the  $\bullet$  Following following icon.

### Follow a pull request

To track the progress of a single pull request, choose the \*\*\* actions icon for the pull request, and select the **Follow Follow** option. This signals the system to notify you when changes are made to the PR.

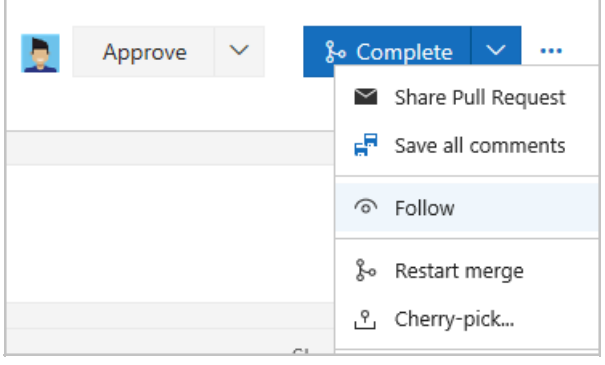

You'll only receive notifications when other members of your team modifies the PR, such as adding to the discussion or adding an attachment.

Notifications are sent to your preferred email address, which you can change from your user profile.

To stop following changes, open the PR context menu and choose the <sup>The Following</sup> Following icon.

# Manage work items that you're following

You can review and manage all the work items you've selected to follow.

#### **NOTE**

Choose **Previous navigation** when you seea top-level blue bar. Choose**New navigation** if you seea vertical sidebar or if you enabled the **New Navigation** preview feature. The vertical sidebar, along with other navigational features, is enabled when the **New Navigation** preview feature has been enabled for thesigned-in user or the organization. To learn how to use the web portal effectively, see Web portal [navigation](https://docs.microsoft.com/azure/devops/project/navigation/index).

For on-premises TFS, choose **Previous Navigation** for guidance.

- New [navigation](#page-102-0)
- **•** Previous navigation

Open **Boards>Queries**,choose **All**,and under **My Queries**,choose**Followed work items**.

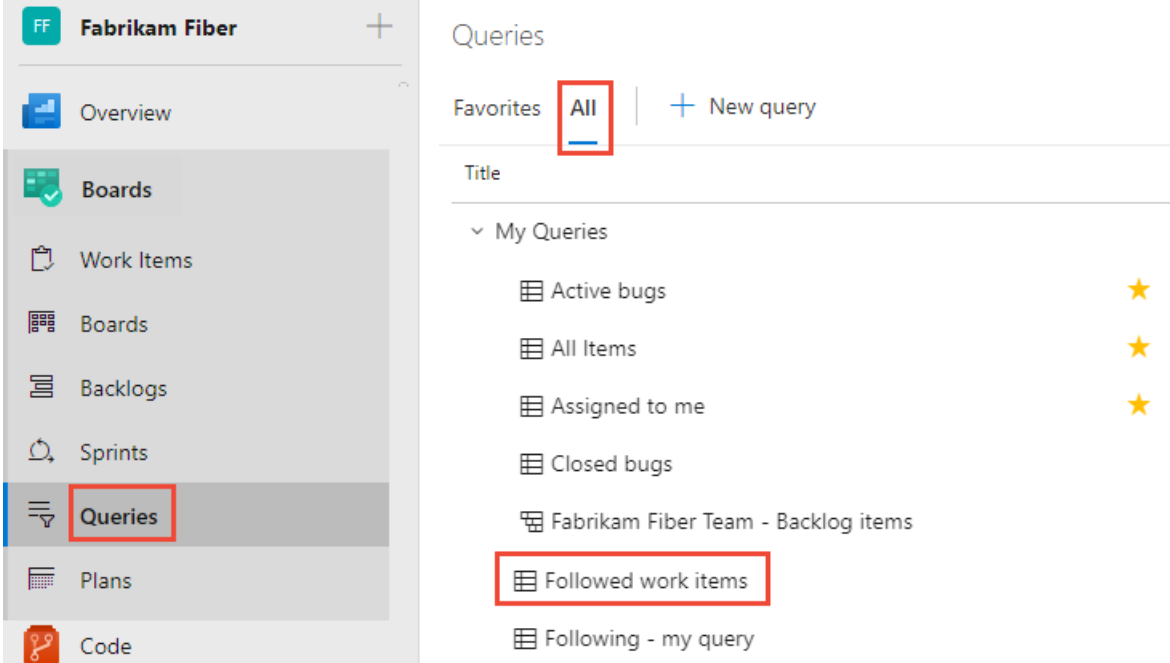

From this view, you can view all items you're following across all projects. Also, you can perform similar actions supported with a query results view, such as:

- $\bullet$  Refresh the view
- Add or remove visible columns
- Sort the order of specific columns
- Filter results by text or tags
- Set work item pane
- **•** Enter full screen mode.

You can also view and manage work thatyou'refollowing from**Boards>Work Items** and pivot to **Following**.

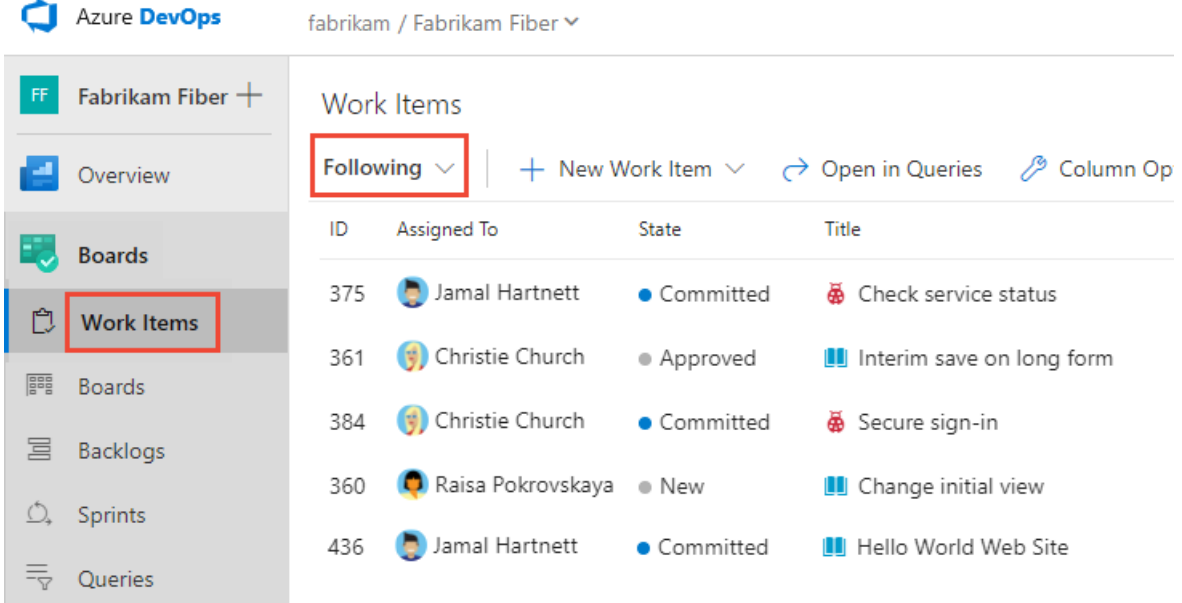

**New navigation** isn't supported on TFS at this time. Choose **Previous navigation** for guidance.

## Related articles

- Manage personal [notifications](https://docs.microsoft.com/en-us/azure/devops/all/notifications/howto-manage-personal-notifications)
- Set team [notifications](https://docs.microsoft.com/en-us/azure/devops/all/notifications/howto-manage-team-notifications)
- View and update work items via the [mobile](https://docs.microsoft.com/en-us/azure/devops/all/project/navigation/mobile-work) work item form

### **Q: Can I add someone else to follow a workitem or PR?**

A: You can't add another team member to follow a work item or pull request at this time. You can subscribe them to get notified based on select criteria, such as when a work item is create or modified, or a pull request is created. For details, see Manage team notifications.

9/10/2018 • 10 minutes to read • Edit [Online](https://github.com/MicrosoftDocs/vsts-docs/blob/master/docs/organizations/security/get-started-stakeholder.md)

#### **Azure DevOps Services | TFS 2018 | TFS 2017 | TFS 2015 | TFS 2013**

With Stakeholder access, you can add and modify work items, manage build and release pipelines, and view dashboards. You can check project status and provide direction, feedback, feature ideas, and business alignment to a team. Stakeholder access is one of several supported access levels. To understand the full set of features Stakeholders have access to, see About access levels.

#### **NOTE**

<span id="page-105-0"></span>For public projects, [Stakeholder](https://docs.microsoft.com/en-us/azure/devops/all/organizations/public/default-roles-access-public) access gives users greater access to work tracking features. To learn more, see Default roles and access for public projects.

With Stakeholder access, you can add and modify work items, view and approve pipelines, and view dashboards. You can check project status and provide direction, feedback, feature ideas, and business alignment to a team. Stakeholder access is one of several supported access levels. To understand the full set of features Stakeholders have access to, see About access levels.

With Stakeholder access, you can add and modify work items. You can check project status and provide direction, feedback, feature ideas, and business alignment to a team. Stakeholder access is one of several supported access levels. To understand the full set of features Stakeholders have access to, see About access levels.

Use this topic to learn:

- How to sign-in to a project
- How to add a work item
- How to view the product backlog and add new work to it
- How to view work in progress on the Kanban board
- Find work assigned to you, or query for other work items

For information about working with pipelines, see these articles:

- **•** Build your GitHub [repository](https://docs.microsoft.com/en-us/azure/devops/all/pipelines/get-started-yaml)
- Build OSS [repositories](https://docs.microsoft.com/en-us/azure/devops/all/pipelines/build/ci-public)

### First time signing in

1. Choose the link provided in the email invitation you should have received. Or, open a browser window and enter the URL for the web portal.

http://dev.azure.com/OrganizationName/ProjectName

http://ServerName:8080/tfs/DefaultCollection/ProjectName For example, to connect to theserver named *FabrikamPrime* and project named *Contoso*, type http://FabrikamPrime:8080/tfs/DefaultCollection/Contoso .

2. Enter your credentials. If you aren't able to sign in, ask the organization owner or project administrator to add you as a member of the project with Stakeholder access.

# View and add work items

You can start viewing and adding work items once you connect to a project.

#### **NOTE**

Choose **Previous navigation** when you seea top-level blue bar. Choose**New navigation** if you seea vertical sidebar or if you enabled the **New Navigation** preview feature. The vertical sidebar, along with other navigational features, is enabled when the **New Navigation** preview feature has been enabled for the signed-in user or the organization. To learn how to use the web portal effectively, see Web portal [navigation](https://docs.microsoft.com/azure/devops/project/navigation/index).

For on-premises TFS, choose **Previous Navigation** for guidance.

- New [navigation](#page-105-0)
- Previous navigation
- 1. (1) Check thatyou haveselected theright project, then (2) choose **Boards>Work Items**.

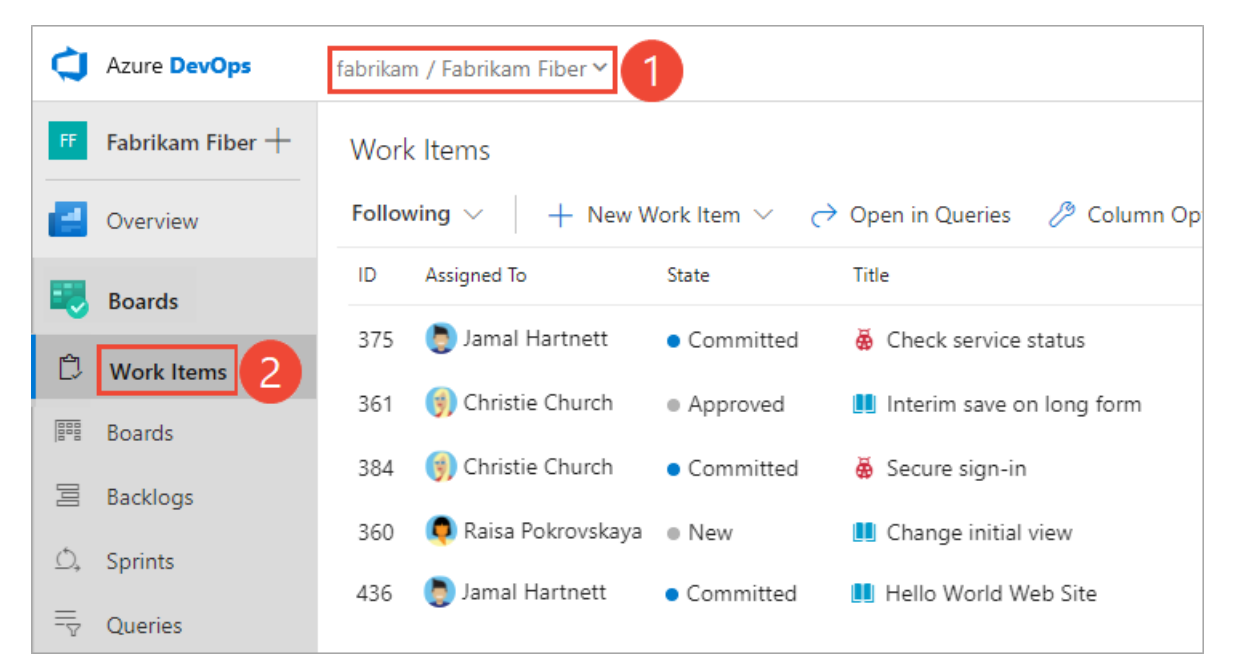

2. Using the drop-down menu, you can focus on relevant items inside a project using one of the seven pivots as described next.

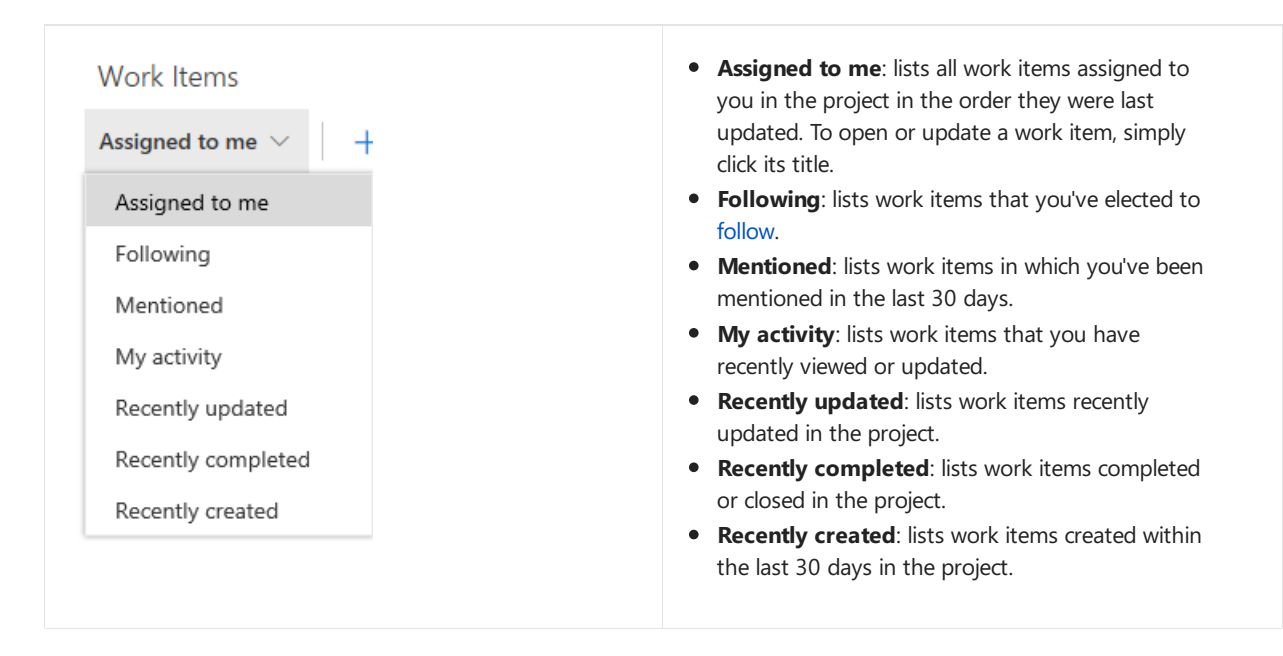

3. To add a work item, simply choosethe work item typefrom the **New Work Item** drop down menu.

For example, here we choose User Story.

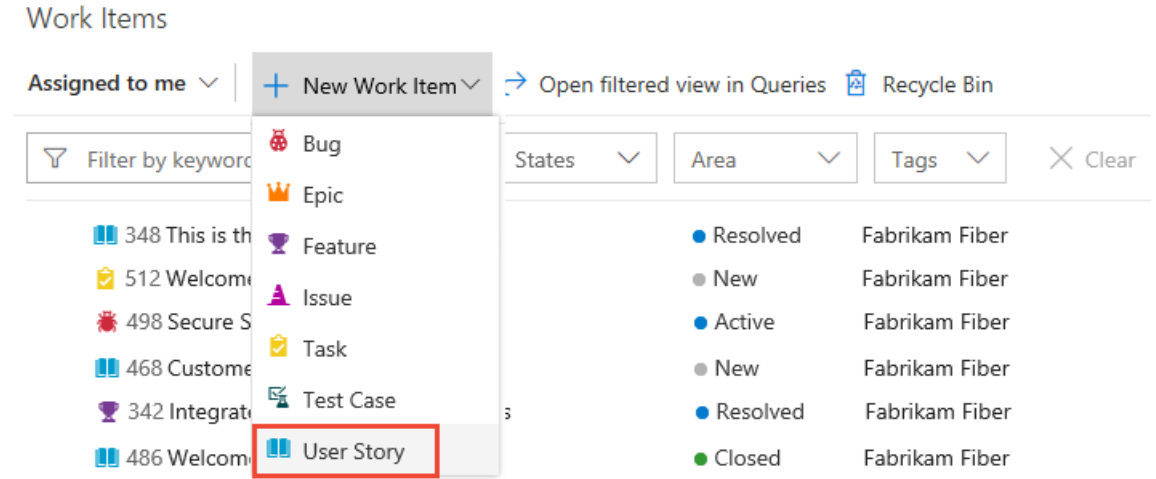

4. Enter a title and then save the work item. Before you can change the State from its initial default, you must save it.

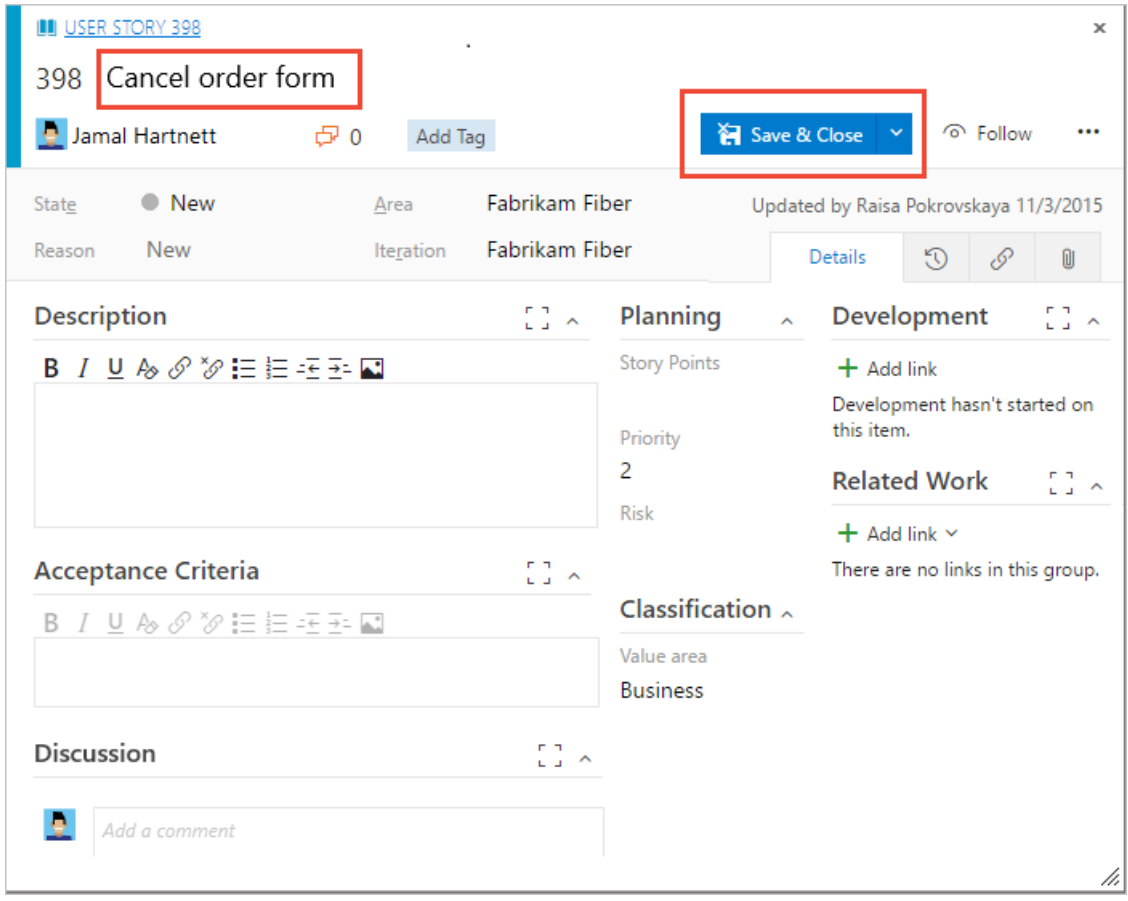

#### **NOTE**

A caution icon on a tab indicates values that violate validation rules. You must correct information on that tab in order to save the work item.

**New navigation** isn't supported on TFS at this time. Choose **Previous navigation** for guidance.

For descriptions of each field, see [Work](https://docs.microsoft.com/en-us/azure/devops/all/boards/work-items/guidance/work-item-field) item field index.

You can add existing tags to any work item to support filter [backlogs](https://docs.microsoft.com/en-us/azure/devops/all/boards/queries/add-tags-to-work-items) and queries.
#### **NOTE**

Depending on the process chosen when the project was created, thetypes of work items you can create will differ. For example, backlog items may be called user stories [\(Agile\)](https://docs.microsoft.com/en-us/azure/devops/all/boards/work-items/guidance/agile-process-workflow), product backlog items [\(Scrum](https://docs.microsoft.com/en-us/azure/devops/all/boards/work-items/guidance/scrum-process-workflow)), or requirements [\(CMMI](https://docs.microsoft.com/en-us/azure/devops/all/boards/work-items/guidance/cmmi-process-workflow)). All three are similar—they describe the customer value to deliver and the work to be performed. For an overview of all three processes, see [Choosea](https://docs.microsoft.com/en-us/azure/devops/all/boards/work-items/guidance/choose-process) process.

### Check the backlog, add work items to the backlog

Work appears in the backlog in priority order. Work item types may include bugs depending on the settings made for the team.

- New [navigation](#page-107-0)
- Previous navigation  $\bullet$
- 1. (1) Check thatyou haveselected theright project, (2) choose **Boards>Backlogs**,and then (3) select the correct team from the team selector menu.

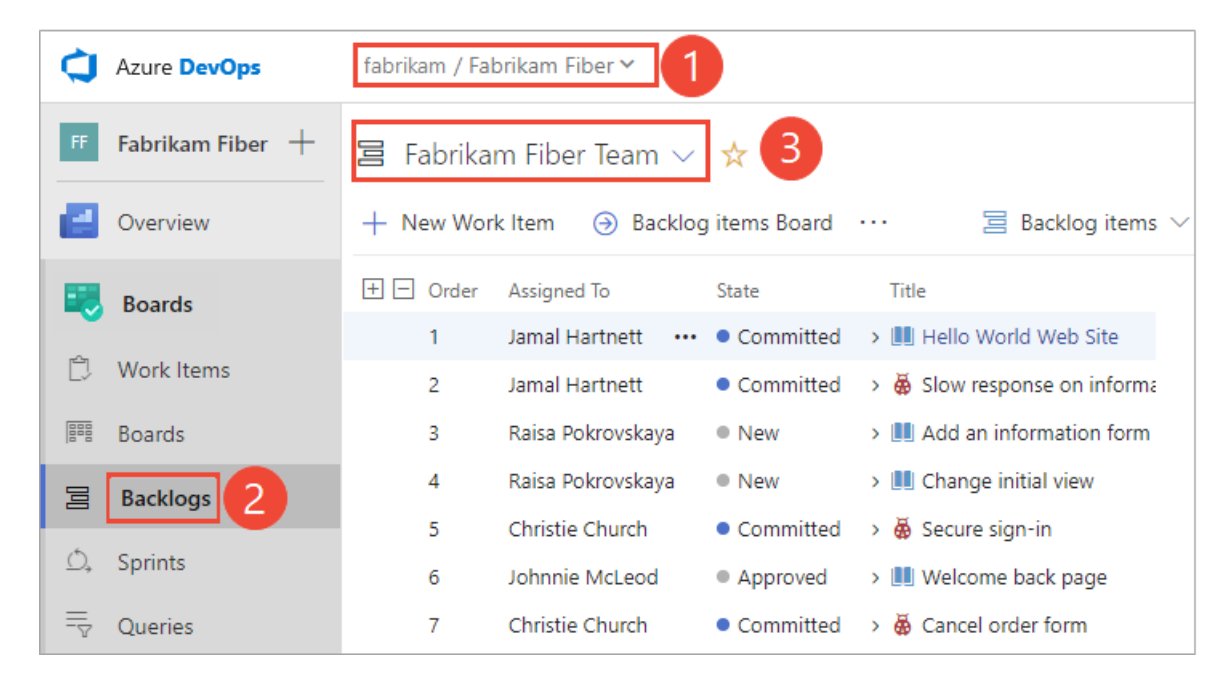

To choose another team, open the selector and select a different team or choose the  $\widehat{\mathbf{h}}$  **Browse all sprints** option. Or, you can enter a keyword in the search box to filter the list of team backlogs for the project.

<span id="page-108-0"></span>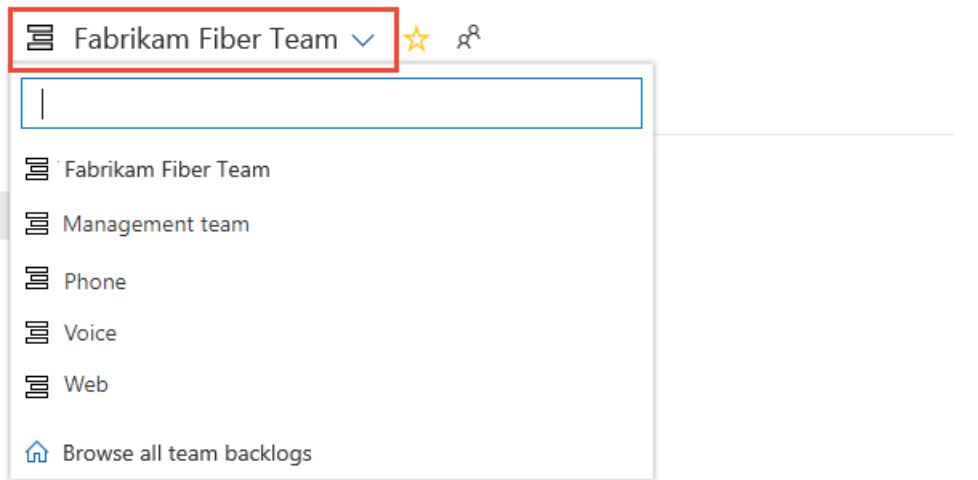

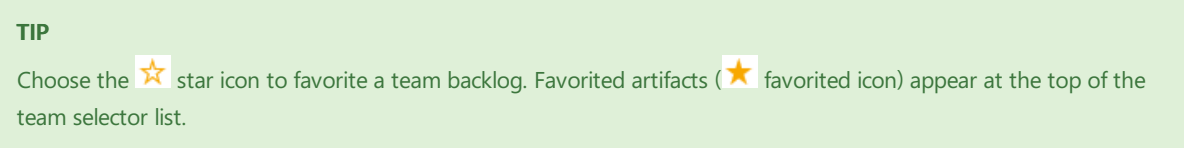

2. Check thatyou haveselected **Backlog items** (for Scrum), **Stories** (for Agile), or **Requirements** (for CMMI) as the backlog level.

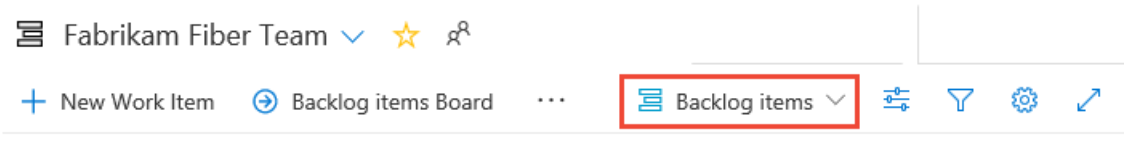

3. (Optional) To choose which columns should display and in what order, choose the \*\*\* actions icon and select **Column options**. To learn more, see Change column options.

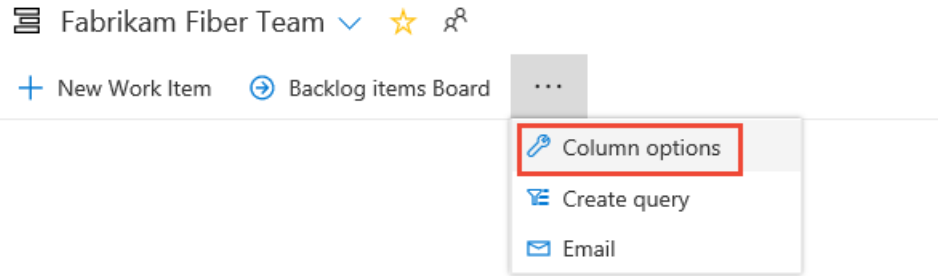

- 4. To view or edita work item, select itand choose**Enter**.
- 5. To add a work item, choose the  $+$ **New Work Item**, enter a title and then press the Enter key or choose **Add to top**.

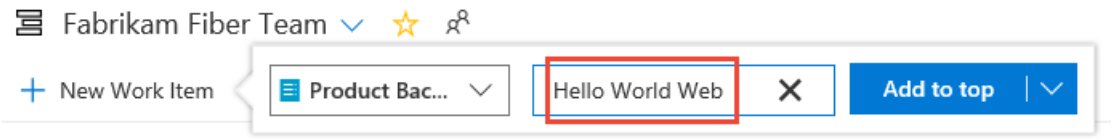

Repeat this step to capture all your ideas as work items.

**New navigation** isn't supported on TFS at this time. Choose **Previous navigation** for guidance.

### Check work in progress

To view the team's progress, open the Kanban board. To view or edit a work item, choose a title and press **Enter**, or double-click the title.

- New [navigation](#page-108-0)
- **•** Previous navigation
- <span id="page-109-0"></span>1. (1) Check thatyou haveselected theright project, (2) choose **Boards>Boards**,and then (3) select the correct team from the team selector menu.

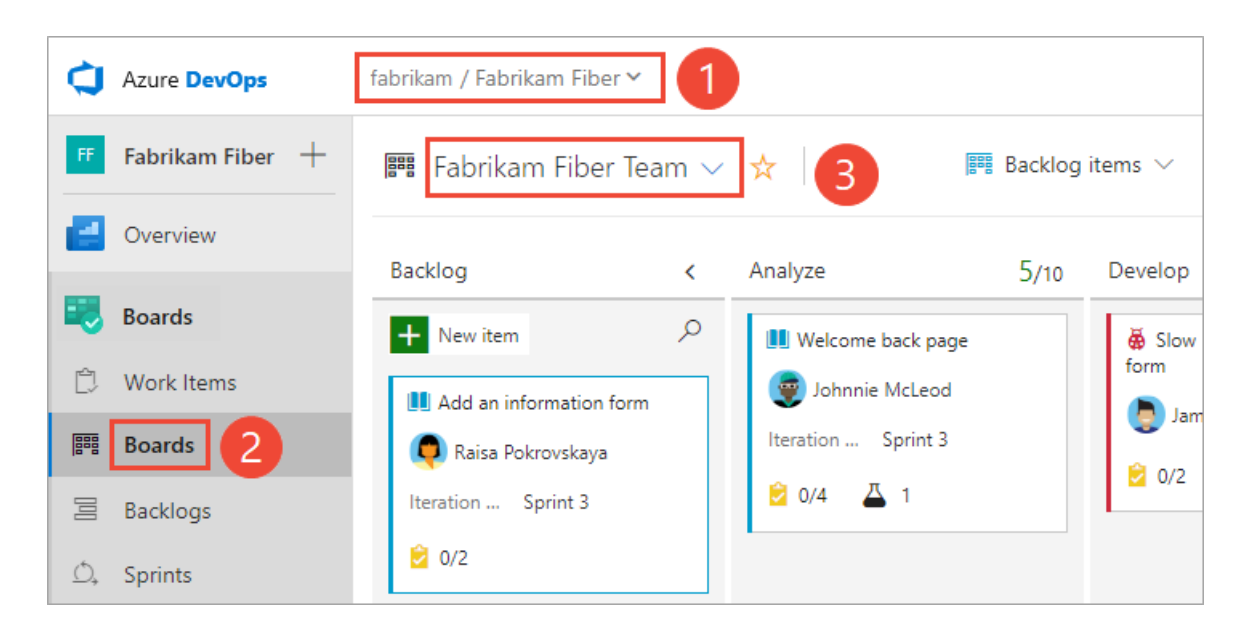

To choose another team's board, open the selector and select a different team or choose the  $\widehat{w}$  **Browse all** team boards option. Or, you can enter a keyword in the search box to filter the list of team backlogs for the project.

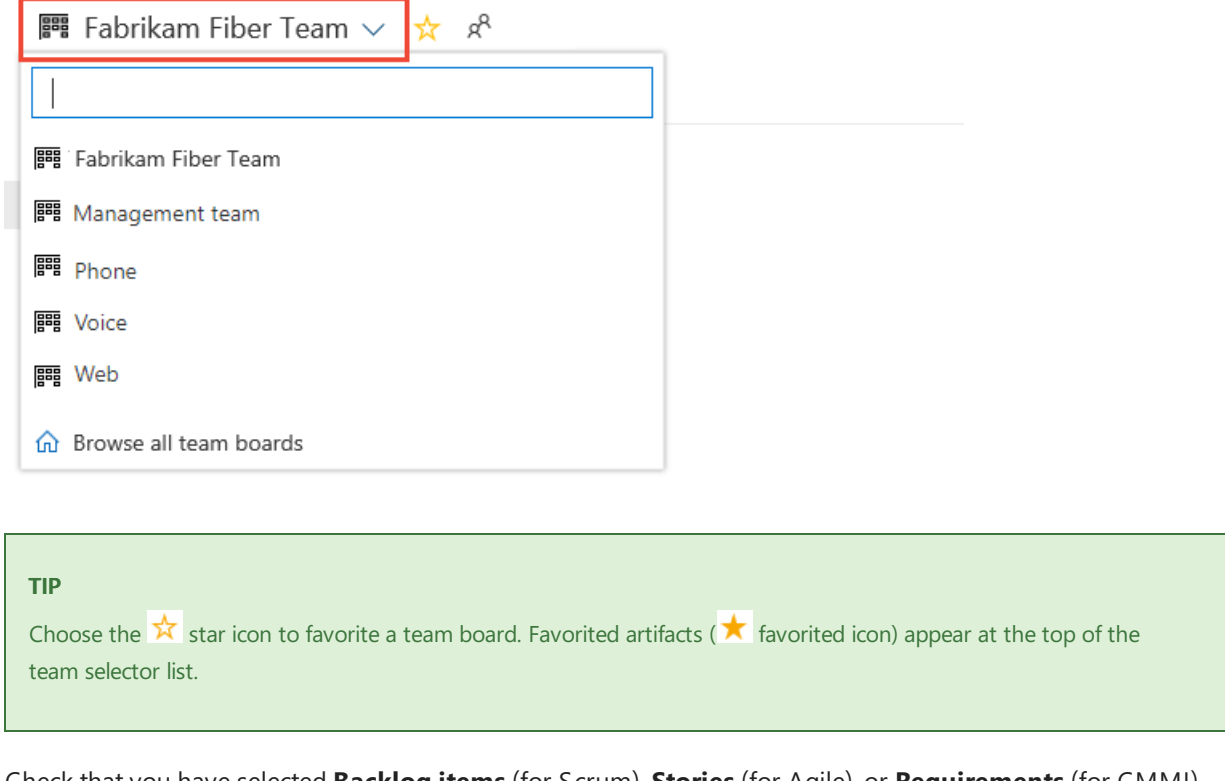

2. Check thatyou haveselected **Backlog items** (for Scrum), **Stories** (for Agile), or **Requirements** (for CMMI) as the backlog level.

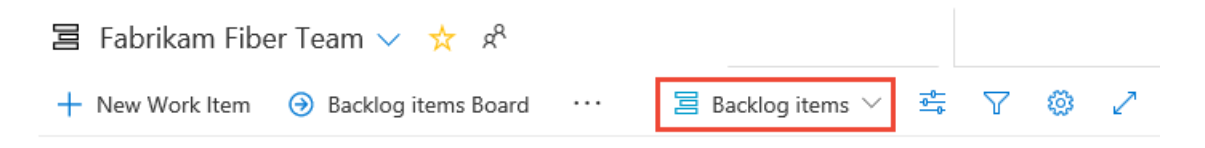

**New navigation** isn't supported on TFS at this time. Choose **Previous navigation** for guidance.

Find work assigned to you, or query for other work items

- New [navigation](#page-109-0)
- Previous navigation

#### <span id="page-111-0"></span>1. Choose **Boards>Work Items**,and then select **Assigned to me**.

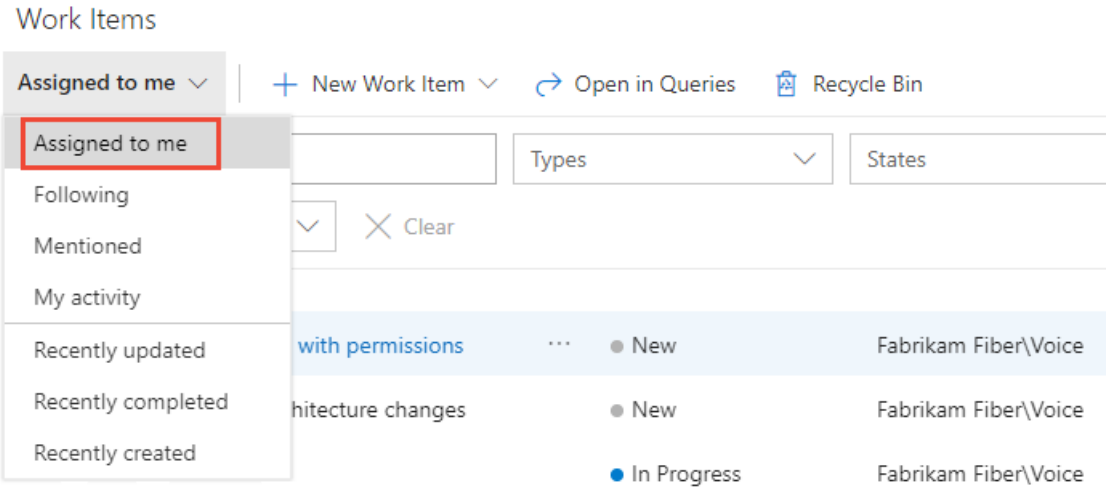

You can focus on relevant items inside a project using one of the seven pivots as described next. Additionally, you can filter and sort each pivot view. For details, see View and add work items using the Work Items page.

2. To query for work items, see [View,](https://docs.microsoft.com/en-us/azure/devops/all/boards/queries/view-run-query) run, or email a work item query.

**New navigation** isn't supported on TFS at this time. Choose **Previous navigation** for guidance.

### Related articles

For a comparison chart of Stakeholder vs Basic access, see this [feature](https://visualstudio.microsoft.com/team-services/compare-features/) matrix. See also these quickstart guides:

- Add work [items](https://docs.microsoft.com/en-us/azure/devops/all/boards/backlogs/add-work-items)
- Create your backlog
- Kanban [quickstart](https://docs.microsoft.com/en-us/azure/devops/all/boards/boards/kanban-quickstart)
- Provide Stakeholders access to edit build and release pipelines

If you want to provide a group of users access to provide feedback, then you don't need to give them Stakeholder access. Instead, simply give reviewers permissions to provide feedback.

## Change individual or group permissions, grant select access to specific functions

9/10/2018 • 4 minutes to read • Edit [Online](https://github.com/MicrosoftDocs/vsts-docs/blob/master/docs/organizations/security/change-individual-permissions.md)

#### **Azure DevOps Services | TFS 2018 | TFS 2017 | TFS 2015 | TFS 2013**

<span id="page-112-0"></span>The standard way for permissions to accrue to individuals are by adding user accounts to one or more built-in security groups. However, in certain instances, you'll want to grant additional permissions to select individuals, but perhaps not all permissions assigned to the security group. For example, you might want to grant several individuals the ability to add or edit area and iteration paths, but not have all permissions available to members of the Project Administrators group.

The three ways to change permissions for an individual are:

- Create a custom group, define permissions for that group, add the user account to the group
- For object-level permissions: Add the user accountand set permissions
- For project or collection-level permissions: Search for the user account and selectively change their permission assignments

In this topic you'll learn how to:

- Create a custom security group
- Set permissions for a custom security group
- Add members to a custom security group
- Change the permission assignments for an individual user account

If you are new to administrating permissions and groups, review About [permissions](https://docs.microsoft.com/en-us/azure/devops/all/organizations/security/about-permissions) and groups to learn about permission states and inheritance.

#### **NOTE**

The images you see from your web portal may differ from the images you see in this topic. These differences result from updates made to Azure DevOps Services or your on-premises TFS. However, the basic functionality available to you remains the same unless explicitly mentioned.

### Create a custom security group

Create a custom security group at the project-level or the collection-level. The method for creating a custom security group is the same, no matter at what level you add it.

To create a project-level security group, open the web portal and choose the project where you want to add users or groups.

#### **NOTE**

Choose **Previous navigation** when you seea top-level blue bar. Choose**New navigation** if you seea vertical sidebar or if you enabled the **New Navigation** preview feature. The vertical sidebar, along with other navigational features, is enabled when the **New Navigation** preview feature has been enabled for the signed-in user or the organization. To learn how to use the web portal effectively, see Web portal [navigation](https://docs.microsoft.com/azure/devops/project/navigation/index).

For on-premises TFS, choose **Previous Navigation** for guidance.

- New [navigation](#page-112-0)
- Previous navigation
- 1. Choose **Project Settings** > **Security**.

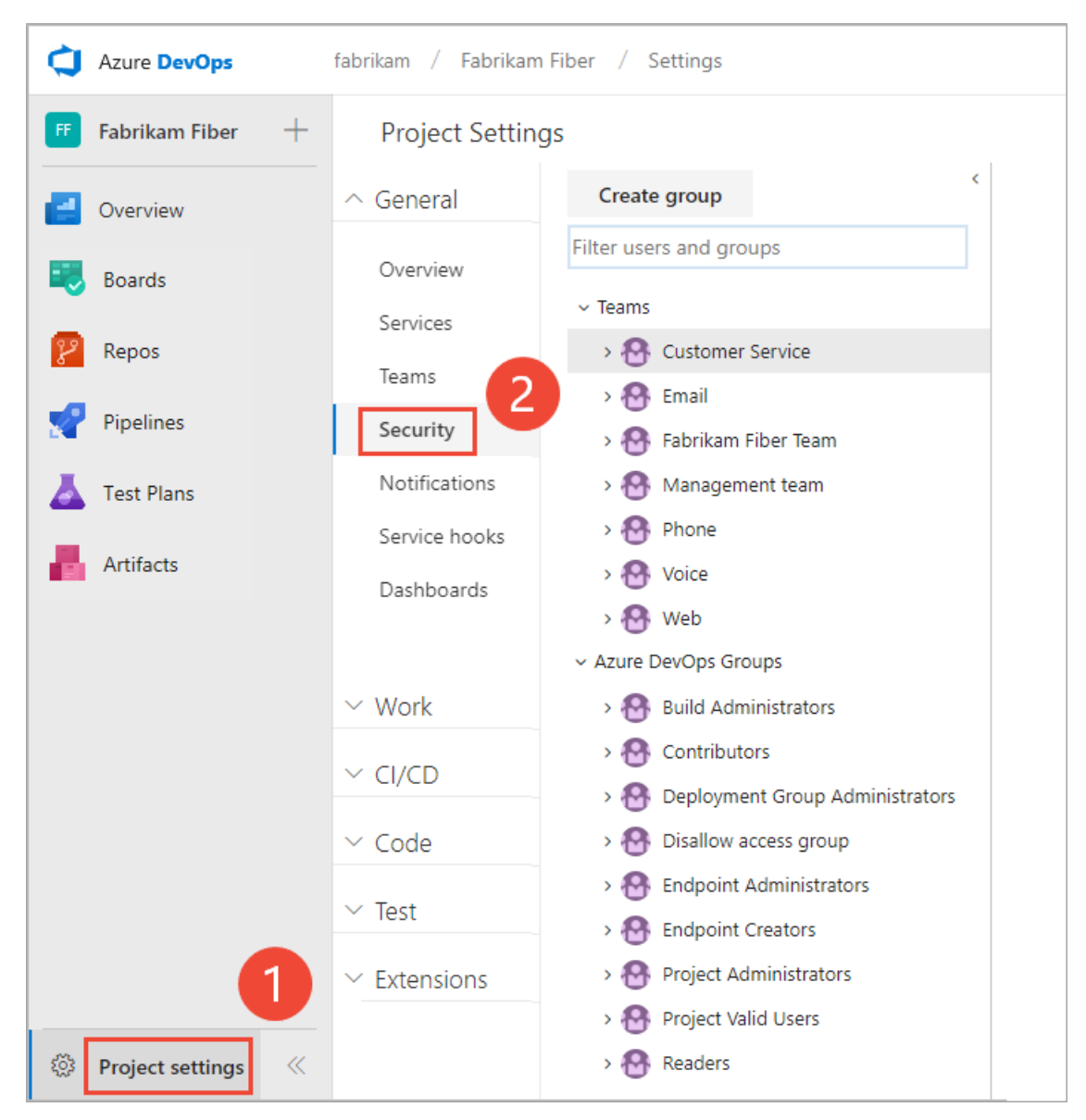

2. Choose **Create group** to open the dialog for adding a group.

#### Create group Fabrikam Fiber > Customer Service Edit... v Filter users and groups **Permissions** Members Member of  $\vee$  Teams > **P** Customer Service Bypass rules on work item updates Not set Change process of team project. Not set > <sub>{</sub> Email Create tag definition Allow (inherited) > **A** Fabrikam Fiber Team Allow (inherited) Create test runs > 2 Management team Delete and restore work items Not set  $\rightarrow \mathbf{P}$  Phone Delete shared Analytics views Allow (inherited) > P Voice Delete team project Not set  $\rightarrow \mathbf{P}$  Web Delete test runs Allow (inherited) v Azure DevOps Groups Edit project-level information Not set Edit shared Analytics views Allow (inherited) > <> Build Administrators Manage project properties Not set > **A** Contributors Manage test configurations Allow (inherited) > P Deployment Group Administrators Manage test environments Allow (inherited) > < Disallow access group Move work items out of this project Not set > P Endpoint Administrators Permanently delete work items Not set

"

3. Enter a name for the group, and optionally a description.

For example, here we define a Team Admins group.

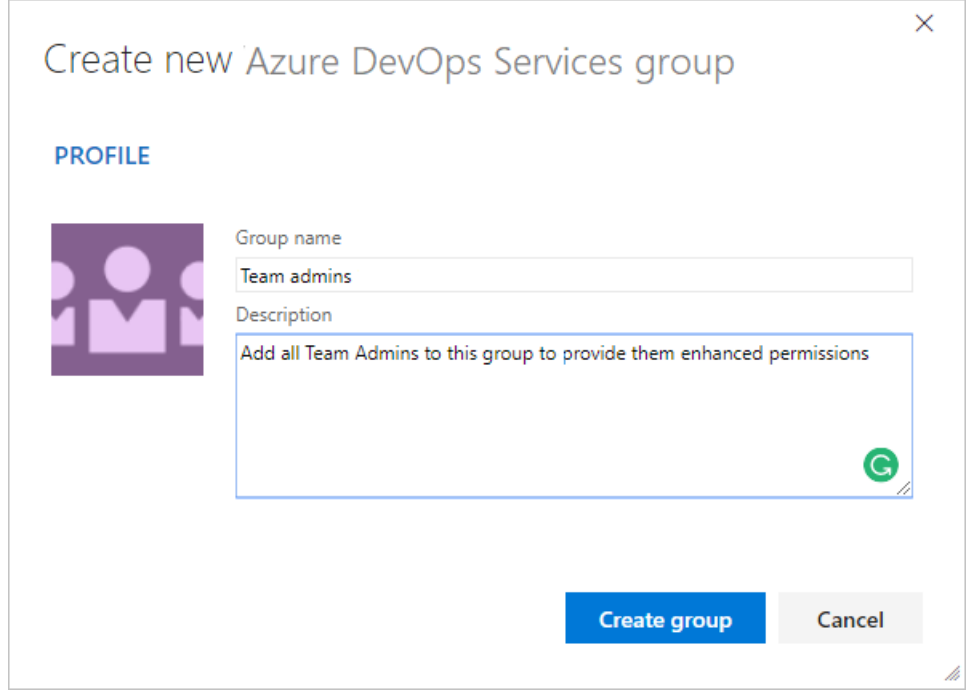

#### 4. Choose **Create group**.

**New navigation** isn't supported on TFS at this time. Choose **Previous navigation** for guidance.

### Set permissions for a custom security group

1. To set permissions for the custom group you just created, choose the group name and then set one or more permissions.

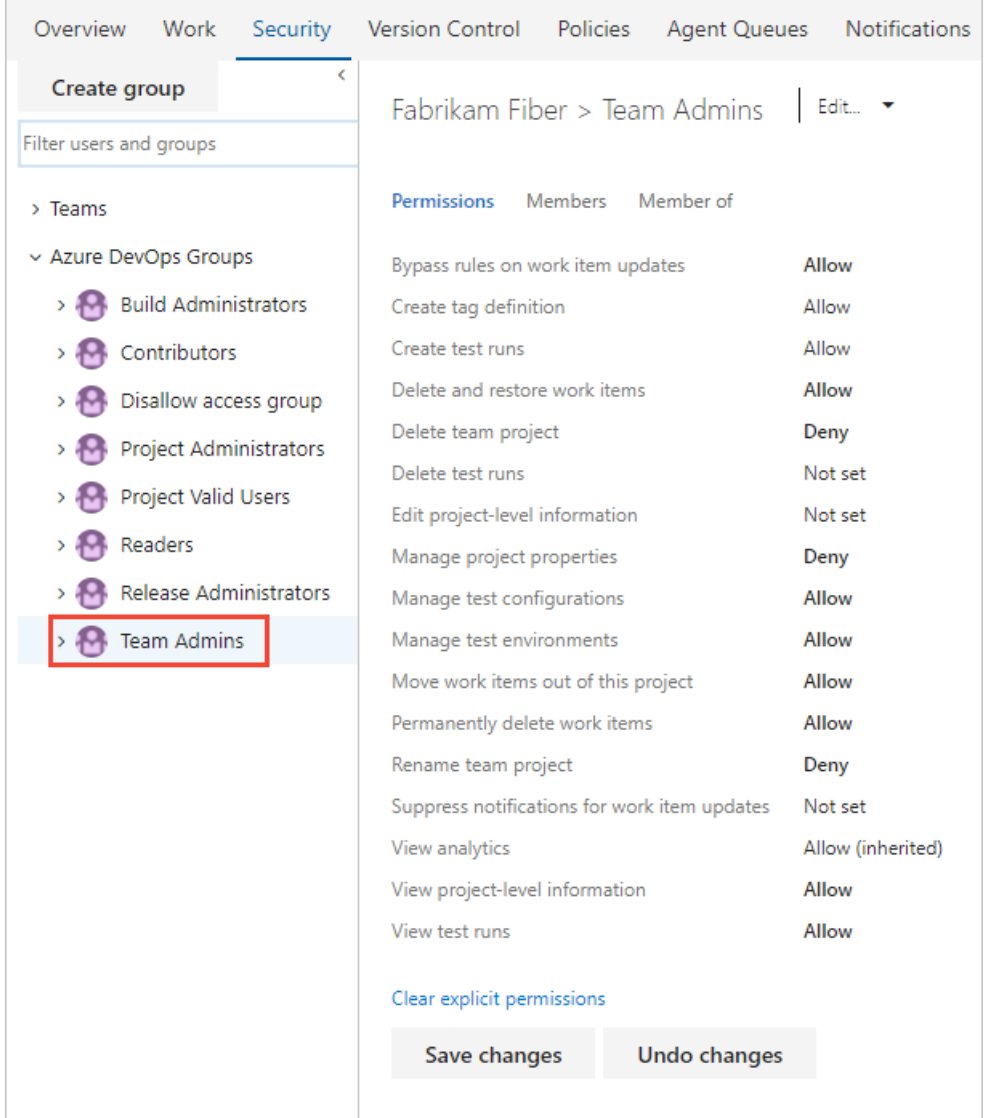

For a description of each permission, see Permissions and groups reference, [project-level](https://docs.microsoft.com/en-us/azure/devops/all/organizations/security/permissions) permissions.

### 2. Choose **Save changes**.

### Add members to a custom security group

You add members to a custom security group in the same way you add users to a built-in group.

1. Choose the security group, choose **Members**, and then choose **Add**.

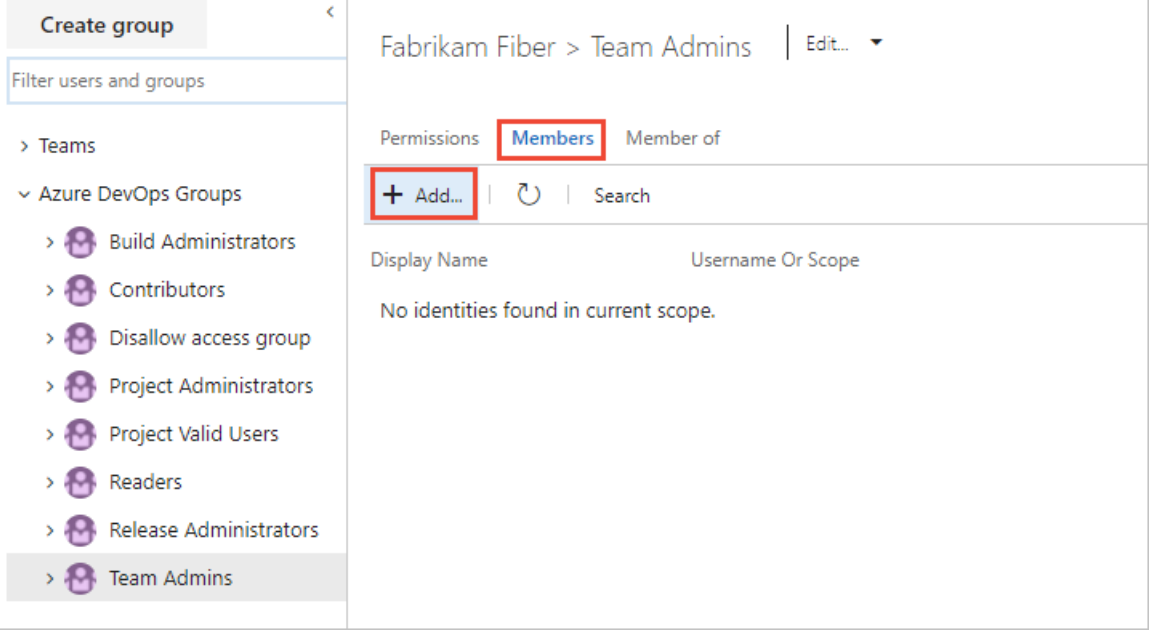

2. Type the name of the user account into the text box. You can type several identities into the text box, separated by commas. The system will automatically search for matches. Choose the match(es) that meets your choice.

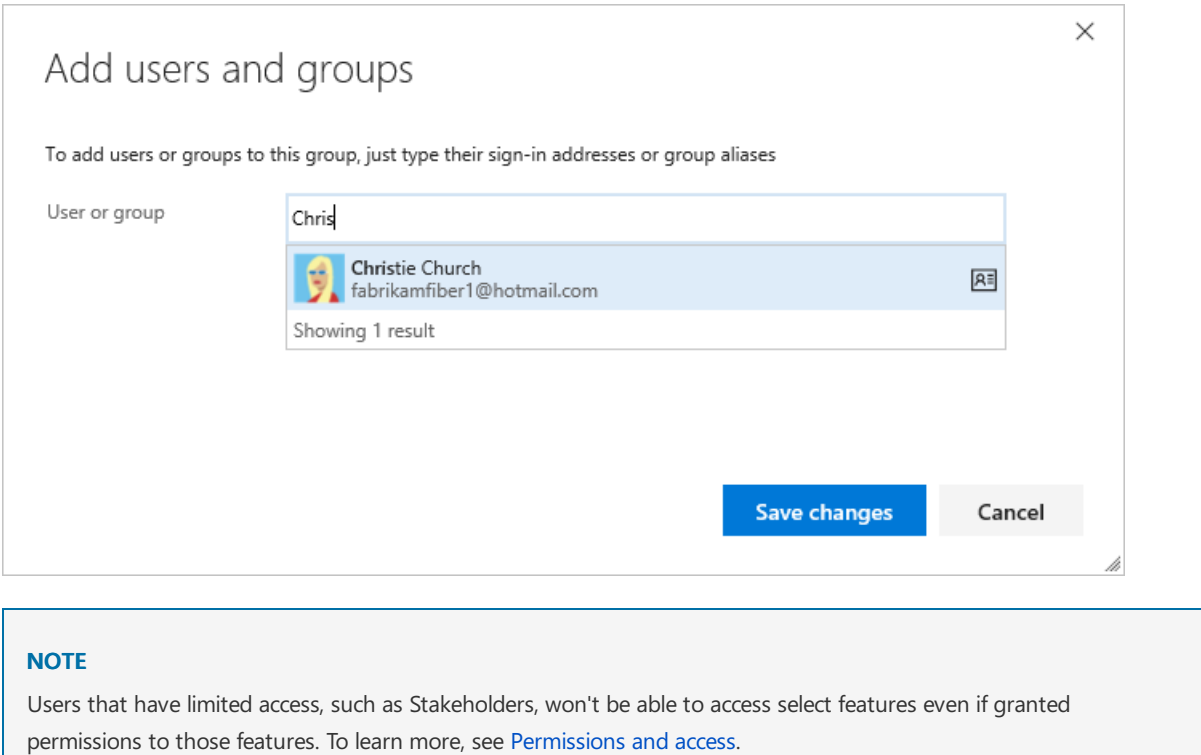

### Change the permission assignments for an individual

#### **To change the permission at a project-level**

1. From the project-level **Security** page, typethe name of the user account in the**Filter users and groups** box and select the account whose permissions you want to change.

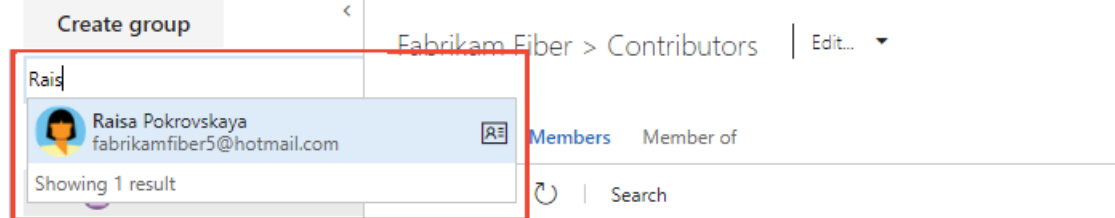

2. Change the permissions for the account, setting a permission as **Allow** or **Deny**.

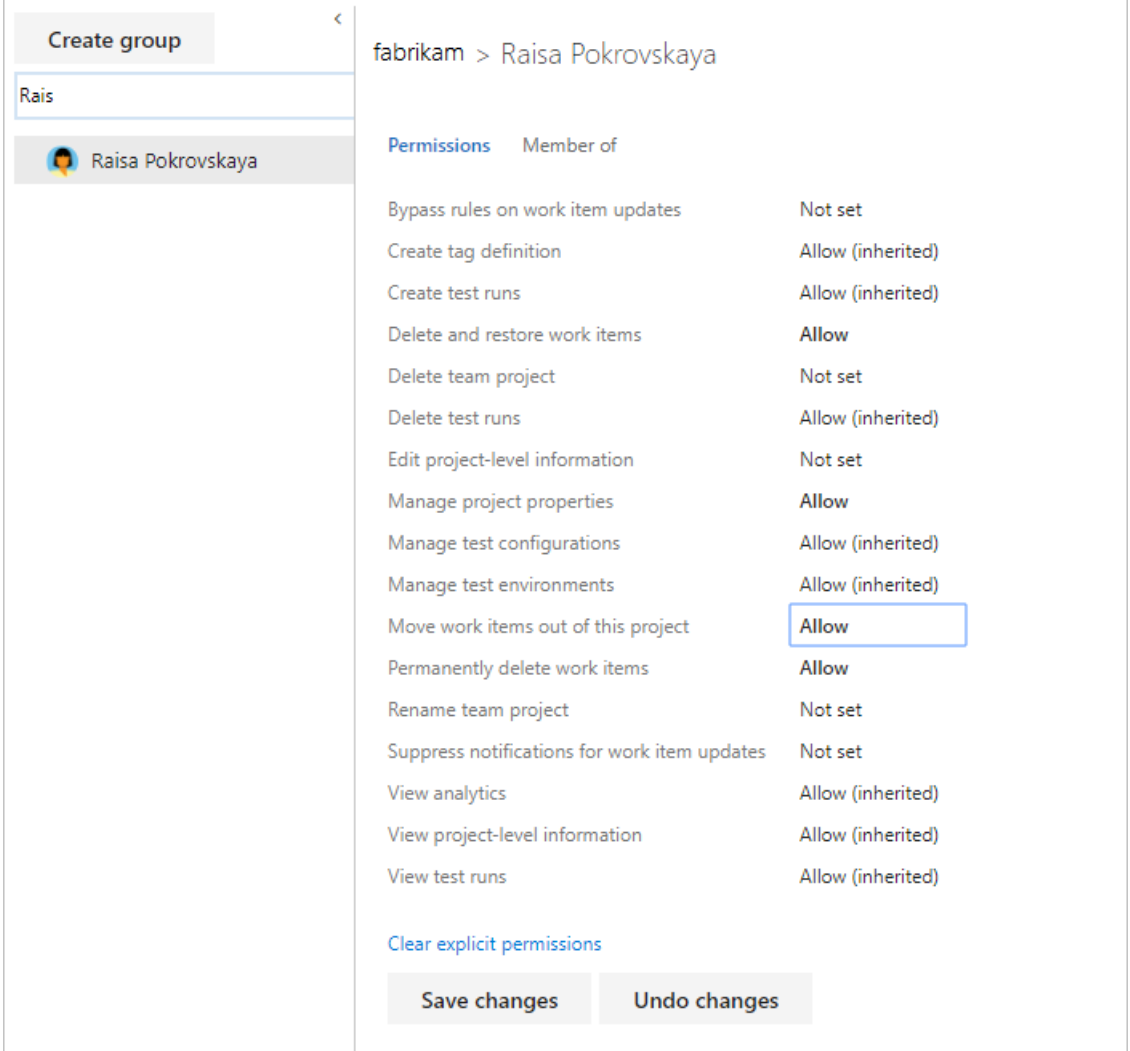

For a description of each permission, see Permissions and groups reference, [project-level](https://docs.microsoft.com/en-us/azure/devops/all/organizations/security/permissions) permissions.

#### 3. Choose **Save changes**.

#### **To change the permission at acollection level**

1. Open theaccount-level or collection-level **Security** admin pageand follow theinstructions provided in the previous section for project-level permissions.

For a description of each collection-level permission, see Permissions and groups reference, collection-level permissions.

#### **To change the permission at an object-level**

1. From the web portal, open the Security dialog for the object whose permissions you want to set. For specific instructions, see these topics:

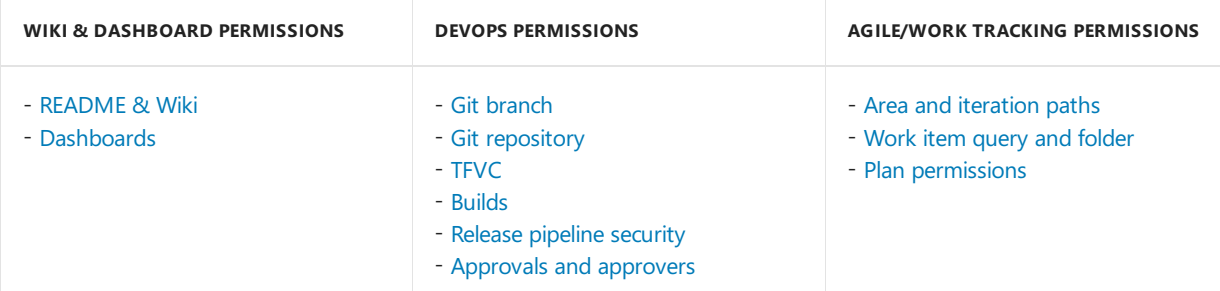

2. From the Security dialog, choose **Add** to add a user account.

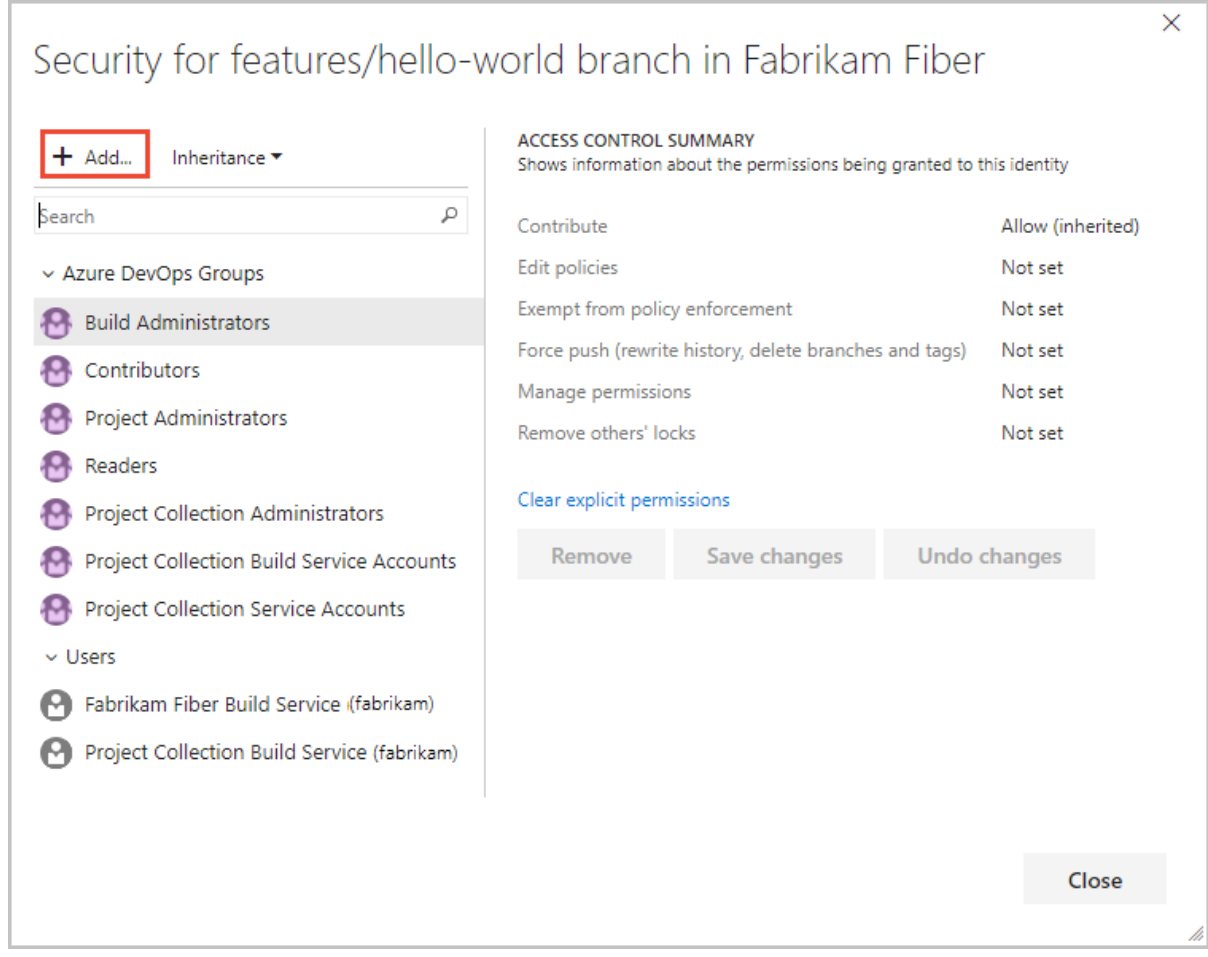

- 3. Type the name of the user account, choose search, and select the account you want.
- 4. Select the user name from the left pane and then update the permission assignments, setting **Allow** or **Deny** for specific permissions.

<span id="page-119-0"></span>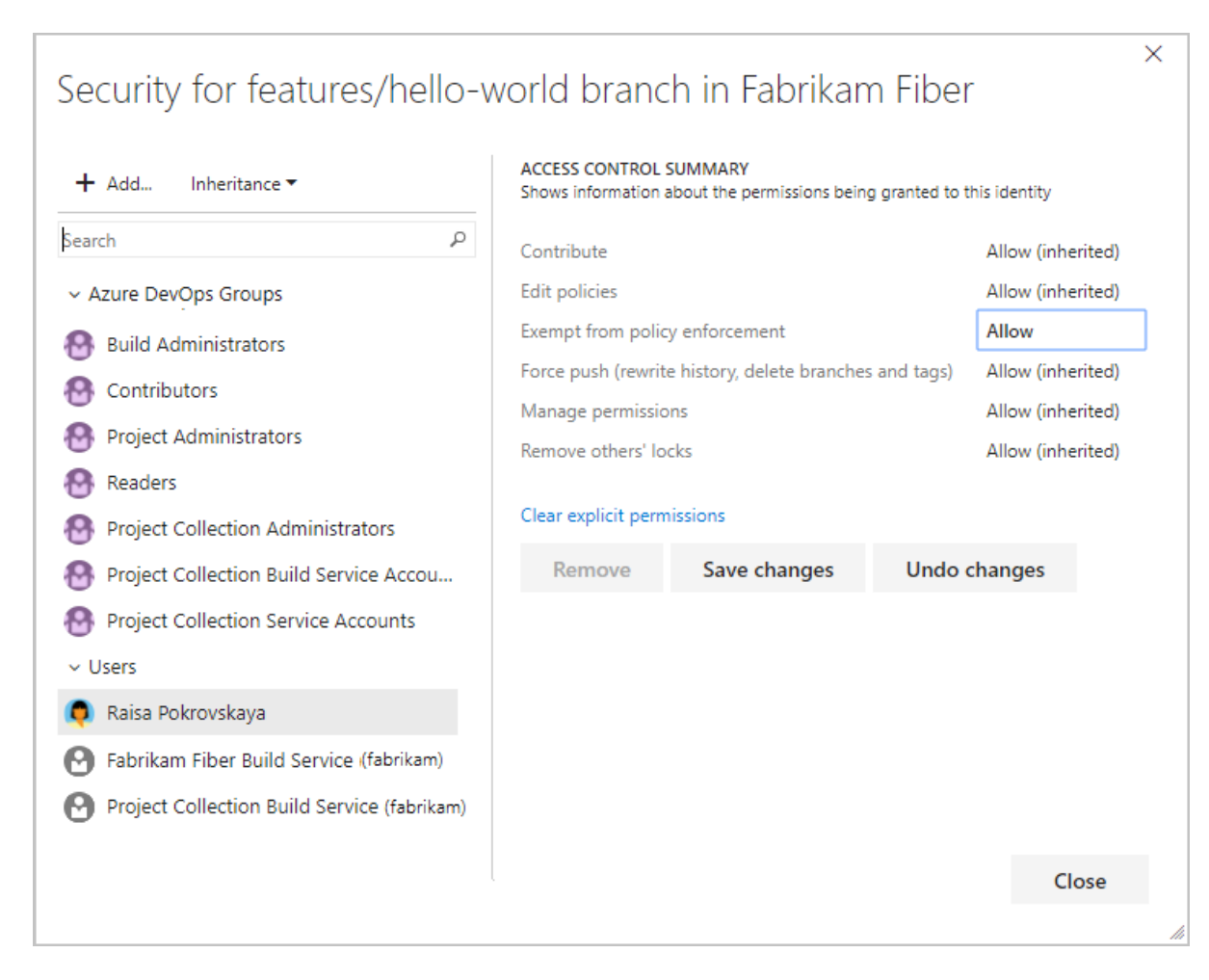

For a description of a specific permission, see [Permissions](https://docs.microsoft.com/en-us/azure/devops/all/organizations/security/permissions) and groups reference.

5. Choose **Save changes**.

### Next steps

Grant or restrict access to select features

### Related articles

- About [permissions](https://docs.microsoft.com/en-us/azure/devops/all/organizations/security/about-permissions) and groups
- **•** [Permissions](https://docs.microsoft.com/en-us/azure/devops/all/organizations/security/permissions) and groups reference
- Set permissions at the project-level or project [collection-level](https://docs.microsoft.com/en-us/azure/devops/all/organizations/security/set-project-collection-level-permissions)

## Grant or restrict access to select features and functions

9/10/2018 • 6 minutes to read • Edit [Online](https://github.com/MicrosoftDocs/vsts-docs/blob/master/docs/organizations/security/restrict-access.md)

#### **Azure DevOps Services | TFS 2018 | TFS 2017 | TFS 2015 | TFS 2013**

You can grant or restrict access to resources that you manage in Azure DevOps Services or Team Foundation Server (TFS). Depending on your project needs, you may want to open up or close down access to a select set of features and for a select set of users. While the built-in security groups provide a standard set of permission assignments, you may need additional security requirements not met by these assignments.

If you are new to administrating permissions and groups, review About [permissions](https://docs.microsoft.com/en-us/azure/devops/all/organizations/security/about-permissions) and groups to learn about permission states and inheritance.

Use this topic to learn:

- Recommended method for granting and restricting permissions
- $\bullet$  How to delegate tasks by assigning select permissions to specific roles
- How to restrict access to view or modify objects
- How to restrict modification of work items based on a user or group

#### **TIP**

Because you set many permissions at an object-level, such as repositories and area paths, how you structure your project will determine the areas you can open up or close down.

### Recommended method for granting and restricting permissions

For maintenance purposes, we recommend you use either the built-in security groups or custom security groups to manage permissions.

You can't change the permission settings for the Project Administrators group or the Project Collection Administrators group. This is by design. However, for all other groups, you can change the permissions.

If you manage a small number of users, then you may find changing individual permissions a valid option. However, custom security groups allows you to better track roles and permissions assigned to those roles.

### Delegate tasks to specific roles

As an administrator or account owner, it's a good idea to delegate administrative tasks to those team members who lead or manage an area. Several of the main built-in roles which come with default permissions and role assignments are:

- Readers
- Contributors
- **•** Team Administrator (role)
- Project Administrators
- Project Collection Administrators

For a summary of [permissions](#page-166-0) provided to the above roles, see Default permissions and access, or for the Project

#### Collection Administrators, see Add [administrators](https://docs.microsoft.com/en-us/azure/devops/all/organizations/security/set-project-collection-level-permissions)

To delegate tasks to other members within your organization, consider creating a custom security group and then granting permissions as indicated in the following table.

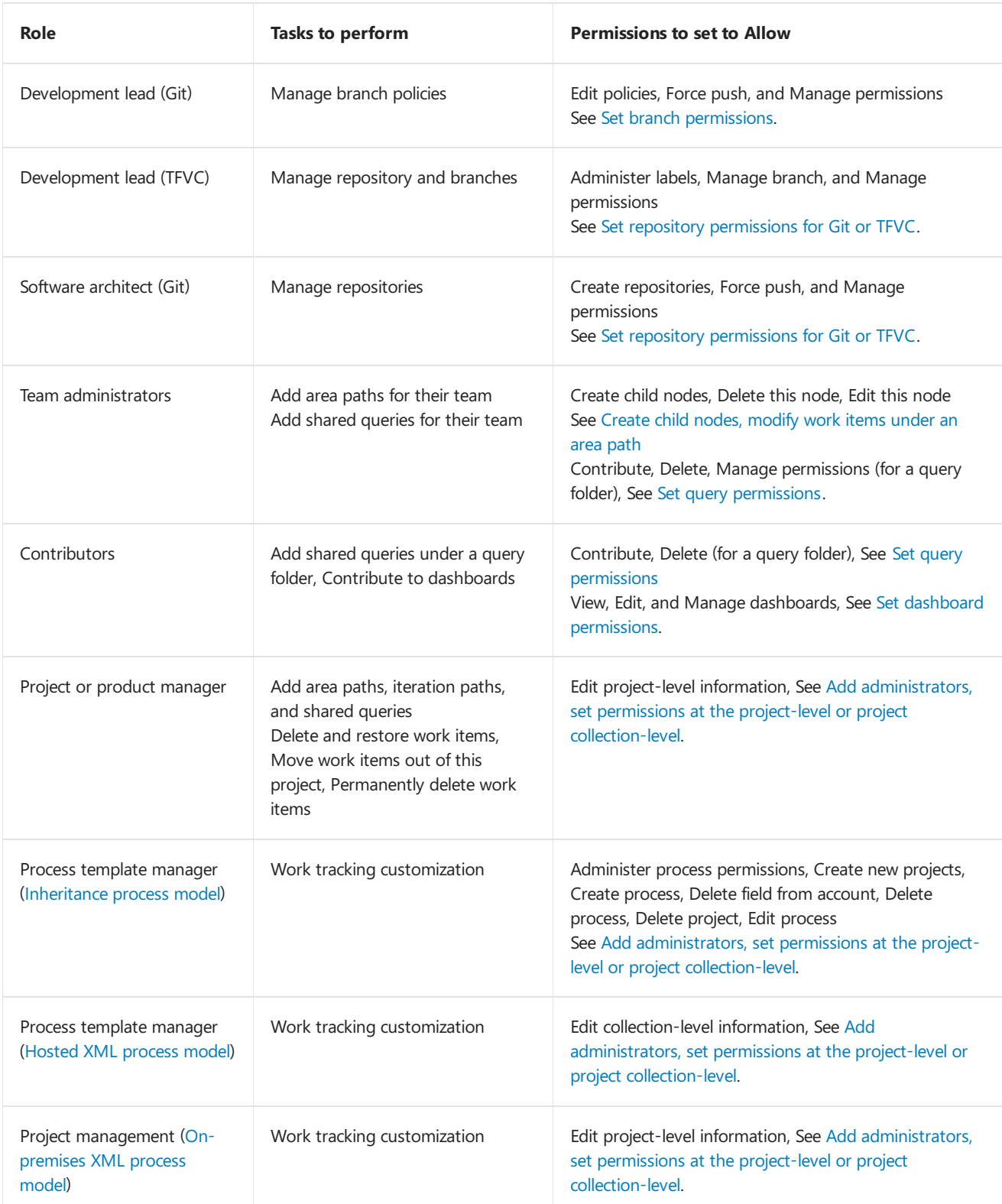

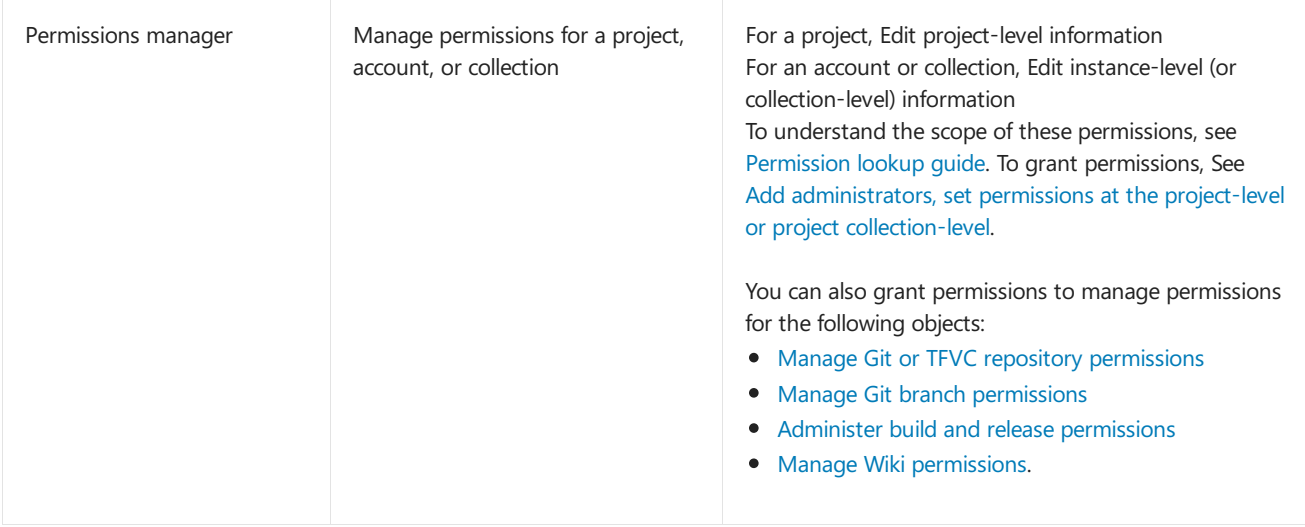

### Restrict access to view or modify objects

Azure DevOps and TFS are designed to enable all valid users to be able to view all objects defined in the system. You can restrict access to resources by setting the permission state to **Deny**. You can set permissions for members that belong to a custom security group or for an individual user. To learn more about how to set these types of permissions, see Change individual permissions, grant select access to specific functions.

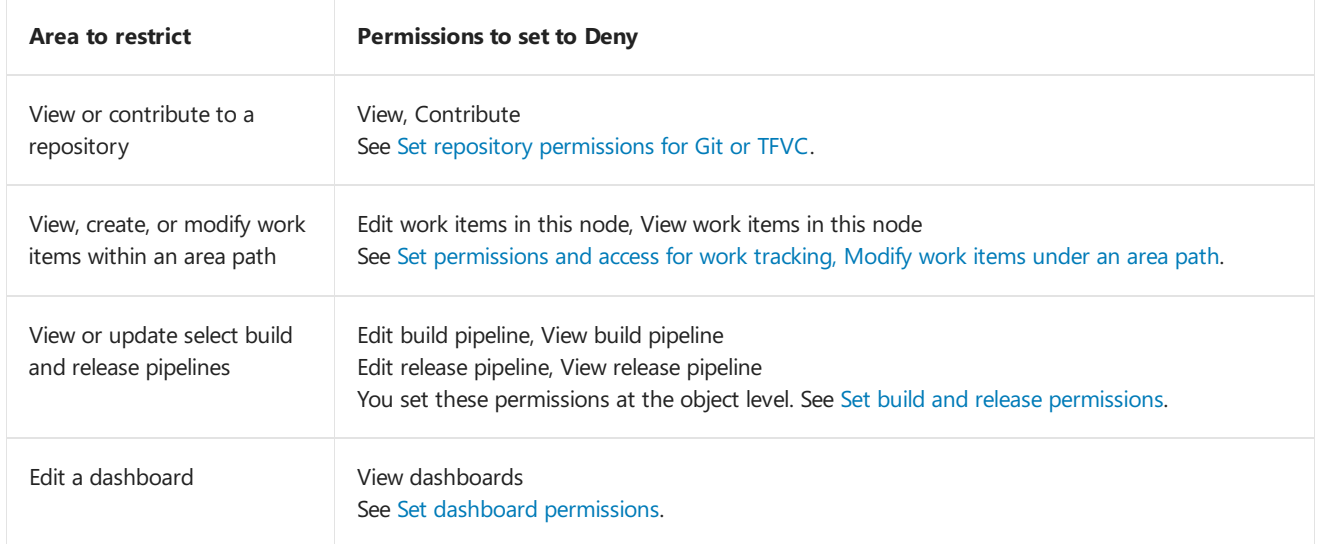

### Restrict modification of work items based on a user or group

For the Hosted XML [process](https://docs.microsoft.com/en-us/azure/devops/all/organizations/settings/work/hosted-xml-process-model) model and [On-premises](https://docs.microsoft.com/en-us/azure/devops/all/reference/on-premises-xml-process-model) XML process model, you can customize work item types to support these restriction requests:

- Restrict who can create or modify a work item
- Restrict who can create specific work item types, such as Epics or Features

You achieve this by adding a rule to the work item type, usually within the **WORKFLOW** section. To learn more, see Add a rule to a work item type, Apply or ignore rules based on user or group.

#### **NOTE**

These restriction types aren't available for Azure DevOps organizations and the [Inheritance](https://docs.microsoft.com/en-us/azure/devops/all/organizations/settings/work/inheritance-process-model) process model.

### Try this next

## Related articles

- Default [permissions](#page-166-0) and access
- [Permission](https://docs.microsoft.com/en-us/azure/devops/all/organizations/security/permissions-lookup-guide) lookup guide
- About [permissions](https://docs.microsoft.com/en-us/azure/devops/all/organizations/security/about-permissions) and groups
- [Permissions](https://docs.microsoft.com/en-us/azure/devops/all/organizations/security/permissions) and groups reference
- Set permissions at the project-level or project [collection-level](https://docs.microsoft.com/en-us/azure/devops/all/organizations/security/set-project-collection-level-permissions)

## Key concepts for working with Azure DevOps Services and TFS

9/10/2018 • 6 minutes to read • Edit [Online](https://github.com/MicrosoftDocs/vsts-docs/blob/master/docs/user-guide/concepts.md)

#### **Azure DevOps Services | TFS 2018 | TFS 2017 | TFS 2015 | TFS 2013**

The set of platforms, services, and tools you have access to through Azure DevOps Services can be overwhelming. Before you start using our products, you'll want to become familiar with how they fit together. You'll gain that understanding here as well as pointers to additional topics and tutorials to gain confidence in using our products to develop your software.

### Collaborative, integrated software development

Azure DevOps Services, our hosted cloud offering, and Team Foundation Server (TFS), our on-premises platform, provide small teams as well as enterprises the services and tools to support developing and continuously deploying software. Even sole developers can use our platforms to manage their software and deploy their apps.

The three main areas that support software development include:

- Source control to manage versioning of software files
- Tracking tools to support planning and tracking work, code defects, issues and more
- DevOps tools to support building, testing, and continuous release of software apps.

### Source control

Source or version control systems allow developers to collaborate on code and track changes made to the code base. Source control is an essential tool for multi-developer projects.

Our systems support two types of source control: Git (distributed) or Team Foundation Version Control (TFVC), a centralized, client-server system. Both systems enable you to check-in files and organize files within folders, branches, and repositories.

With Git, each developer has a copy on their dev machine of the source repository including all branch and history information. Each developer works directly with his or her own local repository, and changes are shared between repositories as a separate step.

Developers can commit each set of changes and perform version control operations such as history and compare without a network connection. Branches are lightweight. When developers need to switch contexts, they create a private local branch. Developers can quickly switch from one branch to another to pivot among different variations of the codebase. Later, they can merge, publish, or dispose of the branch.

#### **NOTE**

Git in Azure DevOps Services and TFSis standard Git. You can use Visual Studio with third-party Git services, and you can also use third-party Git clients with TFS.

With TFVC, developers have only one version of each file on their dev machines. Historical data is maintained only on the server. Branches are path-based and created on the server.

### Work tracking and Agile tools

Software development projects require ways to easily share information and track the status of work, tasks, issues, or code defects. In the past, you might have planned and track work using one or more tools such as Microsoft Excel, Microsoft Project, a bug tracking system, or a combination of tools. Now, many teams have adopted Agile methods and practices to support planning and development.

Our systems provide several types of work items which you use to track features, requirements, user stories, tasks, bugs, and issues. Each work item is associated with a work item type and a set of fields that team members update as information becomes available and progress is made.

For planning purposes, you have access to several types of backlogs and boards to support the main Agile methods—Scrum, Kanban, or Scrumban.

- Product backlog, used to create and prioritize stories or requirements
- Kanban, used to visualize and manage the flow of work as it moves from inception to in progress to done
- Sprint backlogs, used to plan work to complete during a sprint cycle, a regular 2 to 4 week cadence teams use when implementing Scrum
- Task board, used during daily Scrum meetings to review work completed, remaining, or blocked

Project managers and developers share information by tracking work items on the backlogs and boards. Useful charts and dashboards round out the picture helping teams monitor progress and trends.

### DevOps and continuous integration

Rapid and reliable release of software comes from automating as many processes as possible. Our systems support build, test, and release automation.

- You can define builds to automatically run whenever a team member checks in code changes
- Your build pipelines can include instructions to run tests after the build runs
- Release pipelines support managing deployment of your software builds to staging or production environments

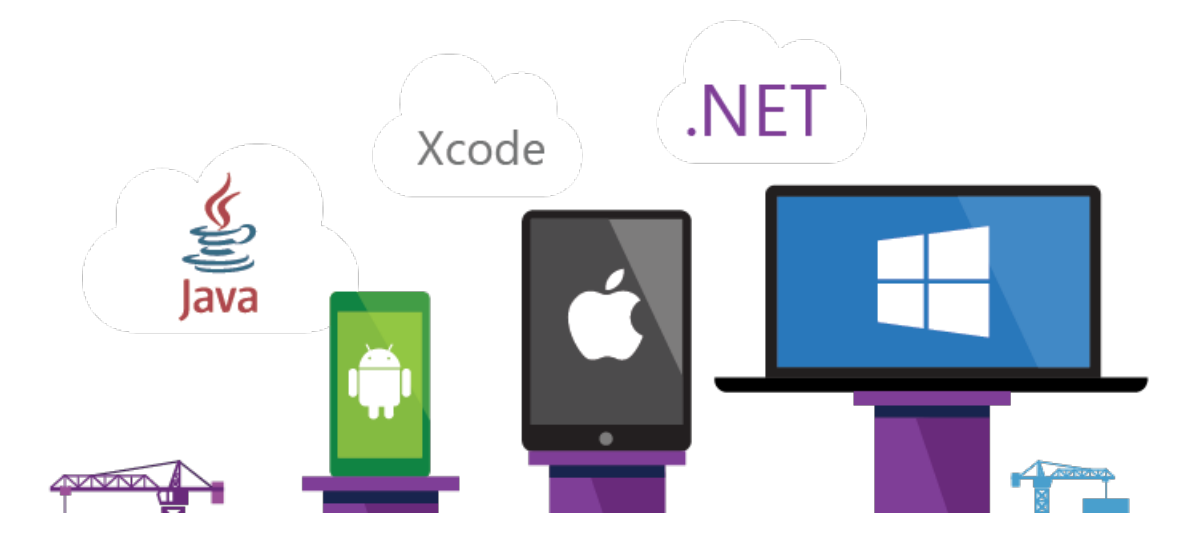

### Scaling

Both Azure DevOps Services and TFS are enterprise-ready, supporting teams of any size, from tens to thousands. Azure DevOps Services provides a scalable, reliable, and globally available hosted service. It is backed by a 99.9% SLA, monitored by our 24x7 operations team, and available in local data centers around the world.

To learn more, see About projects and scaling your [organization](https://docs.microsoft.com/en-us/azure/devops/all/organizations/projects/about-projects). Also, for stories and short videos on how Microsoft transitioned from waterfall to Agile, see Scaling Agile Across the Enterprise.

### Customization and configuration of resources

You can configure and customize most services and applications to support your business needs or the way your teams work. For a comprehensive view of what resources can be configured, see About team, project, and organizational-level settings.

- **Dashboards**: Each team can configure their set of dashboards to share information and monitor their progress.
- **Source control**: For each Git [repository](https://docs.microsoft.com/en-us/azure/devops/all/repos/git/index), you can apply branch policies and define branch permissions. For TFVC repositories, you can set [check-in](https://docs.microsoft.com/en-us/azure/devops/all/repos/tfvc/add-check-policies) policies.
- Work tracking: You can add fields, change the workflow, add custom rules, and add custom pages to the work item form of most work item types. You can also add custom work item types. For details, see Customize an inheritance process.
- **Build and release**: You can fully customize your build and release pipelines, define build steps, release environments, and deployment schedule. For details, see Azure [Pipelines](https://docs.microsoft.com/en-us/azure/devops/all/pipelines/index).
- **Test**: You can define and configure test plans, test suites, and test cases as well as configure test environments; additionally you can add test steps within your build pipelines. For details, see [Exploratory](https://docs.microsoft.com/en-us/azure/devops/all/test/index) & Manual Testing, Load [testing](https://docs.microsoft.com/en-us/azure/devops/all/test/load-test/index), and et up [continuous](https://docs.microsoft.com/en-us/azure/devops/all/pipelines/test/set-up-continuous-testing-builds) testing for your builds.
- **Dashboards**: Each team can configure their set of dashboards to share information and monitor their progress.
- **Source control**: For each Git [repository](https://docs.microsoft.com/en-us/azure/devops/all/repos/git/index), you can apply branch policies and define branch permissions. For TFVC repositories, you can set [check-in](https://docs.microsoft.com/en-us/azure/devops/all/repos/tfvc/add-check-policies) policies.
- **Work tracking**: You can add fields, change the workflow, add custom rules, and add custom pages to the work item form of most work item types. You can also add custom work item types. For details, see Customize the On-premises XML process model.
- **Build and release**: You can fully customize your build and release pipelines, define build steps, release environments, and deployment schedule. For details, see Azure [Pipelines](https://docs.microsoft.com/en-us/azure/devops/all/pipelines/index).
- Test: You can define and configure test plans, test suites, and test cases as well as configure test environments; additionally you can add test steps within your build pipelines. For details, see [Exploratory](https://docs.microsoft.com/en-us/azure/devops/all/test/index) & Manual Testing, Load [testing](https://docs.microsoft.com/en-us/azure/devops/all/test/load-test/index), and et up [continuous](https://docs.microsoft.com/en-us/azure/devops/all/pipelines/test/set-up-continuous-testing-builds) testing for your builds.

### Extensibility

In addition to all the pre-built functionality available to you, you can add to it in the following ways:

- Visual Studio [Marketplace](https://marketplace.visualstudio.com): Provides extensions thatyou can install either on your organization, server, or Visual Studio client
- [Service](https://docs.microsoft.com/en-us/azure/devops/all/service-hooks/index) hooks: Enable you to perform tasks on other services when events happen within your project hosted on Azure DevOps Services or TFS
- [REST](https://docs.microsoft.com/rest/api/vsts/) APIs: Provide the ability to create custom extensions that plug into Azure DevOps Services or TFS
- Visual [Studio](https://msdn.microsoft.com/library/bb166441.aspx) SDK: Helps you extend Visual Studio features or integrate new features into Visual Studio. You can distribute your extensions to other users, as well as to the Visual Studio Marketplace.

### Resources

• [Pricing](https://visualstudio.microsoft.com/team-services/pricing/)

# Define your Azure DevOps organizations and projects

9/10/2018 • 5 minutes to read • Edit [Online](https://github.com/MicrosoftDocs/vsts-docs/blob/master/docs/user-guide/define-organizations-and-projects.md)

#### **Azure DevOps Services | TFS 2018 | TFS 2017 | TFS 2015 | TFS 2013**

In Azure DevOps, an organization is a mechanism for organizing and connecting groups of related projects. Examples are business divisions, regional divisions, or other organizational structure. You can choose one organization for your entire company, or separate organizations for specific business units, or an organization just for you.

For a larger company, you may want to create multiple organizations using different user accounts (most likely Azure Active Directory accounts). Think about what groups and users in your company share strategies and work, and group them into specific organizations. For example, the (fictional) Fabrikam company might create three Azure DevOps organizations: Fabrikam-Marketing, Fabrikam-Engineering, and Fabrikam-Sales. Each organization will have a separate URL, such as [https://dev.azure.com/Fabrikam-Marketing,](https://dev.azure.com/Fabrikam-Engineering) https://dev.azure.com/FabrikamEngineering, and <https://dev.azure.com/Fabrikam-Sales>. The organizations are all for the same company but are mostly isolated from each other.

### Choose your organization admin account type

You can create one or more Azure DevOps organizations. These organizations can be created by using a Microsoft account or with an Azure Active Directory (Azure AD)-backed account. This account provides the credentials to sign in to your new Azure DevOps organization at https://dev.azure.com/{yourorganization} .

#### **Microsoft account**

Use your Microsoft account if you don't need to authenticate users for an organization with [Azure](https://azure.microsoft.com/documentation/articles/active-directory-whatis/) AD. All users must sign in to your organization with a Microsoft account.

If you don't have an Azure Active Directory instance, you can either create one for free from the Azure portal or use your Microsoft account to create an organization. An example is johndoe@outlook.com.

#### **Azure Active Directory-backed account**

Use your work or school account managed by its Azure Active Directory instance. If you use Azure or Office 365, you might have one already. If you don't, learn how to sign up for Azure Active [Directory](https://azure.microsoft.com/documentation/articles/sign-up-organization/) to **automatically connect** your Azure DevOps organization to your Azure Active Directory. All users must be members in that directory to access your organization. To add users from other organizations, use Azure AD B2B collaboration capabilities.

### Define organizations

Organization settings are managed by administrators. As the creator of the organization, you're an administrator by default. You can access thosesettings by using the **Organization settings** button in thelower-left of your Azure DevOps portal.

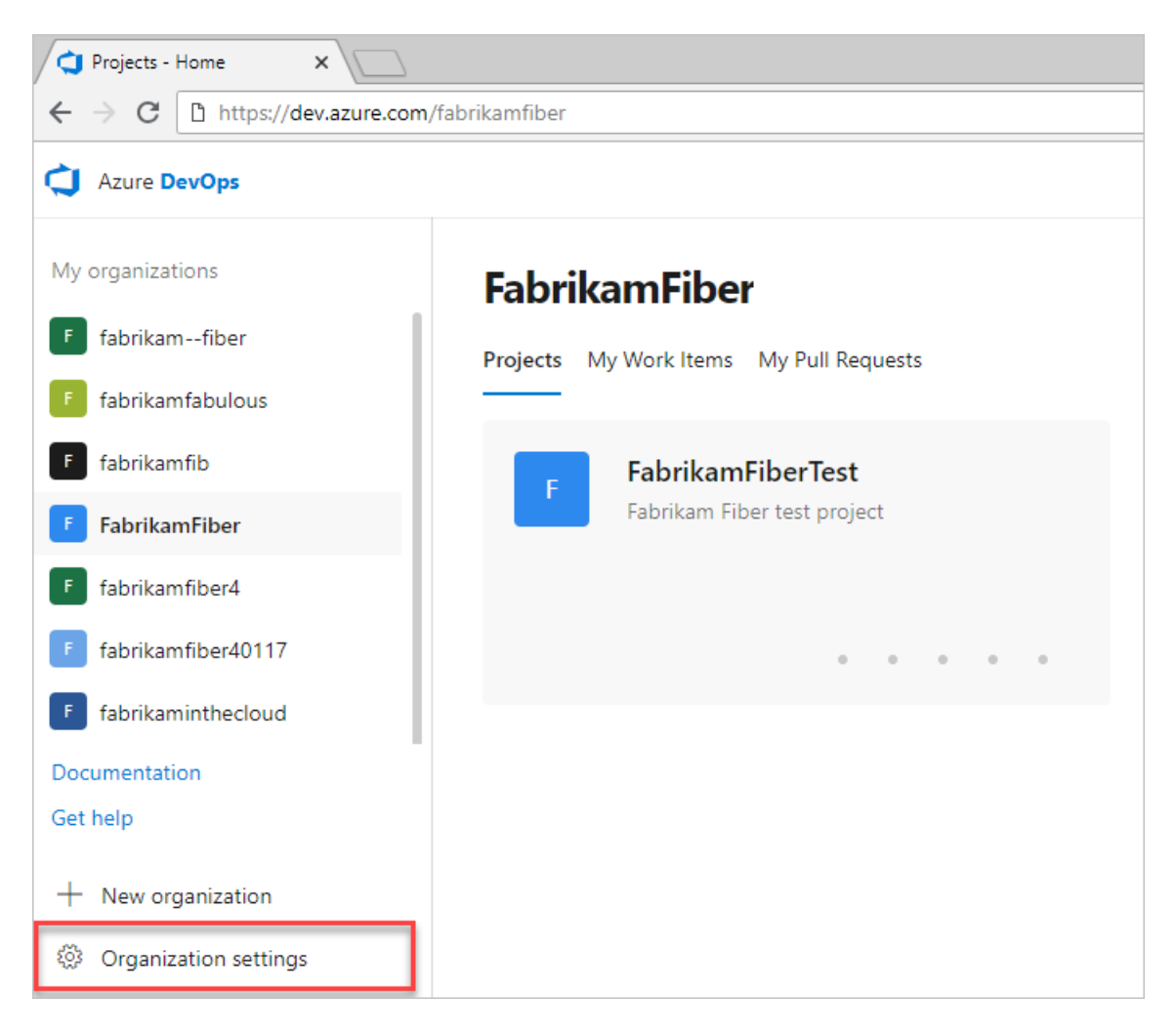

For more information on configuring an [organization](#page-67-0), read Create an organization.

### Define projects

Each organization contains one or more projects.Each project contains a set of features: boards and backlogs for agile planning, pipelines for continuous integration and deployment, repos for version control and management of source code and artifacts, and continuous test integration throughout the life cycle.

Within an organization, you can have one large single project or multiple projects. Choose either of the following:

- $\bullet$  Create a single project that contains many repos and teams.
- Create multiple projects, each containing its own set of teams, repos, builds, work items, and other elements.

Projects can be created or removed as you need. Think about the specific strategic work scoped to one of the organizations you created previously and who should have access to it. Use this information to name and create a project. This project will have a URL defined under the organization you created it in and can be accessed at https://dev.azure.com/{organization-name}/{project-name} .

Configureyour project by visiting its URL and selecting the **Project settings** button at thelower-right of the page.

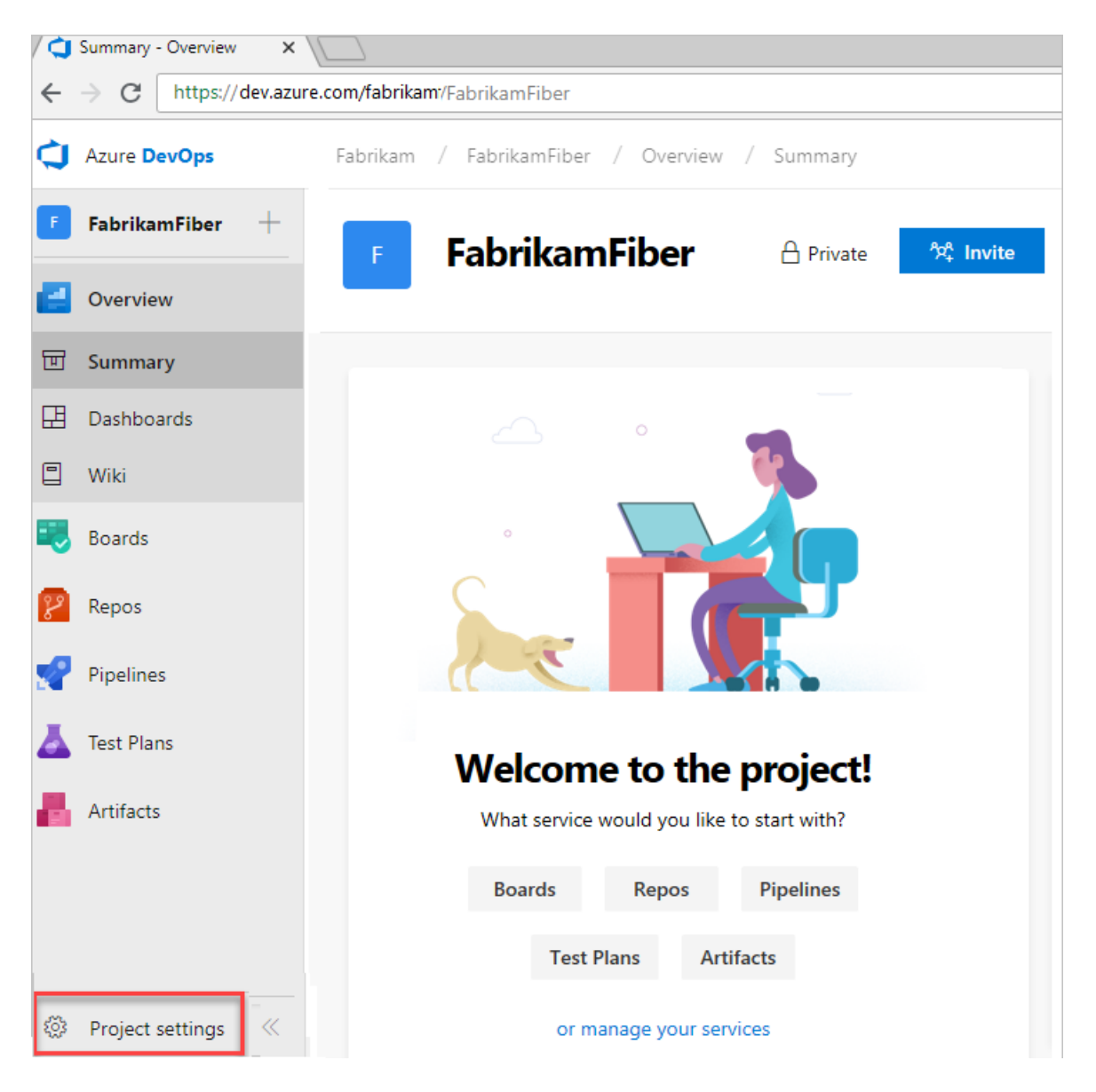

For more information on configuring a project, read Create a project.

#### **Single project**

You might have a large product or service that's managed by many teams. Those teams have tight interdependencies on each other across the product life cycle. You create a project and divide the work by using teams and area paths.This setup gives your teams visibility into each other's work, so the organization stays aligned. Your teams use the same taxonomy for work item tracking, making it easier to communicate and stay consistent.

#### [!RECOMMENDATION]

When multiple teams work on the same product, we recommend that you have all teams on the same iteration schedule. This arrangement helps keep your teams aligned and delivering value on the same cadence.

A high volume of queries and boards can make it difficult to find what you're looking for. Depending on the architecture of your product, this difficulty can bleed into other areas such as builds, releases, and repos. To help alleviate this issue, make sure that you use good naming conventions and a simple folder structure. When you add a new repo to your project, it's a good time to reflect on your strategy and determine if that repo can be placed into its own project.

#### **Multiple projects**

Most companies work on several products or services at a time. In those cases, we recommend having multiple projects. A project is best determined by how you ship the product. Having several projects shifts the administration burden and gives your teams more autonomy to manage the project as the team decides. It also provides greater control of security and access to assets across the different projects.

Having team independence with multiple projects creates some alignment challenges. If each project is using a different process or iteration schedule, it can make communication and collaboration difficult if the taxonomies aren't the same.

#### [!CONSIDER THE FOLLOWING]

- Use the same process across all your projects.
- Enforce the same iteration schedules across all projects.

Azure DevOps provides cross-project experiences when it comes to managing work. You can easily create crossproject queries and move work items from one project to another.

If the projects stored in multiple repos work on independent schedules or processes, then splitting them into multiple projects might make the most sense. When you're considering multiple projects, note that Git repo portability makes it easy to move a repo between projects and still retain full-fidelity commit history. Other history cannot be migrated between projects.Examples are push and pull request history.

### Try this next

#### Create an [organization](#page-67-0) or Create a project

Or, after you've created a new organization and project in Azure DevOps, you can begin sharing your code with others: [Code](https://docs.microsoft.com/en-us/azure/devops/all/user-guide/code-with-git) with git.

9/10/2018 • 2 minutes to read • Edit [Online](https://github.com/MicrosoftDocs/vsts-docs/blob/master/docs/user-guide/source-control.md)

#### **Azure DevOps Services | TFS 2018 | TFS 2017 | TFS 2015 | TFS 2013**

A sourcecontrol system (also called a *version control* system) allows developers to collaborate on codeand track changes made to the code base. Source control is an essential tool for multi-developer projects.

Our systems support two types of source control: Git (distributed) and Team Foundation Version Control (TFVC). TFVC is a centralized, client-server system. In both Git and TFVC, you can check in files and organize files in folders, branches, and repositories.

You manage your repos, branches, and other code development operations from **Azure Repos**.

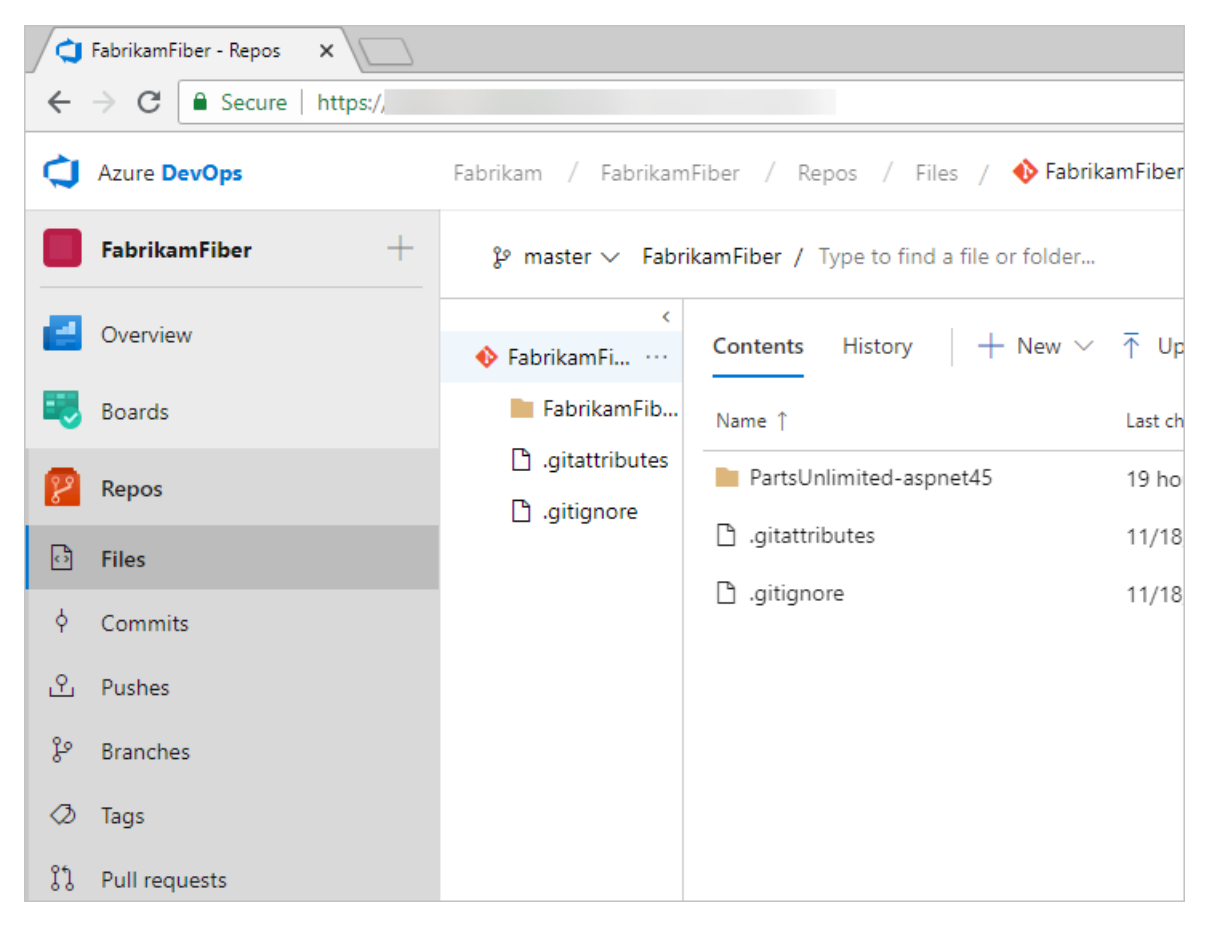

With Git, each developer has a copy of the source repository, including all branch and history information, on their dev machine. Each developer works directly with their own local repository. Changes are shared between repositories as a separate step.

Developers can commiteach set of changes and perform version control operations, such as history and compare without a network connection. Branches are lightweight. When developers need to switch contexts, they create a private local branch. Developers can quickly switch from one branch to another to pivot among different variations of the code base. Later, developers can merge, publish, or dispose of the branch.

#### **NOTE**

Git in Visual Studio, Azure DevOps Services, and TFS is standard Git. You can use Visual Studio with third-party Git services. You can also use third-party Git clients with TFS.

With TFVC, developers have only one version of each file on their dev machines. Historical data is maintained only on the server. Branches are path-based and are created on the server.

### Try this next

Start sharing your code or get your code by using source control.

<span id="page-132-0"></span>[Code](#page-14-0) with Git

## What is Azure Boards?

9/10/2018 • 6 minutes to read • Edit [Online](https://github.com/MicrosoftDocs/vsts-docs/blob/master/docs/boards/get-started/what-is-azure-boards.md)

#### **Azure Boards | TFS 2018 | TFS 2017 | TFS 2015 | TFS 2013**

Azure Boards provides a suite of interactive Agile tools with which you can plan and track work, bugs, and issues. Azure Boards is availablefrom Azure DevOps Services and Team Foundation Server (TFS).

<span id="page-133-0"></span>Agile, a term coined in 2001 in the Agile [Manifesto](http://agilemanifesto.org), encompasses approaches to software development that emphasize incremental delivery, team collaboration, continual planning, and continual learning. The set of Agile tools that Azure Boards provides are designed to support teams working with Agile methodologies, such as Kanban and Scrum. To learn more, see What is [Agile?](https://docs.microsoft.com/azure/devops/learn/agile/what-is-agile).

All tools support viewing and defining work items. Each work item represents an object stored in the work item data store. Each work item is assigned a unique identifier, an ID, which is unique within an account or project collection.

Your Agile tool set, available from **Azure Boards**, consists of the following main interactive lists and signboards. Each of these pages provide a filtered set of work items.

#### **NOTE**

The **New navigation** feature provides a vertical navigation experience and is in preview for Azure DevOps Services. When you enable new [navigation](https://docs.microsoft.com/en-us/azure/devops/all/project/navigation/preview-features), you automatically enable several new Agile tool features that are described in the New Work Hubs blog post.

On-premises Microsoft Team Foundation Server users can select **Previous navigation** for guidance.

- New [navigation](#page-132-0)
- **•** Previous navigation
- **Work items**: Useto quickly find work items assigned to you or pivot or filter work items based on other criteria
- **Boards**: Use to implement Kanban practices and visualize the flow of work for a team
- **Backlogs**: Use to plan, prioritize, and organize the work for a team to do within a product or portfolio backlogs
- **Sprints**: Use to plan work for a team to perform during a specific time frame referred to as a sprint
- **Queries**: Use to define a set of filter criteria to list work items for the purposes of sharing with others or performing bulk updates
- **Plans**: Use to review the schedule of stories or features your teams plan to deliver. Plans show scheduled work items defined assigned to sprints (iteration path) of selected teams against a calendar view.

**New navigation** isn't supported on TFS at this time. Choose **Previous navigation** for guidance.

### Teams and Agile tools

A team refers to a group of project members that work in a particular product area. Those areas are represented as area paths, hierarchical paths denoting the possible areas of ownership in an organization. A team is defined by a name, its members, and its area paths.

These Agile tool—**Boards, Backlogs, Sprints**, and **Plans**—rely on team configurations. For example, if you want to add a Kanban board or product backlog, you define a team. For more information on teams, see About teams and Agile tools.

<span id="page-134-0"></span>Your view and options available will differ somewhat depending on if you have enabled the New Navigation feature, which displays a vertical navigation interface along with several changes to navigation of Agile tools.

### Work Items and work item types

Open **Work Items** to access several personalized pivots and filter functions to focus on work items you careabout. You can quickly find work items assigned to you, that you're following, or have viewed or modified recently—event when defined for different teams and projects. To learn more, see View and add work [items](https://docs.microsoft.com/en-us/azure/devops/all/boards/work-items/view-add-work-items).

- New [navigation](#page-133-0)
- Previous navigation  $\bullet$

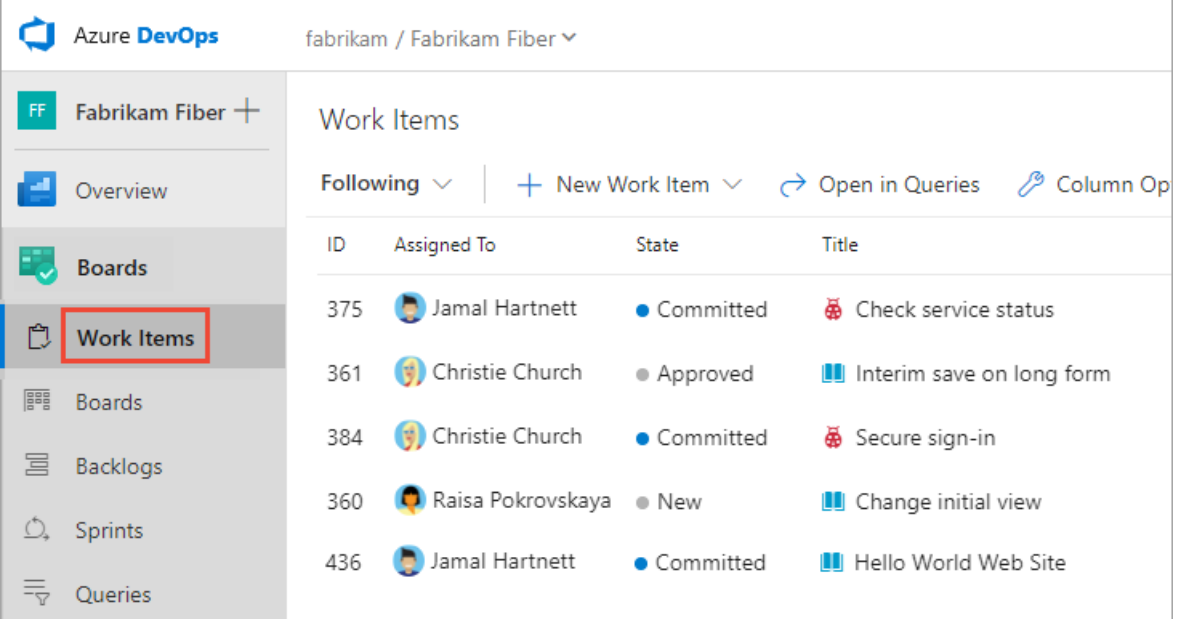

<span id="page-134-1"></span>**New navigation** isn't supported on TFS at this time. Choose **Previous navigation** for guidance.

### Boards

Boards present work items as cards and support quick status updates through drag-and-drop, similar to sticky notes on a physical whiteboard.Each board supports many Kanban practices such as defining columns and swimlanes, setting Work-in-Progress (WIP) limits, defining the Definition of Done, and more. To get started, see Kanban [quickstart](https://docs.microsoft.com/en-us/azure/devops/all/boards/boards/kanban-quickstart).

- New [navigation](#page-134-0)
- <span id="page-134-2"></span>• Previous navigation

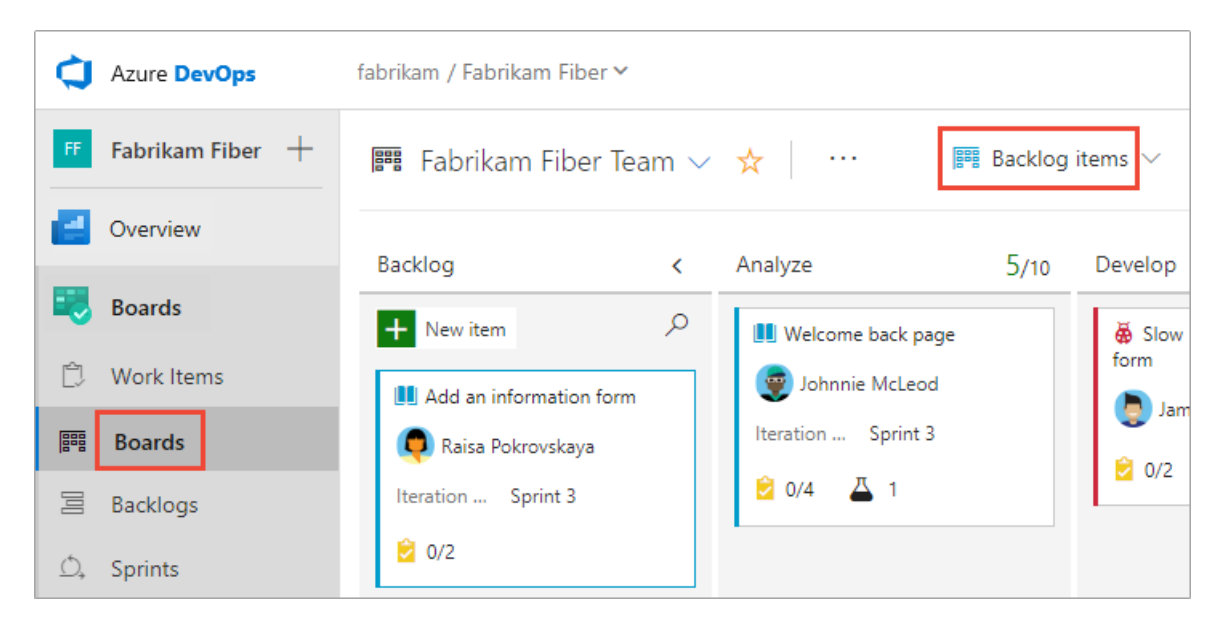

**New navigation** isn't supported on TFS at this time. Choose **Previous navigation** for guidance.

### Backlogs

Backlogs present work items as lists. A product backlog represents your project plan, the roadmap for what your team plans to deliver. Your backlog also provides a repository of all the information you need to track and share with your team. Portfolio backlogs allow you to group and organize your backlog into a hierarchy. To get started, see Create your backlog.

- New [navigation](#page-134-1)
- Previous navigation

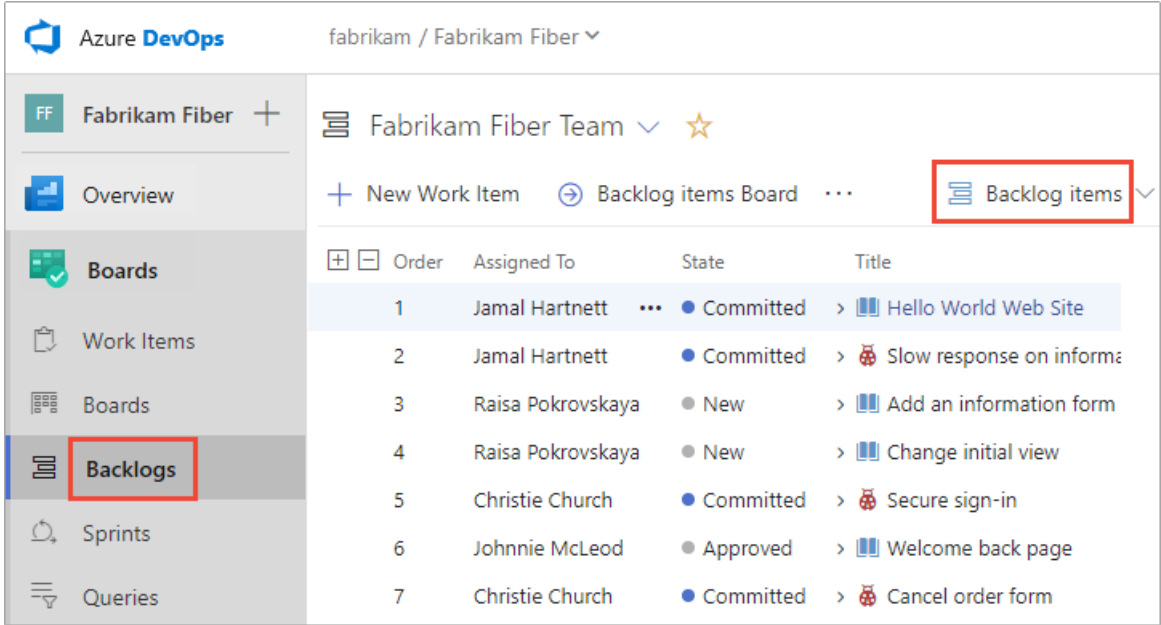

**New navigation** isn't supported on TFS at this time. Choose **Previous navigation** for guidance.

### Sprints

Sprint backlogs and taskboards provide a filtered view of work items a team has assigned to a specific iteration path, or sprint. Sprints are defined for a project and then selected by teams. From your backlog, you can map work to an iteration path using drag-and-drop, and then view that work in a separate **sprint backlog**.

- New [navigation](#page-134-2)
- Previous navigation

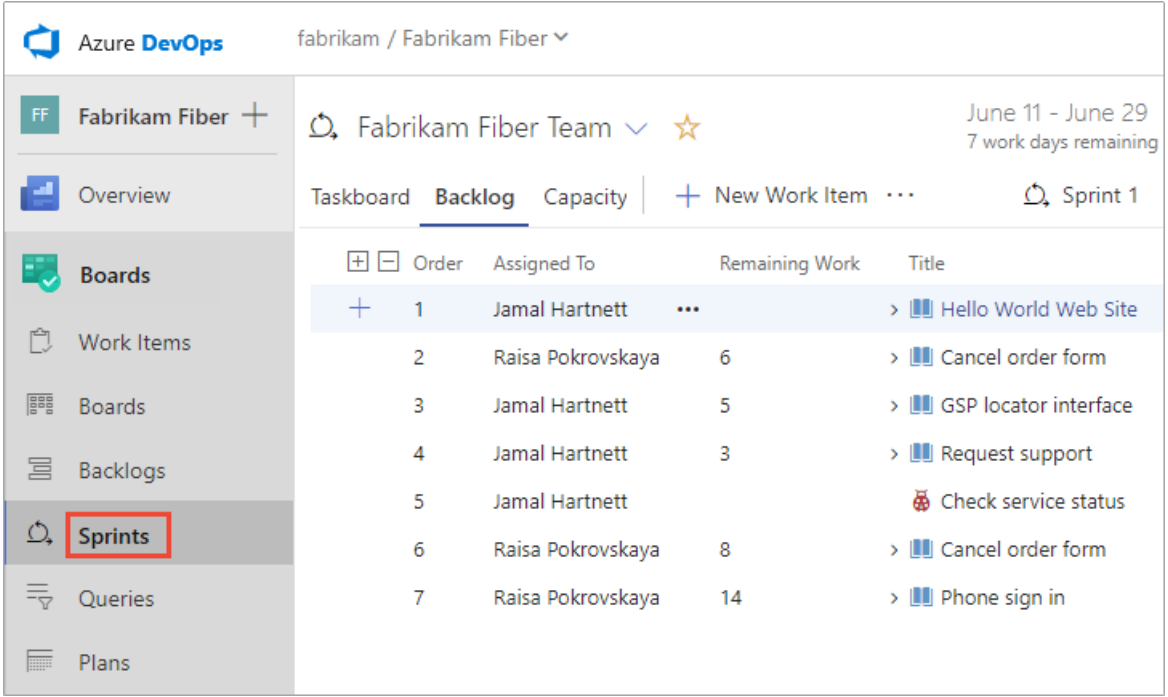

**New navigation** isn't supported on TFS at this time. Choose **Previous navigation** for guidance.

You can also filter the cards on your taskboard to show only those cards mapped to a given sprint. It is recommended that an entire organization share the same sprint interval in order to align multiple teams in a single org to the same rhythm. A common sprint rhythm is sometimes referred to as the "heartbeat" of an org.

### **Oueries**

Queries are filtered lists of work items based on criteria that you define using a query editor. You use queries to find groups of work items with something in common, to triage a set of items to prioritize or assign them, or to create status and trend charts that you can then add to dashboards. To get started, see Create a [managed](https://docs.microsoft.com/en-us/azure/devops/all/boards/queries/using-queries) query.

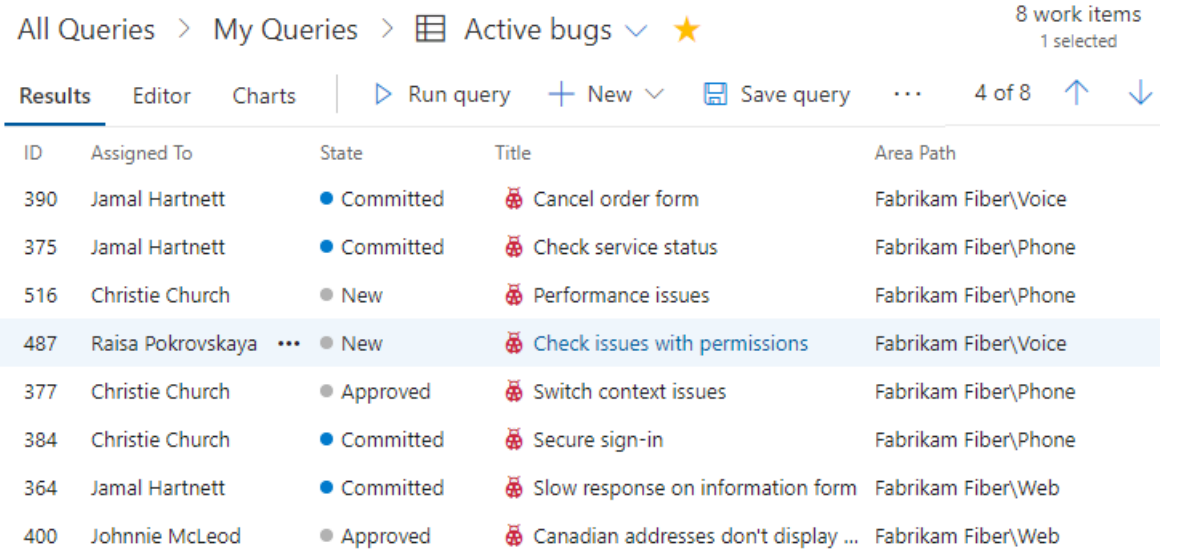

## Delivery plans

Delivery plans display work items as cards along a timeline or calendar view. This can be an effective communication tool with managers, partners and stakeholders for a team or for several teams collaborating on specific features or requirements.

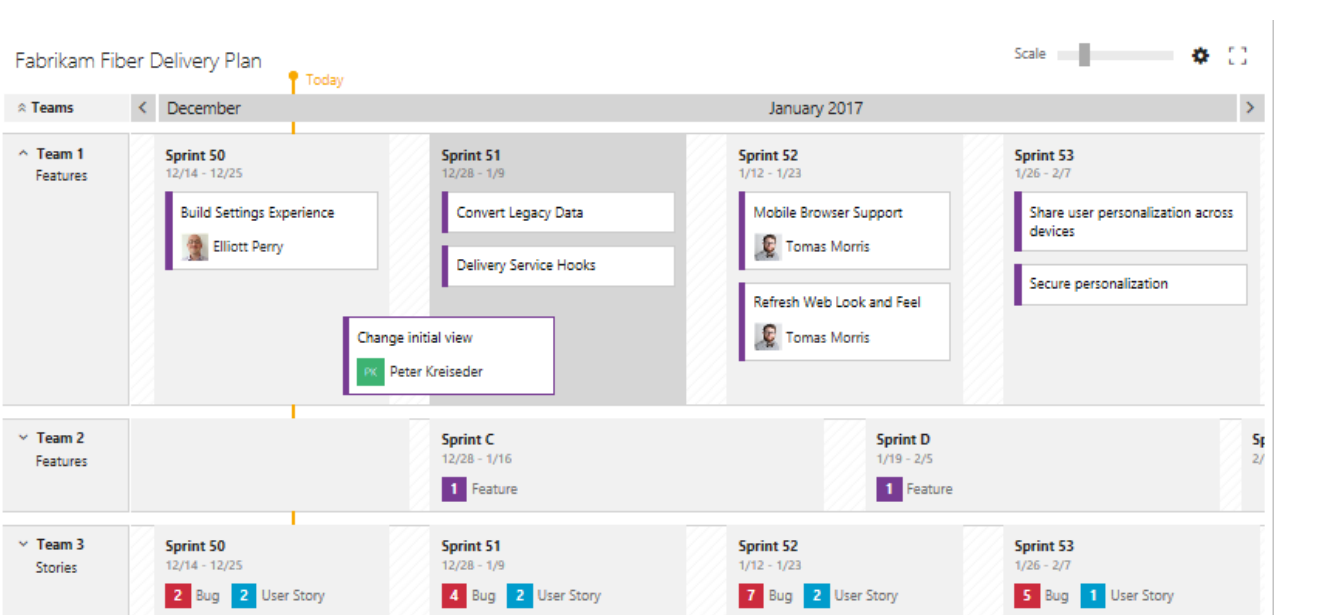

## Tools and clients that connect to Azure DevOps Services and TFS

9/10/2018 • 8 minutes to read • Edit [Online](https://github.com/MicrosoftDocs/vsts-docs/blob/master/docs/user-guide/tools.md)

#### **Azure DevOps Services | TFS 2018 | TFS 2017 | TFS 2015 | TFS 2013**

Our platform of software development tools began over 20 years ago with thereleases of Visual Basicand Visual Studio as an integrated development environment (IDE). Visual Studio supports a number of plug-ins which extend its functionality. In particular, the Team Explorer plug-in allows the Visual Studio client to connect to Azure DevOps Services and TFS to support source control, work tracking, build, and test operations.

The set of tools available to you that interface with Azure DevOps Services and TFS include the following:

- Desktop client developer tools
- Office integration tools
- Web based tools
- Command-line tools
- $\bullet$  Marketplace extensions
- **RESTAPIS**

### Desktop client developer tools

Developers have access to a variety of tools through these versions of Visual Studio and plug-ins. to download any version of Visual Studio, visit the Visual Studio [Downloads](https://visualstudio.microsoft.com/downloads/) page. To understand what features you get with the Visual Studio versions, see [Compare](https://visualstudio.microsoft.com/vs/compare/) Visual Studio Offerings.

- **Visual Studio Community**: A fully-featured and extensible IDE for creating modern applications for Android, iOS, and Windows, as well as web applications and cloud services. (Replaces Visual Studio Express)
- **Visual Studio Professional**: Development tools and services to support individual developers or small teams
- **Visual Studio Enterprise**: Integrated, end-to-end development tools and solutions for teams of any size and those with a need to scale Supports designing, building and managing complex enterprise applications
- **Visual Studio Test Professional**: Provides access to Microsoft Test in addition to development tools to support quality and collaboration throughout the development process
- **Visual Studio Team Explorer**: A freesolution for non-developers to interact with Team Foundation Server and Visual Studio Team Services.
- **Eclipse/Team Explorer Everywhere**: Free plug-in to support teams running Eclipse on Linux, macOS, or Windows that connect to Azure DevOps Services or TFS
- **Android Studio with the Azure DevOps [Services](https://docs.microsoft.com/java/download-android-studio-plug-in.md) Plugin for Android Studio**: Free plug-in to support Android developers and connect to Git repositories on Azure DevOps Services or TFS
- **IntelliJ with the Azure DevOps [Services](https://docs.microsoft.com/java/download-intellij-plug-in.md) Plugin for IntelliJ**: Free plug-in to support developers who use IntelliJ IDEA or Android Studio to connect to Git repositories on Azure DevOps Services or TFS
- **Visual [Studio](https://docs.microsoft.com/java/vscode-extension.md) Code**: Free, open-source code editor with a free extension to support connecting to Git repositories on Azure DevOps Services or TFS.

#### **Team Explorer plug-in**

Team Explorer, a plug-in to all Visual Studio versions, provides connects Visual Studio to projects defined in Azure DevOps Services or TFS. You can manage source code, work items, and builds. To learn more, see Work in Team Explorer.

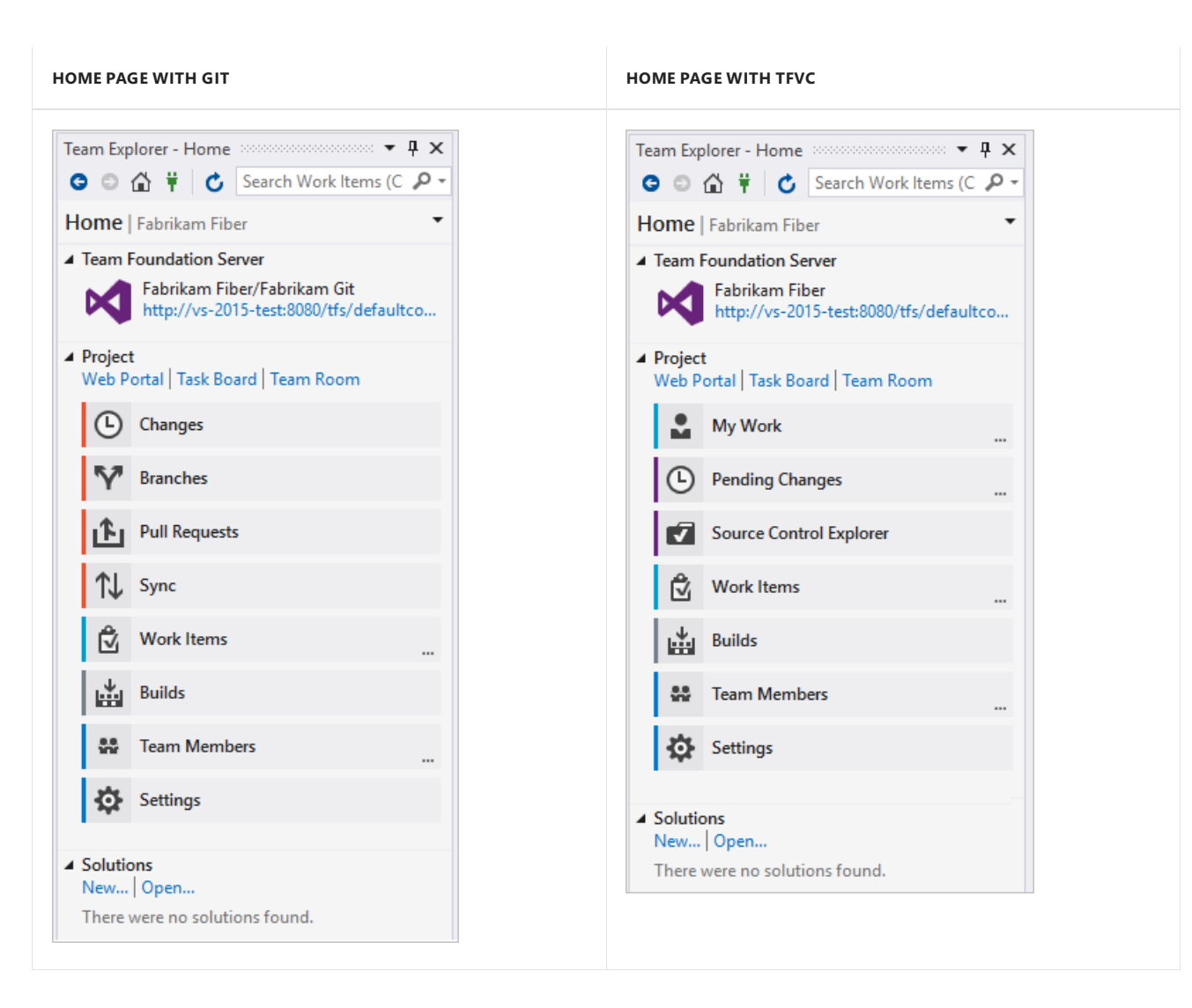

### Office integration tools

When you install any edition of Visual Studio or Team Foundation Server Standalone Office Integration 2015 (free), the Team Foundation plug-in installed to integrate work item tracking with select Office clients. The Team Foundation plug-in installs to your existing Office client. The plug-in supports Office 2007, Office 2010, or Office 2013 versions.

- **[Excel](https://docs.microsoft.com/en-us/azure/devops/all/boards/backlogs/office/bulk-add-modify-work-items-excel):** Use Excel to add and bulk modify work items.
- **[Project](https://docs.microsoft.com/en-us/azure/devops/all/boards/backlogs/office/create-your-backlog-tasks-using-project):** Using Project you can plan projects, schedule tasks, assign resources, and track changes. You have access to features that TFS doesn't support, such as a project calendar, Gantt charts, and resource views.
- **Project [Professional](https://docs.microsoft.com/en-us/azure/devops/all/reference/tfs-ps-sync/synchronize-tfs-project-server):** With Project Professional and the Team Foundation Server Extensions for Project Server you can manage projects that synchronize data that exists in both TFS and Project Server. Project managers and software development teams can use the tools that they prefer, work at the level of precision that supports their needs, and easily share information.
- **PowerPoint [Storyboarding](https://docs.microsoft.com/en-us/azure/devops/all/boards/backlogs/office/storyboard-your-ideas-using-powerpoint)**: Lets you illustrate user stories and requirements using PowerPoint. The Team Foundation plug-in installs to your existing PowerPoint client.

#### **IMPORTANT**

Support for integrating TFS with Project Server is deprecated for TFS 2017. However, synchronization support is provided by a third party. See [Synchronize](https://docs.microsoft.com/en-us/azure/devops/all/reference/tfs-ps-sync/sync-ps-tfs) TFS with Project Server for details.

#### **Task-specific clients**

The following clients support specific tasks, such as managing testing efforts, providing feedback, or modifying work items.

- **[Microsoft](https://msdn.microsoft.com/library/jj635157.aspx) Test Manager**: Allows you to manage your test efforts, create and run manual tests, and create and track bugs that are found during test efforts. Test Manager installs with Visual Studio Test Professional and Visual Studio Enterprise.
- **Test & Feedback extension [\(previously](https://docs.microsoft.com/en-us/azure/devops/all/test/provide-stakeholder-feedback) called the Exploratory Testing extension)**: Provides a lightweight, plug-in to a web browser. Stakeholders can respond to feedback requests for user stories and features generated in Azure DevOps Services or TFS.This extension is freeto stakeholders.
- **[Microsoft](https://docs.microsoft.com/en-us/azure/devops/all/project/feedback/give-feedback) Feedback Client**: Your stakeholders can use **Microsoft Feedback Client** to record feedback for your application as video, audio, or type-written comments. This client installs with all versions of Visual Studio, or can be installed from the free [download](https://www.microsoft.com/download/details.aspx?id=48142). All feedback is stored in the work item data store and requires stakeholders to have required permissions.

#### **IMPORTANT**

Test Manager is deprecated for TFS 2017.

### Browser-based web tools

#### **Web portal**

The collaboration tools supported through the web portal are summarized under [Essential](https://docs.microsoft.com/en-us/azure/devops/all/user-guide/services) services. On Azure DevOps Services, new features are deployed usually every three weeks, and for TFS, usually quarterly. For release notes, see Azure DevOps Services [Features](https://docs.microsoft.com/release-notes/index) Timeline.

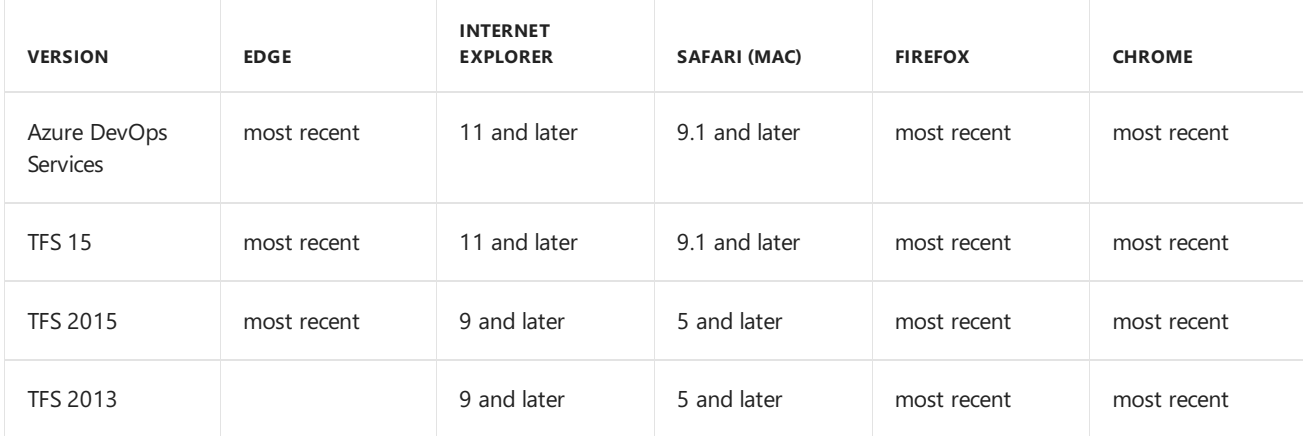

You can use these browsers to access the web portal (Azure DevOps Services and TFS).

Edge, Firefox, and Chrome automatically update themselves, so Azure DevOps Services and TFS support the most recent version.

To learn more, see Web portal [navigation](https://docs.microsoft.com/en-us/azure/devops/all/project/navigation/index).

#### **Browser-based extensions**

The following extensions are available from the Visual Studio Marketplace and are built and maintained by the Azure DevOps Services product team.

- Test [Manager](https://marketplace.visualstudio.com/items?itemName=ms.vss-testmanager-web): Run tests using your browser with simple pass/fail of steps,add comments/attachments, take screenshots and file bugs. You can accomplish all of this with automaticend-to-end traceability.
- Package [Management](https://marketplace.visualstudio.com/items?itemName=ms.feed): Build packages of reusable code components and share them. The Package Management extension enables continuous delivery workflows by supporting multiple packaging protocols such as NuGet and npm . It makes packages available to your team, your builds, and your releases.
- Code search: Increases cross-team collaboration and code sharing by enabling developers to quickly locate relevant information within thecode base of all projects hosted within an organization or collection. With it, you can discover implementation examples, browsing definitions, and find error text.

Work item [search](https://marketplace.visualstudio.com/items?itemName=ms.vss-workitem-search): Quickly find relevant work items by searching across all work item fields over all projects in an organization. Perform full text searches across all fields to efficiently locate relevant work items. Use in-line search filters, on any work item field, to quickly narrow down to a list of work items.

Find additional extensions from the [Marketplace](https://marketplace.visualstudio.com)

#### **Application monitoring tools**

To monitor your applications you can use Application Insights for web apps or HockeyApp for mobileapps.

#### **Monitor web applications with Application Insights**

Application Insights is an extensible Application Performance Management (APM) service for web developers. Use it to monitor your live web application. It will automatically detect performance anomalies. It includes powerful analytics tools to help you diagnose issues and to understand what users actually do with your app. It's designed to help you continuously improve performance and usability. It works for apps on a wide variety of platforms including .NET, Node.js and J2EE, hosted on-premises or in the cloud.

With Application Insights you can do the following:

- Gain actionable insights through application performance management and instant analytics
- Detect and diagnose exceptions and application performance issues
- Monitor Azure websites, including those hosted in containers, plus websites on-premises and with other cloud providers
- Seamlessly integrate with your DevOps pipeline using Azure DevOps Services, GitHub, and our webhooks
- Get started from within Visual Studio, or monitor existing apps without re-deploying

To learn more, see Microsoft Azure- [Application](https://azure.microsoft.com/services/application-insights/) Insights.

#### **Monitor mobile applications with HockeyApp**

With HockeyApp you can develop, distribute, and beta-test your mobile apps. HockeyApp supports the following:

- Android, Cordova, iOS, macOS, Unity, Windows, and Xamarin apps
- Live, reliable crash reports
- Collect in-app feedback from real users
- Open-source SDKs to let you know what code is running in your apps
- Integration with your existing build system and work item management solution

To learn more, see Microsoft Azure- [HockeyApp](https://docs.microsoft.com/azure/application-insights/app-insights-overview).

### Command-line tools

You can perform many code development and administrative tasks using command line tools, such as the following:

- **Git [commands](https://docs.microsoft.com/en-us/azure/devops/all/repos/git/command-prompt)**
- TFVC [commands](https://docs.microsoft.com/en-us/azure/devops/all/repos/tfvc/use-team-foundation-version-control-commands)
- [TFSConfig](https://docs.microsoft.com/tfs/server/ref/command-line/tfsconfig-cmd)
- **[TFSDeleteProject](https://docs.microsoft.com/tfs/server/ref/command-line/tfsdeleteproject-cmd)**
- [TFSSecurity](https://docs.microsoft.com/tfs/server/ref/command-line/tfssecurity-cmd)
- **[TFSServiceControl](https://docs.microsoft.com/tfs/server/ref/command-line/tfsservicecontrol-cmd)**
- [witadmin](https://docs.microsoft.com/en-us/azure/devops/all/reference/witadmin/witadmin-customize-and-manage-objects-for-tracking-work) (work item tracking)

### Marketplace extensions

While Visual Studio, Azure DevOps Services, and TFS provide a wealth of features and functionality, they also provide a means to extend and share that functionality.

Extensions are simple add-ons that you can use to customize and extend your DevOps and work tracking experiences. Written with standard technologies—HTML, JavaScript, CSS—you can develop your own extensions using your preferred dev tools.

You build extensions using our RESTful API Library. You publish them to the Visual Studio Marketplace, where you can privately maintain them or share with millions of developers that use Visual Studio, Azure DevOps Services, and TFS.

To learn more, visit the [Marketplace](https://marketplace.visualstudio.com) and Overview of [extensions](https://docs.microsoft.com/en-us/azure/devops/all/extend/index).

### REST APIs

The Azure DevOps Services and TFS APIs are based on REST, OAuth, Json and service hooks—all standard web technologies broadly supported in the industry.

REST APIs are provided to support building extensions to Azure DevOps Services and TFS.To learn more, see REST API [overview](https://docs.microsoft.com/rest/api/vsts/).

### Related articles

- Key [concepts](https://docs.microsoft.com/en-us/azure/devops/all/user-guide/concepts)
- **•** [Essential](https://docs.microsoft.com/en-us/azure/devops/all/user-guide/services) services
- **•** Software [development](https://docs.microsoft.com/en-us/azure/devops/all/user-guide/roles) roles
- [Pricing](https://visualstudio.microsoft.com/team-services/pricing/)

## Software development roles supported by Azure DevOps Services and TFS

9/10/2018 • 4 minutes to read • Edit [Online](https://github.com/MicrosoftDocs/vsts-docs/blob/master/docs/user-guide/roles.md)

#### **Azure DevOps Services | TFS 2018 | TFS 2017 | TFS 2015 | TFS 2013**

If you are a sole developer, or work on a small team, chances are that you participate in many activites performing tasks associated with issue tracking, feature planning, coding, testing, build, and deployment.

However, if you work within a large organization, you're probably more focused on a specific set of tasks that are traditionally aligned with one or two specific roles, such as software development, project management, and DevOps.

This topic provides a roadmap to support you in quickly coming up to speed on the features and tasks available to you based on the role you perform.

### Contributor roles

Team members are contributors who have access to the code base, work item tracking, Agile tools, build pipelines, test tools, and more. If you need to lock down specific areas to a select set of contributors, you can do that through the permission [management](https://docs.microsoft.com/en-us/azure/devops/all/organizations/security/permissions).

#### **Software developers**

Developers use Visual Studio or other [tools](#page-137-0) to develop their applications.They then check in their changes to a Git or TFVC repository hosted in Azure DevOps Services or TFS. From the web portal or supported IDE, they can view repositories, check history, and more.

- To get started using Git, see one of these resources:
	- [Shareyour](https://docs.microsoft.com/en-us/azure/devops/all/repos/git/share-your-code-in-git-vs) code with Gitand Visual Studio.
	- o Share your code in Git using Eclipses.
	- o Share your code in Git using Xcode.
	- o Share your code in Git using IntelliJ.
	- o Get Started with Git and Azure DevOps Services.
- To get started using TFVC, see one of the following resources:
	- Develop and [shareyour](https://docs.microsoft.com/en-us/azure/devops/all/repos/tfvc/share-your-code-in-tfvc-vs) codein TFVC using Visual Studio
	- o Share your code in TFVC using Eclipse
	- o Share your code in TFVC using Xcode

#### **Project managers**

The role of project manager typically encompasses planning the feature set to deliver, setting priorities, and tracking the status of work, code defects, and customer issues. The suite of web-based Agile tools provide PMs with the views and features they need to perform these tasks. All work is captured within a work item. Each work item represents a specific type such as a user story, task, or bug.

- Use the product backlog to quickly define and prioritize user stories, features, and other work items
- Use the sprint backlog and task board to implement Scrum practices
- Use the Kanban board to work with Kanban methods
- Use queries to list and update work items, create status and trend charts, and post charts to dashboards
- Use dashboards to shareinformation, status,and trends with your team or organization
To get started, see About Azure Boards and Agile tools.

If you are used to using Excel or Project to plan and track your work, you can still use these tools and integrate with Azure DevOps Services and TFS. See Bulk [modify](https://docs.microsoft.com/en-us/azure/devops/all/boards/backlogs/office/bulk-add-modify-work-items-excel) using Excel and Create your backlog and tasks using Project.

### **DevOps: builders, testers, and release managers**

One of the main advantages to working with Azure DevOps Services or TFS is the suite of tools and integrated functionality that supports build, testing, and deploying software applications. Here are the main DevOps associated tasks supported by Azure DevOps Services and TFS:

- Define builds
- Unit testyour code
- Run tests with your builds
- $\bullet$  Performance test your apps
- Perform exploratory tests
- Define, manage, track, and approve releases
- Deploy applications to Azure, a virtual machine, Docker containers, and more

To get started, see the overviews provided here: Azure [Pipelines](https://docs.microsoft.com/en-us/azure/devops/all/pipelines/overview) and Azure Test Plans.

### **Stakeholders**

With stakeholder access, anyone within your organization can check project status and provide feedback. Stakeholders can track project priorities and provide direction, featureideas,and business alignment to a team. They can contribute to plans by adding and modifying work items. They can't, however, contribute to the code base or exercise test tools.

Stakeholder access essentially provides free access to a limited set of feature to project sponsors and supporters. To learn more, see Work as a [Stakeholder](#page-104-0).

### Administrator roles

A distinct advantage to working in Azure DevOps Services is the reduced overhead of server maintenance. That said, there are still several administrative tasks required to support a collaborative, integrated software development environment

The main tasks are grouped as follows by membership within a security group or role:

### **Team administrators**

Responsible for configuring team settings which include:

- Backlog and board settings
- Team area(s) and iterations (sprints)
- **•** Team members
- Team dashboards
- Team work item templates
- **•** Team alerts

To get started, see Configure team settings.

### **Project administrators**

Responsible for configuring project-level resources, including:

- Area [paths](https://docs.microsoft.com/en-us/azure/devops/all/organizations/settings/set-area-paths) and [Iteration](https://docs.microsoft.com/en-us/azure/devops/all/organizations/settings/set-iteration-paths-sprints) paths
- Project [permissions](https://docs.microsoft.com/en-us/azure/devops/all/organizations/security/permissions) and repository security
- Build agents, pools, and service connections
- [Test](https://docs.microsoft.com/en-us/azure/devops/all/test/how-long-to-keep-test-results) and [release](https://docs.microsoft.com/en-us/azure/devops/all/pipelines/policies/retention) retention policies
- Area [paths](https://docs.microsoft.com/en-us/azure/devops/all/organizations/settings/set-area-paths) and [Iteration](https://docs.microsoft.com/en-us/azure/devops/all/organizations/settings/set-iteration-paths-sprints) paths
- Project [permissions](https://docs.microsoft.com/en-us/azure/devops/all/organizations/security/permissions) and repository security
- [Customize](https://docs.microsoft.com/en-us/azure/devops/all/reference/customize-work) work tracking objects
- Build agents, pools, and service connections
- [Test](https://docs.microsoft.com/en-us/azure/devops/all/test/how-long-to-keep-test-results) and [release](https://docs.microsoft.com/en-us/azure/devops/all/pipelines/policies/retention) retention policies

#### **Project collection administrators**

#### **Organization owners and project collection administrators**

Responsible for configuring organization-level resources. These include:

- Manage billing
- Add and manage projects
- Manage collection-level permissions
- Customize work tracking processes
- Install and manage extensions (install custom or Marketplace extensions)

To get started, see Manage [organizations](https://docs.microsoft.com/en-us/azure/devops/all/organizations/accounts/organization-management) and [Settings](https://docs.microsoft.com/en-us/azure/devops/all/organizations/settings/index).

### **Project collection administrators**

Responsible for configuring collection-level resources. These include:

- Add and manage projects
- Manage collection-level permissions
- Install and manage extensions (install custom or Marketplace extensions)

To get started, see [Settings](https://docs.microsoft.com/en-us/azure/devops/all/organizations/settings/index).

#### **TFS administrators**

Responsible for installing, upgrading, and maintaining an on-premises TFS deployment. Tasks include:

- Install TFS
- Update servers running TFS
- Manage database backups
- Server administrative settings and permissions
- Build retention policies
- Add and manage project collections

To get started, see Server [Administration](https://docs.microsoft.com/tfs/server/index) (TFS).

### Related articles

- Key [concepts](#page-123-0)
- <span id="page-145-0"></span>**[Essential](#page-3-0) services**

# Understand differences between Azure DevOps Services and TFS

9/10/2018 • 10 minutes to read • Edit [Online](https://github.com/MicrosoftDocs/vsts-docs/blob/master/docs/user-guide/about-vsts-tfs.md)

### **Azure DevOps Services | TFS 2018 | TFS 2017 | TFS 2015 | TFS 2013**

Azure DevOps Services and Microsoft Team Foundation Server (TFS) both provide an integrated, collaborative environment that supports Git, continuous integration, and Agile tools for planning and tracking work.

Azure DevOps Services is the cloud offering that provides a scalable, reliable, and globally available hosted service. It is backed by a 99.9% SLA, monitored by our 24/7 operations team, and available in local datacenters around the world.

TFS is the on-premises offering that's built on a SQL Server back end.Enterprises usually choose on-premises TFS when they need their data to stay within their network or when they wantaccess to SharePoint sites and SQL Server reporting services that integrate with TFS data and tools.

Although both offerings provide the same [essential](#page-3-0) services, compared with TFS, Azure DevOps Services gives organizations the following added benefits:

- Simplified server management
- Immediate access to the latest and greatest features
- Improved connectivity with remote sites
- A transition from capital expenditures (servers and thelike) to operational expenditures (subscriptions).

To determine which offering—cloud or on-premises—meets your organizational needs, consider the fundamental differences and differences in supported features between the two.

#### **Fundamental differences between Azure DevOps Services and TFS**

Consider the differences in these areas when contemplating a move from TFS to Azure DevOps Services:

- Scope and scale data
- [Authentication](#page-146-0)
- <span id="page-146-0"></span>• Users and [groups](#page-146-1)
- [Manage](#page-147-0) user access
- Security and data [protection](#page-147-1)

#### **Differences in specific feature areas between Azure DevOps Services and TFS**

Although Azure DevOps Services is a hosted version of TFS, there are some differences between the features that are available in the two products. Some TFS features are not supported in Azure DevOps Services at all. For example, Azure DevOps Services does not support integration with SharePoint or Project Server (which are now deprecated features for TFS 2018 and later versions).

Two additional areas that differ in their support are:

- **•** Process [customization](#page-147-2)
- [Reporting](#page-148-0)

<span id="page-146-1"></span>If you're on TFS and considering moving to Azure DevOps Services, [readMigrate](https://docs.microsoft.com/en-us/azure/devops/all/articles/migrate-to-vsts-from-tfs) data from TFS to Azure DevOps Services to understand your options.

### Scope and scale data

### **TFS scales using deployments, project collections, and projects**

TFS has three options for scoping and scaling data: deployments, project collections,and projects. In thesimplest case, deployments are just servers.

Deployments can also be more complicated, however, including everything from a two-server deployment, where SQL is split out on a separate machine, to high-availability farms comprising lots of servers.

<span id="page-147-0"></span>Project collections serve as containers for security and administration, in addition to serving as physical database boundaries. They are also used to group related projects.

Finally, projects are used to encapsulate the assets of individual software projects, including source code, work items, and so on.

Learn more: Manage project [collections](https://docs.microsoft.com/tfs/server/admin/manage-team-project-collections).

### **Azure DevOps Services scales using organizations and projects**

Azure DevOps Services is slightly different. It currently has only two options for scoping and scaling data: organizations and projects. Organizations in Azure DevOps Services get their own URLs (for example, https://dev.azure.com/fabrikamfiber ), and they always contain exactly one project collection. Organizations can contain multiple projects, such as TFS project collections.

To prepare to use the organization entity, we recommend that you create organizations in Azure DevOps Services wherever you would have created collections in TFS. In the short term, having your work split across multiple organizations can cause some problems, but we plan to address these problems when the organization entity is introduced. In particular:

- You purchase Azure DevOps Services users per organization, meaning that paid users have access only to the organization in which the payment is made. If you have users who need access to multiple organizations, Visual Studio subscriptions can be an attractive option, because subscribers can be added to any number of Azure DevOps Services organizations at no charge. We are also considering other ways to make access available to multiple organizations that are grouped into a single organization.
- You currently have to administer organizations one at a time, a process that can be cumbersome when you have many organizations.

<span id="page-147-1"></span>Learn more: Define your Azure DevOps Services [organizations](https://docs.microsoft.com/en-us/azure/devops/all/user-guide/define-organizations-and-projects) and projects.

### Authentication

With TFS, you connect to an intranet server (for example, https://tfs.corp.contoso.com:8080/tfs ). You authenticate with Windows Authentication and your Active Directory (AD) domain credentials.This process is usually transparent, and you never see any kind of sign-in experience.

<span id="page-147-2"></span>With Azure DevOps Services, you connect over the public internet (for example, https://contoso.visualstudio.com ). You'll either authenticate with Microsoft [Organization](http://www.microsoft.com/account) credentials or with [Azure](https://docs.microsoft.com/azure/active-directory/active-directory-whatis) AD credentials, depending on your organization setup. You can also set up Azure AD to requirefeatures such as multifactor-authentication, IP address restrictions, and so on.

We recommend that organizations configure their Azure DevOps Services organizations to use Azure AD rather than Microsoft Accounts. This provides a better experience in many scenarios and more options for enhanced security.

Learn more: Access Azure DevOps Services with Azure Active [Directory](https://docs.microsoft.com/en-us/azure/devops/all/organizations/accounts/access-with-azure-ad).

# Users and groups

In TFS,you provide users access to deployments by adding AD groups to various TFS groups (for example, the Project Contributors group for an individual project). The AD group memberships are kept in sync. As users are added and removed in AD, they also gain and lose access to TFS.

In Azure DevOps Services, you can use a similar mechanism to provide access to groups of users by adding Azure AD groups to Azure DevOps Services groups. If you use Microsoft Accounts instead of Azure AD,you will haveto add [users](https://docs.microsoft.com/en-us/azure/devops/all/organizations/accounts/add-organization-users-from-user-hub) oneata time.

### Manage user access

In both Azure DevOps Services and TFS, you manage [access](https://docs.microsoft.com/en-us/azure/devops/all/organizations/security/access-levels) to features by assigning users to an access level. All users must be assigned to a single access level. there is In both the cloud and on-premises offerings, you can give free access to work item features to an unlimited number of stakeholders. Also, an unlimited number of Visual Studio subscribers can have access to all Basic features at no additional charge. You need to pay only for other users who need access.

<span id="page-148-0"></span>In TFS, all use is on the honor system. To set access levels for users based on their licenses, specify their access levels administration page. For example, assign unlicensed users Stakeholder access only.

Users with a TFS Client Access License (CAL) can have Basic access. Visual Studio subscribers can have either Basic or Advanced access, depending on their subscriptions. TFS does not attempt to verify these licenses or enforce compliance.

In Azure DevOps Services, you must [assign](https://docs.microsoft.com/en-us/azure/devops/all/organizations/accounts/add-organization-users-from-user-hub) an access level to each user in your organization. Azure DevOps Services validates Visual Studio subscribers as they sign in. You can assign Basic access for free to five users without Visual Studio subscriptions.

To give Basic access to [more](https://docs.microsoft.com/en-us/azure/devops/all/organizations/billing/buy-basic-access-add-users) users, you'll need to set up billing for your organization and pay for more users. Otherwise, all other users get Stakeholder access.

If you use Azure AD groups to provide access to groups of users, Azure DevOps Services will assign the appropriate access levels to them automatically when they sign in for the first time. For Azure DevOps Services organizations that are configured to use Microsoft Accounts for sign-in, you will have to assign access levels to each user explicitly.

### Security and data protection

Many organizations want to know more about data protection when they consider moving to the cloud. Microsoft is committed to ensuring that Azure DevOps Services projects stay safe and secure. We have technical features and business processes in place to deliver on that commitment. You can also take steps to secure your data. Learn more in our Data [Protection](https://docs.microsoft.com/en-us/azure/devops/all/articles/team-services-security-whitepaper) Overview white paper.

### Process customization

You customize the work-tracking experience in two different ways, depending on the supported process model:

- For Azure DevOps Services,you usethe**Inheritance** process model, which supports WYSIWYG customization.
- For TFS,you usethe **On-premises XML** process model, which supports customization through import or export of XML definition files for work-tracking objects.

Although the On-premises XML process model option is powerful, it also can cause a number of problems. Chief among them is that processes for existing projects do not update automatically when TFS is upgraded.

For example, TFS 2013 introduced several new features that depended on new work-item types and other process template changes. When you upgrade from TFS 2012 to TFS 2013, each project collection gets new versions of each of the "in the box" process templates that include these changes. However, these changes are not automatically incorporated in existing projects. Instead, after you finish upgrading, you have to include them in each project by using the Configure Features wizard or a more manual process.

To help you avoid these issues in Azure DevOps Services, custom process templates and witadmin.exe have always been disabled.This approach has enabled us to automatically updateall projects with each Azure DevOps Services upgrade. Meanwhile, the product team has been working hard to make customizing processes possible in ways that we can support easily and continuously. We recently introduced the first of these changes, and more changes are on the way.

With these new Azure DevOps Services process-customization capabilities, you can make customizations directly within the Azure DevOps Services web UI. If you want to customize your processes programmatically, you can do so through REST endpoints. When you customize projects in this way, those projects will continue to be updated automatically when werelease new versions of their base processes with Azure DevOps Services upgrades.

To learn more, see Customize your work-tracking experience.

### Reporting

Both TFS and Azure DevOps Services have a variety of tools to give you insight into the progress and quality of your software projects. The tools include:

• [Dashboards](https://docs.microsoft.com/en-us/azure/devops/all/report/dashboards/dashboards) and lightweight [charts](https://docs.microsoft.com/en-us/azure/devops/all/report/dashboards/charts), available in both TFS and Azure DevOps Services. These tools are easy to set up and use.

In addition, Azure DevOps Services gives you access to the following services:

- The [Analytics](https://docs.microsoft.com/en-us/azure/devops/all/report/analytics/analytics-widgets) service and Analytics widgets. The Analytics service is optimized for fast read-access and serverbased aggregations.
- PowerBI [integration](https://docs.microsoft.com/en-us/azure/devops/all/report/powerbi/overview), which supports getting Analytics data into PowerBI reports, providing a combination of simplicity and power.
- OData [support](https://docs.microsoft.com/en-us/azure/devops/all/report/extend-analytics/index), which allows you to directly query the Analytics servicefrom a supported browser and then use the returned JSON data as you want. Enterprise organizations can generate queries that span multiple projects or their entire Azure DevOps organization.

We plan to make these services available in TFS in a future release. See [Reporting](https://docs.microsoft.com/en-us/azure/devops/all/report/analytics/reporting-roadmap) roadmap.

The following reports and dashboards are available only in TFS:

- Excel [reports](https://docs.microsoft.com/en-us/azure/devops/all/report/excel/excel-reports)
- **SQL Server [Reporting](https://docs.microsoft.com/en-us/azure/devops/all/report/sql-reports/reporting-services-reports) Services (SSRS) reports**
- SharePoint [dashboards](https://docs.microsoft.com/en-us/azure/devops/all/report/sharepoint-dashboards/project-portal-dashboards)

### Related articles

- Key [concepts](https://docs.microsoft.com/en-us/azure/devops/all/user-guide/concepts)
- **[Essential](#page-3-0) services**
- [Client-server](#page-137-0) tools
- Software [development](https://docs.microsoft.com/en-us/azure/devops/all/user-guide/roles) roles
- Pricing Azure [DevOps](https://visualstudio.microsoft.com/team-services/pricing/) Services
- [Pricing](https://visualstudio.microsoft.com/team-services/tfs-pricing/) TFS

# Project management and navigation glossary

9/10/2018 • 6 minutes to read • Edit [Online](https://github.com/MicrosoftDocs/vsts-docs/blob/master/docs/project/navigation/glossary.md)

### **Azure DevOps Services | TFS 2018 | TFS 2017**

This glossary describes terms used when navigating in the web portal for Azure DevOps Services and Team Foundation Server (TFS). See also:

- Agile [glossary](https://docs.microsoft.com/en-us/azure/devops/all/boards/work-items/agile-glossary)
- Security [glossary](https://docs.microsoft.com/en-us/azure/devops/all/organizations/security/security-glossary)

### Backlogs

An interactive list of work items that corresponds to a team's project plan or roadmap for what the team plans to deliver. The product backlog supports prioritizing work, forecasting work by sprints, and quickly linking work to portfolio backlog items. You can define your backlog items and then manage their status using the Kanban board.

Each product backlog can be customized by a team. Learn more: Create your backlog.

### Analytics views

Analytics views provide a simplified way to specify the filter criteria for a Power BI report based on the Analytics service. The Analytics service is the reporting platform for Azure DevOps Services.

### Area paths

Area paths allow you to group work items by team, product, or feature area. Whereas, iteration paths allow you to group work into sprints, milestones, or other event-specific or time-related period.Thearea path allows you to define a hierarchy of paths. Learn more: About area and iteration paths.

### Boards (Kanban)

An interactive, electronic sign board that supports visualization of the flow of work from concept to completion and lean methods. Learn more: [Kanban](https://docs.microsoft.com/en-us/azure/devops/all/boards/boards/kanban-basics) basics.

### **Dashboards**

User-configurable interactive signboards that provide real-time information. Dashboards are associated with a team and display configurable widgets to display information. Learn more: Add and manage [dashboards](https://docs.microsoft.com/azure/devops/report/dashboards/dashboards).

### Extensions

Extensions are simple add-ons that are used to customize and extend the DevOps experience of Azure DevOps Services and TFS.They are written with standard technologies—HTML, JavaScript, CSS—and can be developed using your preferred development tools. Hundreds of extensions are available from the Visual Studio [Marketplace](https://marketplace.visualstudio.com/).

### Favorites

A method for tagging an object to support quick navigation by yourself or other team members. You can tag work item queries and build definitions as personal and team favorites. Other objects you can favorite for yourself only include code branches, delivery plans, test plans, and teams or projects. Learn more: Set [personal](https://docs.microsoft.com/azure/devops/project/navigation/set-favorites) or team favorites.

## Follow

A tool for tagging specific work items or pull requests for which you want to receive email updates when changes are made to them. Learn more: Follow a work item or pull [request](https://docs.microsoft.com/azure/devops/boards/work-items/follow-work-items).

# Git repository

A Git repository supports a distributed version control system for tracking changes, reviewing contributions to the code, and more. Each developer has a copy of the source repository on their dev machine. You can add multiple Git repositories to a project. Learn more: Git [Repositories](https://docs.microsoft.com/en-us/azure/devops/all/repos/git/index).

### **NOTE**

Git in Visual Studio and Azure DevOps Services is standard Git. You can use Visual Studio with third-party Git services, and you can also use third-party Git clients with Azure DevOps Services.

# **Notifications**

With notifications, you receive an email when changes occur to work items, code reviews, pull requests, source control files, and builds. For example, you can get notified whenever a bug that you opened is resolved, or when a work item is assigned to you. You receive notifications based on rules or subscriptions made by you, for your teams, or for the project. Learn more: About [notifications](https://docs.microsoft.com/azure/devops/notifications/about-notifications).

## Pipelines

Pipelines are artifacts that you define to run concurrent builds or deploy concurrent releases. Two types of pipelines are supported, private and hosted. To learn more, see CI/CD [concurrent](https://docs.microsoft.com/en-us/azure/devops/all/pipelines/licensing/concurrent-jobs-vsts) jobs.

# Plans (aka delivery plans)

A configurable view that displays work from multiple teams and projects laid out within a calendar based on each team's iterations.Each row in theview represents the work from a team's product or portfolio backlog, with each card corresponding to a work item—user story, feature, or epic. Learn more: Review team [delivery](https://docs.microsoft.com/azure/devops/boards/plans/review-team-plans) plans.

# Process

Defines the building blocks of the work tracking system. To customize a process, you first create an inherited process from one of the default system processes—[Agile](https://docs.microsoft.com/azure/devops/boards/work-items/guidance/agile-process), [Scrum](https://docs.microsoft.com/azure/devops/boards/work-items/guidance/scrum-process), or [CMMI](https://docs.microsoft.com/azure/devops/boards/work-items/guidance/cmmi-process). Changes you make to a process are seen by all projects that use it. Learn more: About process [customization](https://docs.microsoft.com/azure/devops/organizations/settings/work/inheritance-process-model) and inherited processes.

# Projects

A project (previously referred to as a *team project*) provides a repository for sourcecodeand a placefor a group of people to plan, track progress, and collaborate on building software solutions. A project is defined for an Azure DevOps Services organization or within a TFS project collection. It provides support for focusing on those objects defined within the project. Learn more: About projects and scaling your [organization](https://docs.microsoft.com/azure/devops/organizations/projects/about-projects).

# Public projects

A project created within an Azure DevOps Services organization that is visible to the whole world. Everyone in the world can discover them and perform limited operations. Administrators can control who gets to fully contribute.

[Administrators](https://docs.microsoft.com/organizations/public/make-project-public.md) can switch a project from private to public, and vice-versa, as described in Change the project visibility.

# **Queries**

A query supports finding and listing work items. Queries are used to support managed searches which you can use to triage work versus adhoc searches used to find a specific work item. Learn more: About [managed](https://docs.microsoft.com/azure/devops/boards/queries/example-queries) queries.

# Repositories

A source control folder or container you configure to help you track file changes in. You can have any number of repository on your computer,each stored in their own folder.Each repository is independent, so changes saved in one repository don't affect the contents of another. Learn more: Create a new Git repo.

# Sprints (aka Iterations)

A time period, usually two to three weeks, used to group work items to be completed during that time period. Sprints are used in Scrum methods to support sprint planning, sprint burndown, and other Scrum processes. Sprints are defined via Iteration Paths. Learn more: About area and iteration paths (aka sprints).

# Sprint backlog

An interactive list of work items that have been assigned to the same sprint or iteration path for a team. The sprint backlog supports teams that use Scrum methodologies. Learn more: Sprint [planning](https://docs.microsoft.com/en-us/azure/devops/all/boards/sprints/assign-work-sprint).

# **Taskhoard**

An interactive board of work items that support reviewing and updating tasks defined for the sprint backlog. The task board supports teams that use Scrum methodologies. Learn more: Update and monitor your Taskboard.

# Teams

A team corresponds to a selected set of project members. With teams, organizations can sub-categorize work to better focus on all the work they're tracking within a project. Each team gets access to a suite of Agile tools. These tools provide teams the ability to work autonomously and collaborate with other teams across the enterprise. Each team can configure and customize each tool to meet their work requirements. Learn more: About teams and Agile tools.

# Team Foundation Version Control (TFVC)

A centralized version control system. With TFVC, devs have only one version of each file on their dev machines. Branches are path-based and created on the server. Historical data is maintained only on the server. Branches are path-based and created on the server. Learn more: Use Team [Foundation](https://docs.microsoft.com/azure/devops/repos/tfvc/overview) Version Control.

# **Widgets**

Widgets display information and charts on dashboards. Many of them are configurable and display information available from one or more data stores or charts created by the system. Learn more: [Widget](https://docs.microsoft.com/azure/devops/report/dashboards/widget-catalog) catalog.

# Work items

You plan and track work using work items. Specific types of work items show up on backlogs and boards. Each work item represents an instance of a work item type—such as a user story, feature, bug, or issue—that is assigned a unique identifier, an ID, which is unique across all projects defined in an organization. Learn more: About work

# Work item types (WITs)

A WIT specifies the fields, workflow, and form used to track an item of work. Each WIT is associated with 30+ system fields and several more type-specific fields. You use work items to plan and track the work required to develop your project. For an overview of [predefined](https://docs.microsoft.com/azure/devops/boards/work-items/guidance/choose-process) WITs provided with the default processes, see Choosea process.

# Troubleshoot connecting to a project in Azure DevOps Services or TFS

9/10/2018 • 4 minutes to read • Edit [Online](https://github.com/MicrosoftDocs/vsts-docs/blob/master/docs/user-guide/troubleshoot-connection.md)

### **Azure DevOps Services | TFS 2018 | TFS 2017 | TFS 2015 | TFS 2013**

### Troubleshoot Azure DevOps connectivity

As a first step in resolving connectivity issues with Azure DevOps, complete the following steps:

- 1. Sign out of your browser. To do this, select the Visual Studio [sign-out](http://aka.ms/VsSignout) link.
- 2. Delete the cookies in your browser. To delete cookies in most browsers, press Ctrl+Shift+Del.
- 3. Open Internet Explorer and delete the browser cookies. The Visual Studio IDE uses Internet Explorer cookies.
- 4. Closeall browsers and closethe Visual Studio IDE.
- 5. Use a private browser session to retry the connection to Azure DevOps. If the issue is with the Visual Studio IDE, remove the connection to Azure DevOps, and then re-add it.

### Troubleshoot signing in to Azure DevOps

Two types of identities can sign in to Azure DevOps: Microsoft accounts and Azure Active Directory (Azure AD) accounts. Depending on your account, you might experience one of the following errors.

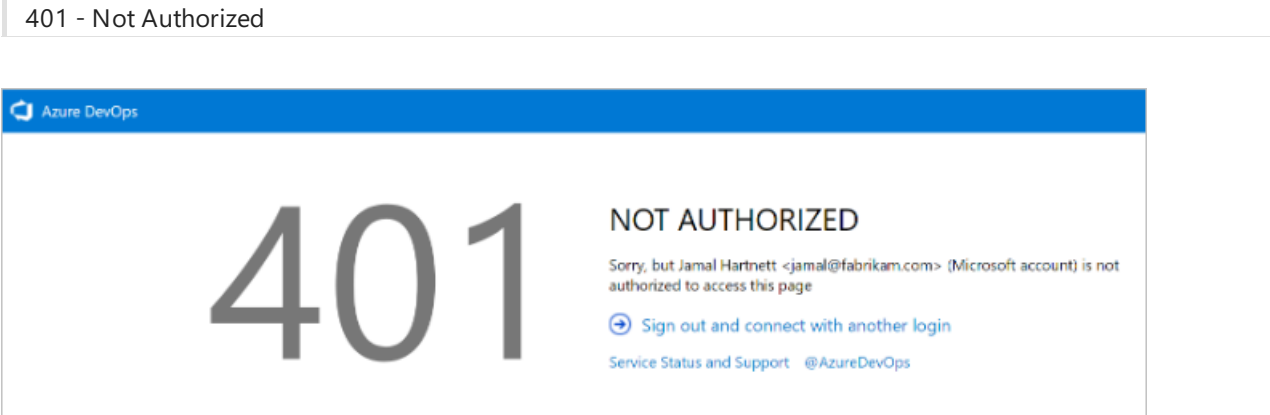

The most common error pageis the *401 Not Authorized* error.This occurs when your identity doesn't have permissions to enter an Azure DevOps organization. Common reasons for this include:

- Your identity isn'ta member of the Azure DevOps organization.
- Your identity has an invalid or missing license assignment.

If you think you are a member of the organization but are blocked by this error page, contact [customer](https://support.microsoft.com/) support.

#### **Scenario 1**

Your work or school Azure AD account doesn't have access, but your personal Microsoft account does.

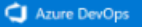

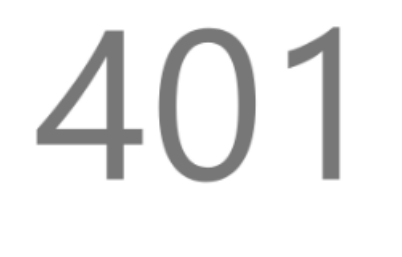

#### **NOT AUTHORIZED**

jamal@fabrikam.com has multiple accounts associated with it.

Your work or school account does not have access to dev.azure.com/Fabrikam, but your personal account does have access.

- $\bigodot$  Sign in with your personal account
- $\bigodot$  Sign out and connect with another login
- Service Status and Support @AzureDevOps

This is a highly specific 401 error case. In this case, both a personal Microsoft account and a work or school account (Azure AD) that have the same sign-in address exist. You have signed in with your work or school account, but your personal account is the identity that has access to the Azure DevOps organization.

#### **Mitigation**

In some cases, you might not know you have two identities with the same sign-in address. The work or school Azure AD account might have been created by an administrator when you were added to Office365 or Azure AD.

To resolvethis, select the **Sign in with your personal MSA account** link to sign out of your current work or school Azure AD account, and then sign in by using the personal Microsoft account. After authentication, you should have access to the Azure DevOps organization.

#### **TIP**

To avoid seeing this prompt, you can rename your Microsoft account. Then, only one identity (your work or school account, or Azure AD account) uses your sign-in address.

#### **Scenario 2**

Your personal Microsoft account doesn't have access but your Azure AD account does. This is the opposite version of the 401 error page. In this case, the personal account (Microsoft account identity) doesn't have access to the Azure DevOps organization and the work or school account (Azure AD identity) does. The same guidance from Scenario 1 applies, but in reverse.

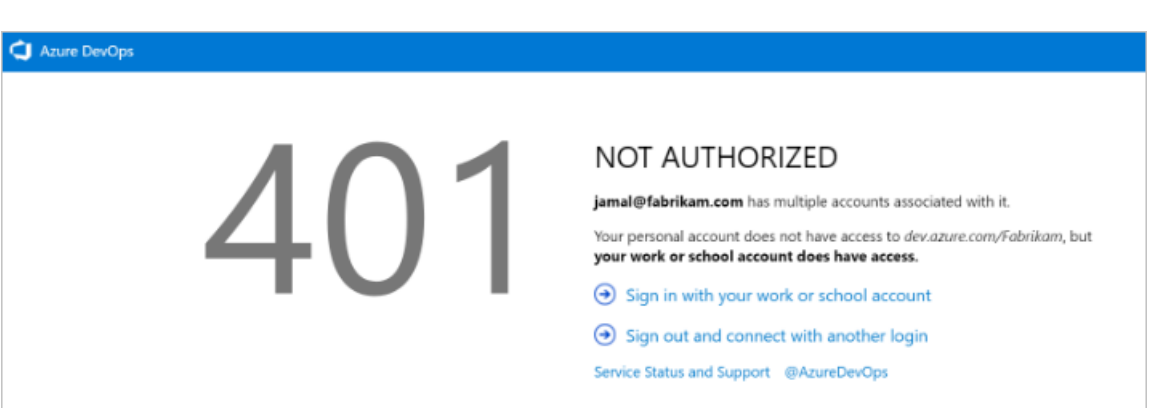

#### **Mitigation**

If you enter your credentials correctly but instead of redirecting to your Azure DevOps organization you're redirected back to the original sign-in page, we recommend clearing all cookies and then reattempting to sign in. If that doesn't fix the issue, contact customer support.

# Troubleshoot TFS connectivity

401 - Work or school, or Personal account

Here's a list of the most frequently encountered connection problems and what to do about them. Complete the list in the order indicated.

1. Verify that you have the required permissions.

If the errors that you receive indicate read-only or blocked actions, you might not have permissions to act on the data.

- 2. Verify that your computer is connected to the network and that it can access network resources.
- 3. Verify that TFS hasn't been taken offline. Talk with your TFS administrator.
- 4. Check whether your project has been moved to another project collection in TFS. If it has been moved,you must create a connection to the new server name.

For additional troubleshooting tips, see TF31002: Unable to connect to this Team [Foundation](#page-158-0) Server.

### Switch organizations in Azure DevOps

When you use two or more organizations that are linked to Azure AD, such as organizations that are created in the Azure portal, the sign-out function might not work as expected. For example, you can't switch between different organizations to connect to multiple organizations that are linked to directory tenants.

When this problem occurs, a blank screen flashes several times. Then, one of the following error messages appears after you connect to or add a new connection in the **Connect to Team Foundation Server** dialog box:

TF31003:Either you have notentered the necessary credentials, or your user account does not have permission to connect to the Team Foundation Server

TF31002: Unable to connect to this Team Foundation Server

To resolve this issue, apply Visual Studio 2013.2 or install a later version from the Visual Studio [download](http://visualstudio.microsoft.com/downloads) website.

Another solution is to delete your browser cookies. For more information, see the support article You can't switch between different organizations in Visual Studio Online.

### Connect to TFS with Secure Sockets Layer

If you connect to a TFS instance that has Secure Sockets Layer (SSL) configured, you must install a certificate and clear the client cache. For details, see Set up HTTPS with Secure Sockets Layer (SSL) for TFS - Configuring client computers.

### Clear the cache on client computers

When the on-premises TFS configuration changes, such as when you move or split a project collection, you might need to clear the cache.

- 1. Sign in to your client computer for TFS by using the credentials of the user whose cache you want to clear.
- 2. Closeany open instances of Visual Studio.
- 3. Open a browser and go to one of thefollowing folders, depending on the operating system that's running on the client computer:
	- **Windows 10** *Drive*:\Users<i>UserName\AppData\Local\Microsoft\Team Foundation\6.0\Cache
	- **Windows 8** *Drive*:\Users<i>UserName\AppData\Local\Microsoft\Team Foundation\4.0\Cache
	- **Windows 7 or Windows Vista** *Drive*:\Users<i>UserName\AppData\Local\Microsoft\Team

Foundation\2.0\Cache

<span id="page-158-0"></span>4. Delete the contents of the Cache directory, including all subfolders.

# TF31002: Unable to connect to this Team Foundation Server {0}. Team Foundation Server URL: {1}

9/10/2018 • 5 minutes to read • Edit [Online](https://github.com/MicrosoftDocs/vsts-docs/blob/master/docs/reference/error/tf31002-unable-connect-tfs.md)

### **Azure DevOps Services | TFS 2018 | TFS 2017 | TFS 2015 | TFS 2013**

You might receive this error when you try to connect to Azure DevOps Services or an on-premises Team Foundation Server from Visual Studio.

## You receive this error when you try to connect to Azure DevOps Services

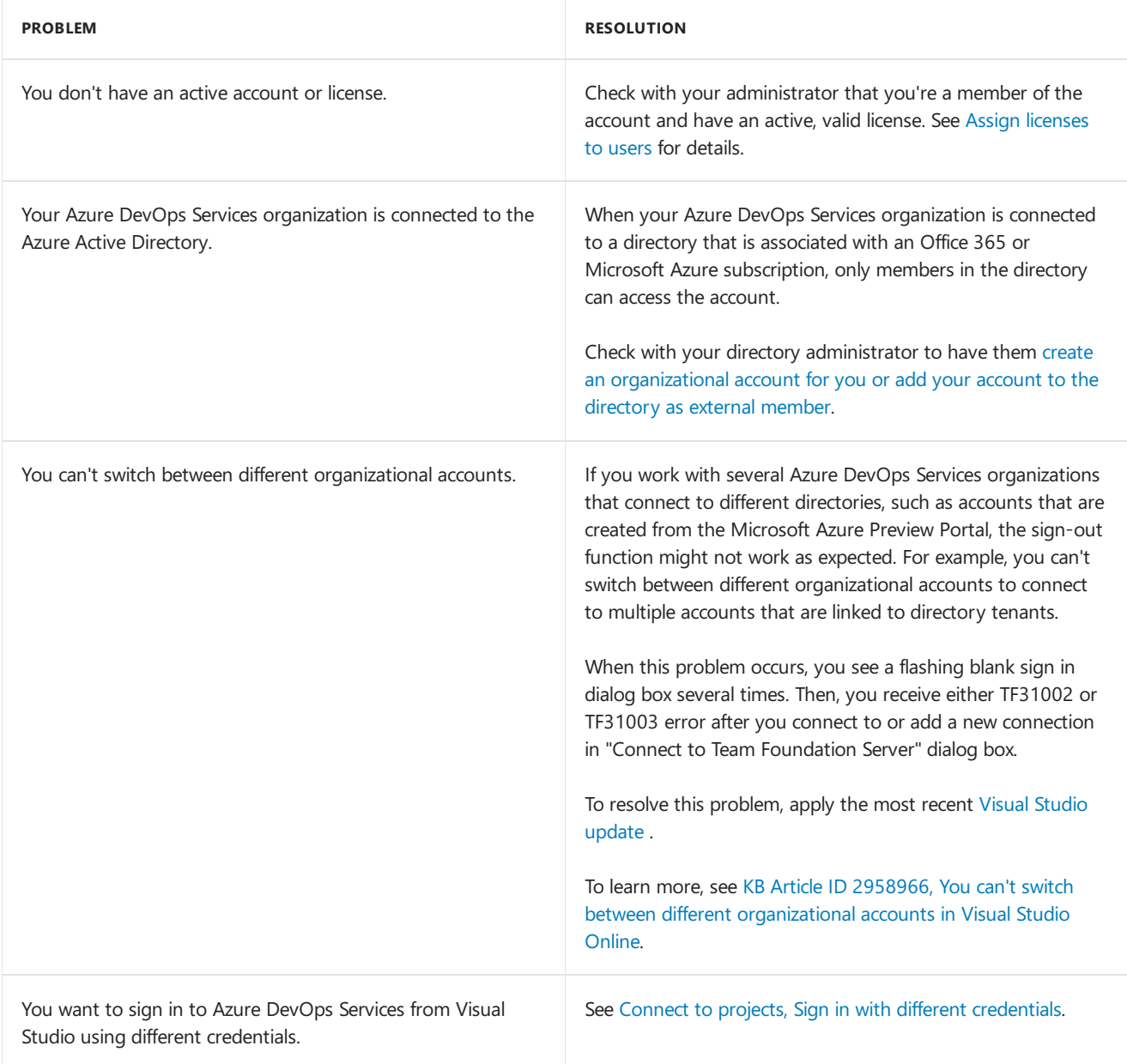

### **You receive this error when you try to connect to an on-premises TFS from your client computer**

If you determine that you're receiving this error from one computer but not others, or others aren't receiving this error, then check the problem resolutions outlined below.

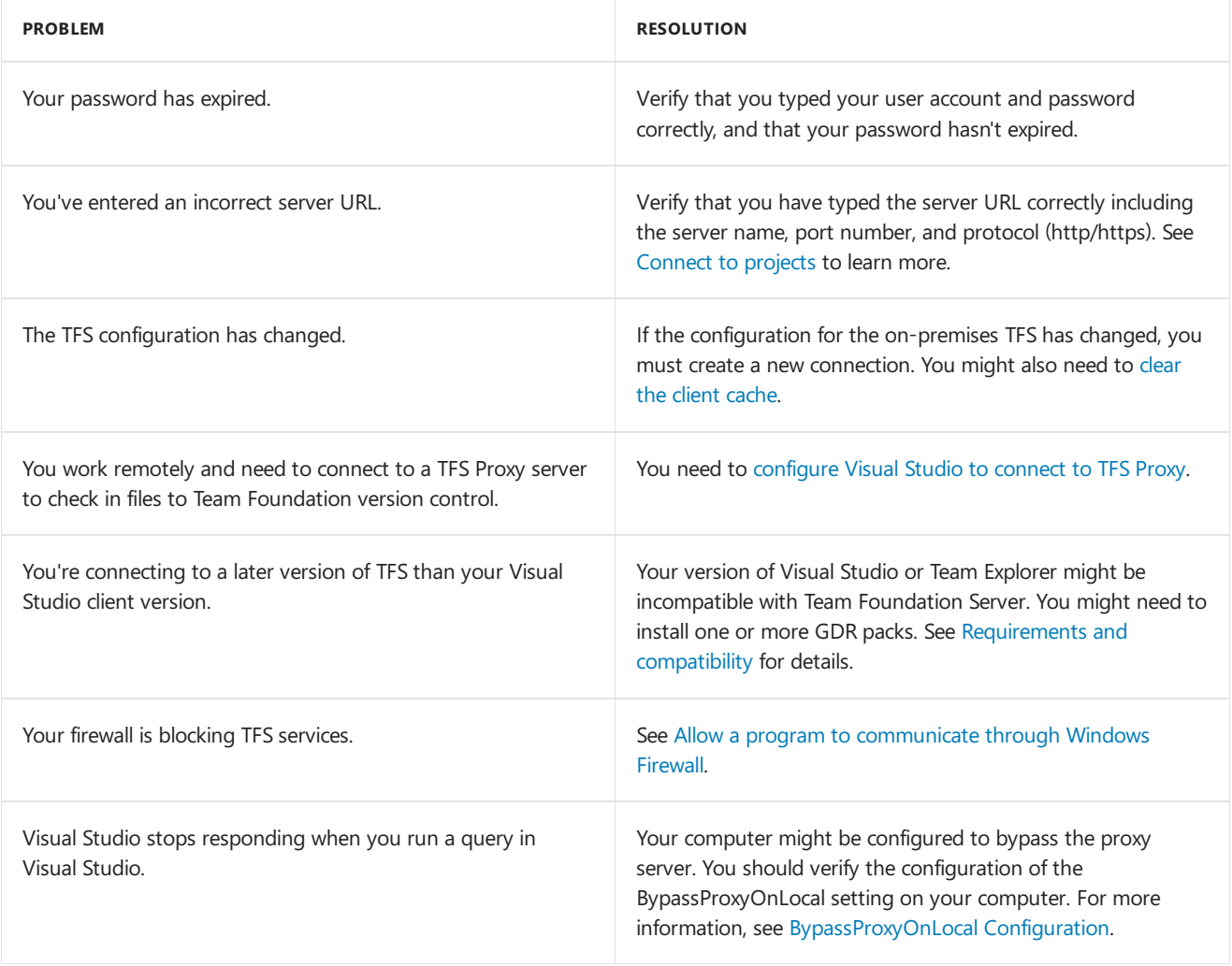

### **Several users receive this error when they try to connect to an on-premises TFS**

If the problem occurs on more than one computer, you should contact your TFS administrator to confirm whether the server is operational and available on the network.

As an administrator, you should check the event logs for the application-tier server to try to pinpoint the problem. Also, you can use the following table to determine whether the server is misconfigured. In the table, problems that are more likely to occur appear first. Therefore, you should try the resolutions in the order in which they appear so that you increase the chance that you can solve the problem quickly.

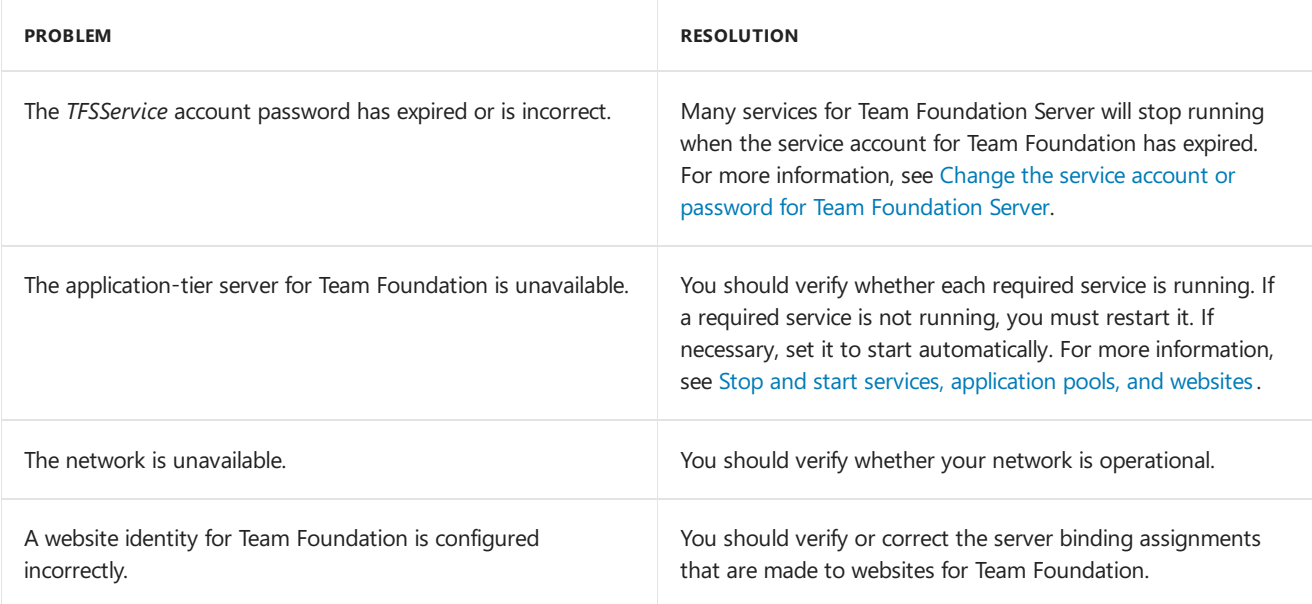

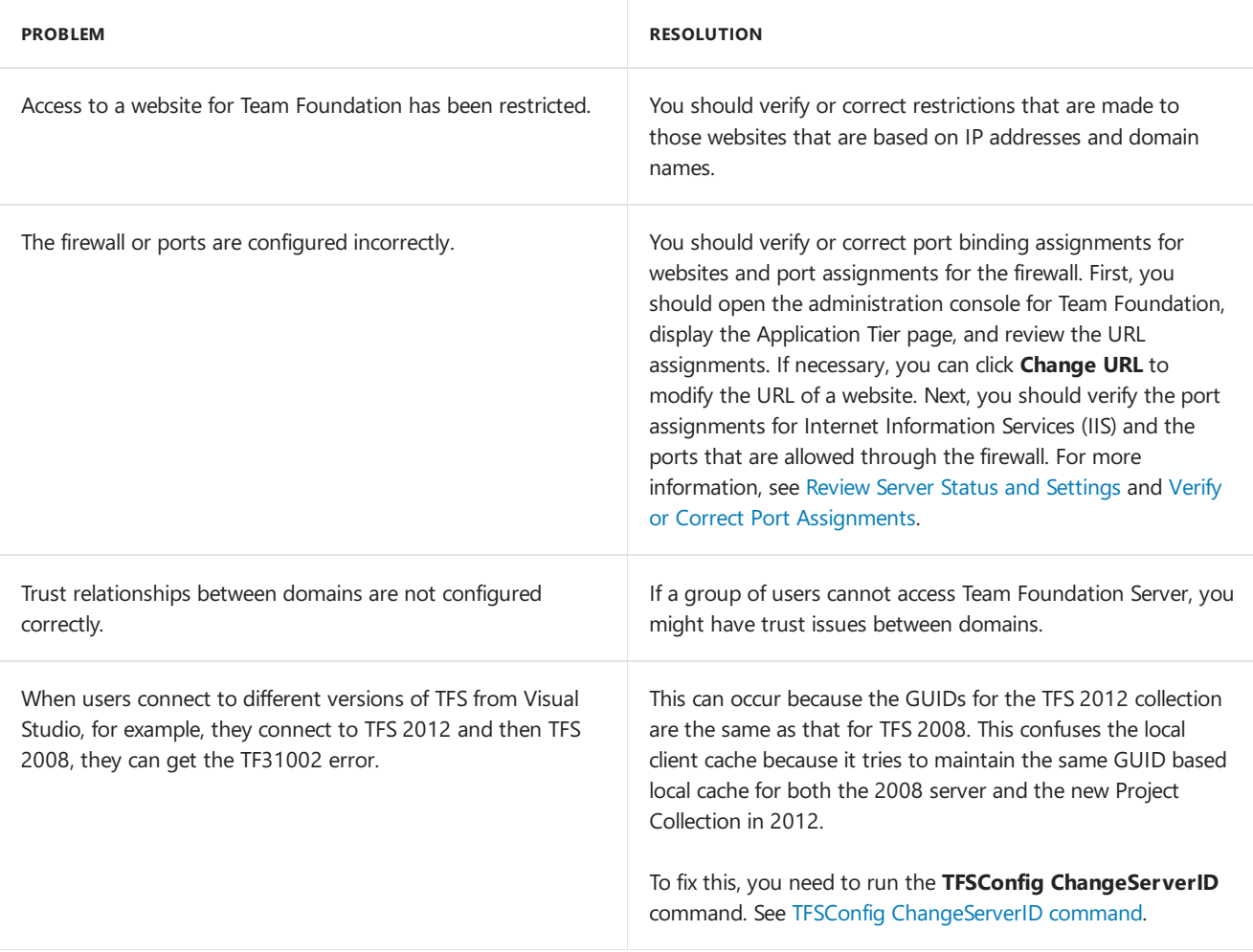

If the previous resolutions do not solve the problem, go to the MSDN Forums - Visual Studio Team System — Team Foundation Server - [Administration.](http://go.microsoft.com/fwlink/?LinkId=54490)

# Troubleshoot network connections and whitelist addresses

9/10/2018 • 2 minutes to read • Edit [Online](https://github.com/MicrosoftDocs/vsts-docs/blob/master/docs/organizations/security/faq-network-connections.md)

#### **Azure DevOps**

If you are having network connection issues to Azure DevOps, using NuGet, or connecting from Visual Studio 2015 and later versions, it may be because your security appliances are blocking connections now that Visual Studio uses TLS 1.2.

To fix this issue, update the security appliances in order to support TLS 1.2 for the following connections:

List of URLs for sign-in and licensing connections:

- https://management.core.windows.net
- https://login.microsoftonline.com
- https://login.live.com
- https://go.microsoft.com
- https://graph.windows.net
- https://app.vsspsext.visualstudio.com

A more general list of URLs for signing in to Azure DevOps and Azure:

- \*.windows.net
- \*.microsoftonline.com
- \*.visualstudio.com
- \*.microsoft.com
- \*.live.com
- cdn.vsassets.io -- hosts our CDN content
- \*.gallerycdn.vsassets.io -- hosts Azure DevOps extensions
- static2.sharepointonline.com -- hosts some resources that we use in "office fabric" UI kit (fonts, etc).

NuGet connections:

- \*.azurewebsites.net
- \*.nuget.org

#### **NOTE**

Privately owned NuGet server URLs may not be included in the list above. You can check the NuGet servers you are using by opening up %APPData%\Nuget\NuGet.Config .

# Get Azure DevOps Services and TFS product support and provide feedback

9/10/2018 • 3 minutes to read • Edit [Online](https://github.com/MicrosoftDocs/vsts-docs/blob/master/docs/user-guide/provide-feedback.md)

### **Azure DevOps Services | TFS 2018 | TFS 2017 | TFS 2015 | TFS 2013**

We're always working to improve Azure DevOps Services, and we want you to be part of the process! Share your feedback and ideas with us, or join our communities.

Do you need to do any of the following?:

- **Get advice** Visit StackOverflow for Azure DevOps [Services](http://stackoverflow.com/questions/tagged/vsts) or [TFS](http://stackoverflow.com/questions/tagged/tfs).
- **Report a bug** Submit it through our Developer Community for Azure DevOps [Services](https://developercommunity.visualstudio.com/spaces/21/index.html) or [TFS](https://developercommunity.visualstudio.com/spaces/22/index.html).
- **Suggest a feature or a fix** Submit your idea or issue through UserVoice for Azure DevOps Services.
- **Find out what's new in Azure DevOps Services** Check out the current Azure DevOps Services Release [Notes.These](https://visualstudio.microsoft.com/team-services/release-notes/) notes are updated every three weeks.

### Azure DevOps Services and TFS Product Support

The primary support venues for Azure DevOps Services and TFS are as follows:

- Azure [DevOps](https://azure.microsoft.com/support/devops/) Support
- TFS [Support](https://visualstudio.microsoft.com/team-services/tfs-support/)

For technical support:

- Basic [support](https://support.microsoft.com/oas/default.aspx?prid=15339)
- [Premium](https://support.microsoft.com/oas/default.aspx?prid=15367) support

For billing support:

• Azure [DevOps](https://portal.azure.com/#blade/Microsoft_Azure_Support/HelpAndSupportBlade) (from the Azure Support Portal)

### Documentation feedback

All docs on docs.microsoft.com have a ratings tool in the lower right-hand corner of the page. It asks "Is this content helpful?" Answer **Yes** or **No** depending on your experience.

You can add more detailed feedback by clicking the"Tell us more" link after selecting **Yes** or **No**. Check an appropriate box and add what we can do to improve the content for you! Although we cannot reply back, we collect and review these regularly, and use your sentiments in our content planning.

### Tips for effective feedback

If you just want to vent about the product or the docs, that's okay. It helps us a lot to know when you're happy or unhappy with an experience. For the most impact, though, provide details so wecan better understand what we're doing right or wrong.

- Provide a little context. What problem were you trying to solve? At what point did it go wrong?
- What's your role? We don't need personal or professional details. Areyou a dev? A manager? A business

owner? When we understand our audience, we can come up with better solutions for you and other customers doing similar work.

• What version of the product were you using? What other products were you using with it?

The best feedback we get is clear and precise. For example:

- Product feedback: "I'm a project manager for a small start-up. I am using Azure DevOps Services. I am trying to create work item templates through the UI, but my changes don't seem to persist. It's not clear what I'm doing wrong."
- Doc feedback: "I'm a dev in a big organization that works on Java apps. I tried to use Maven with your build system in TFS 2017 Update 1 (15.112.26307.0), but I couldn't get the configuration shown in the docs to work."

The more details, the better!

### What platform/version am I using?

You can tell what platform you use from the URL you use to connect to Azure DevOps Services or TFS.

#### **Azure DevOps Services**

An Azure DevOps Services URL consists of an organization nameand dev.azure.com, for example:

https://dev.azure.com/{yourorganization} .

To learn the version number, enter the following address in a web browser:

https://dev.azure.com/{yourorganization/\_home/About

A page similar to the one shown will open showing the version number.

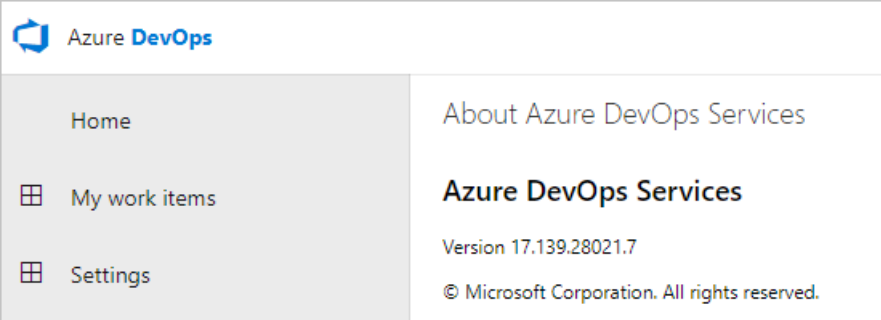

#### **TFS**

A TFS URL consists of a server name and collection, for example: https://ServerName:8080/tfs/CollectionName .

To learn the version number, enter the following address in a web browser:

https://ServerName:8080/tfs/\_home/About

A page similar to the one shown will open showing the version number.

Visual Studio Team Foundation Server 2015

About Microsoft Visual Studio Team Foundation Server

### Microsoft Visual Studio Team Foundation Server

Version 14.102.25423.0

© Microsoft Corporation. All rights reserved.

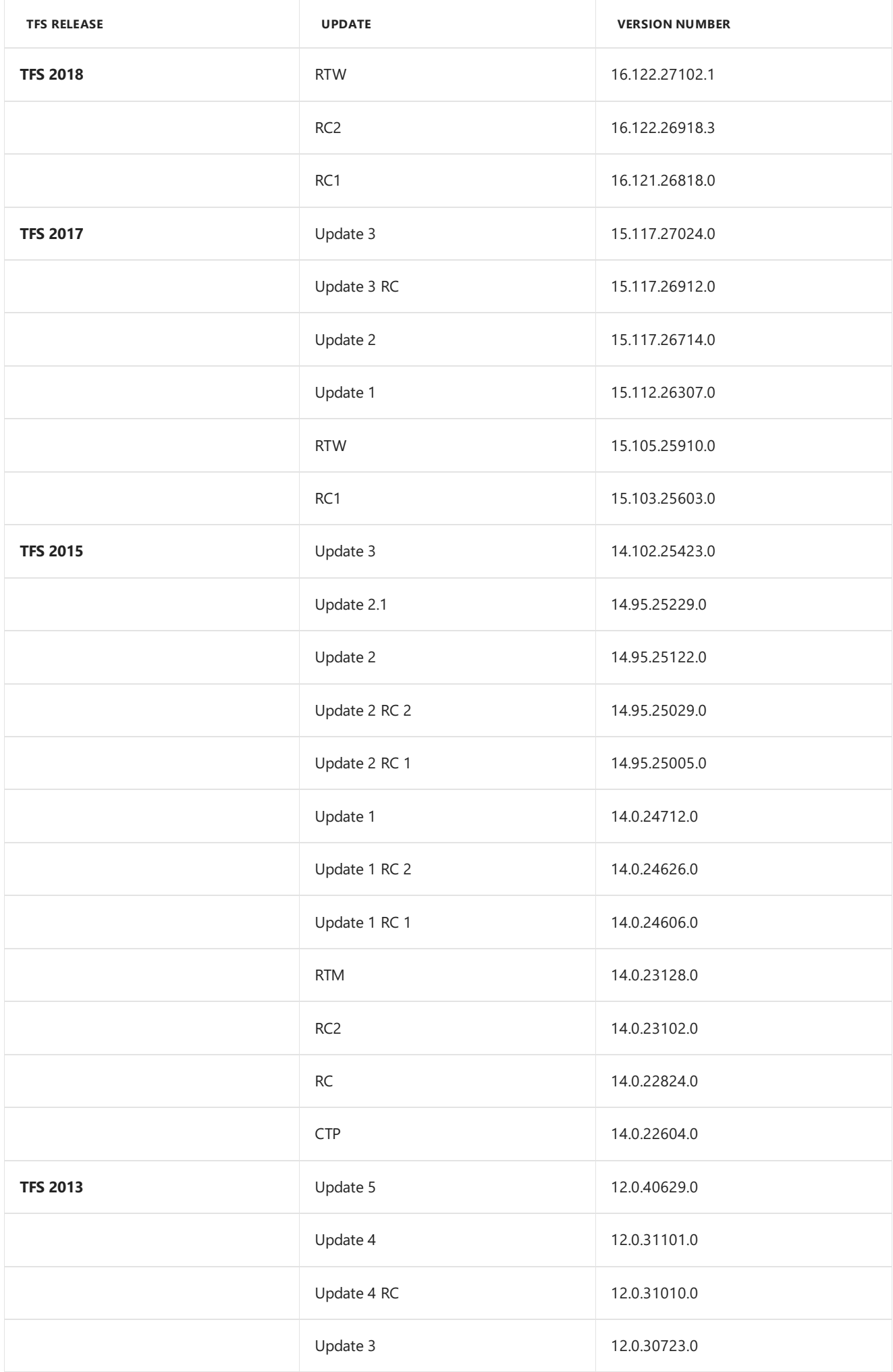

<span id="page-166-0"></span>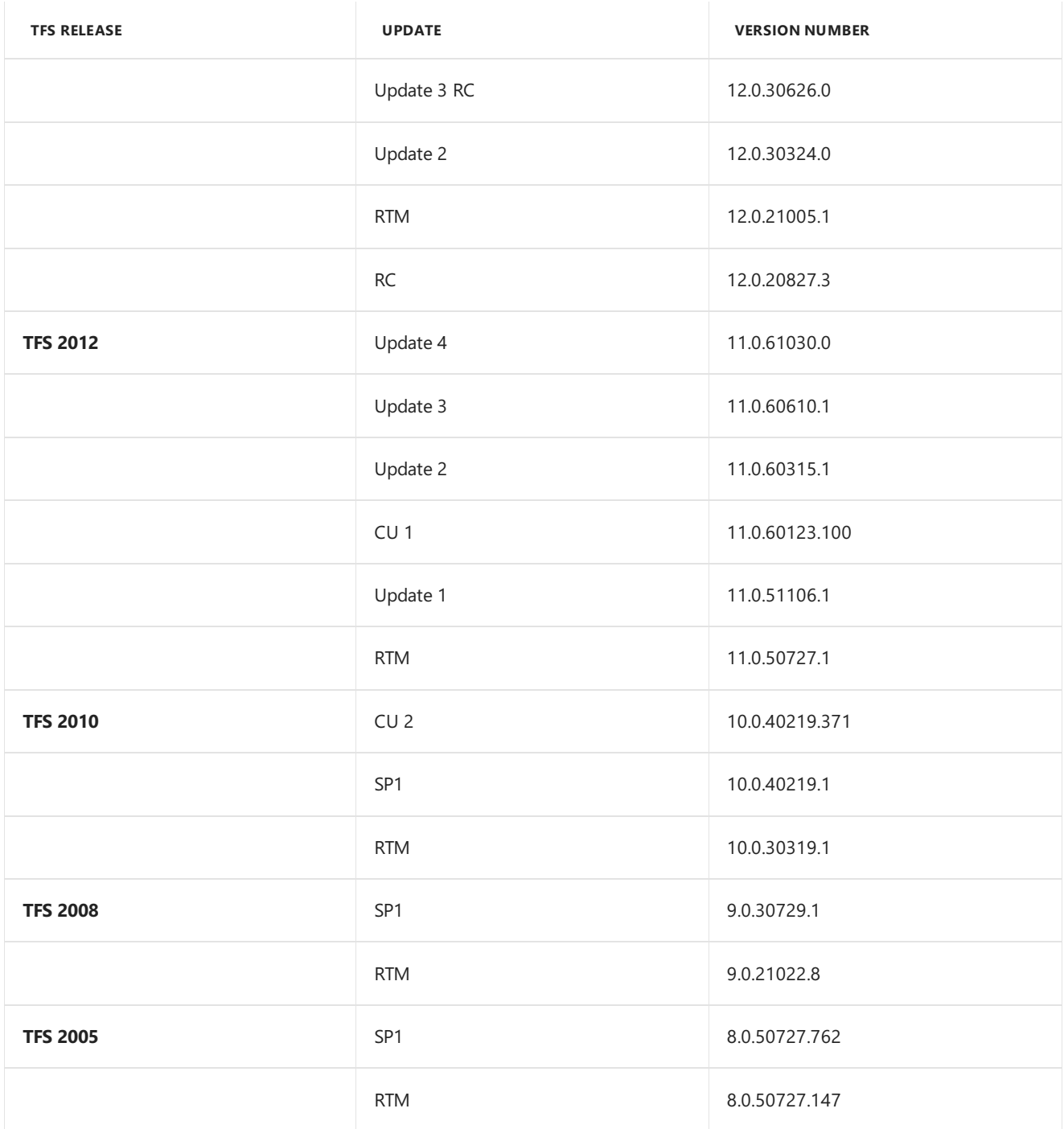

# Related articles

• Report a problem with Visual Studio

9/10/2018 • 8 minutes to read • Edit [Online](https://github.com/MicrosoftDocs/vsts-docs/blob/master/docs/organizations/security/permissions-access.md)

#### **Azure DevOps Services | TFS 2018 | TFS 2017 | TFS 2015 | TFS 2013**

To connect and use the functions and features that Azure DevOps Services and Team Foundation Server (TFS) provide, users must be added to a group with the appropriate permissions. The most common built-in groups include Readers, Contributors, and Project Administrators. These groups are assigned the default permissions as listed below.

In addition to permissions, access to specific features are controlled by the access level assigned to a user. Contributors and administrators should be added to Basic (paid) access. Stakeholder access is available to support free access to a limited set of features by an unlimited set of stakeholders.

For a complete reference of all built-in groups and permissions, see [Permissions](https://docs.microsoft.com/en-us/azure/devops/all/organizations/security/permissions) and groups. For information about access levels and supporting stakeholder access, see About access levels.

### Boards/Work

You can connect to work items from the web portal, **Boards** or **Work**, and using Eclipse, Visual Studio, Excel, Project, and other clients. For an overview of work tracking features and functions, see About Agile tools.

Stakeholders have limited access to select work tracking functions as described in Work as a [stakeholder](https://docs.microsoft.com/en-us/azure/devops/all/organizations/security/get-started-stakeholder).

In addition to the permissions set at the project level via the [built-in](https://docs.microsoft.com/en-us/azure/devops/all/organizations/security/set-project-collection-level-permissions) groups, you can set permissions for the following objects: area and [iteration](https://docs.microsoft.com/en-us/azure/devops/all/organizations/security/set-permissions-access-work-tracking) paths, [queries](https://docs.microsoft.com/en-us/azure/devops/all/boards/queries/set-query-permissions) and query folders, and [delivery](https://docs.microsoft.com/en-us/azure/devops/all/organizations/security/set-permissions-access-work-tracking) plans.

The team administrator role supports configuration of team settings. To be added as a team administrator, see Add a team [administrators.](https://docs.microsoft.com/en-us/azure/devops/all/organizations/settings/add-team-administrator)

#### **NOTE**

There are no UI permissions associated with [managing](https://docs.microsoft.com/en-us/azure/devops/all/boards/queries/add-tags-to-work-items) tags. Instead, you can manage them using the TFSSecurity command line tool.

Users granted Stakeholder access are granted different access to features depending on whether it is a private or a public project. For private projects, Stakeholders have limited access to select work tracking functions, whereas for public projects, Stakeholders enjoy full access to work tracking features. To learn more, see About access levels, Stakeholder access.

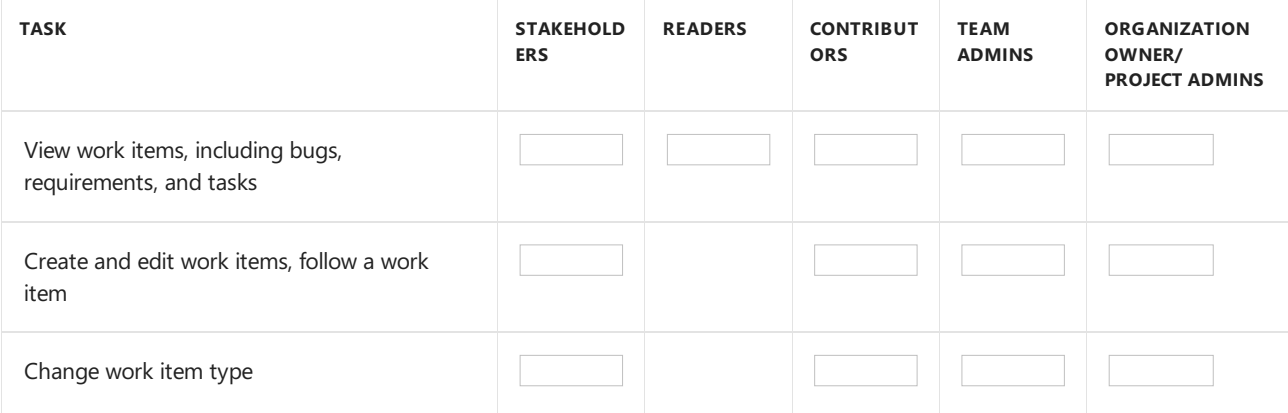

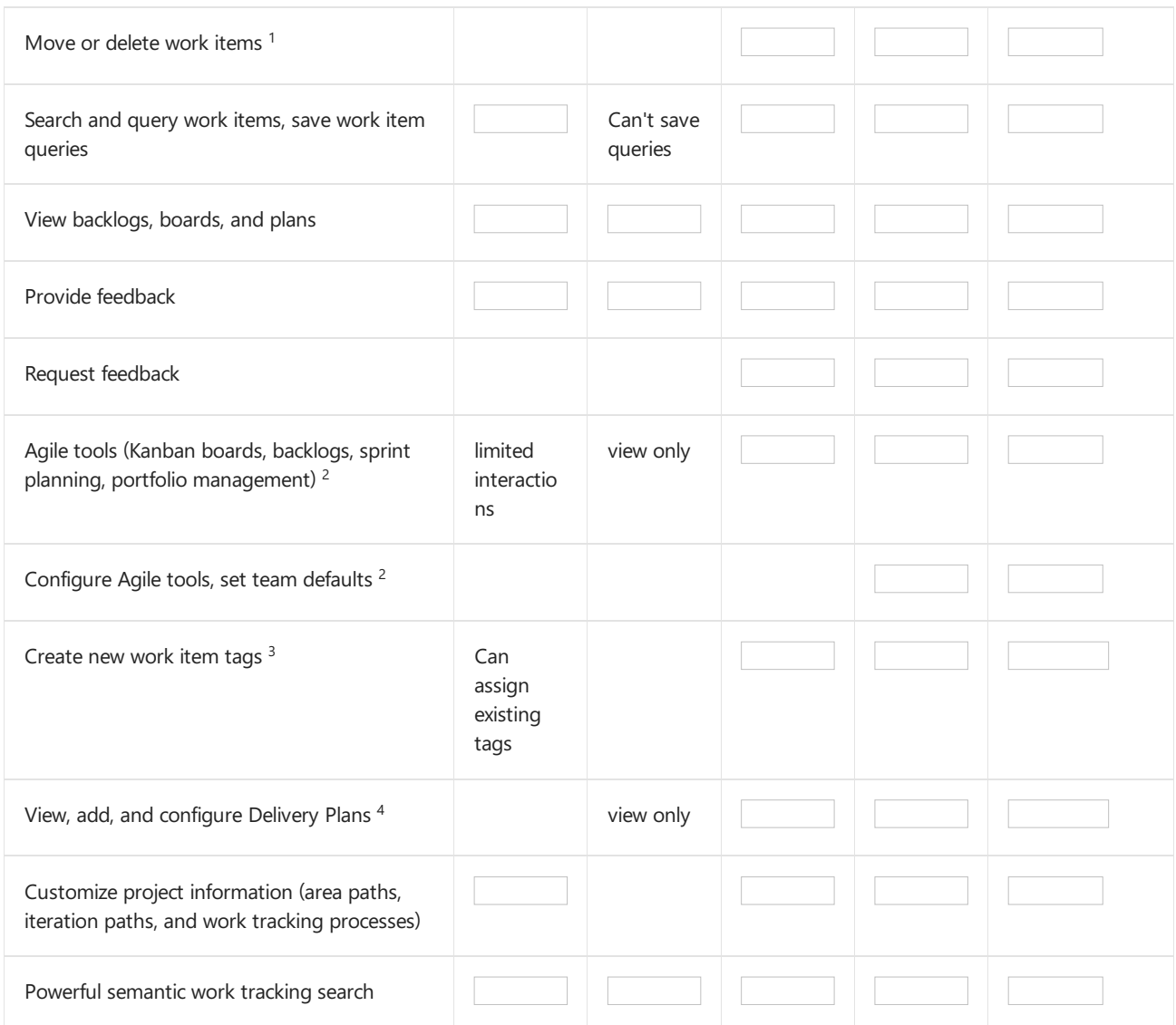

### **Notes:**

- 1. Public project Stakeholders have full access.
- 2. Public project Stakeholders have full access to all features.
- 3. Public project Stakeholders can create new tags.
- 4. Public project Stakeholders can configure Delivery plans.

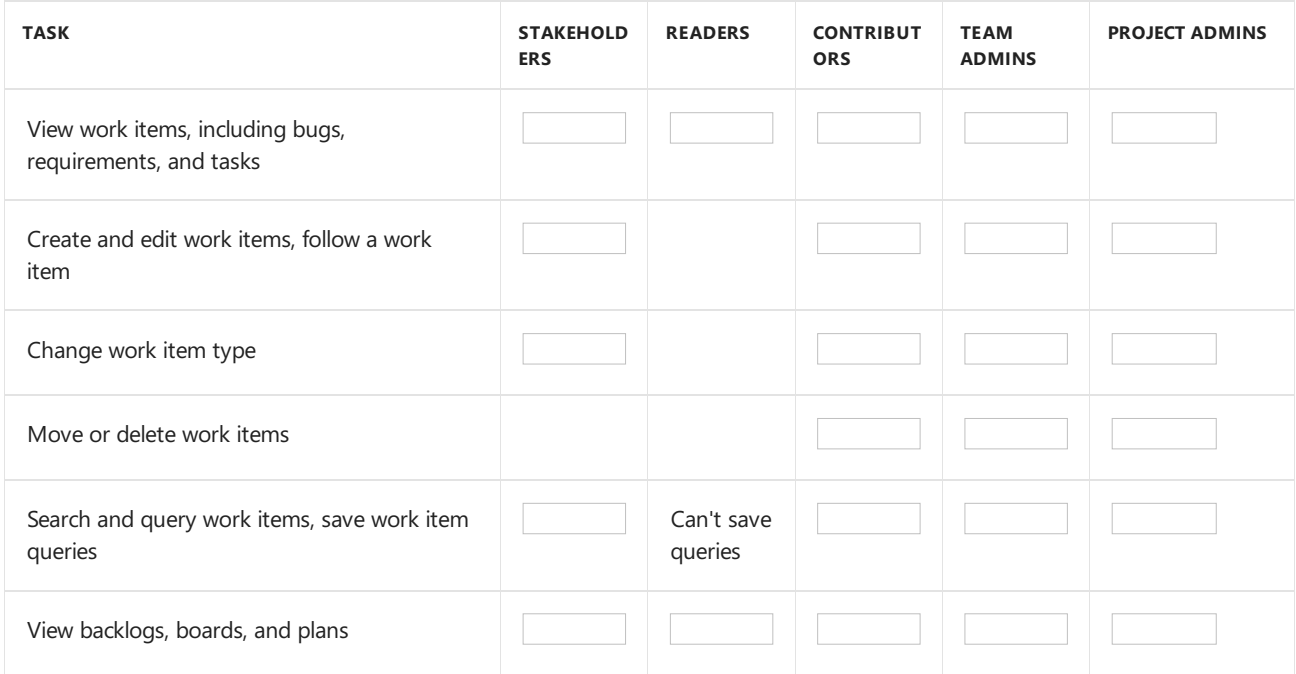

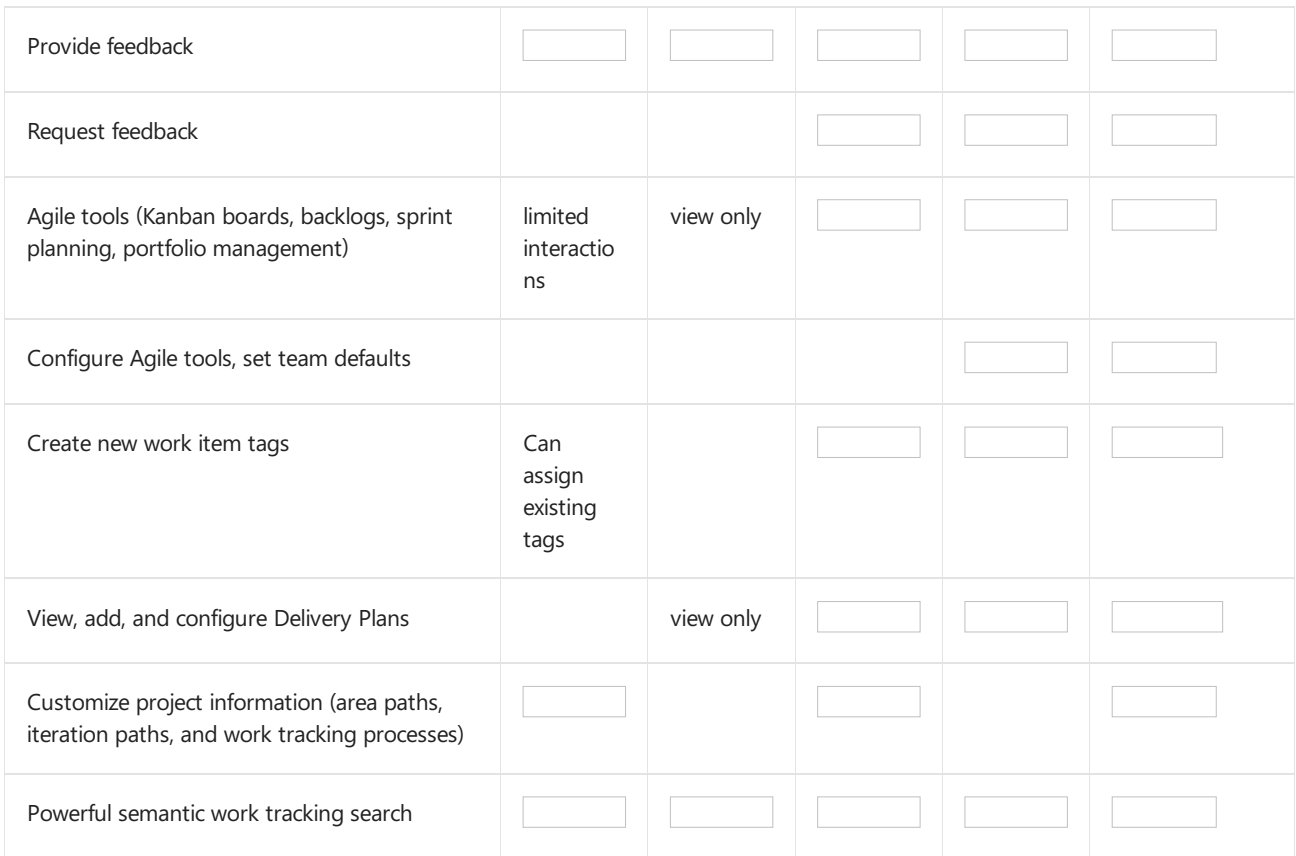

# Repos/Code

You can connect to your code from the web portal, **Repos** or **Code**, or using Xcode, Eclipse, IntelliJ, Android Studio, Visual Studio, or Visual Studio Code. For an overview of code features and functions, see [Git](https://docs.microsoft.com/en-us/azure/devops/all/repos/git/overview) and Use Team Foundation Version Control (TFVC). Stakeholders for private projects have no access to Repos or Code features.

From **Project Settings**,you can set [permissions](https://docs.microsoft.com/en-us/azure/devops/all/organizations/security/set-git-tfvc-repository-permissions) on a repository. From the **[Code>Branches](https://docs.microsoft.com/en-us/azure/devops/all/repos/git/branch-permissions)** page,you can set permissions for a specific branch and set branch policies.

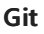

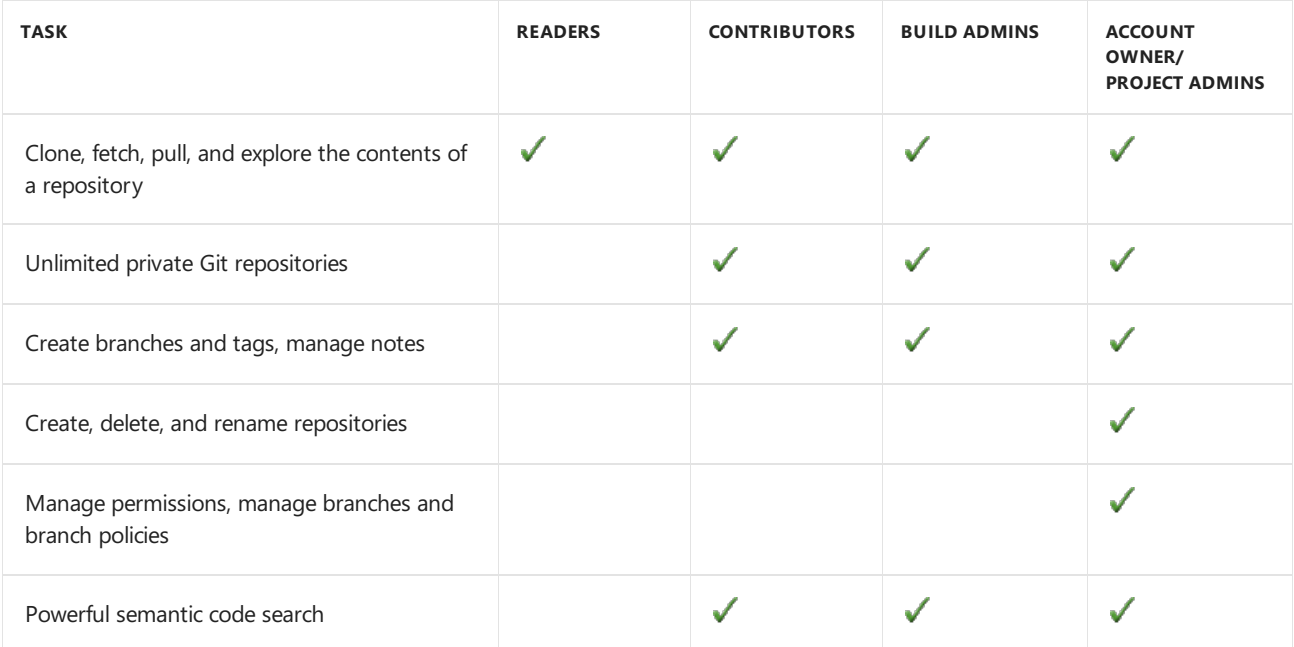

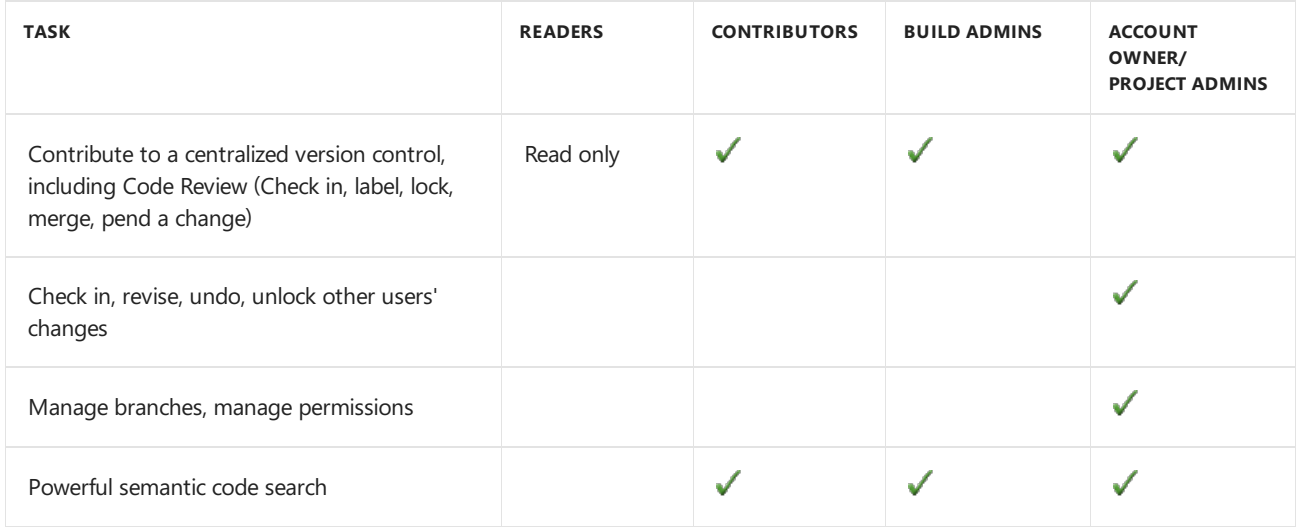

### Pipelines/Build and Release

You can defineand manageyour builds and releases from the web portal, **Pipelines** or **Build and Release**. For an overview of pipelines features and functions, see [Continuous](https://docs.microsoft.com/en-us/azure/devops/all/pipelines/overview) integration on any platform.

From the web portal,you can set permissions for all or individual build pipelines, release pipelines, task groups, or variable groups. See Set build and release [permissions](https://docs.microsoft.com/en-us/azure/devops/all/pipelines/policies/set-permissions).

#### **NOTE**

When the **Free access to Pipelines for Stakeholders** preview featureis enabled for the organization, Stakeholders get access to all **Build and Release** features. This is indicated by the preview icon shown in the following table. Without this feature enabled, stakeholders can only view and approve releases. To learn more, see Provide Stakeholders access to edit build and release pipelines.

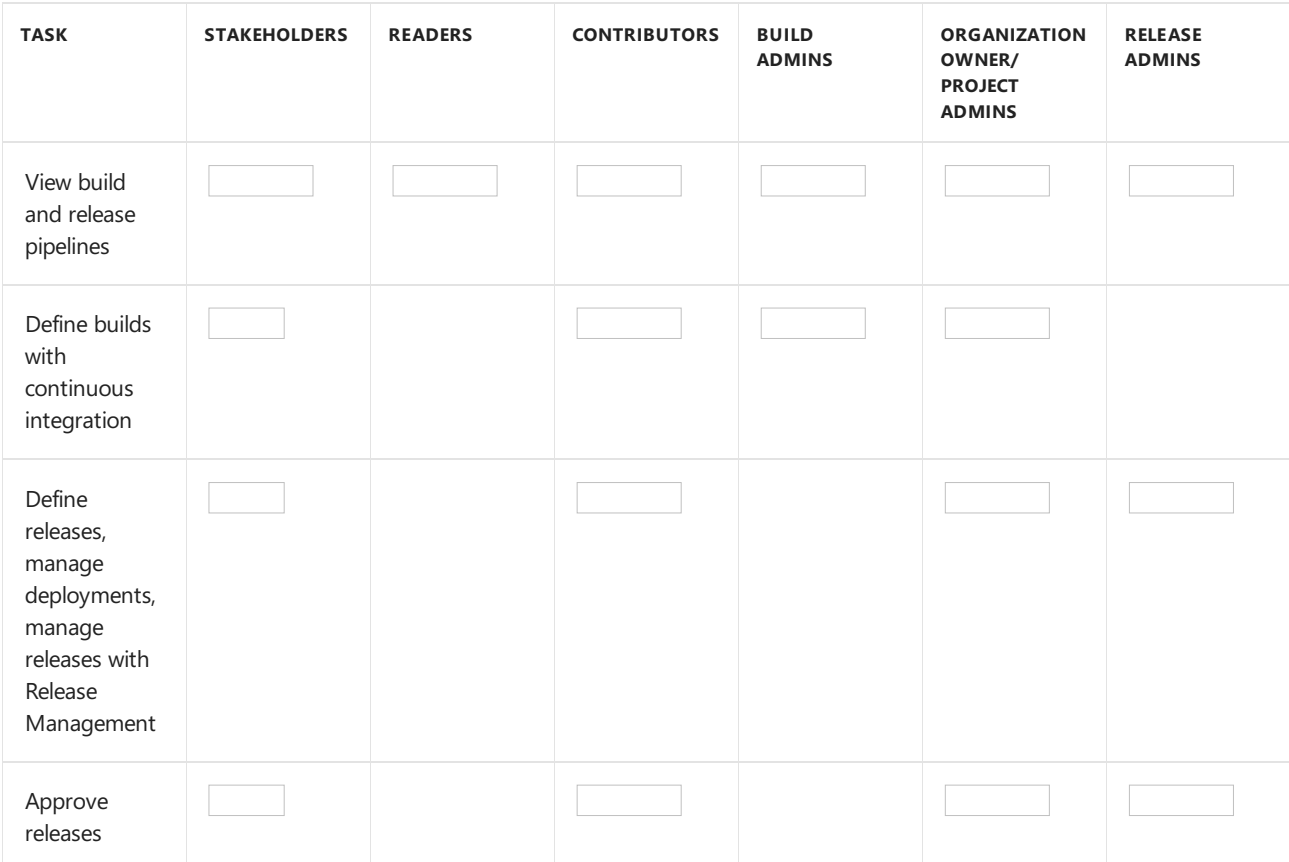

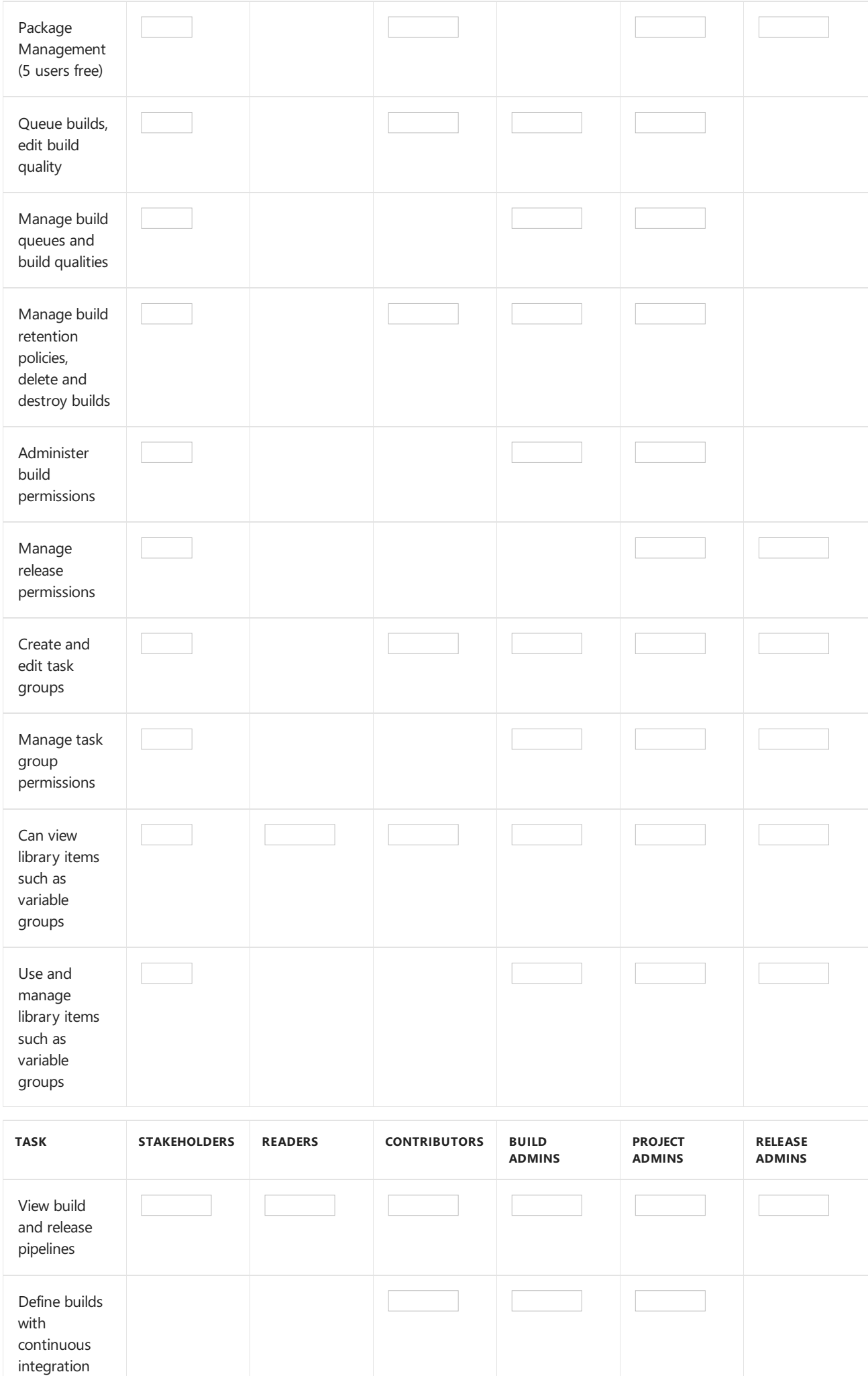

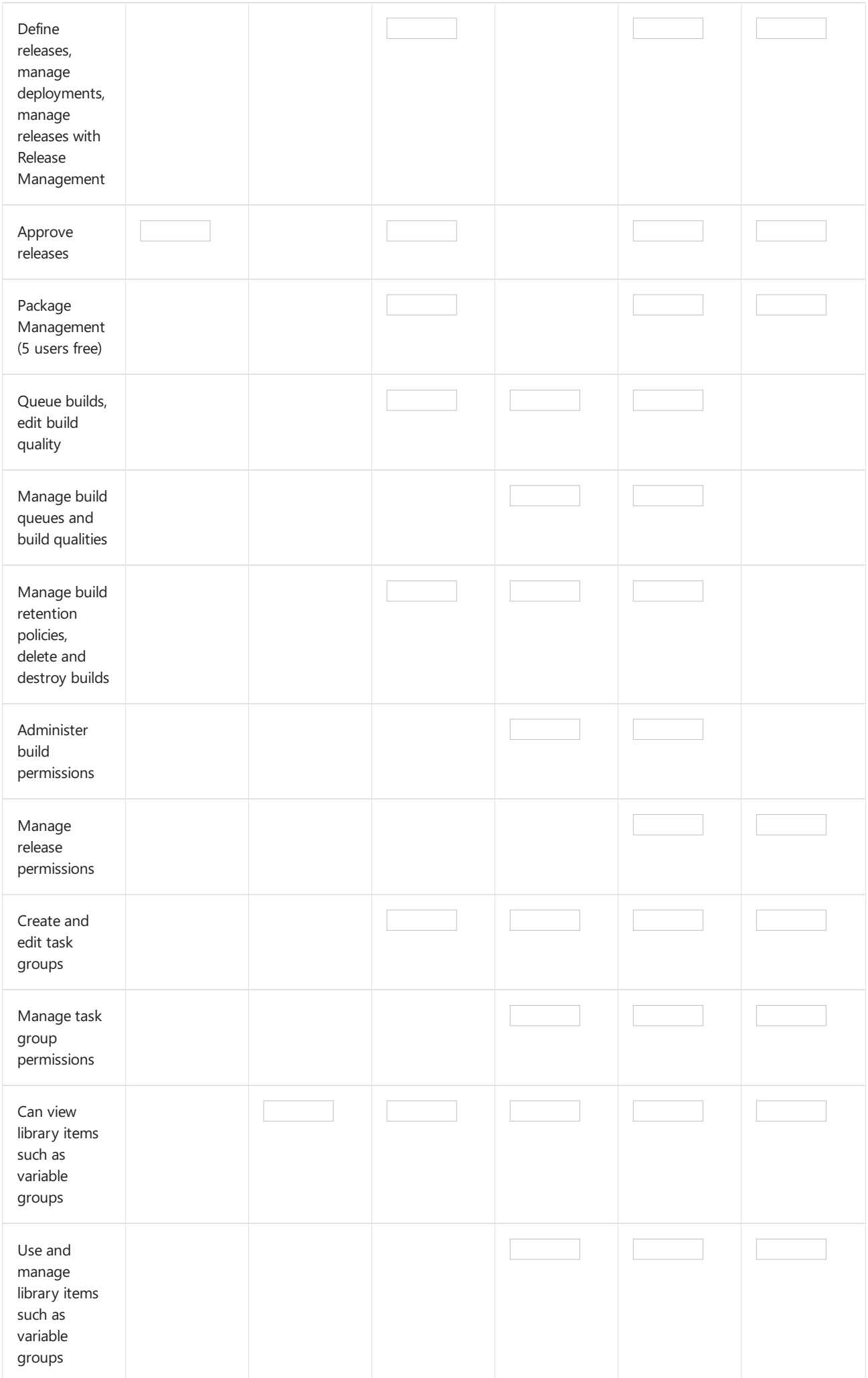

# Test Plans/Test

You can defineand manage manual tests from the web portal, **Test Plans** or **Test**. For an overview of manual test features and functions, see Testing [overview](https://docs.microsoft.com/en-us/azure/devops/all/test/index).

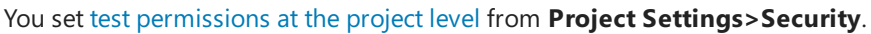

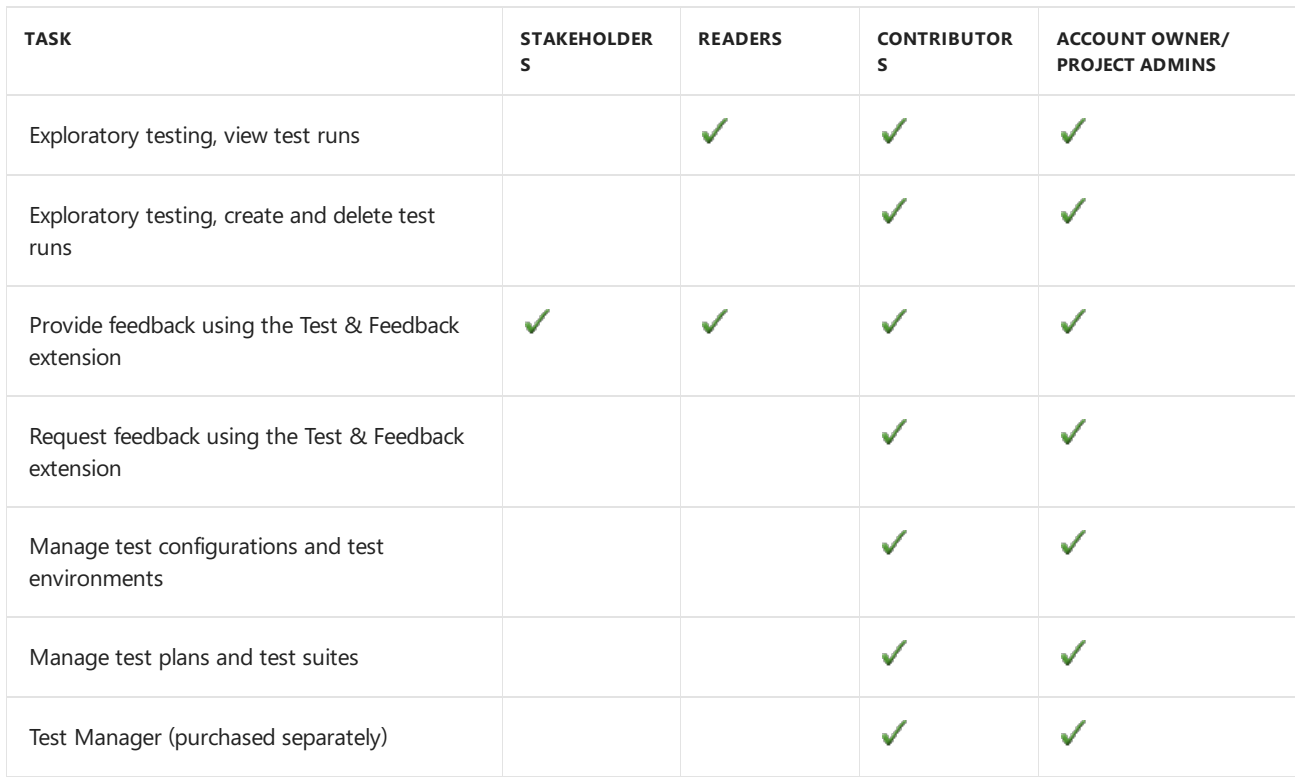

### Artifacts/Package Management

You can managefeeds from the web portal, **Artifacts** or **Build and release>Packages** Feeds havethreelevels of access: Owners, Contributors, and Readers. Owners can add any type of identity—individuals, teams, and groups—to any access level.

To set permissions, see Secure feeds using permissions.

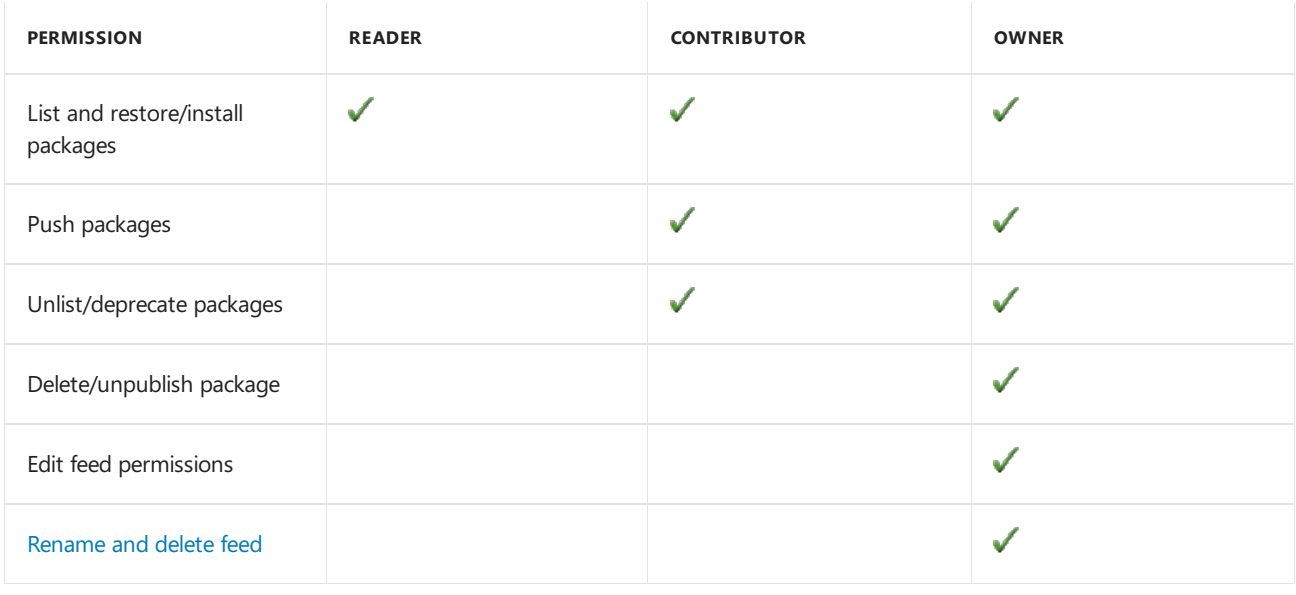

### Charts, dashboards, and other web portal features

You can define and manage dashboards from the web portal, **Dashboard**. For an overview of dashboard and

chart features, see [Dashboards](https://docs.microsoft.com/en-us/azure/devops/all/report/dashboards/overview).

You set dashboard [permissions](https://docs.microsoft.com/en-us/azure/devops/all/report/dashboards/dashboard-permissions) at the team level from the team dashboard page.

Users granted Stakeholder access are granted different access to features depending on whether it is a private or a public project. For private projects, Stakeholders have limited access to select work tracking functions, whereas for public projects, Stakeholders enjoy full access to work tracking features. To learn more, see About access levels, Stakeholder access.

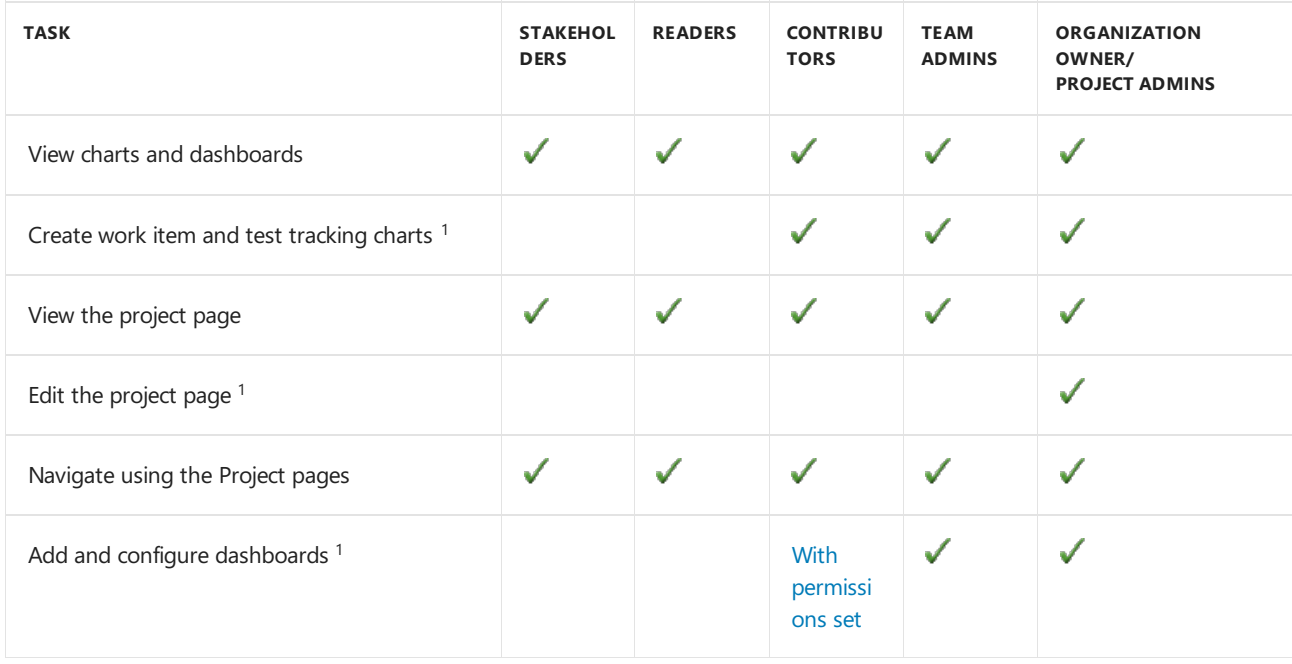

#### \*\*Notes: \*\*

1. Public project Stakeholders have full access to all features.

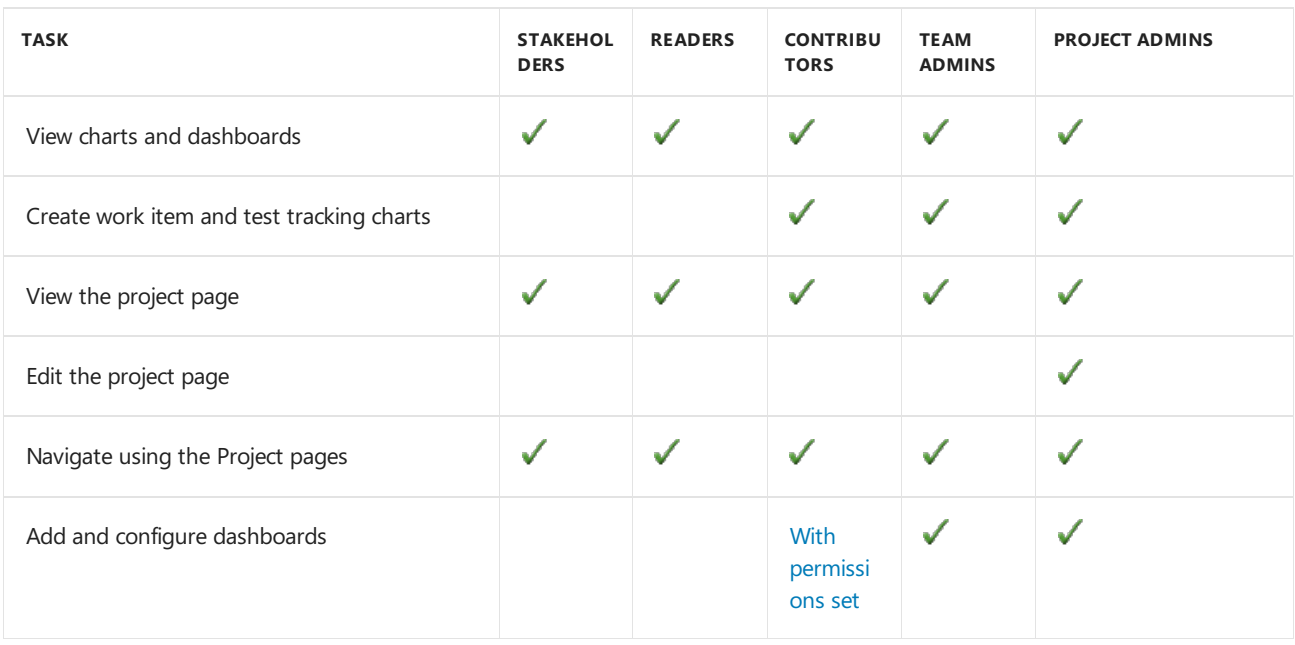

### Analytics

From the web portal **Analytics views**, you can create and manage Analytics views. An Analytics view provides a simplified way to specify the filter criteria for a Power BI report based on the Analytics Service data store. The [Analytics](https://docs.microsoft.com/en-us/azure/devops/all/report/analytics/what-is-analytics) Service is the reporting platform for Azure DevOps. To learn more, see What is the Analytics Service?.

You set [permissions](https://docs.microsoft.com/en-us/azure/devops/all/report/analytics/analytics-security) for the service at the project level, and for shared Analytics views at the object level.

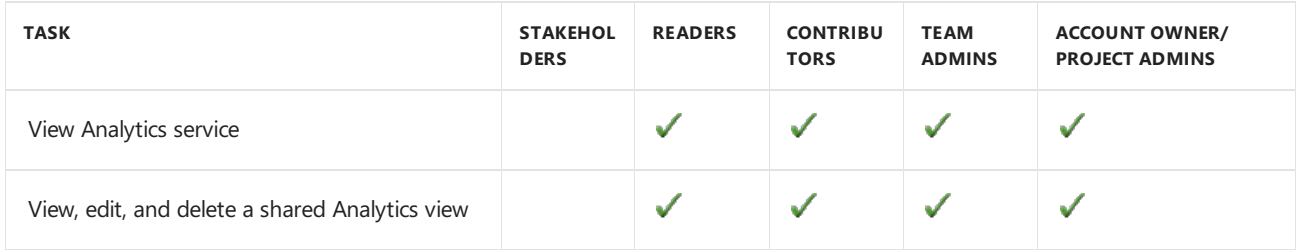

### Notifications, alerts, and team collaboration tools

To manage [notifications](https://docs.microsoft.com/en-us/azure/devops/all/notifications/howto-manage-personal-notifications), see Manage personal notifications and Manage team notifications.

#### **NOTE**

There are no UI permissions associated with managing notifications. Instead, you can manage them using the TFSSecurity command line tool.

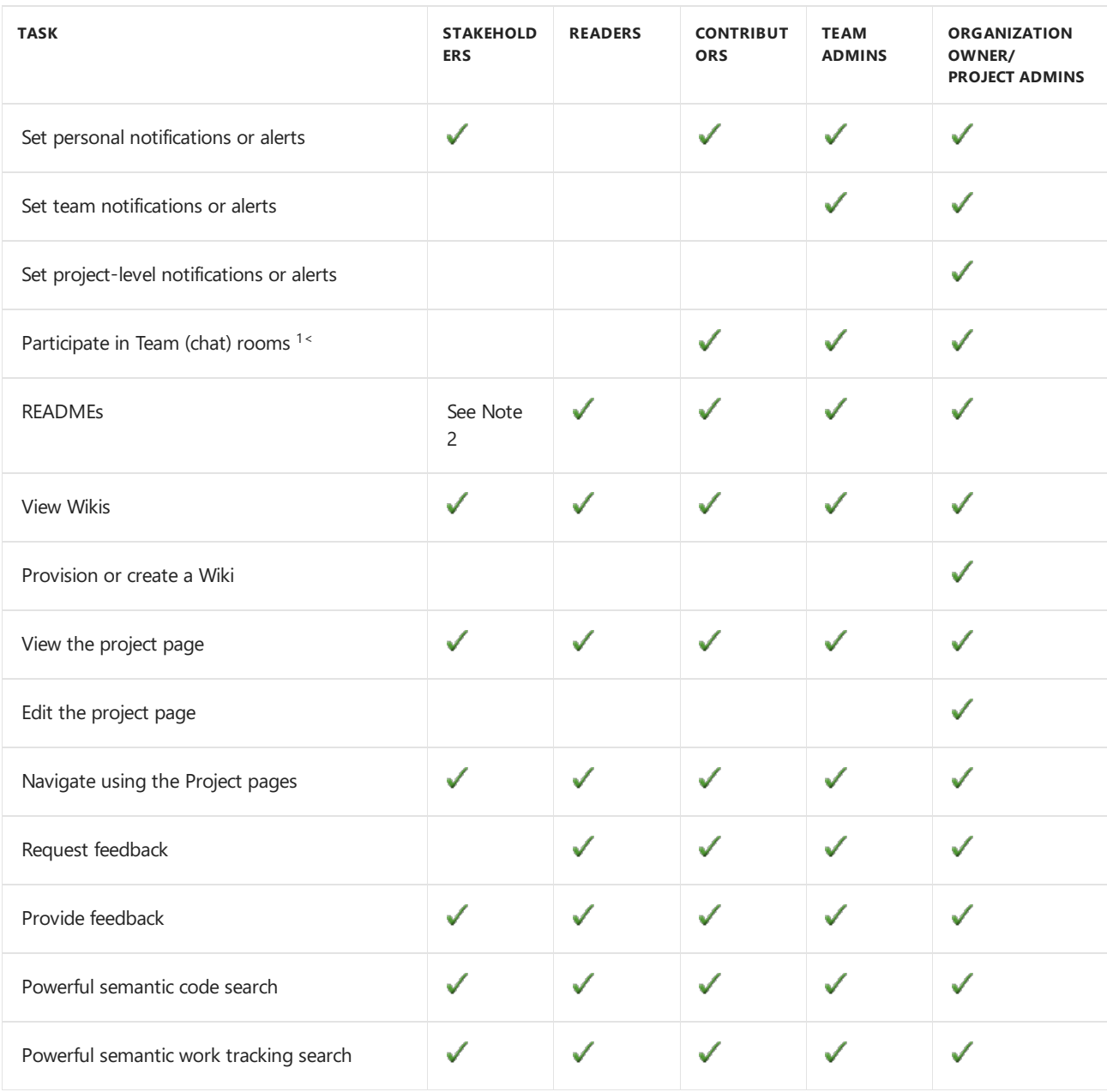

#### **Notes**

1. Team (chat) rooms have been deprecated for Azure DevOps Services and TFS 2018 and later versions.

2. Can view project READMEs, but not READMEs defined for a repository.

# Related notes

- Add users to a [project](https://docs.microsoft.com/en-us/azure/devops/all/organizations/security/add-users-team-project) or team
- **•** [Permissions](https://docs.microsoft.com/en-us/azure/devops/all/organizations/security/permissions) and groups reference
- About access levels
- Web portal [navigation](https://docs.microsoft.com/en-us/azure/devops/all/project/navigation/index)

9/10/2018 • 12 minutes to read • Edit [Online](https://github.com/MicrosoftDocs/vsts-docs/blob/master/docs/organizations/security/access-levels.md)

### **Azure DevOps Services | TFS 2018 | TFS 2017 | TFS 2015 | TFS 2013**

Access levels enable administrators the ability to provide their user base access to the features they need and only pay for those features. To connect and use the functions and features that TFS provides, users must be added to a group with the appropriate permissions. To use select web portal features, they must also belong to the access level that enables access to that feature.

Make sure to set each user's access level based on what you've purchased for that user. Basic access includes all Stakeholder features. Advanced and Visual Enterpriseaccess levels includeall Basic features.

To add user accounts or groups to specificaccess levels, see [Manage](https://docs.microsoft.com/en-us/azure/devops/all/organizations/accounts/add-organization-users-from-user-hub) users and access.

To add user accounts or groups to specific access levels, see Change access levels.

When you add a user or group to a team or project, they're automatically granted access to those features supported by the default access level, which is Basic. This provides most users all the features they need. For a simplified overview of the permissions assigned to the most common groups—Readers, Contributors, and Project Administrators—as well as the Stakeholder access group, see [Permissions](#page-166-0) and access.

The systems employ these access levels:

- **Stakeholders**: provides partial access, can be assigned to unlimited users for free
- **Basic**: provides access to most features
- **VS Enterprise** (TFS 2017.1 and later versions): provides access to premium features
- **Advanced** (TFS 2017 and earlier versions): provides access to premium features

### **Basic access**

Assign **Basic** access to all users with a Visual Studio subscriptions and paid Azure DevOps users, including a TFS client access license (CAL). Basic provides access to most features, except for Test and other premium features.

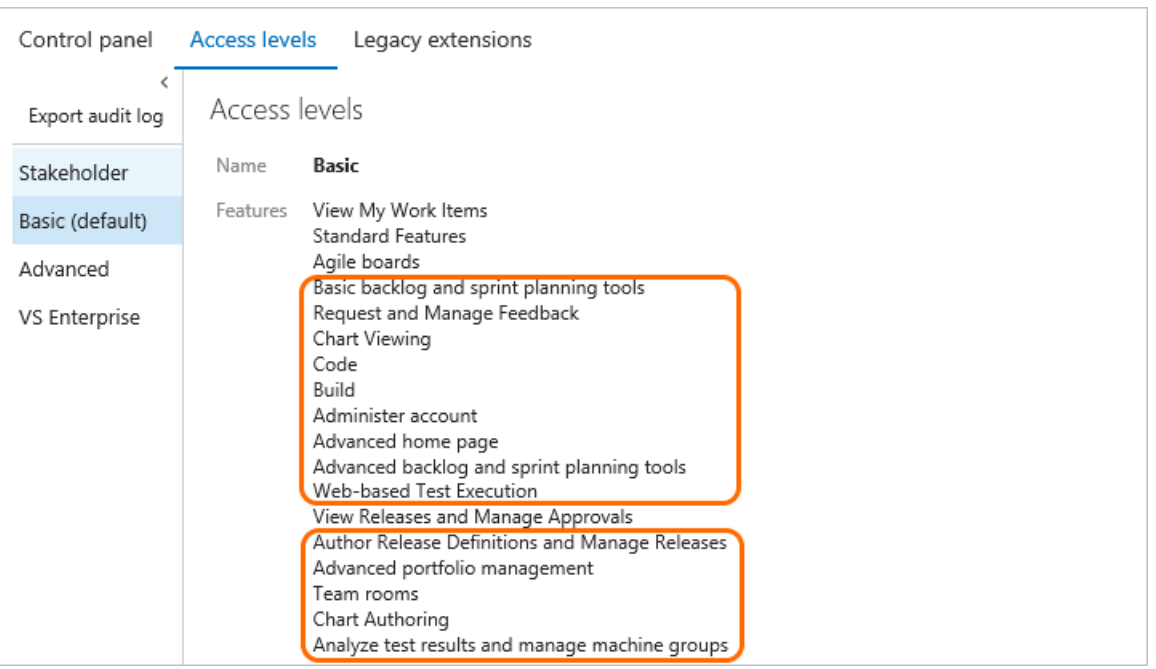

### Stakeholder access

Assign **Stakeholder**access to an unlimited number of users for free.

Stakeholder access grants access to features differently depending on whether you're working from a private or a public project. To learn more about public projects, see What is a public [project?](https://docs.microsoft.com/en-us/azure/devops/all/organizations/public/about-public-projects).

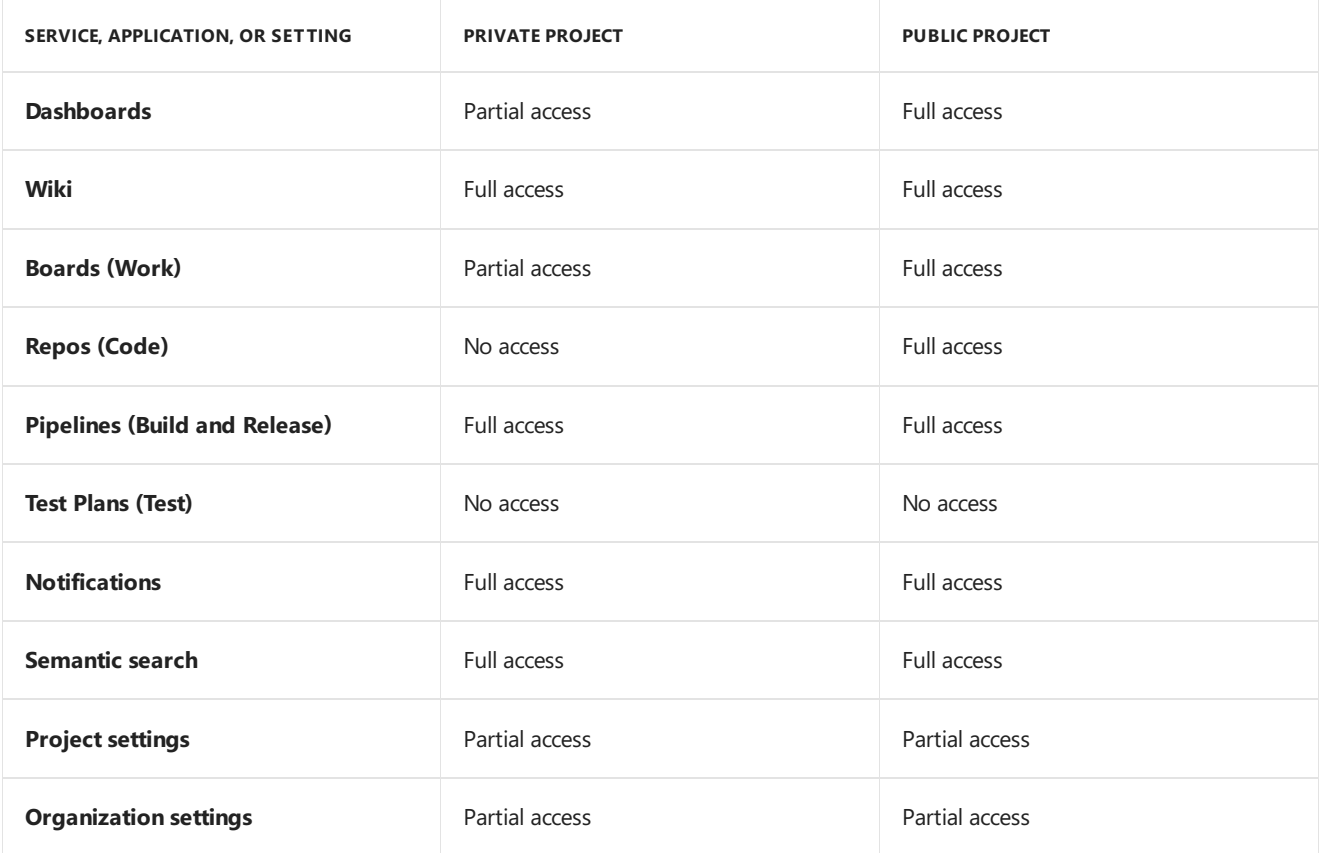

Assign Stakeholder access to those users who need to enter bugs, view backlogs, boards, charts, and dashboards, but who don't have a TFS CAL. Stakeholders can also view releases and manage release approvals. Stakeholder access is free.

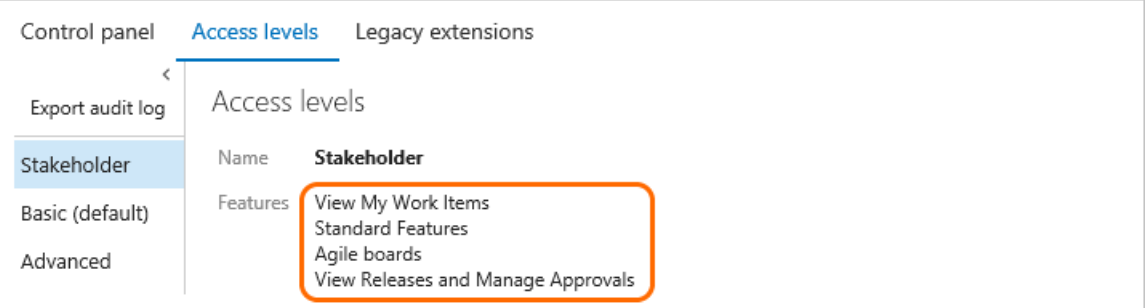

### **Stakeholder access to user features for private projects**

The following features are available to Stakeholders from the web portal for private projects.

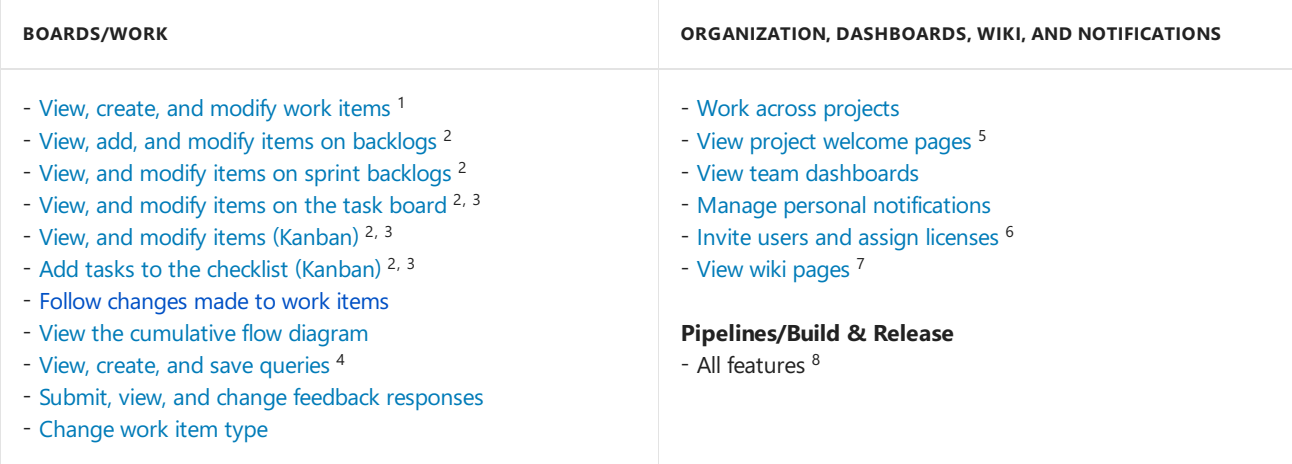

#### **Notes:**

- 1. Can assign existing tags to work items, but not create new tags.
- 2. Cannot change the backlog priority order (all items are added at the end of the backlog), assign items to an iteration using drag and drop, use the mapping pane or forecasting.
- 3. Cannot move cards on the board to update status, set the values of fields shown on cards, or set or view team capacity.
- 4. Can save queries under My Queries but cannot save under Shared Queries.
- 5. Cannot view markdown README files defined for repositories.
- 6. Can add users and assign licenses when added to the Project Collection [Administrators](https://docs.microsoft.com/tfs/server/admin/add-administrator-tfs) group. To learn more, see [Manage](https://docs.microsoft.com/en-us/azure/devops/all/organizations/accounts/add-organization-users-from-user-hub) users and access.
- 7. Have read-only permissions to wiki pages. These permissions can't be changed.
- 8. When the**Free access to [Pipelines](https://docs.microsoft.com/en-us/azure/devops/all/organizations/security/provide-stakeholder-pipeline-access) Preview** featureis enabled,Stakeholders gain access to all **Pipeline (Build and Release)** features. If it is disabled, Stakeholders have access to View [releases](https://docs.microsoft.com/en-us/azure/devops/all/pipelines/release/approvals/index) and Approve releases only.

#### **Stakeholder access to user features for public projects**

From the web portal for private projects, Stakeholders have access to the following features in full, similar to those granted to users who were granted Basic access.

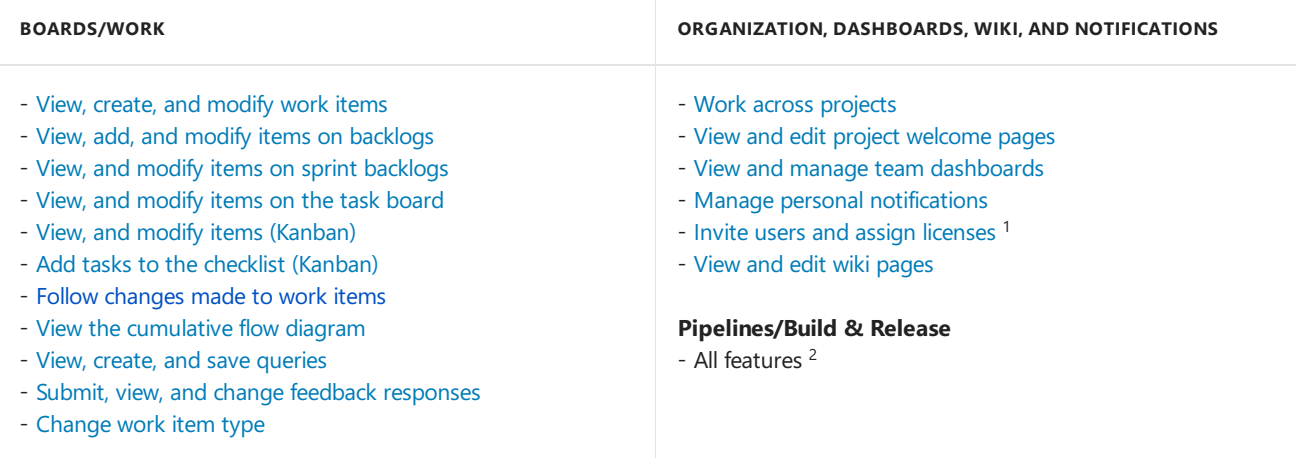

### **Notes:**

- 1. To add users and assign licenses, stakeholders must be added to the Project Collection [Administrators](https://docs.microsoft.com/tfs/server/admin/add-administrator-tfs) group. To learn more, see [Manage](https://docs.microsoft.com/en-us/azure/devops/all/organizations/accounts/add-organization-users-from-user-hub) users and access.
- 2. When the**Free access to [Pipelines](https://docs.microsoft.com/en-us/azure/devops/all/organizations/security/provide-stakeholder-pipeline-access) Preview** featureis enabled,Stakeholders gain access to all **Pipeline (Build and Release)** features. If it is disabled, Stakeholders have access to View [releases](https://docs.microsoft.com/en-us/azure/devops/all/pipelines/release/approvals/index) and Approve releases only.

### **Stakeholder access to administrative features**
The following administrative features are granted or denied to users with Stakeholder access by default. Additional features are granted to Stakeholders in public projects.

Items with a checkmark are granted permission by default. Items with an  $\times$  indicate that permissions aren't granted and can't be granted to Stakeholders. Members of the Project Collection Administrators or Project Administrators group can grant or deny these permissions for Stakeholders.

#### **Project settings**

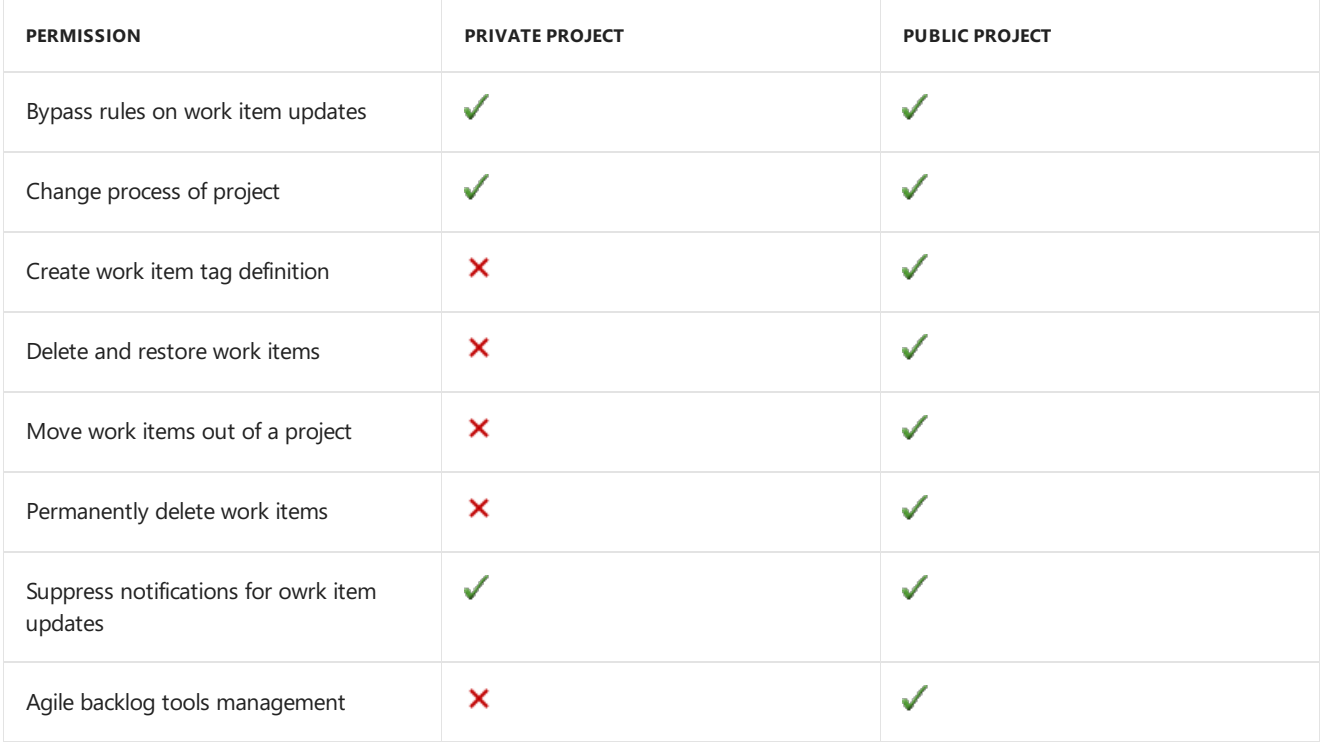

The following permissions to manage area and iteration path settings are granted to Stakeholders by default in both private and public projects:

- Create, delete, and edit child nodes
- Edit work items in this node (area path only)
- View work items in this node (area path only)

The following permissions to manage organization settings are granted to Stakeholders in both private and public projects:

- Administer process permissions
- Create, delete, edit processes
- Delete field from account
- Add and manage users

You can change the permissions granted to Stakeholders. See Grant or restrict access to select features and functions.

#### **Stakeholder access to user features**

The following features are available to Stakeholders from the web portal.

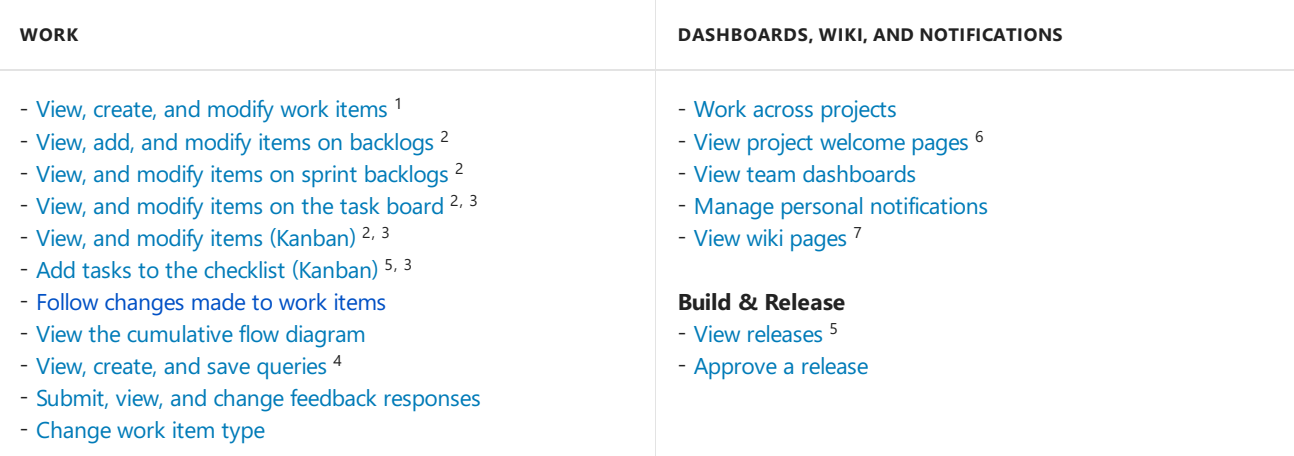

#### **Notes:**

- 1. Stakeholders can assign existing tags to work items, but not create new tags.
- 2. Stakeholders cannot change the backlog priority order (all items are added at the end of the backlog), assign items to an iteration using drag and drop, use the mapping pane or forecasting.
- 3. Stakeholders cannot move cards on the board to update status, set the values of fields shown on cards, or set or view team capacity.
- 4. Stakeholders can save queries under My Queries but cannot save under Shared Queries.
- 5. Stakeholders can only view and approve releases.
- 6. Stakeholders cannot view markdown README files defined for repositories.
- 7. Stakeholders have read-only permissions to wiki pages. These permissions can't be changed.

#### **Stakeholder access to user features**

The following features are available to Stakeholders from the web portal of the listed TFS or later version. Those not annotated are available from all versions. To determine your platform or TFS version, see Platform and version support.

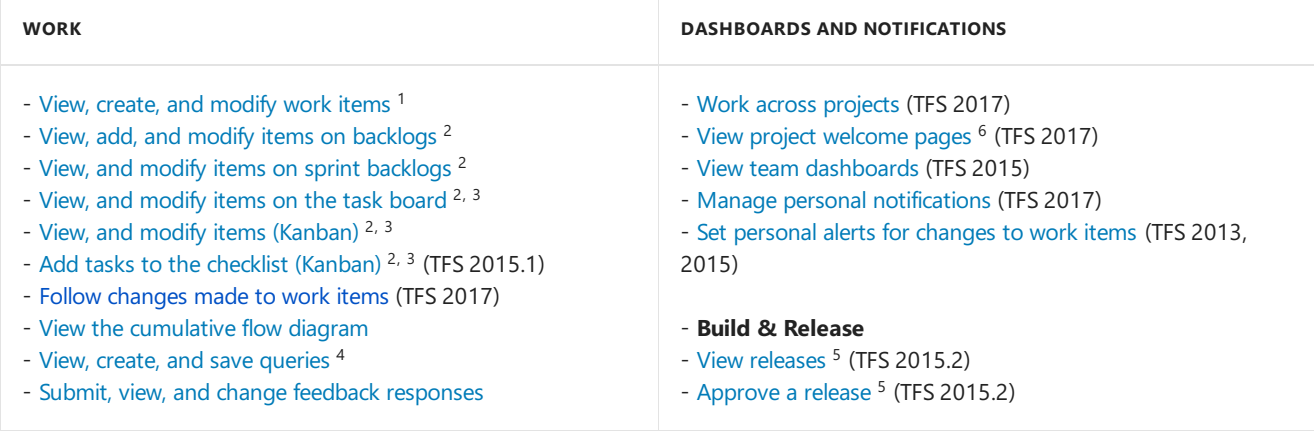

#### **Notes:**

- 1. Stakeholders can assign existing tags to work items, but not create new tags.
- 2. Stakeholders cannot change the backlog priority order (all items are added at the end of the backlog), assign items to an iteration using drag and drop, use the mapping pane or forecasting.
- 3. Stakeholders cannot move cards on the board to update status, set the values of fields shown on cards, or set or view team capacity.
- 4. Stakeholders can save queries under My Queries but cannot save under Shared Queries.
- 5. Stakeholders can only view and approve releases.
- 6. Stakeholders cannot view markdown README files defined for repositories.

#### **Features stakeholders can't access**

If you need access to the following features—which support the daily work of product owners, team leads, developers, testers, and project administrators—you need to be have **Basic** access.

#### **NOTE**

Stakeholders that choose a feature that's not available to them receive an error message indicating that they don't have permissions to complete the task.

#### **For Private projects:**

- $\bullet$  Change the priority of an item within a backlog
- Delete work items or move work items to another project
- $\bullet$  Create shared queries, view charts, and modify the home page
- View Delivery Plans (a Marketplace extension)
- Access thefull set of features under **Pipelines (Build and Release)**, **Repos (Code)** or **Test Plans (Test)**.

#### **For Public projects:**

- View Delivery Plans (a Marketplace extension)
- Access thefull set of features under **Repos (Code)** or **Test Plans (Test)**.
- $\bullet$  Change the priority of an item within a backlog
- Delete work items or move work items to another project
- Create shared queries, view charts, and modify the home page  $\bullet$
- View Delivery Plans (a Marketplace extension)
- Access thefull set of features provided under **Code**, **Build and Release**,and **Test**
- Change the priority of an item within a backlog
- Delete work items or move work items to another project
- Create shared queries, view charts, and modify the home page
- View Delivery Plans (a Marketplace extension)
- Access thefull set of features provided under **Code**, **Build and Release**,and **Test**
- Participate in team rooms, which capture interactive, detailed conversations about the project.

### VS Enterprise

For TFS 2017.2 and later versions, assign VS Enterprise to those users for whom you've purchased Visual Studio Enterprise. These include a TFS CAL plus the rights to access VS Enterprise features. (For users with MSDN Platforms subscriptions or Test Professional, assign the Basic access level and the Test Manager extension.) To learn more, see Assign paid [extension](https://docs.microsoft.com/en-us/azure/devops/all/marketplace/how-to/assign-paid-extension-access) access to users. For example, for users with Visual Studio Test Professional or Visual Studio Enterprise, assign them access to the Test Manager [extension](https://docs.microsoft.com/en-us/azure/devops/all/marketplace/how-to/assign-paid-extension-access).

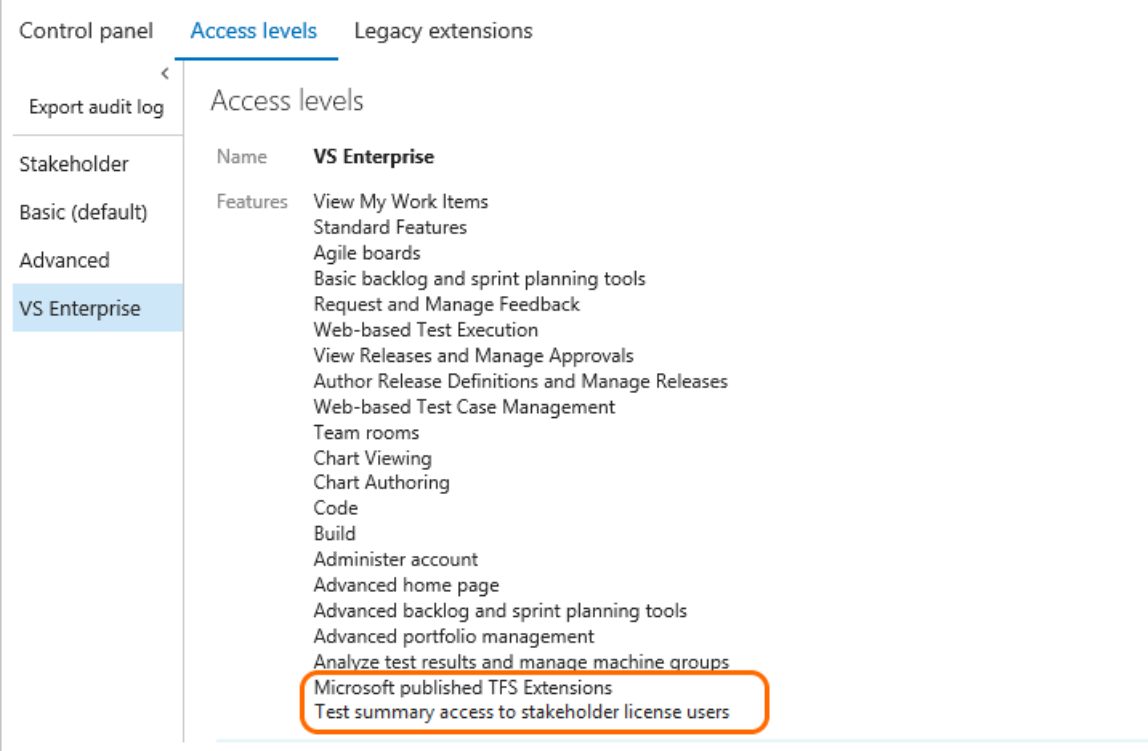

## Advanced

For TFS 2017 and earlier versions,you should assign the **Advanced** level to those users for whom you've purchased the full Test feature set. Here are the purchasing options:

- Higher-level Visual Studio subscriptions: Visual Studio Test Professional, Visual Studio Enterprise, or MSDN Platforms subscriptions. These include a TFS CAL plus the rights to access the full set of Test features.
- A paid Azure DevOps user (which includes a TFS CAL) plus the Test Manager [extension](https://docs.microsoft.com/en-us/azure/devops/all/organizations/security/change-access-levels).

For TFS 2017.2, Assign **Advanced** access to those users for whom you've purchased MSDN Platforms or Visual Studio Test Professional subscriptions. These include a TFS CAL plus the rights to access Test Manager. To learn more, see Get extensions for TFS, Assign paid extension access to users.

#### **TFS 2017.2**

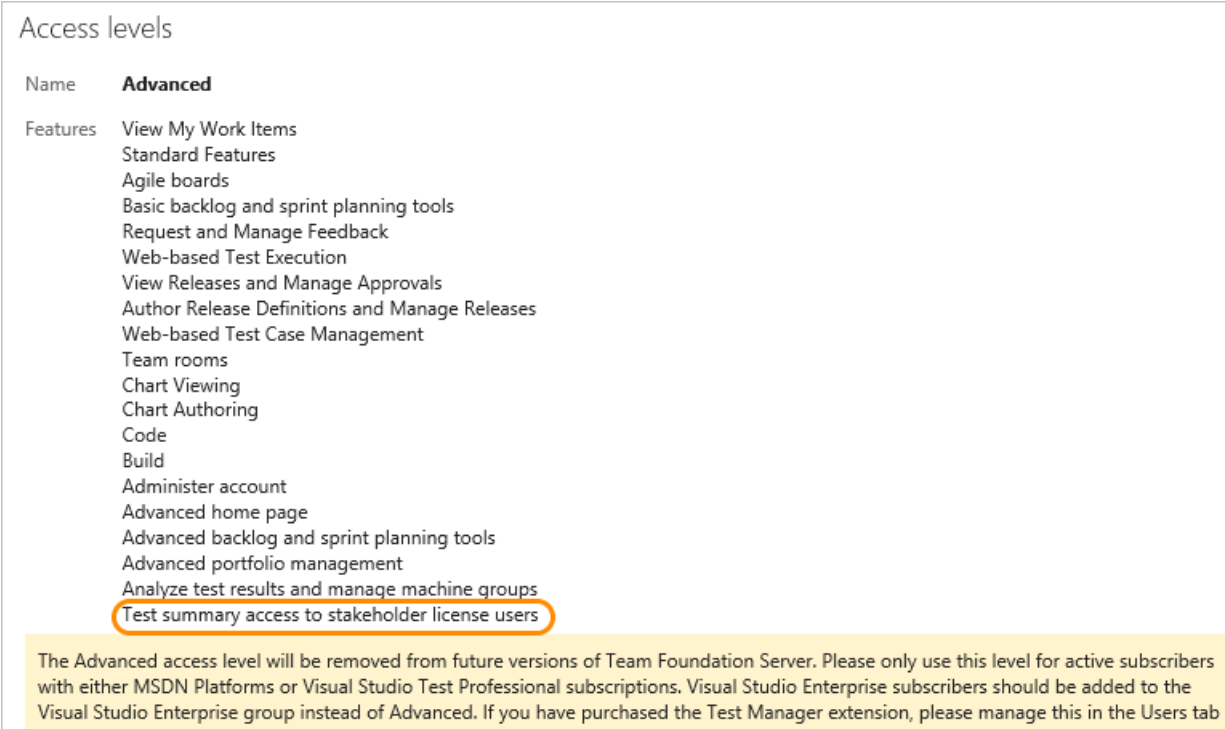

#### **TFS 2017.1**

#### **NOTE**

With TFS 2017.1, the Advanced access level was temporarily disabled. Updating to TFS 2017.2 will re-enable it. If you are on TFS 2017.1 and have users with Visual Studio Test Professional or MSDN Platforms subscriptions, you should assign them Basic access level. In addition, you need to open **Users** for the project collections in which they are a member and assign them the Test Manager extension. To learn more, see Buy access to TFS or TFS Test.

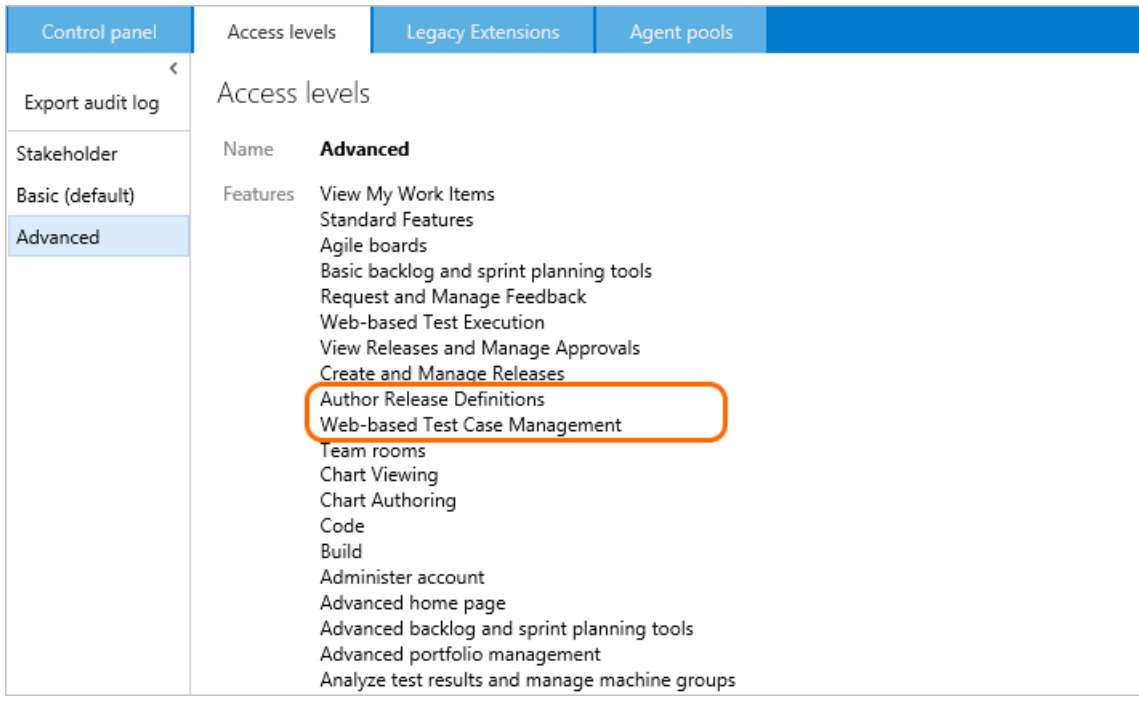

#### **TFS 2017, TFS 2015, TFS 2013**

within the Team Project in which you made the purchase. Learn more

The **Advanced** access level is deprecated for TFS 2017 and later versions of TFS. Usethe **VS Enterprise** access level only for active Visual Studio Enterprise subscribers. For MSDN Platforms and Visual Studio Test Professional with MSDN subscribers needing access to **Test**, assign them to the **Advanced** access leveland the Test Manager extension.

### Test Plans/Test features and Marketplace extensions

Full access to **Test Plans/Test** features requires **VS Enterprise** access. Visual Studio Test Professional plus thetest features in the web portal are managed through Azure DevOps, Azure billing services, and purchase of Test Manager extensions from the Marketplace.

To learn more, see Start free trials for paid Azure DevOps Services features and [extensions](https://docs.microsoft.com/en-us/azure/devops/all/organizations/billing/try-additional-features-vs).

## Test features and Marketplace extensions

Full access to **Test Plans/Test** features requires **Advanced** (TFS 2015 or earlier versions) or **VS Enterprise** (TFS 2017 or later version) access. Visual Studio Test Professional plus the test features in the TFS web portal are managed through Azure DevOps, Azure billing services, and purchase of Test Manager extensions from the Marketplace.

To learn how to grant access to an extension, see Get extensions for TFS.

## What features can users access who are added to two different groups?

If a user belongs to a group that has **Basic** access and another group that has **VS Enterprise** access, the user has access to all features available through VS Enterprise, which is a superset of Basic.

### TFS Service account access

TFS service accounts are added to the default access level. If you make Stakeholder the default access level, you must set the TFS service accounts to Basic or Advanced/VS Enterprise access.

Service accounts don't require a TFS CAL or other purchase.

### Related articles

- [Manage](https://docs.microsoft.com/en-us/azure/devops/all/organizations/accounts/add-organization-users-from-user-hub) users and access
- [Exporta](https://docs.microsoft.com/en-us/azure/devops/all/organizations/security/export-users-audit-log) list of users and their access levels
- Default [permissions](#page-166-0) and access
- Change access levels
- [Exporta](https://docs.microsoft.com/en-us/azure/devops/all/organizations/security/export-users-audit-log) list of users and their access levels
- Default [permissions](#page-166-0) and access

# Keyboard shortcuts for Azure DevOps Services, TFS, and Team Explorer

9/10/2018 • 10 minutes to read • Edit [Online](https://github.com/MicrosoftDocs/vsts-docs/blob/master/docs/project/navigation/keyboard-shortcuts.md)

#### **Azure DevOps Services | TFS 2018 | TFS 2017 | TFS 2015 | TFS 2013**

You can use the keyboard shortcuts listed in this topic when you work within Azure DevOps Services, the web portal for Team Foundation Server (TFS), or Team Explorer. In addition to these shortcuts, you can assign your own shortcuts in Visual Studio from the **[Tools/Options/Environment/Keyboard](https://msdn.microsoft.com/library/5zwses53.aspx)** page.

For specific guidance on navigating within the web portal, see Web portal [navigation](#page-201-0).

## Web portal

You can use these keyboard shortcuts when working in the web portal for Azure DevOps or TFS.

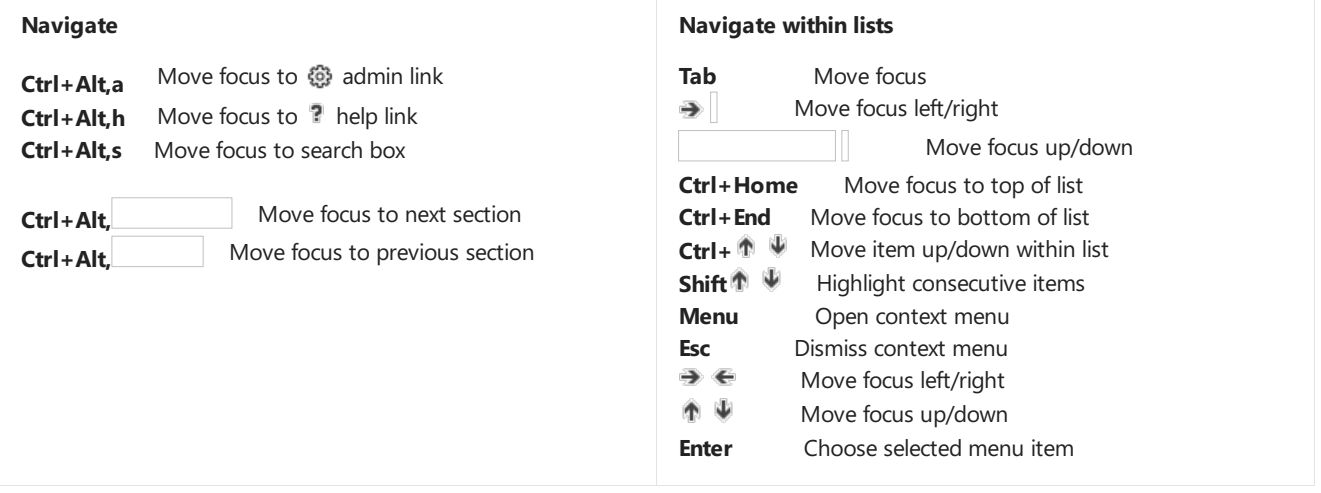

## Web portal, global shortcuts

Type**?** to access the Global and page-specific shortcuts.

#### **NOTE**

The following shortcuts are available for TFS 2015.2 and later versions. Type ? to access the Global and page-specific shortcuts.

You can use the following keyboard shortcuts from the web portal.

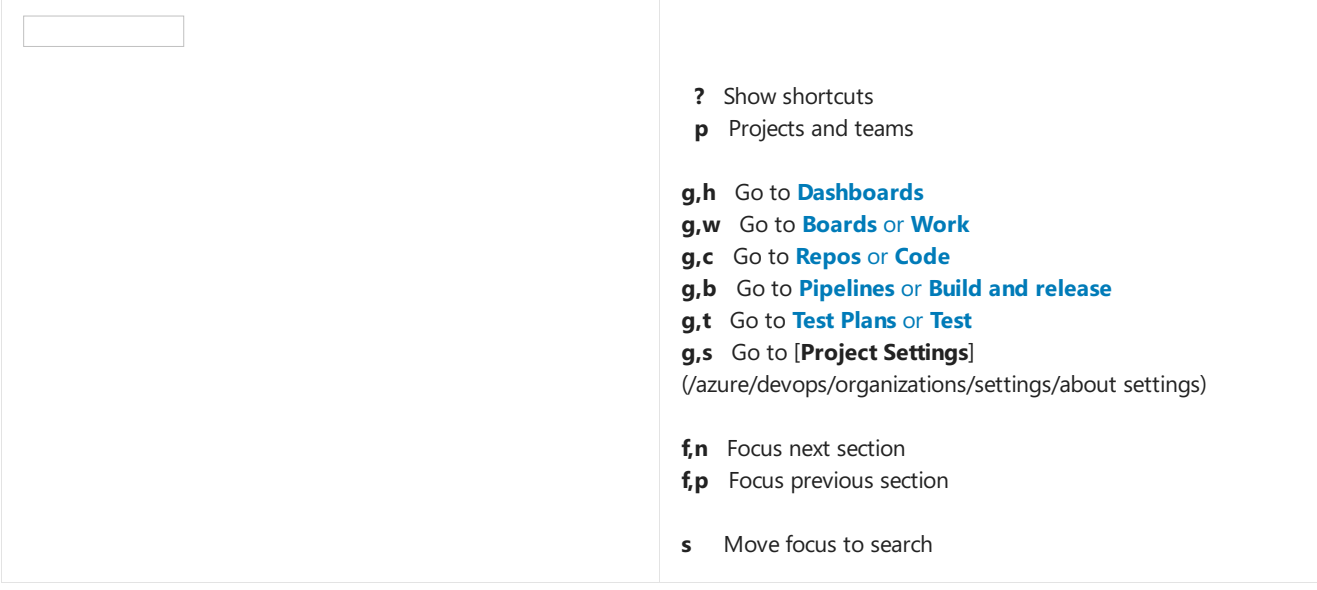

Page-specific shortcuts only work when in a specific page. For example, type g c to open the Code page, and then type c p to create a pull request. These navigation shortcuts work as long as the focus is not on an input control.

## Code

You can use the following keyboard shortcuts when working from a page under **Repos** or **Code**. To view the valid shortcuts, enter **Shift+?** to access Global and service-specific shortcuts..

#### **NOTE**

The following shortcuts are available from the web portal for Azure DevOps Services and TFS 2015.2 and later versions.

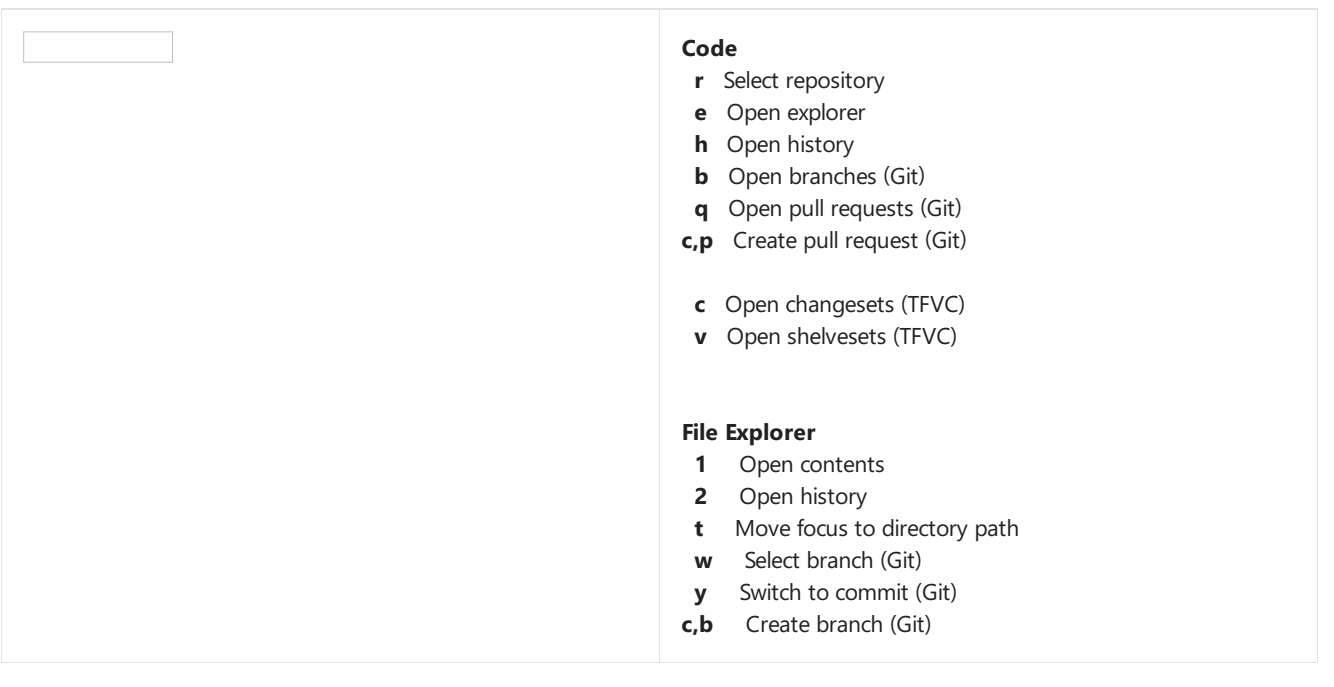

## Work Items

You can usethefollowing keyboard shortcuts when working from the **Repos>Work Items** or **Work>Work Items** page.

The following shortcuts are available from the web portal for Azure DevOps Services.

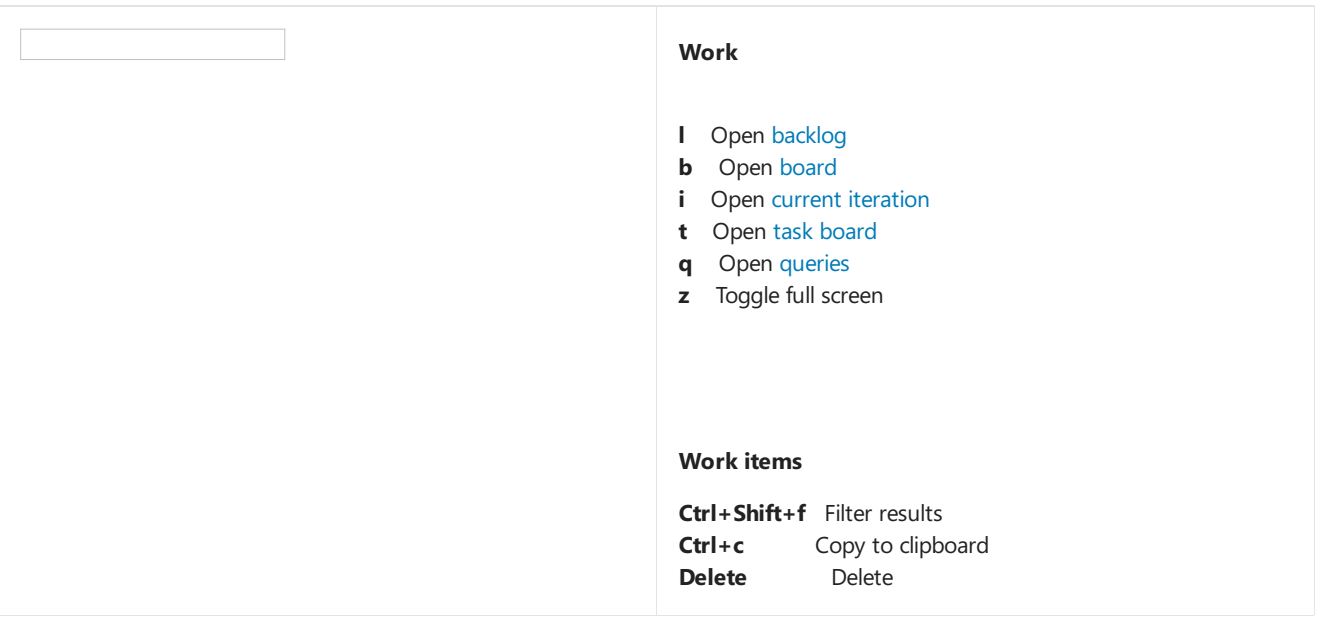

## Work item form shortcuts

You can use the following keyboard shortcuts when [interacting](https://docs.microsoft.com/azure/devops/boards/work-items/work-item-form-controls) with a work item form. To view the valid shortcuts, enter **Shift+?** from within the form.

#### **NOTE**

Feature **availability:** The following shortcuts are available from Azure DevOps Services.

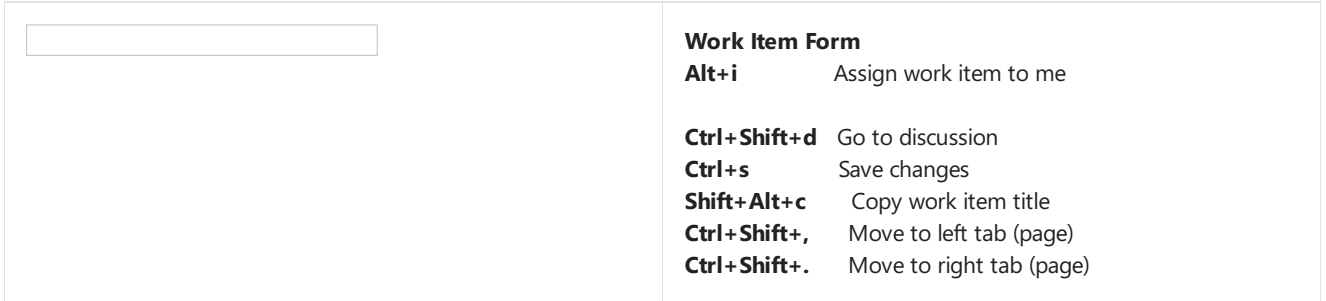

Also, you can use the following keyboard shortcuts when working within the work item form in the web portal, both Azure DevOps Services and TFS.

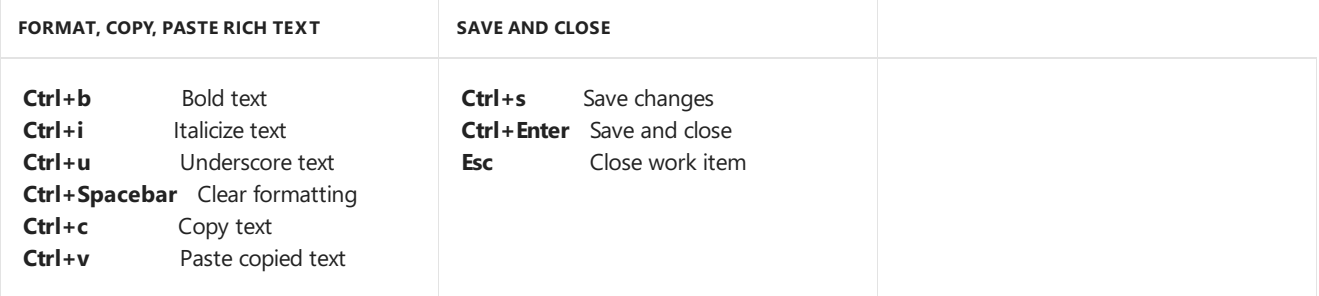

## Backlogs

You can usethefollowing keyboard shortcuts when working from a **Boards>Backlogs** or **Work**>**Backlogs** page.

These shortcuts work when you are on a product backlog, portfolio backlog, or sprint backlog page.

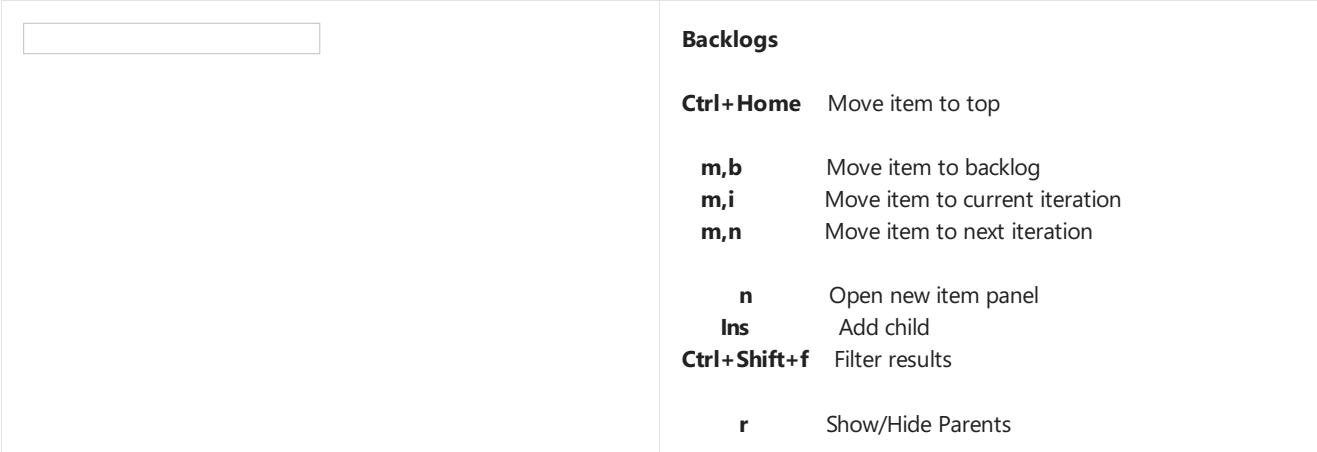

### Boards

You can use the following keyboard shortcuts from any Kanban board, that is, when working from **Repos>Boards** or **Work>Board** page.

#### **NOTE**

The following shortcuts are available from the web portal for Azure DevOps Services and TFS 2015.2 and later versions.

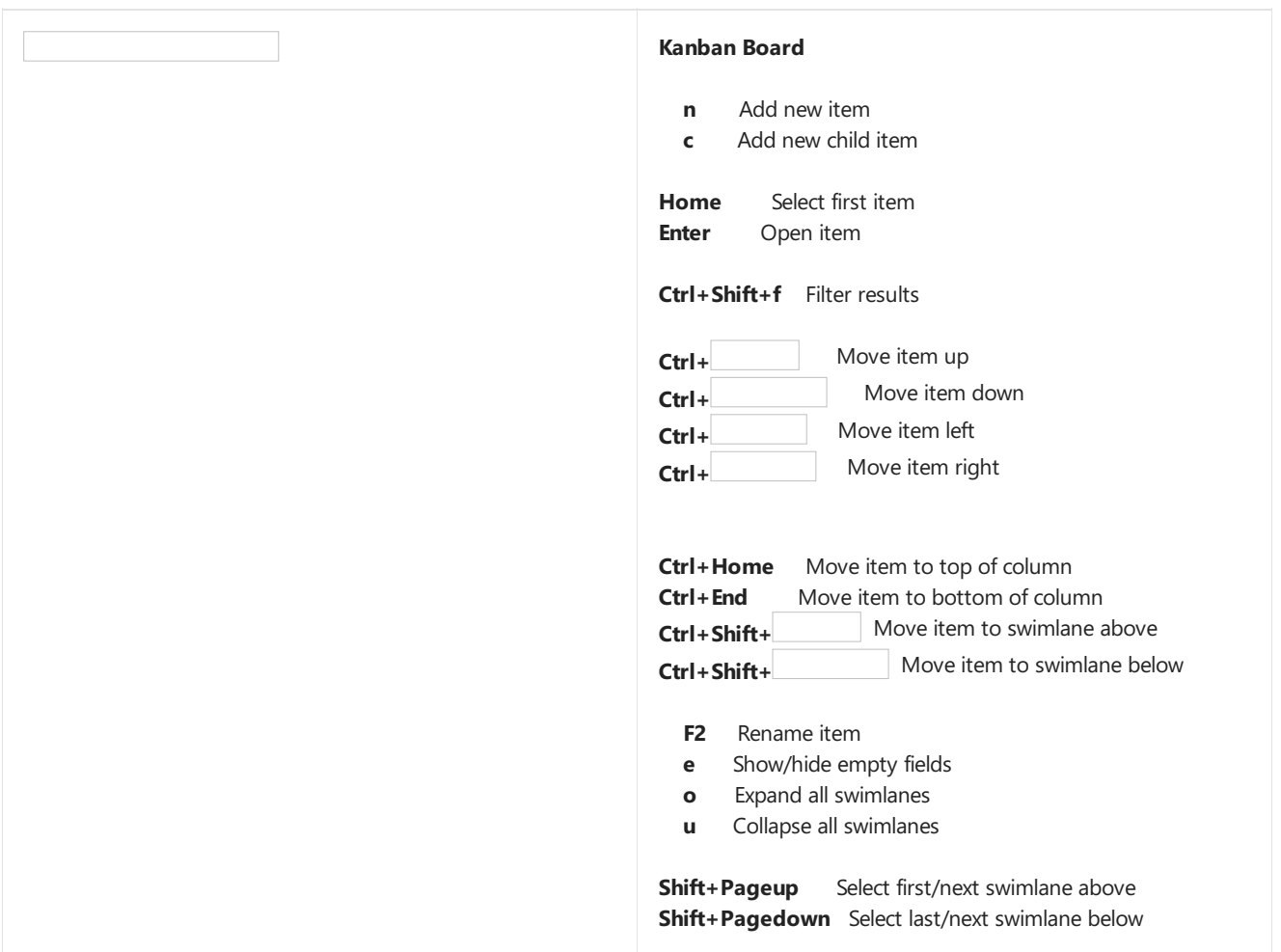

## Queries

You can use the following keyboard shortcuts when [working](https://docs.microsoft.com/azure/devops/boards/queries/using-queries) with queries in the web portal. To view the valid

Feature availability: The following shortcuts are available from Azure DevOps Services or TFS 2015.2 or later versions.

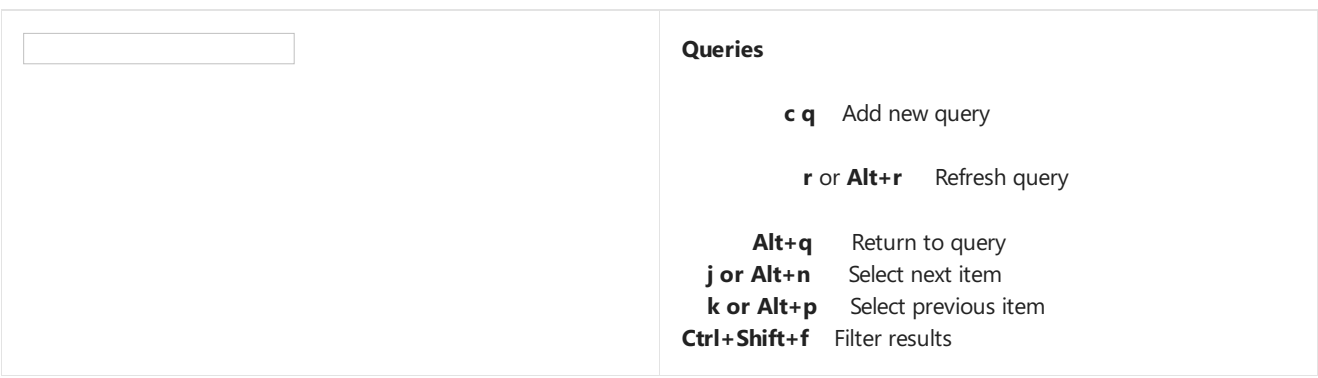

## Plans

You can use the following keyboard shortcuts when [interacting](https://docs.microsoft.com/azure/devops/boards/plans/review-team-plans) with a delivery plan. To view the valid shortcuts, enter **Shift+?** when viewing a plan from the **Work>Plans** page.

#### **NOTE**

The following shortcuts are available from the web portal for Azure DevOps Services and TFS 2017.2 and later versions. Type ? to access Global and service-specific shortcuts.

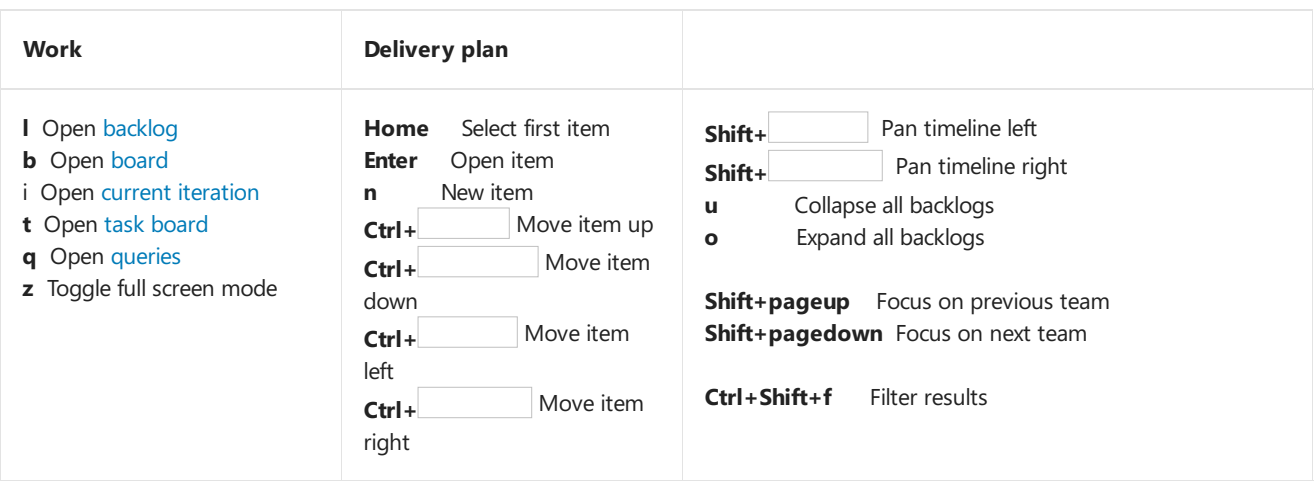

## Test Plans, Parameters, and Runs

You can use the following keyboard shortcuts when working in Test Plans or Test.

#### **NOTE**

The following shortcuts are available from the web portal for Azure DevOps Services and TFS 2015.2 or later versions.

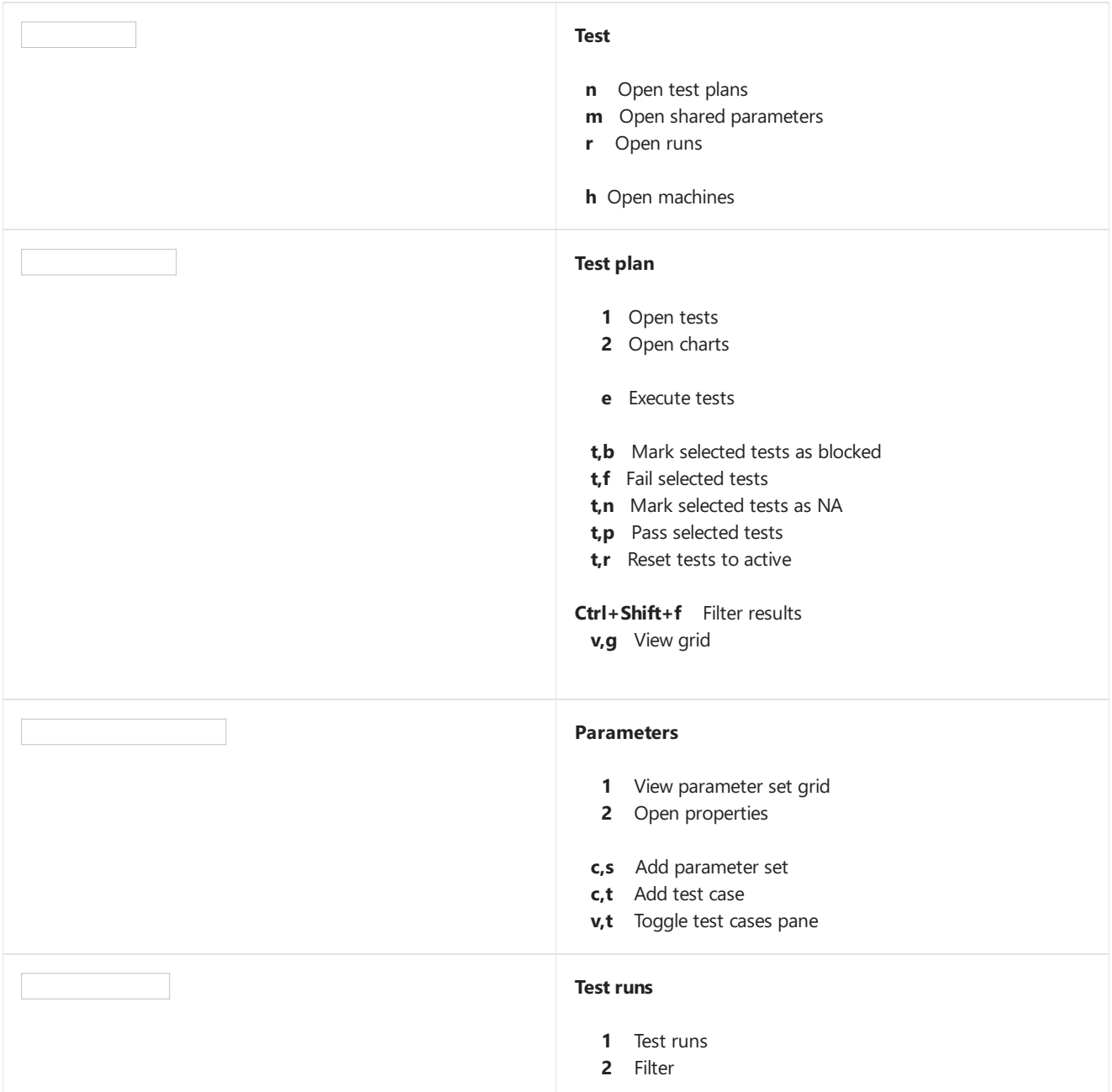

## Wiki

#### **NOTE**

Keyboard shortcuts to manage Wiki pages are supported on TFS 2018.2 or later versions. To download TFS 2018.2, see Team Foundation Server 2018 Update 2 Release Notes.

You can use the following keyboard shortcuts when [managing](https://docs.microsoft.com/azure/devops/project/wiki/add-edit-wiki) or editing Wiki pages. To view the valid shortcuts, enter **Shift+?** from a **Wiki** page.

#### **NOTE**

The following shortcuts are available from the web portal for Azure DevOps Services and TFS 2018.2 and later versions.

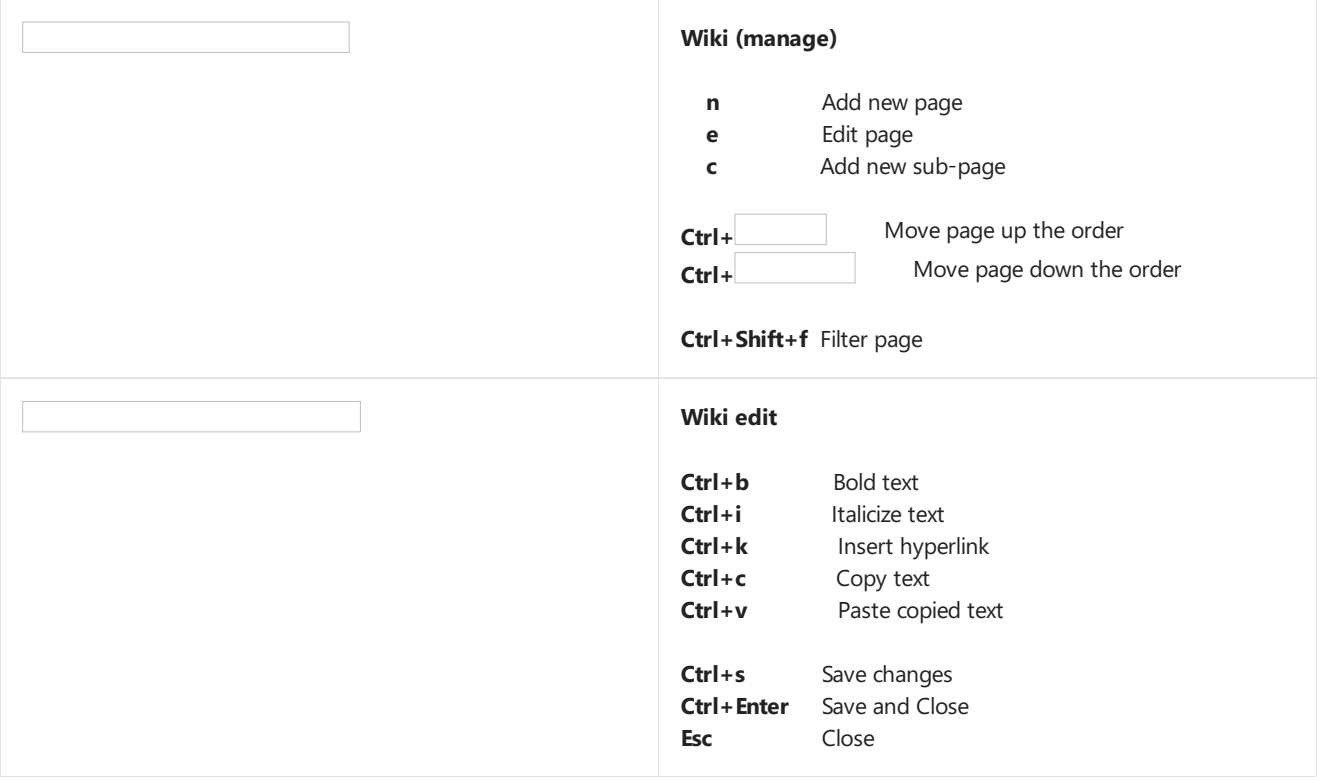

## Team Explorer navigational shortcuts

Use these shortcuts when working in Team Explorer.

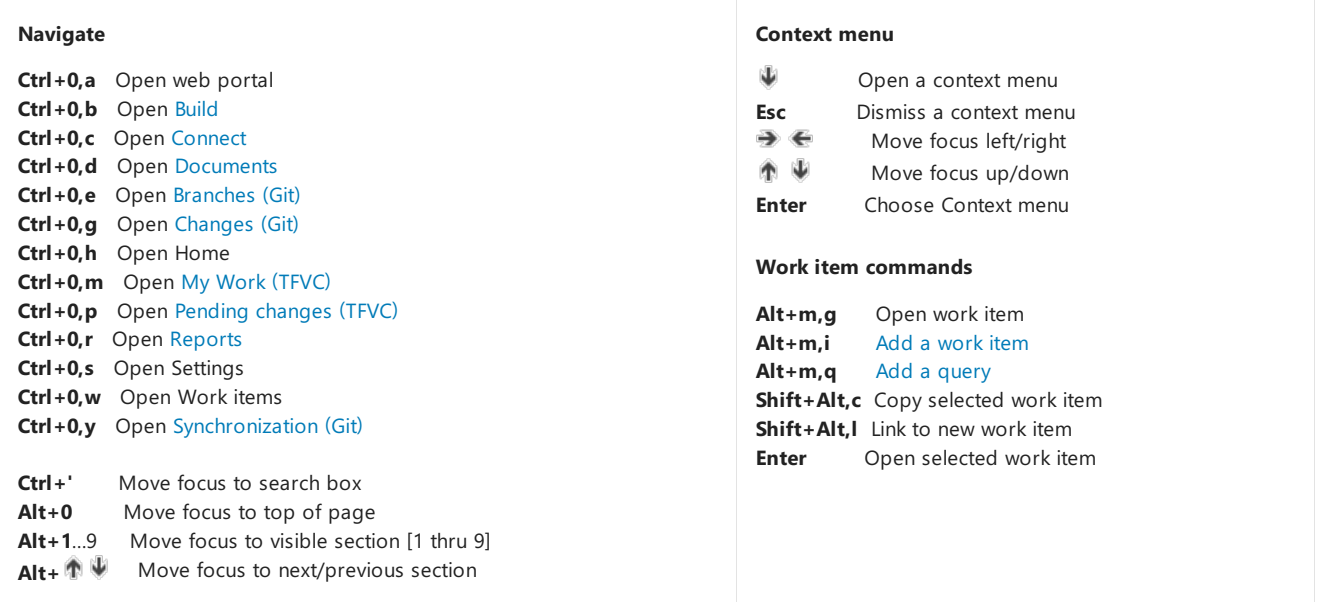

You can use query results shortcuts whenever you have a list of work items, such as the query results view or a list of linked work items within a work item form.

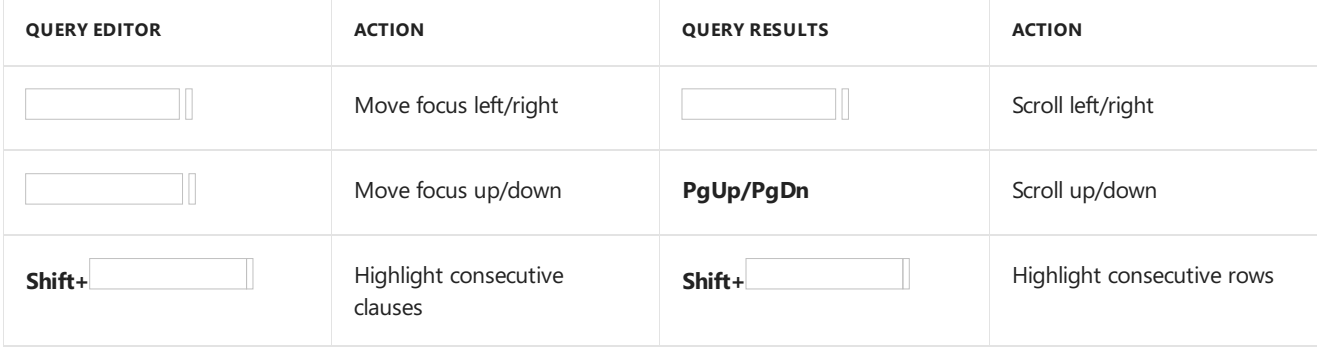

<span id="page-193-0"></span>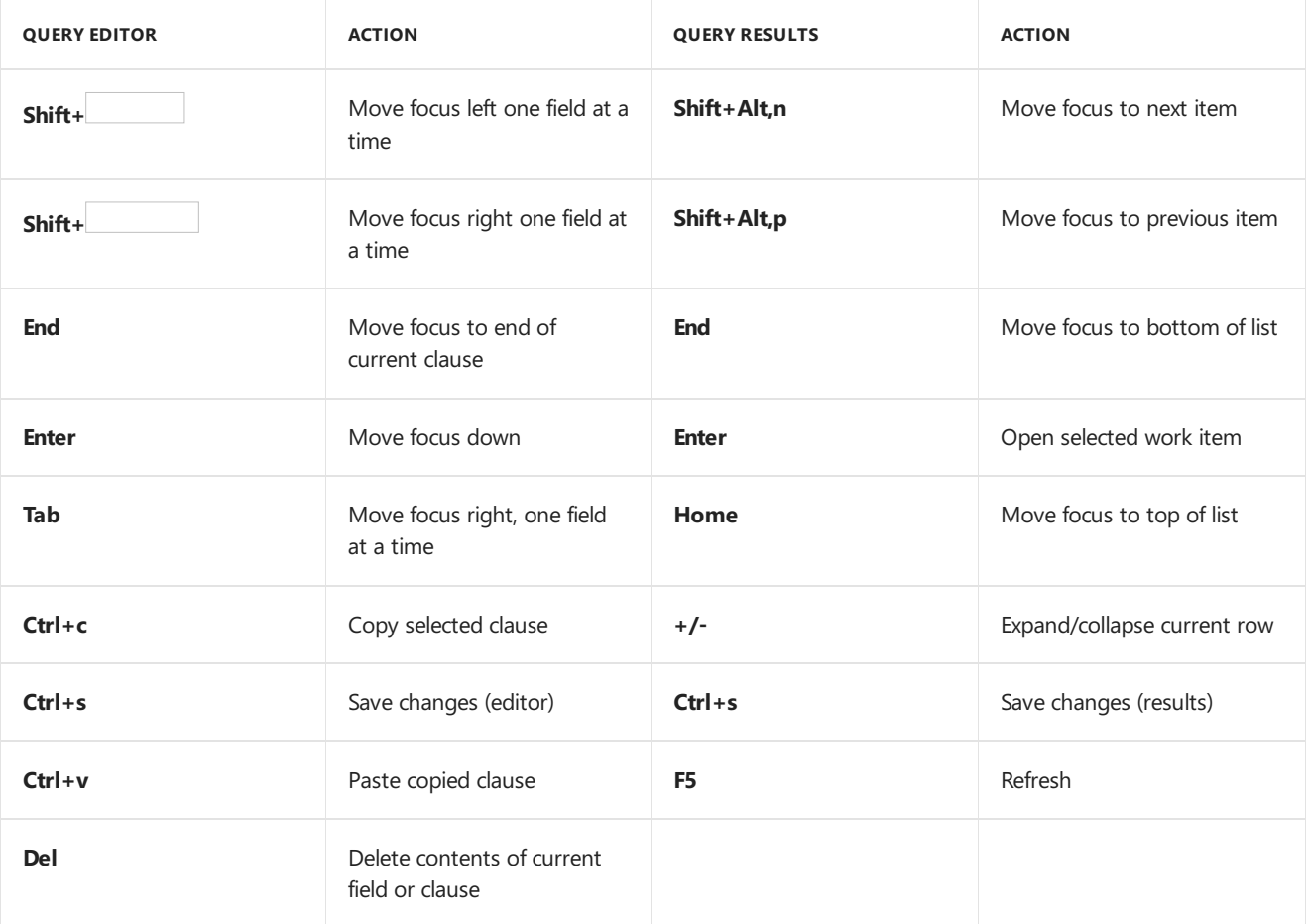

## Related articles

- Keyboard shortcuts for Microsoft Test Manager
- [Customize](https://msdn.microsoft.com/library/5zwses53.aspx) Visual Studio keyboard shortcuts
- Default keyboard shortcuts for Visual Studio
- [Accessibility](https://docs.microsoft.com/visualstudio/ide/reference/accessibility-features-of-visual-studio) Features of Visual Studio
- Web portal [navigation](#page-201-0)

#### **Install Team Explorer**

Team Explorer is a plug-in to Visual Studio. By installing the free Visual Studio [Community](https://visualstudio.microsoft.com/products/free-developer-offers-vs.aspx), other Visual Studio version, or Visual Studio Team Explorer 2017 you gain access to Team Explorer.

Learn more about [working](#page-193-0) in Team Explorer.

# Navigate in Team Explorer

9/10/2018 • 6 minutes to read • Edit [Online](https://github.com/MicrosoftDocs/vsts-docs/blob/master/docs/user-guide/work-team-explorer.md)

#### **Azure DevOps Services | TFS 2018 | TFS 2017 | TFS 2015 | TFS 2013**

You use Team Explorer to manage work that is assigned to you, your team, or your projects, and to coordinate your efforts with other team members to develop a project. Team Explorer is a plug-in that installs with Visual Studio or Eclipse. Working from different platforms, developers and stakeholders can effectively collaborate using Team Explorer connected to projects hosted on Azure DevOps Services or on-premises Team Foundation Server (TFS).

#### **TIP**

You can access thelatest version of Visual Studio clients from the Visual Studio [Downloads](https://visualstudio.microsoft.com/downloads/) page. Additional options for connecting to Azure DevOps Services or TFS include:

- Team Explorer [Everywhere](https://docs.microsoft.com/java/download-eclipse-plug-in.md)
- Azure DevOps Plugin for [Android](https://docs.microsoft.com/java/download-android-studio-plug-in.md) Studio
- Azure [DevOps](https://docs.microsoft.com/java/download-intellij-plug-in.md) Plugin for IntelliJ
- Visual [Studio](https://docs.microsoft.com/java/vscode-extension.md) Code For information about compatibility among client and server versions, see [Requirements](https://docs.microsoft.com/tfs/server/requirements) and compatibility.

The operations available to you depend on which source control option-Team Foundation version control (TFVC) or Git-was selected to manage source code when the project was created.

#### **Team Explorer plug-in for Visual Studio**

Team Explorer connects Visual Studio to projects. You can manage source code, work items, and builds. Or, create a project.

#### **TIP**

If you open Visual Studio and the Team Explorer pane doesn't appear, choosethe**View/Team Explorer** menu option.

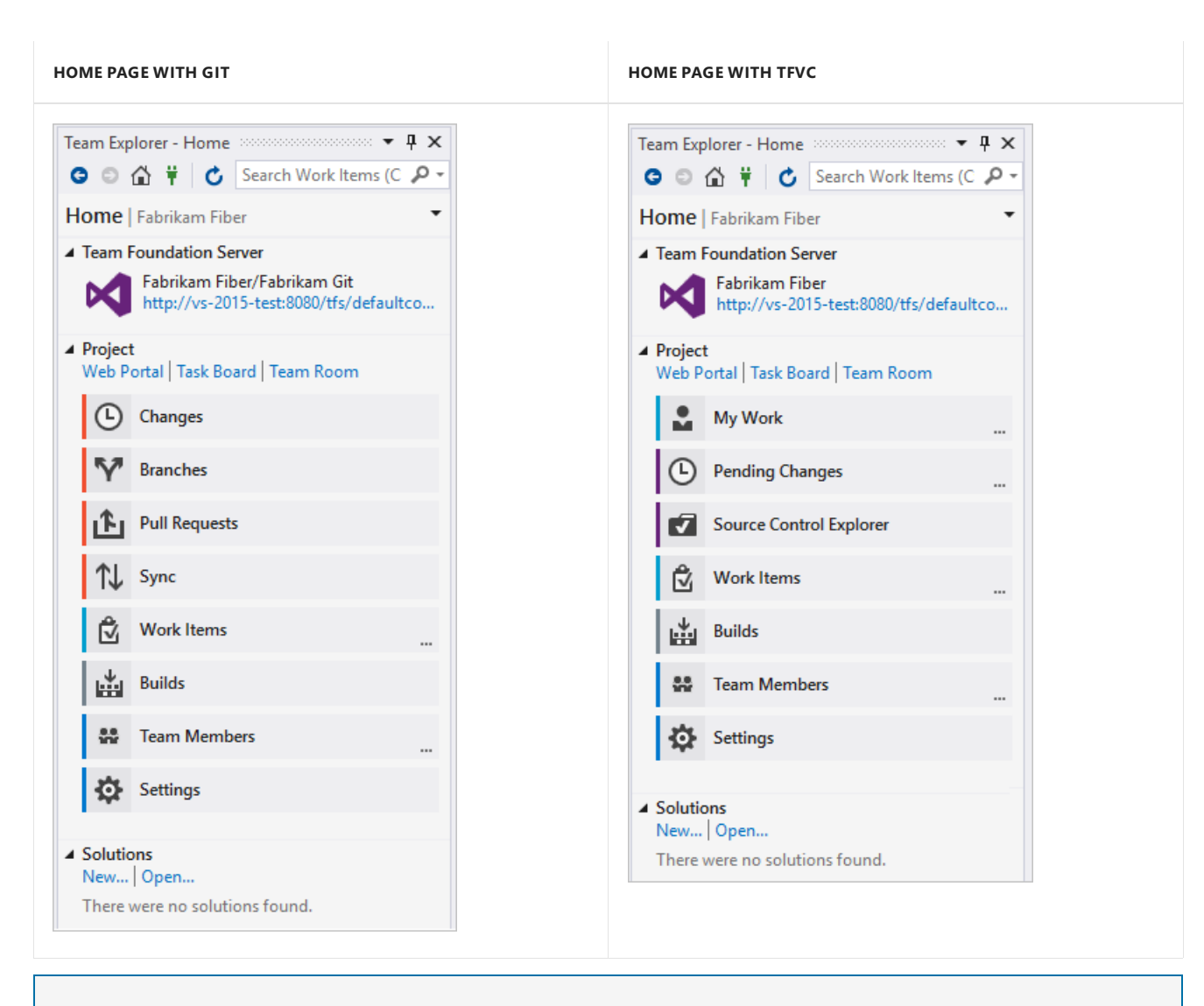

Some pages, such as **Reports** and **Documents**, only appear when an on-premises TFS is configured with the required resources, such as SQL Server Reporting Services and SharePoint.

If you don't need Visual Studio, but do want to connect to Azure DevOps Services or TFS or get one or more Team Foundation add-ins, you can install the free Visual Studio [Community](https://visualstudio.microsoft.com/downloads/download-visual-studio-vs).

#### **Team Explorer plug-in for Eclipse**

If you work in Eclipse or on a non-Windows platform, you can install the Team Explorer plug-in for Eclipse. Once installed, you can share your Eclipse projects by adding them to Azure DevOps Services or TFS using [Git](https://docs.microsoft.com/en-us/azure/devops/all/repos/git/share-your-code-in-git-eclipse) or [TFVC](https://docs.microsoft.com/en-us/azure/devops/all/repos/tfvc/share-your-code-in-tfvc-eclipse).

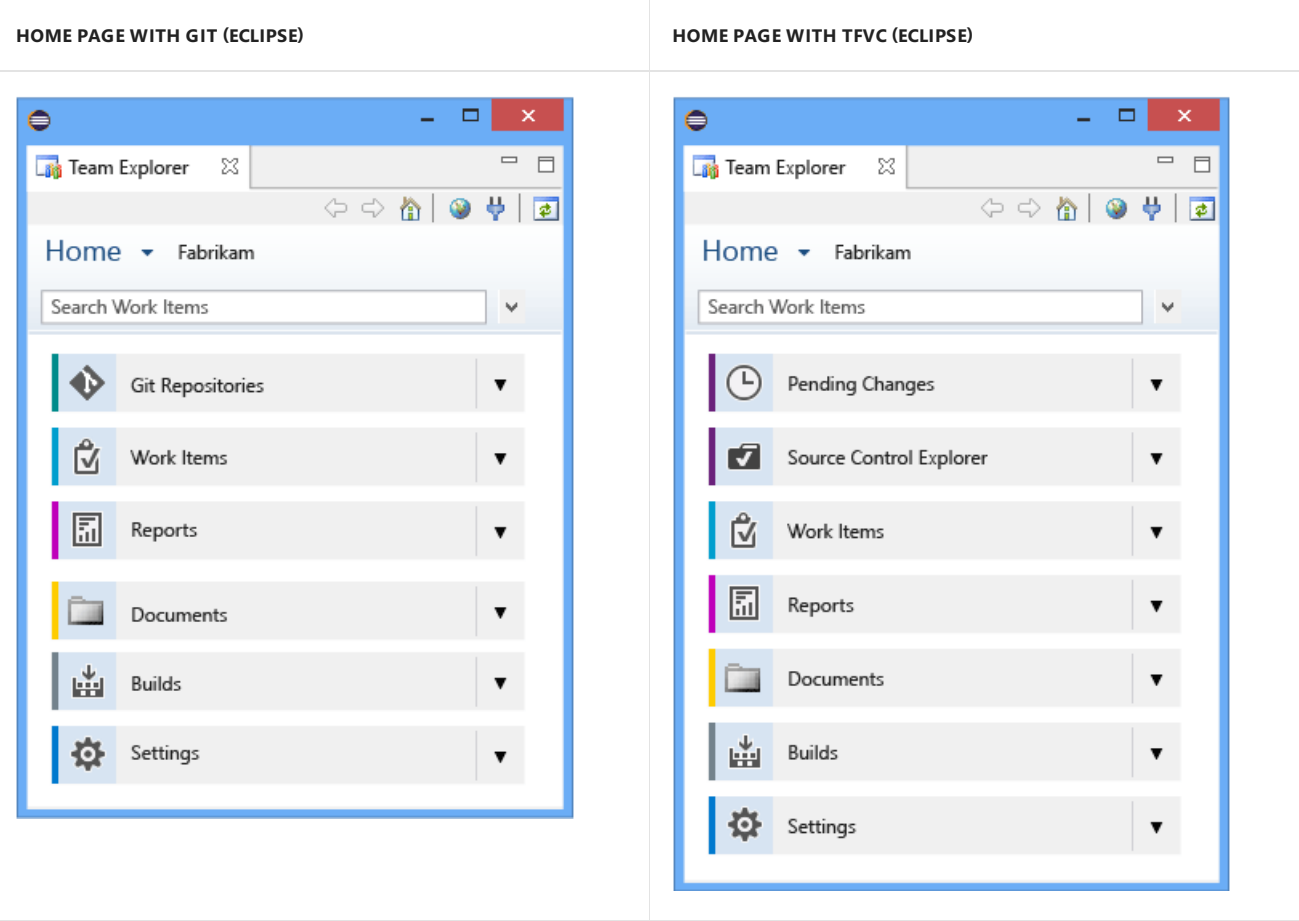

Some pages, such as **Reports** and **Documents**, only appear when TFSis configured with therequired resources, such as SQL Server Reporting Services and SharePoint.

## Choose the page to access the task you want

Based on the page you select and the options configured for your project.

#### **Connect page**

From the **Connect** page, you can select the projects you want to connect to and quickly switch context between projects.

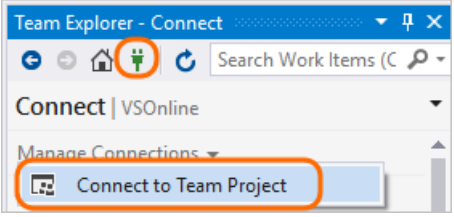

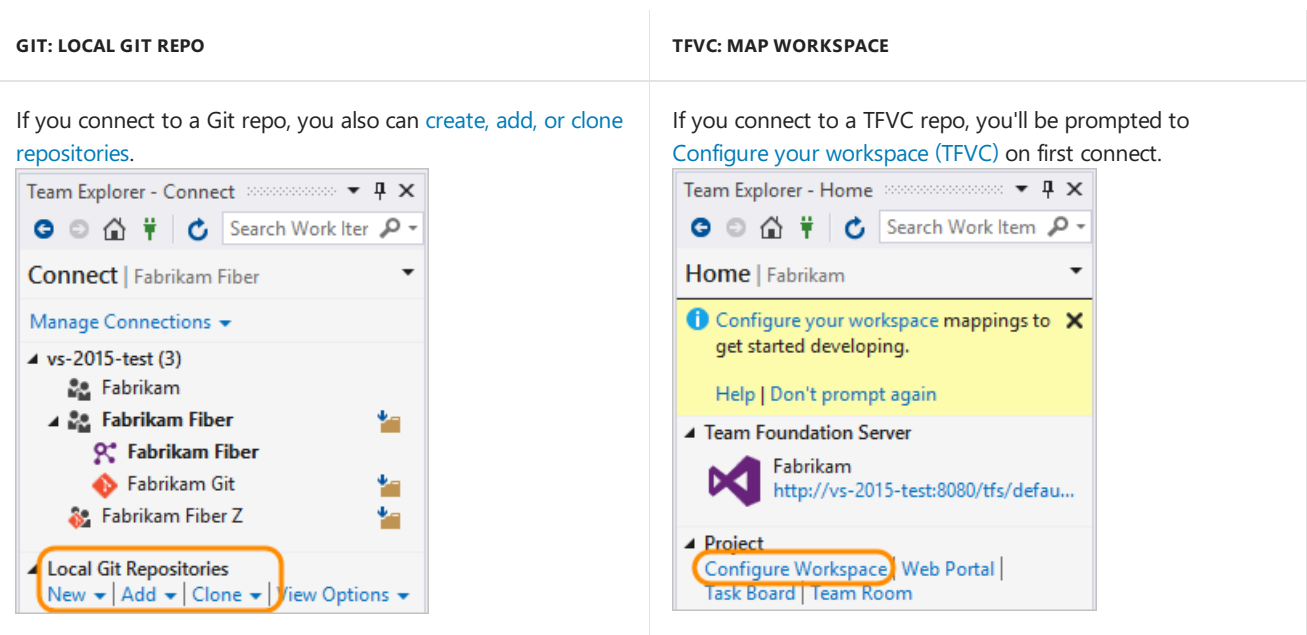

#### **IMPORTANT**

From the Visual Studio plug-in, you can Create a project. The ability to create projects is not supported from the Eclipse plug-in. You can, however, create projects from the web portal/collection administration context.

#### **Home, Work, and Build pages**

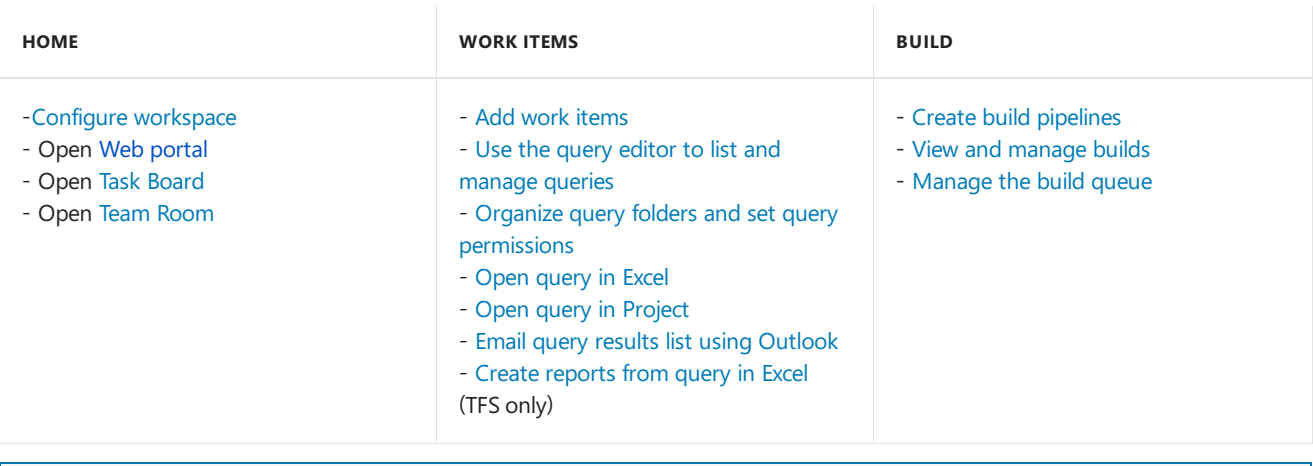

#### **NOTE**

If inline images aren't displaying correctly, see Resolve images that don't display in Team Explorer.

#### **Git and TFVC pages**

The Gitand TFVC repos support different pages and functions. You'll see one or the other pages depending on the project and repro you connect to. For a comparison of the two repos, see Choosing the right version control for your project.

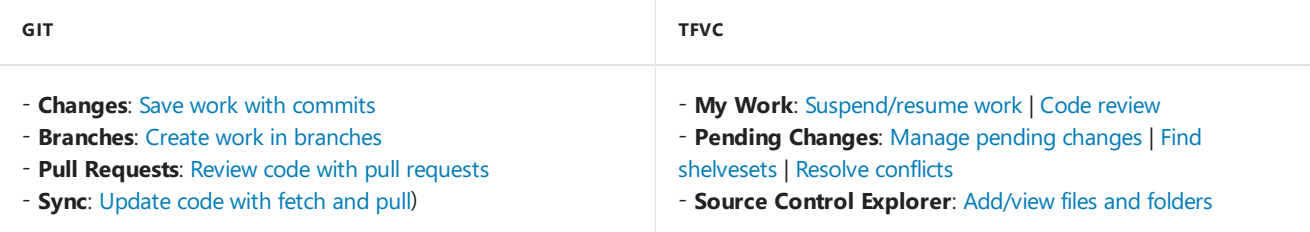

#### **Report and Document pages**

The Report page opens the [Reporting](https://docs.microsoft.com/en-us/azure/devops/all/report/sql-reports/reporting-services-reports) Services report site. This page appears only when your project has been configured with SQL Server Analysis Services and Reporting Services. Also, the option to **Create Report in Microsoft Excel** appears only when reporting has been configured for the project.

From the **Document** page,you can open [project](https://docs.microsoft.com/en-us/azure/devops/all/report/sharepoint-dashboards/share-information-using-the-project-portal) portal and manage [documents](https://docs.microsoft.com/en-us/azure/devops/all/report/sharepoint-dashboards/manage-documents-and-document-libraries) and document libraries.This page appears only if your project has been configured with a SharePoint Products portal.

<span id="page-198-0"></span>If your project is missing one or more pages, you may be able to add [functionality](https://docs.microsoft.com/tfs/server/admin/config-tfs-resources) to your on premises TFS deployment.

#### **Settings page**

From the **Settings** page, you can configure administrative features for either a project or project collection. Configuring features in these areas requires you to be a member of a an administrator group or have the required permissions.

Most of the links open to a web portal administration page. Not all settings are available from the Team Explorer plug-in for Eclipse.

To learn more about settings, see About team, project, and [organizational-level](https://docs.microsoft.com/en-us/azure/devops/all/organizations/settings/about-settings) settings.

## Clients that connect to Azure DevOps Services and TFS

In addition to connecting through Team Explorer, you can connect to a project from these clients:

- Web [portal](#page-201-0)
- Visual [Studio](https://code.visualstudio.com/docs) Code
- Visual Studio [Community](https://visualstudio.microsoft.com/products/visual-studio-community-vs.aspx)
- Eclipse: Team Explorer Everywhere
- $\bullet$  Office Excel
- Office [Project](https://docs.microsoft.com/en-us/azure/devops/all/boards/backlogs/office/create-your-backlog-tasks-using-project)
- PowerPoint Storyboarding
- Microsoft Test Manager
- **[Microsoft](https://docs.microsoft.com/en-us/azure/devops/all/project/feedback/give-feedback) Feedback Client**

### Related articles

• [Troubleshoot](#page-154-0) connection

## Refresh Team Explorer

If data doesn't appear as expected, the first thing to try is to refresh your client. Refreshing your client updates the local cache with changes that were made in another client or in TFS. To refresh Team Explorer, do one of the following actions:

- To refresh a page that you are currently viewing, choose **C** Refresh icon in the menu bar (or choose the F5 key).
- To refresh the project you currently have selected, choose **Home**, and then choose **C** Refresh icon (or choose the F5 key).
- $\bullet$  To refresh the set of teams defined for the project that you currently have selected, choose the Connect icon, and then choose  $\mathbf C$  **Refresh** icon (or choose the F5 key).

To avoid potential errors, you should refresh your client application under the following circumstances:

• Process changes are made

- Work item type definitions areadded, removed, renamed or updated
- Area or iteration paths are added, removed, renamed or updated
- Users are added to or removed from security groups or permissions are updated
- A team member adds a new shared query or changes the name of a shared query
- A build pipeline is added or deleted
- A team or project is added or deleted.

#### **Resolve images that don't display in Team Explorer**

If an in-line image fails to display in a work item form you view from Visual Studio Team Explorer, but does display in the web portal, your credentials may have expired.

You can resolve it with the following steps.

- 1. In Visual Studio,click **View>Other Windows>Web Browser** (Or, usetheshortcut **Cltr+Alt+R**).
- 2. In the web browser, locate your account.
- 3. Login with your account.
- 4. Refresh your work item in Team Explorer.

#### **Additional tools provided with TFS Power Tools**

By installing TFS [Power](https://marketplace.visualstudio.com/items?itemName=TFSPowerToolsTeam.MicrosoftVisualStudioTeamFoundationServer2015Power) Tools, you gain access to these additional tools through the Team Explorer plug-in for Visual Studio:

- Process Template Editor
- Additional check-in policies for Team Foundation Version Control
- Team Explorer enhancements including Team Members
- Team Foundation Power Tool Command Line
- Test Attachment Cleaner
- Work Item Templates

Additional requirements may apply.

9/10/2018 • 2 minutes to read • Edit [Online](https://github.com/MicrosoftDocs/vsts-docs/blob/master/docs/user-guide/faqs.md)

#### **Azure DevOps Services | TFS 2018 | TFS 2017 | TFS 2015 | TFS 2013**

#### **How do I get started?**

#### **To get started in the cloud or on-premises:**

- To get started with Azure DevOps Services begin by [creating](https://visualstudio.microsoft.com/team-services/) a user.Step-by-step instructions are provided in Sign up for Azure DevOps [Services](#page-67-0).
- To get started with an on-premises TFS, download and install the latest version of TFS. See Install and configure TFS for details.
- If you need to create a project, create one in Azure DevOps [Services](https://docs.microsoft.com/en-us/azure/devops/all/organizations/accounts/set-up-vs) or set one up in an [on-premises](https://docs.microsoft.com/en-us/azure/devops/all/organizations/projects/create-project) TFS.
- $\bullet$  If you don't have access to the project, get invited to the team.
- If it's your first time connecting to a project, see [Connect](https://docs.microsoft.com/en-us/azure/devops/all/organizations/projects/connect-to-projects) to a project.

**To get started with a client tool:** Go to one of these pages to download a version of Visual Studio or client tool plug-in that will support connecting to a project:

- Visual [Studio](https://visualstudio.microsoft.com/downloads/)
- [Eclipse/Team](https://docs.microsoft.com/java/download-eclipse-plug-in.md) Explorer Everywhere
- Android Studio with the Azure DevOps [Services](https://docs.microsoft.com/java/download-android-studio-plug-in.md) Plugin for Android Studio
- IntelliJ with the Azure DevOps [Services](https://docs.microsoft.com/java/download-intellij-plug-in.md) Plugin for IntelliJ
- Visual [Studio](https://docs.microsoft.com/java/vscode-extension.md) Code

#### **To get started with sharing code, work item tracking, builds, or other tasks:**[SeeSoftware](#page-142-0) development roles.

#### **What compatibility issues exist between client and server versions?**

See [Requirements](https://docs.microsoft.com/tfs/server/requirements) and compatibility.

#### **Can stakeholders who don't use Visual Studio participate on our team?**

Yes. You can provide access to stakeholders who have no CAL for the following activities:

**Stakeholder access**: This view allows anyone on your team to check project status and provide feedback. Stakeholders can track project priorities and provide direction, feature ideas, and business alignment to a team.

To grant stakeholders access, add them to the [Stakeholder](https://docs.microsoft.com/en-us/azure/devops/all/organizations/security/change-access-levels) access group.

**Provide feedback**: To allow your stakeholders to provide feedback, you must grant them specific permissions.

#### Are there other clients that connect to Azure DevOps Services or TFS? Are there other tools I can use?

Yes. You can connect to a project from one of these clients:

- [Excel](https://docs.microsoft.com/en-us/azure/devops/all/boards/backlogs/office/bulk-add-modify-work-items-excel) (Requires the Team Foundation add-in is installed)
- [Project](https://docs.microsoft.com/en-us/azure/devops/all/boards/backlogs/office/create-your-backlog-tasks-using-project) (Requires the Team Foundation add-in is installed)
- Project [Professional](https://docs.microsoft.com/en-us/azure/devops/all/reference/tfs-ps-sync/synchronize-tfs-project-server)
- PowerPoint Storyboarding (Requires the Team Foundation add-in is installed)
- Microsoft Test Manager
- <span id="page-201-0"></span>● Test & Feedback extension (previously called the Exploratory Testing extension)
- [Microsoft](https://docs.microsoft.com/en-us/azure/devops/all/project/feedback/give-feedback) Feedback Client

Native support for integrating TFS with Project Server is deprecated for TFS 2017. However, synchronization support is provided by a third part. See [Synchronize](https://docs.microsoft.com/en-us/azure/devops/all/reference/tfs-ps-sync/sync-ps-tfs) TFS with Project Server for details. Test Manager is deprecated for TFS 2017.

Also, you can find several open-source clients that have been added to Marketplace extensions. For example, you can install extensions to Visual Studio that support additional features:

- For TFS 2017 and later versions, you can install the TFS Process Template editor from the Visual Studio Marketplace. You can use this version of the Process Editor to modify the old-style work item forms. You can't use it to edit [forms](https://docs.microsoft.com/en-us/azure/devops/all/reference/process/new-work-item-experience) associated with the new web forms.
- For TFS 2015 and earlier versions, you can install TFS [Power](https://marketplace.visualstudio.com/items?itemName=TFSPowerToolsTeam.MicrosoftVisualStudioTeamFoundationServer2015Power) Tools which provides enhancements, tools, and command-line utilities that support increased productivity.

#### **NOTE**

Team Foundation Server Power Tools is deprecated for TFS 2017 and later versions.

### Related articles

- Key [concepts](#page-123-0)
- **•** [Essential](#page-3-0) services
- [Client-server](#page-137-0) tools
- Software [development](#page-142-0) roles

<span id="page-201-1"></span>Have more questions? Search for an answer or pose a question in one of the community forums listed in Provide productand content feedback, Platforms and version support.

9/10/2018 • 6 minutes to read • Edit [Online](https://github.com/MicrosoftDocs/vsts-docs/blob/master/docs/project/navigation/index.md)

#### **Azure DevOps Services | TFS 2018 | TFS 2017 | TFS 2015 | TFS 2013**

<span id="page-202-0"></span>The web portal for Azure DevOps Services and Team Foundation Server (TFS) is organized around a set of services, as well as administrative pages and several task-specific features such as the search box. The service labels differ depending on the navigation selected:

- **New navigation**: **Overview**, **Boards**, **Repos**, **Pipelines**, **Test Plans**,and **Artifacts**
- **Previous navigation**: **Dashboards**, **Code**, **Work**, **Build and Release**, **Test**, **Wiki**,and **Analytics views**

Each service provides you with one or more pages which supporta number of features and functional tasks. Within a page, you may then have a choice of options to select a specific artifact or add an artifact.

The web portal for Team Foundation Server (TFS) is organized around a set of applications—such as, **Dashboards**, **Code**, **Work**, **Build and Release**—as well as administrative pages and several task-specific features such as the search box. Each service provides you with one or more pages which support a number of features and functional tasks. Within a page, you may then have a choice of options to select a specific artifact or add an artifact.

#### **NOTE**

Choose **Previous navigation** when you seea top-level blue bar. Choose**New navigation** if you seea vertical sidebar or if you enabled the **New Navigation** preview feature. The vertical sidebar, along with other navigational features, is enabled when the **New Navigation** preview feature has been enabled for thesigned-in user or the organization. To learn how to use the web portal effectively, see Web portal [navigation](https://docs.microsoft.com/azure/devops/project/navigation/index).

For on-premises TFS, choose **Previous Navigation** for guidance.

Here's what you need to know to get up and running using the web portal.

- New [navigation](#page-201-1)
- **•** Previous navigation
- **Open a service, page, or [settings](https://docs.microsoft.com/en-us/azure/devops/all/project/navigation/go-to-service-page)**: useto switch to a different service or [functional](https://docs.microsoft.com/en-us/azure/devops/all/user-guide/services) area
- **Add an [artifact](https://docs.microsoft.com/en-us/azure/devops/all/project/navigation/add-artifact-team) or team**: use to quickly add a work item, Git repo, build or release pipelines, or a new team
- **Open [another](https://docs.microsoft.com/en-us/azure/devops/all/project/navigation/work-across-projects) project or repo**: useto switch to a different project or access work items and pull requests defined in different projects, or items you've favorited
- **Open team artifacts, use [breadcrumbs](https://docs.microsoft.com/en-us/azure/devops/all/project/navigation/use-breadcrumbs-selectors) & selectors**: useto navigate within a service, to open other artifacts or return to a root function
- **Work with [favorites](https://docs.microsoft.com/en-us/azure/devops/all/project/navigation/set-favorites)**: favorite artifacts to support quick navigation
- **[Search](https://docs.microsoft.com/en-us/azure/devops/all/project/navigation/search-basics) box:** use to find code, work items, or wiki content
- **Your [profile](https://docs.microsoft.com/en-us/azure/devops/all/organizations/settings/set-your-preferences) menu**: use to set personal preferences, notifications, and enable preview features
- **[Settings](https://docs.microsoft.com/en-us/azure/devops/all/organizations/settings/index)**: use to add teams, manage security, and configure other project and organization-level resources.

**New navigation** isn't supported on TFS at this time. Choose **Previous navigation** for guidance.

Only thoseservices that areenabled willappear in the user interface. For example, if **Boards** is disabled, then **Boards** or Work and all pages [associated](https://docs.microsoft.com/en-us/azure/devops/all/organizations/settings/set-services) with that service won't appear. To enable or disable a service, see Turn an Azure DevOps service on or off.

- New [navigation](#page-202-0)
- **•** Previous navigation

In **New navigation**,you select services—such as **Boards**, **Repos**,and **Pipelines**—from thesidebar and pages within those services.

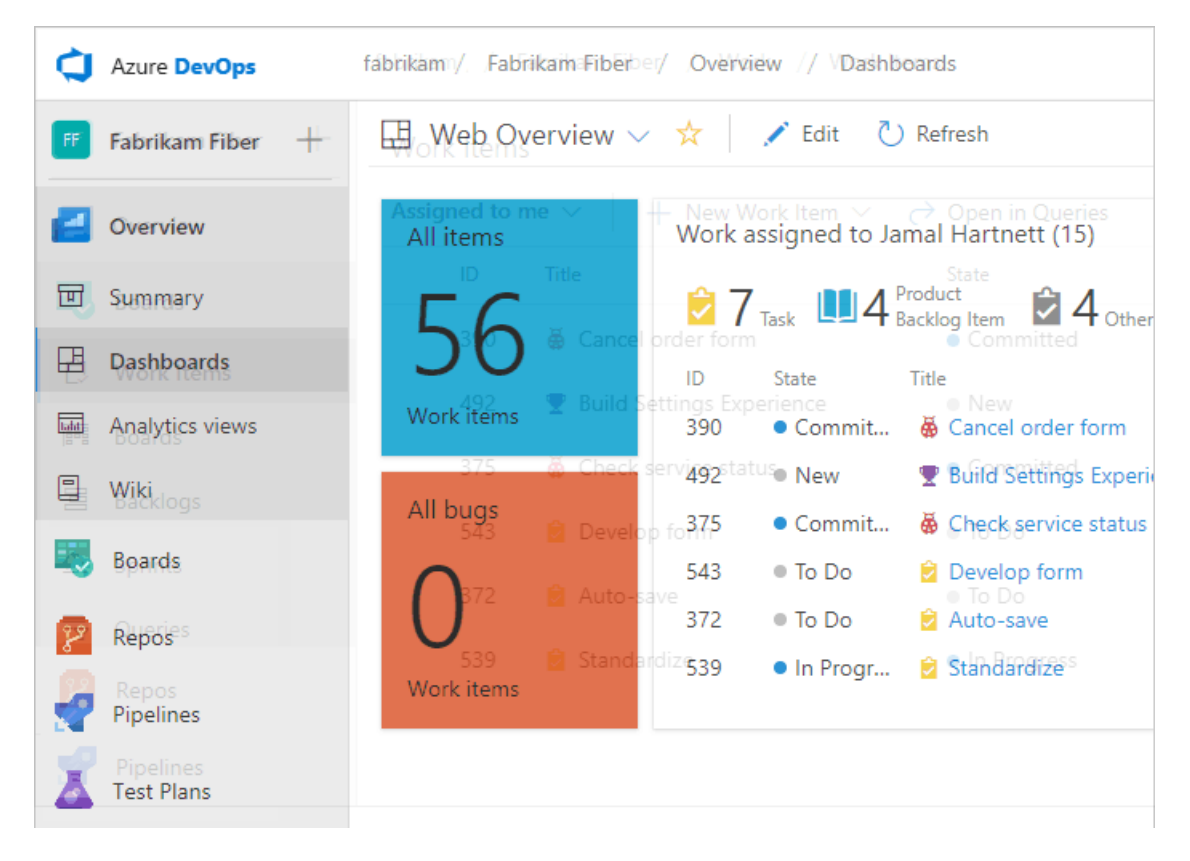

**New navigation** isn't supported on TFS at this time. Choose **Previous navigation** for guidance.

Now that you have an understanding of how the user interface is structured, it's time to get started using it. As you can see, there are a lot of features and functionality.

If all you need is a code repository and bug tracking solution, then start with the Get [started](https://docs.microsoft.com/en-us/azure/devops/all/repos/git/gitquickstart) with Git and Manage bugs.

To start planning and tracking work, see About Agile tools.

### Connect to the web portal, user accounts and licensing

To connect to the web portal, you need your user account added to a project. This is typically done by the [organization](https://docs.microsoft.com/en-us/azure/devops/all/organizations/accounts/add-organization-users-from-user-hub) owner.

Five account users are free as are Visual Studio subscribers and [stakeholders.](https://docs.microsoft.com/en-us/azure/devops/all/organizations/billing/buy-basic-access-add-users) After that, you need to pay for more users. Find out more about licensing from Azure [DevOps](https://www.visualstudio.com/team-services/pricing/) pricing.

Limited access is availableto an unlimited number of stakeholders for free. For details, see Work as a [Stakeholder](https://docs.microsoft.com/en-us/azure/devops/all/organizations/security/get-started-stakeholder).

To connect to the web portal, you need your user account added to a project. This is typically done by a project administrator.

Limited access is availableto an unlimited number of stakeholders for free. For details, see Work as a [Stakeholder](https://docs.microsoft.com/en-us/azure/devops/all/organizations/security/get-started-stakeholder). Most regular contributors must have a TFS client access license (CAL). All Visual Studio subscriptions include a TFS CAL. Find out more about licensing from TFS [pricing.](https://www.visualstudio.com/team-services/tfs-pricing)

## Refresh the web portal

If data doesn't appear as expected, the first thing to try is to refresh your web browser. Refreshing your client updates the local cache with changes that were made in another client or the server. To refresh the page or object you're currently viewing, refresh the page or choose the  $\circledcirc$  **Refresh** icon if available.

To avoid potential errors, you should refresh your client application under the following circumstances:

- Process changes are made
- Work item type definitions areadded, removed, renamed or updated
- Area or iteration paths are added, removed, renamed or updated
- Users are added to or removed from security groups or permissions are updated
- A team member adds a new shared query or changes the name of a shared query
- A build definition is added or deleted
- A team or project is added or deleted.

## Differences between the web portal and Visual Studio

Although you can access source code, work items, and builds from both clients, some task-specific tools are only supported in the web browser or an IDE, but not in both.

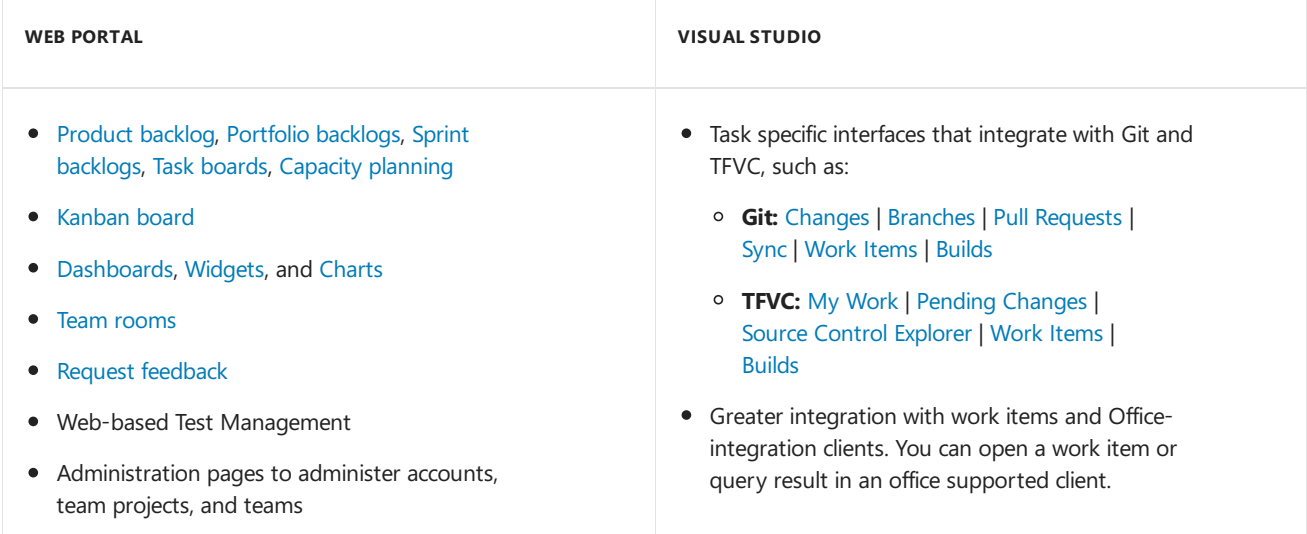

### Resources

- [Manage](https://docs.microsoft.com/en-us/azure/devops/all/organizations/projects/index) projects
- **Project & [Organizational](https://docs.microsoft.com/en-us/azure/devops/all/organizations/settings/index) Settings**

# Manage projects

9/10/2018 • 2 minutes to read • Edit [Online](https://github.com/MicrosoftDocs/vsts-docs/blob/master/docs/organizations/projects/index.md)

#### **Azure DevOps Services | TFS 2018 | TFS 2017 | TFS 2015 | TFS 2013**

Structure your projects by adding area paths, iteration paths, and teams.

## 5-Minute Quickstarts

- Get started as an [administrator](https://docs.microsoft.com/en-us/azure/devops/all/user-guide/project-admin-tutorial)
- Share your project vision
- Define area paths
- Define iteration paths or sprints
- Add a [team](https://docs.microsoft.com/en-us/azure/devops/all/organizations/settings/add-teams)
- Add users to a [project](https://docs.microsoft.com/en-us/azure/devops/all/organizations/security/add-users-team-project) or team
- Add [administrators](https://docs.microsoft.com/en-us/azure/devops/all/organizations/security/set-project-collection-level-permissions) or set permissions at the project or collection level

## Step-by-Step Tutorials

- Change individual permissions, grant select access to specific functions
- Grant or restrict [permissions](https://docs.microsoft.com/en-us/azure/devops/all/organizations/security/restrict-access) to select tasks
- Customize a project

### Concepts

- [Aboutareas](https://docs.microsoft.com/en-us/azure/devops/all/organizations/settings/about-areas-iterations) and iterations
- About teams and Agile tools
- [Resources](https://docs.microsoft.com/en-us/azure/devops/all/organizations/projects/resources-granted-to-project-members) granted to project members

### How-to Guides

- Create a project
- Rename a project
- $\bullet$  Change service visibility
- [Connect](https://docs.microsoft.com/en-us/azure/devops/all/organizations/projects/connect-to-projects) to projects

### Reference

- Default [permissions](https://docs.microsoft.com/en-us/azure/devops/all/organizations/security/permissions-access) and access
- Permission lookup guide (Security)

### Resources

- New User [Guide](file:///T:/ws5p/all/user-guide/index.yml)
- Public [Projects](https://docs.microsoft.com/en-us/azure/devops/all/organizations/public/index)
- [Security](https://docs.microsoft.com/en-us/azure/devops/all/organizations/security/index) & identity
- $\bullet$  Migrate from TFS to Azure DevOps Services

# Security & identity

9/10/2018 • 2 minutes to read • Edit [Online](https://github.com/MicrosoftDocs/vsts-docs/blob/master/docs/organizations/security/index.md)

#### **Azure DevOps Services | TFS 2018 | TFS 2017 | TFS 2015 | TFS 2013**

For anyone to access a project, you must add them to a security group. For a quick look at what permissions are assigned to the default security groups, see Default permissions and access [assignments](https://docs.microsoft.com/en-us/azure/devops/all/organizations/security/permissions-access).

## 5-Minute Quickstarts

- View [permissions](https://docs.microsoft.com/en-us/azure/devops/all/organizations/security/view-permissions)
- Look up the organization owner or a project administrator
- Add users to a [project](https://docs.microsoft.com/en-us/azure/devops/all/organizations/security/add-users-team-project) or team
- Set Git or TFVC repository [permissions](https://docs.microsoft.com/en-us/azure/devops/all/organizations/security/set-git-tfvc-repository-permissions)
- Add [administrators](https://docs.microsoft.com/en-us/azure/devops/all/organizations/security/set-project-collection-level-permissions) or set permissions at the project or collection level

## **Tutorials**

- **Set up Active [Directory](https://docs.microsoft.com/en-us/azure/devops/all/organizations/security/setup-ad-aad) or Azure Active Directory**
- Add [AD/Azure](https://docs.microsoft.com/en-us/azure/devops/all/organizations/security/add-ad-aad-built-in-security-groups) AD security groups to built-in security groups
- Change individual permissions, grant select access to specific functions
- Grant or restrict [permissions](https://docs.microsoft.com/en-us/azure/devops/all/organizations/security/restrict-access) to select tasks
- Remove user [accounts](https://docs.microsoft.com/en-us/azure/devops/all/organizations/security/remove-users-prohibit-access)

## **Concepts**

- About [permissions](https://docs.microsoft.com/en-us/azure/devops/all/organizations/security/about-permissions) and groups
- About [security](https://docs.microsoft.com/en-us/azure/devops/all/organizations/security/about-security-roles) roles
- About access levels
- Azure Active [Directory](https://docs.microsoft.com/en-us/azure/devops/all/organizations/accounts/access-with-azure-ad) groups (Azure DevOps)
- Active [Directory](https://docs.microsoft.com/tfs/server/admin/setup-ad-groups?toc=/azure/devops/organizations/security/toc.json&bc=/azure/devops/organizations/security/breadcrumb/toc.json) groups (TFS)
- Security [glossary](https://docs.microsoft.com/en-us/azure/devops/all/organizations/security/security-glossary)

### How-to Guides

- Set Git branch [permissions](https://docs.microsoft.com/en-us/azure/devops/all/repos/git/branch-permissions)
- Set build and release [permissions](https://docs.microsoft.com/en-us/azure/devops/all/pipelines/policies/set-permissions)
- Set [permissions](https://docs.microsoft.com/en-us/azure/devops/all/organizations/security/set-permissions-access-work-tracking) and access for work tracking
- Change access levels (TFS)

## Reference

- Default permission and access [assignments](https://docs.microsoft.com/en-us/azure/devops/all/organizations/security/permissions-access)
- **•** [Permissions](https://docs.microsoft.com/en-us/azure/devops/all/organizations/security/permissions-lookup-guide) lookup guide
- [Permissions](https://docs.microsoft.com/en-us/azure/devops/all/organizations/security/permissions) and groups reference

### Resources

- Account [Management](https://docs.microsoft.com/en-us/azure/devops/all/organizations/accounts/index) (Azure DevOps)
- Server [Administration](https://docs.microsoft.com/tfs/server/index) (TFS)
- **•** [Billing](https://docs.microsoft.com/en-us/azure/devops/all/billing/index)
- [Authentication](https://docs.microsoft.com/en-us/azure/devops/all/integrate/get-started/authentication/authentication-guidance) guidance for REST APIs
- Azure DevOps Data [Protection](https://docs.microsoft.com/en-us/azure/devops/all/articles/team-services-security-whitepaper) Overview
- [Technical](https://docs.microsoft.com/en-us/azure/devops/all/articles/index) Articles

#### **Azure DevOps Services | TFS 2018 | TFS 2017 | TFS 2015 | TFS 2013**

## Billing for Azure DevOps

All Azure DevOps charges appear on your monthly Azure bill. Azure supports payment by credit card as well as invoiced billing through the Enterprise Agreement (EA), Cloud Solution Providers (CSP), and more.

- Azure [DevOps](https://azure.microsoft.com/pricing/details/visual-studio-team-services/) pricing
- Azure DevOps billing [overview](https://docs.microsoft.com/en-us/azure/devops/all/organizations/billing/overview)

## Billing for Microsoft Team Foundation Server (TFS)

You can also make some purchases for TFS on your monthly Azure bill.

- TFS [pricing](https://visualstudio.microsoft.com/team-services/tfs-pricing/)
- How to buy TFS CALs or access to the TFS Test Services page

## 5-Minute quickstarts

- Set up billing for Azure [DevOps](https://docs.microsoft.com/en-us/azure/devops/all/organizations/billing/set-up-billing-for-your-organization-vs)
- Pay for Azure [DevOps](https://docs.microsoft.com/en-us/azure/devops/all/organizations/billing/buy-basic-access-add-users) users
- **Buy Azure DevOps [Pipelines](https://docs.microsoft.com/en-us/azure/devops/all/organizations/billing/buy-more-build-vs)**
- Start free trials for paid Azure DevOps features and [extensions](https://docs.microsoft.com/en-us/azure/devops/all/organizations/billing/try-additional-features-vs)
- Buy [cloud-based](https://docs.microsoft.com/en-us/azure/devops/all/organizations/billing/buy-load-testing-vs) load testing

### Step-by-step tutorials

• Connect your Azure DevOps organization to Azure Active Directory

### How-to guides

#### Billing management

- Add user to make [purchases](https://docs.microsoft.com/en-us/azure/devops/all/organizations/billing/add-backup-billing-managers) or backup billing manager
- Change the Azure subscription your Azure DevOps organization uses for billing
- Change the number of paid users on your Azure DevOps [organization](https://docs.microsoft.com/en-us/azure/devops/all/organizations/billing/reduce-cancel-paid-vsts-users)
- [Billing](https://docs.microsoft.com/en-us/azure/devops/all/organizations/billing/vsts-billing-faq) FAQ

Marketplace extension management

- Change the number of paid users for an Azure DevOps extension
- Approve requests for extensions
- Assign paid [extensions](https://docs.microsoft.com/en-us/azure/devops/all/marketplace/assign-paid-extensions) to users
- $\bullet$  Uninstall or disable extensions

Guidancefor Cloud Solution Providers

• Set up your [customer](https://docs.microsoft.com/en-us/azure/devops/all/organizations/billing/csp/set-up-csp-customer)

- Buy Azure DevOps for your [customers](https://docs.microsoft.com/en-us/azure/devops/all/organizations/billing/csp/buy-csp-vsts)
- Buy and manage Visual Studio [subscriptions](https://docs.microsoft.com/visualstudio/subscriptions/vscloud-csp)
- Buy App Center [resources](https://docs.microsoft.com/en-us/azure/devops/all/organizations/billing/csp/buy-vs-app-center)

## Troubleshooting

 $\bullet$  [Trials](https://docs.microsoft.com/en-us/azure/devops/all/organizations/billing/faq-extension-trials)

### Reference

- [Permissions](https://docs.microsoft.com/en-us/azure/devops/all/organizations/security/index)
- About access levels
- Default [permissions](https://docs.microsoft.com/en-us/azure/devops/all/organizations/security/permissions-access) & access

## Other resources

- Start using Azure [DevOps](file:///T:/ws5p/all/user-guide/index.yml)
- Manage [organizations](https://docs.microsoft.com/en-us/azure/devops/all/organizations/accounts/index)
- **TFS Server Administration [documentation](https://docs.microsoft.com/tfs/server/index?view=vsts)**
- **•** Buy Visual Studio cloud [subscriptions](https://docs.microsoft.com/visualstudio/subscriptions/vscloud-overview)
- **•** Buy Xamarin University [subscriptions](https://docs.microsoft.com/en-us/azure/devops/all/organizations/billing/xamarin-univ)